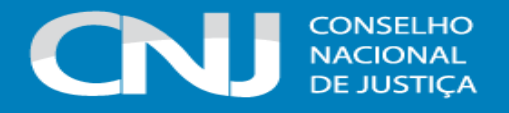

# **SISTEMA NACIONAL DE ADOÇÃO E ACOLHIMENTO (SNA)**

# **Manual passo a passo v.1.21**

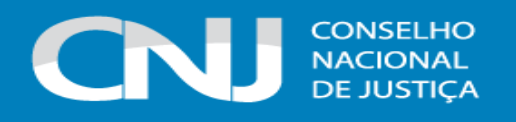

# <span id="page-1-0"></span>**Sumário**

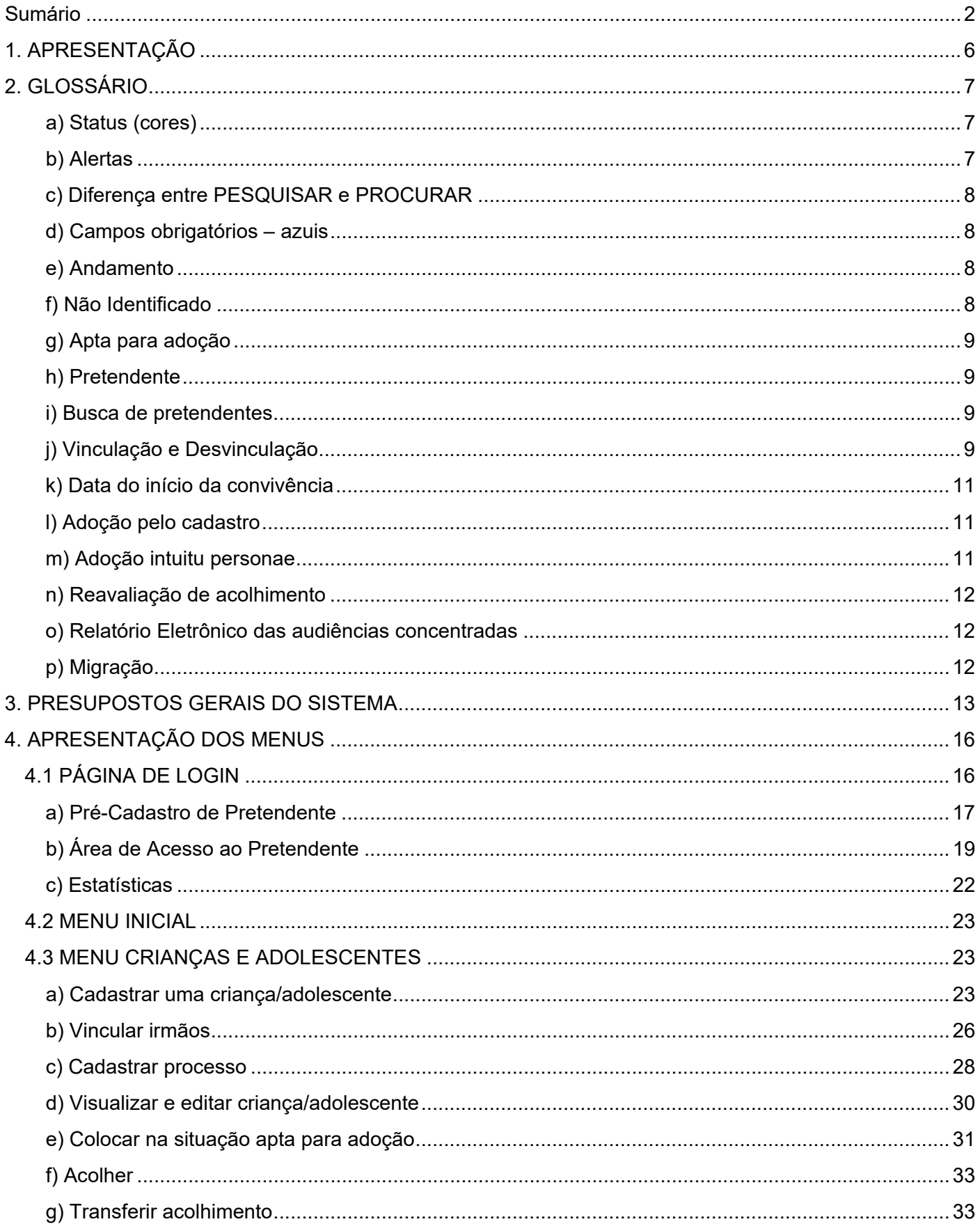

# CNJ **CONSELHO<br>NACIONAL<br>DE JUSTIÇA**

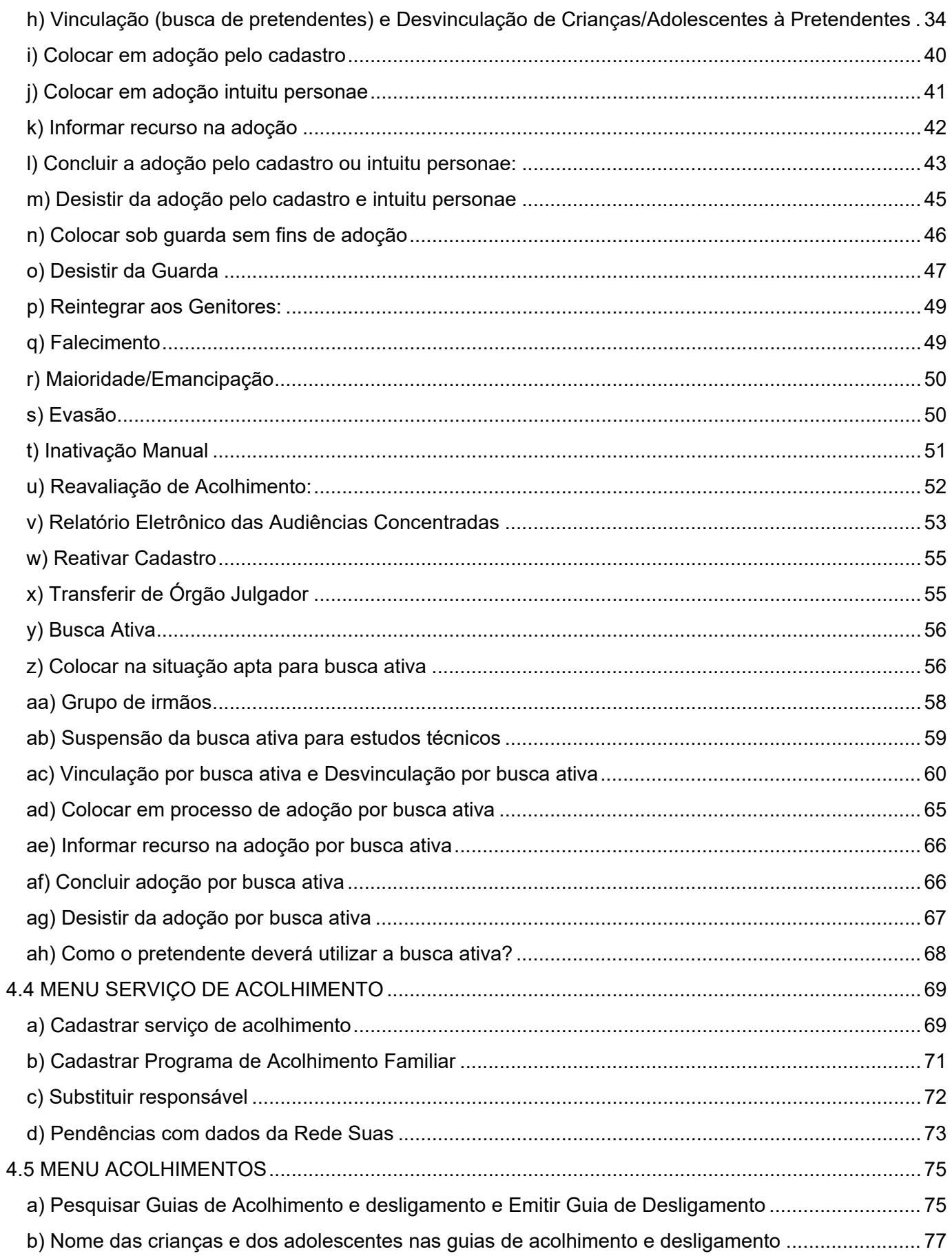

# **CONSELHO<br>NACIONAL<br>DE JUSTIÇA** CNJ

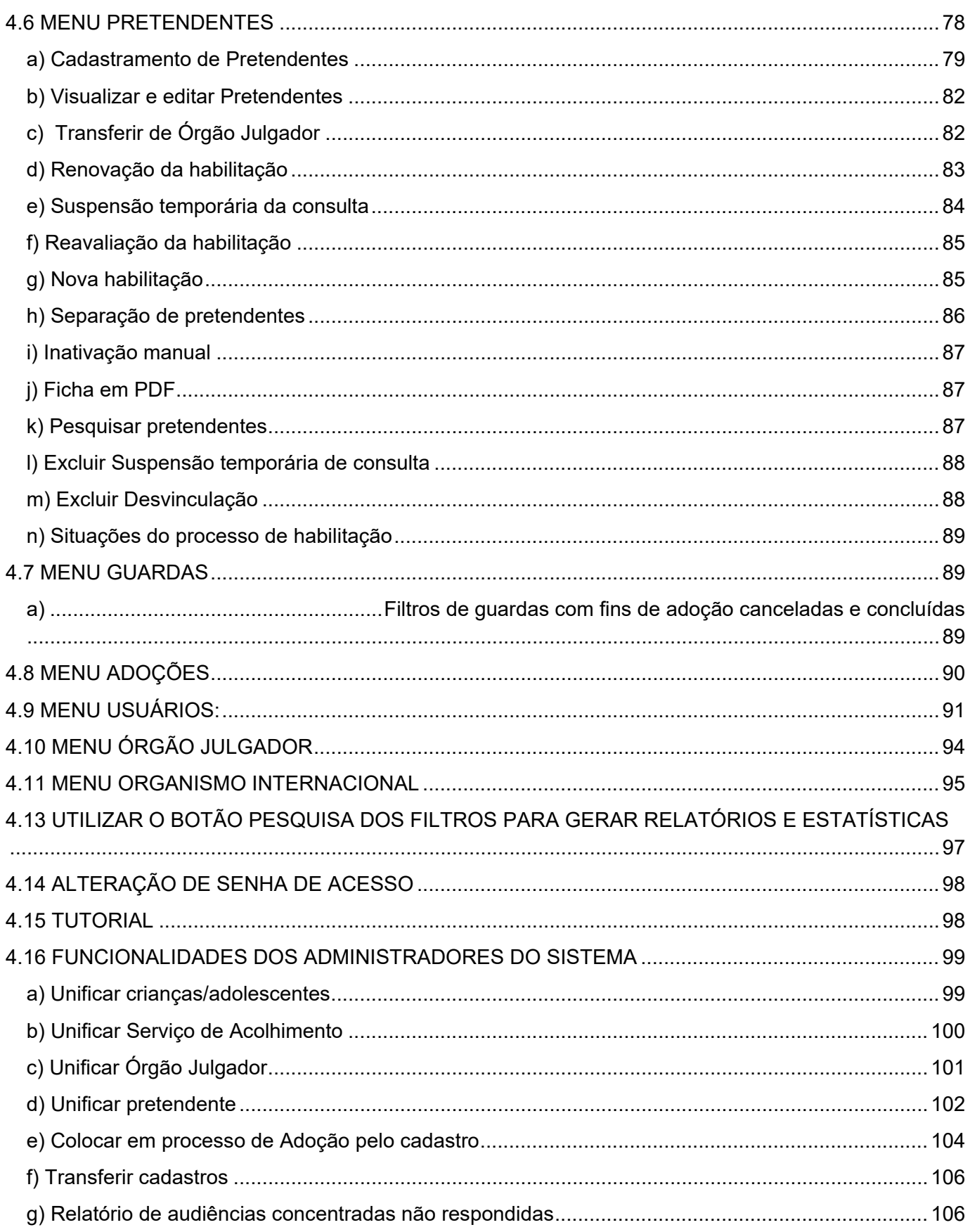

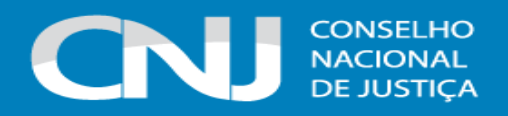

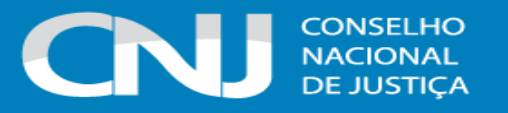

## <span id="page-5-0"></span>**1. APRESENTAÇÃO**

O novo Sistema Nacional de Adoção e Acolhimento foi idealizado tendo em mente a doutrina da proteção integral da criança e do adolescente. Assim, o Sistema busca registrar e controlar todos os fatos relevantes desde a entrada das crianças/adolescentes nos serviços de acolhimento até sua efetiva saída do Sistema, seja por adoção, reintegração familiar, etc. Tendo essa premissa como base, a adoção é apenas um dos aspectos gerenciados pelo novo Sistema, tornando-o bem mais amplo e completo que a versão anterior. Os controles, através dos alertas, permitem que seja dada uma maior celeridade ao encaminhamento e resolução dos casos. Quando bem alimentado, o Sistema permite uma melhor visualização das crianças/adolescentes, colaborando para que fiquem o mínimo necessário em programas de acolhimento.

Todos os encaminhamentos jurídicos derivados do acolhimento da criança/adolescente, tais como reintegrações aos genitores, guardas, adoções, audiências concentradas, etc., foram contemplados nesta nova versão. Também as adoções *intuitu personae* e por busca ativa tem campos e encaminhamentos próprios, o que permite um maior controle sobre elas. Além disso, o Sistema guarda um histórico dos eventos ocorridos no cadastro da criança/adolescente, inclusive sendo possível verificar dados que foram alterados e usuários que promoveram as alterações.

Outra característica importante é que o novo Sistema integra as funções do antigo CNA (Cadastro Nacional de Adoção) com as do CNCA (Cadastro Nacional de Crianças e Adolescentes Acolhidos), permitindo que num mesmo Sistema e mediante apenas um cadastramento, já se emita a guia de acolhimento ou desligamento, conforme o caso.

Desta maneira, o novo Sistema se configura como um sistema de gerência da área cível da infância e juventude, e não apenas do aspecto da adoção, ultrapassando o conceito de cadastro para outro em que a integração dos dados colabora para um maior controle e celeridade dos feitos, além de diminuir o retrabalho por parte dos servidores e juízes que alimentarão o Sistema.

Apesar de todas as inovações trazidas, sabemos que nenhum sistema, por melhor que seja concebido, funciona adequadamente sem o correto e tempestivo cadastramento dos dados. Desta forma, cabe aos usuários deste zelar pela integridade de seus cadastros, atualizando-os sempre que houver fatos novos que o justifiquem, bem como prestando atenção aos alertas que o Sistema exibe. Agindo assim, colaboraremos para a visibilidade e agilidade na resolução dos casos das crianças e adolescentes que entram no Sistema. É para eles que o SNA foi projetado e é neles que tem que estar o foco da atenção de todos que o utilizam.

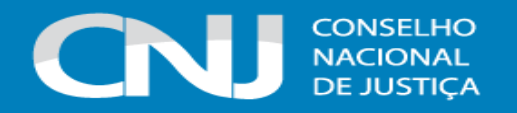

## <span id="page-6-0"></span>**2. GLOSSÁRIO**

#### <span id="page-6-1"></span>**a) Status (cores)**

O Sistema designa uma cor para cada status de registro, com o seguinte significado:

**1. Verde**: Registro sem pendências;

Registro de Criança Sem Pendências - Acolhido

**2. Vermelho:** Registro com algum prazo extrapolado ou alguma situação que deve ser verificada (ver alertas abaixo);

Registro de Criança para Solução Imediata - Acolhido | Acolhimento Excedido 3 meses

**3. Laranja:** Registro com prazo a vencer;

Registro de Criança com Documentação não informada com Prazo a Vencer - Acolhido

**4. Azul:** Registro inativo;

Registro de Criança Inativa - Sob Guarda

**5. Roxo:** Registro Solucionado. Aplicável apenas para criança/adolescente. No Sistema, somente se considera o caso como solucionado quando a criança ou adolescente convive com seus pais, sejam eles biológicos (Reintegração aos genitores) ou adotivos (Adoção).

Registro de Criança Solucionado - Reintegrado aos Genitores

#### <span id="page-6-2"></span>**b) Alertas**

O Sistema trabalha com o sistema de alertas, agregados por situação e cores:

**Alerta vermelho**: diz respeito a prazos legais que foram extrapolados, podendo ser:

- Para crianças/adolescentes:
- 1 Processo de destituição em atraso (tramitando a mais de 120 dias);
- 2 Excesso de prazo de acolhimento sem reavaliação (há mais de 3 meses);
- 3 Adoção em atraso (tramitando há mais de 240 dias);
- 4 Idade presumida;
- 5 Não identificado;
- 6 Jovem maior de 18 anos sem desacolhimento/inativação;
- 7 Crianças/adolescentes vinculadas com pretendentes por mais de 05 dias;
- 8 Crianças/adolescentes acolhidos há mais de 30 dias sem documentação informada (CPF); e
- 9 Criança/adolescente evadido da instituição de acolhimento.
- Para Pretendentes:
- 1 Habilitação expirada até 30 dias após o vencimento;

2 Reavaliação por mais de três recusas injustificadas de crianças/adolescentes no seu perfil ou devolução de criança/adolescente em processo de adoção;

- 3 Pretendente vinculado a uma criança/adolescente sem e-mail cadastrado; e
- 4 Pretendente com pedido de habilitação com mais de 120 dias sem sentença.
- Para instituições de acolhimento:

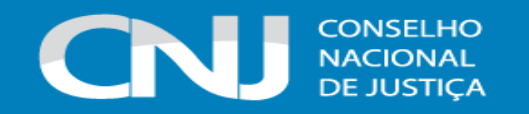

1 Extrapolação do número máximo de acolhidos suportados.

**Alerta Laranja**: são processos que ainda estão sem pendências, mas que há proximidade de prazos a vencer:

Para crianças/adolescentes:

1 Processo de destituição com prazo a vencer (tramitando a mais de 90 dias);

2 Acolhimento com prazo a vencer sem reavaliação (há mais de 2 meses); e

- 3 Adoção com prazo a vencer (tramitando há mais de 210 dias).
- Para Pretendentes:
- 1 Quando faltam 120 dias para vencimento da habilitação; e
- 1 Quando faltam 30 dias para vencimento do prazo para conclusão da habilitação.

#### <span id="page-7-0"></span>**c) Diferença entre PESQUISAR e PROCURAR**

O Sistema possui dois botões que se repetem diversas vezes, a depender do menu e da aba que se está utilizando. O "Procurar" busca em toda a base de dados no Sistema, de todos os Órgãos Julgadores. O "Pesquisar" busca apenas os cadastros do Órgão Julgador a que o perfil do usuário está vinculado. Caso tenha dificuldade de localizar o registro com o botão "Procurar", utilize o "Pesquisar", que limitará o escopo da busca.

#### <span id="page-7-1"></span>**d) Campos obrigatórios – azuis**

Todos os campos em azul no Sistema são de preenchimento **obrigatório**. Para realizar qualquer edição, todos os campos obrigatórios devem estar preenchidos. Caso algum dado fique faltando, aparecerá um alerta vermelho e impedirá que o Sistema salve as alterações que foram feitas.

#### <span id="page-7-2"></span>**e) Andamento**

É um dos campos mais importantes do Sistema, porque através dele é que se dá, como o próprio nome diz, o andamento na situação das crianças e adolescentes. Após o cadastramento inicial da criança/adolescente, é nesse campo, situado na aba "Crianças", que será incluída a sua situação. Esse campo é dinâmico e as situações só aparecem se possíveis, dada a situação atual da criança/adolescente. Por exemplo: para uma criança na situação "em adoção pelo cadastro", não aparece no andamento a opção "acolher" porque um novo acolhimento deriva da desistência da adoção, que tem que ser preenchida primeiro, informando os motivos. Dessa forma, somente após a desistência, apareceria novamente a opção "acolher".

### <span id="page-7-3"></span>**f) Não Identificado**

No Sistema, toda criança/adolescente cadastrada/o tem que estar atrelado a uma situação, seja ela, adoção, acolhimento, etc. Assim, quando não há alguma situação atrelada a um cadastro, será exibido o alerta de "Não identificado". O dado "Não identificado" é justamente em relação à situação daquela criança/adolescente. Dessa forma, quando for realizado o primeiro registro da criança/adolescente, ela/ele ficará na situação de não identificado até que seja atribuído um andamento. Portanto, para que o alerta seja removido, é necessário que a criança/adolescente seja colocada em alguma das situações disponíveis na aba "Andamento" do Sistema, tais como acolher, colocar em adoção *intuitu personae*, colocar sob guarda sem fins de adoção, entre outras.

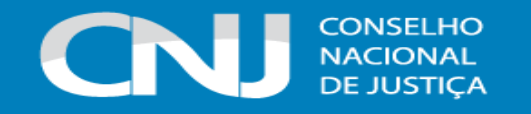

#### <span id="page-8-0"></span>**g) Apta para adoção**

Só pode ser marcado no Sistema, na aba "Busca para adoção", que a criança/adolescente está apta/o para a adoção, quando ela/ele estiver em algumas das seguintes situações:

**1º** Sentença de destituição, sem necessidade de trânsito:

possuir processo de destituição do poder familiar com a situação julgada procedente ou com decisão liminar pela colocação da criança ou adolescente em família substituta.

**2º** Suspensão do poder familiar:

possuir processo de suspensão do poder familiar ou decisão de suspensão/antecipação de tutela no processo de destituição do poder familiar.

Observação: O processo de suspensão do poder familiar não deve ser confundido com a decisão pela suspensão do poder familiar efetuada em processos de destituição do poder familiar, devendose atentar à natureza do processo e ao seu objetivo (se apenas analisar a necessidade de se suspender o poder familiar ou se é um caso de análise sobre a possibilidade de haver uma efetiva destituição do poder familiar).

**3º** Entrega voluntária:

possuir processo de entrega voluntária. Destaca-se que o Sistema somente considera como entrega voluntária os casos de crianças com idade igual ou inferior a um ano de idade no momento da sentença.

**4º** Óbito dos genitores.

**5º** Genitores desconhecidos.

Quando a opção "Apta para adoção" é marcada, caso a vinculação manual não seja feita, será gerada a busca automática para adoção e, caso haja pretendente compatível ao seu perfil, a criança/adolescente será vinculada/o a ele.

#### <span id="page-8-1"></span>**h) Pretendente**

Pessoa ou casal que preencha os requisitos legais e esteja devidamente habilitada para a adoção. Na aba "Pretendente" do Sistema, não devem ser incluídos os pretendentes que estejam postulando adoção "*intuitu personae*", visto que o cadastro destes será efetuado diretamente na ficha da criança/adolescente que está sendo adotada/o.

#### <span id="page-8-2"></span>**i) Busca de pretendentes**

Esta busca é feita ao se apertar o botão "Buscar pretendente", que consta na aba "Busca para adoção", na ficha de cada criança/adolescente. Serão apresentados os pretendentes disponíveis para criança, adolescente ou grupo de irmãos do Município, Estado, Nacional ou Internacional.

#### <span id="page-8-3"></span>**j) Vinculação e Desvinculação**

A vinculação é o ato de vincular a criança ou adolescente ao pretendente, impossibilitando que outro pretendente seja atrelado a ela/ele e que o pretendente seja consultado para outra criança ou adolescente. A vinculação ocorre **diariamente de forma automática**, caso a criança ou adolescente esteja apta/o para adoção, e gera um alerta para o usuário informando acerca da situação. Quinze dias após a vinculação estar ativa, é enviado um e-mail ao pretendente vinculado para que este se manifeste pela aceitação ou não daquela criança ou adolescente, caso ainda não tenha sido contatado pela Vara ou Juizado. Todavia, ainda que o Sistema faça a vinculação

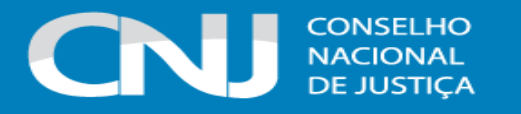

automática, os Órgãos Julgadores devem continuar procedendo-a de forma **manual**, por meio da funcionalidade "Busca de pretendentes", que consta na aba "Busca para adoção", na ficha da criança ou adolescente. A intenção é que ambas as formas de vinculação sejam **complementares** entre si, e não que a busca automática substitua a manual.

Conforme previsto na Resolução nº 289/2019-CNJ, quando realizada a busca por pretendentes junto ao perfil de cada criança ou adolescente, deve-se, **obrigatoriamente**, vinculá-lo **ao primeiro pretendente da lista**, acessar a ficha deste pretendente e, com isso, contatá-lo para informar sobre a vinculação e os próximos andamentos. Em virtude disso, o Sistema está programado para permitir que seja feita a vinculação **APENAS** com o primeiro pretendente da lista de busca de cada criança ou adolescente – sendo possível vincular ao próximo pretendente somente **após** a devida desvinculação, por motivo justificável ou não justificável, com o primeiro pretendente.

Insta ressaltar que ao lado da opção "Vincular", tem-se a opção "Recusar", para recusar o primeiro pretendente da lista, que somente deve ser selecionada se a recusa for por motivo justificável ou não justificável, tendo em vista que este campo direciona-se para as situações em que o usuário já tem o conhecimento de que não é possível realizar a vinculação daquele pretendente com determinada criança/adolescente, por um motivo plausível. Dessa forma, com a recusa, o pretendente não constará mais na lista daquela criança/adolescente em questão, sendo possível vincular com o próximo pretendente da lista.

No caso de haver a decisão do pretendente pela não aproximação com a criança ou com o adolescente para quem se está fazendo a busca, deve ser realizada a **desvinculação**, que pode ser **por motivo justificável ou não justificável**. Destaca-se que a definição do que é motivo justificável e injustificável é **jurisdicional**, devendo haver consulta ao/à Magistrado/a quanto ao seu entendimento. Com a desvinculação efetuada, deve-se seguir o mesmo passo a passo, vinculando a criança ou o adolescente ao segundo pretendente da lista e assim sucessivamente, sempre sendo efetuada a vinculação antes de o pretendente ser contatado e independentemente das ocorrências existentes em seu perfil. Se houver a decisão pela aproximação, a criança ou o adolescente deverá permanecer vinculado ao pretendente até que haja o deferimento da guarda e o desligamento do serviço de acolhimento, com o devido início do estágio de convivência e a colocação da criança ou do adolescente em processo de adoção pelo cadastro, que sempre será precedida de vinculação.

Neste contexto, o Sistema está programado para sempre mostrar os primeiros vinte pretendentes da lista de busca de cada criança ou adolescente, haja vista que se deve obrigatoriamente seguila. Conforme forem havendo as **desvinculações**, **por motivo justificável ou por motivo não justificável**, com os primeiros pretendentes, estes **deixarão automaticamente de constar na lista** da criança ou do adolescente, pois pressupõe-se que eles foram previamente consultados e decidiram por não dar andamento à aproximação, e os demais pretendentes passarão a compô-la. Desta forma, sempre será mostrado o grupo dos ocupantes dos vinte primeiros lugares da lista de pretendentes de cada criança ou adolescente, de acordo com o critério de antiguidade de sentença.

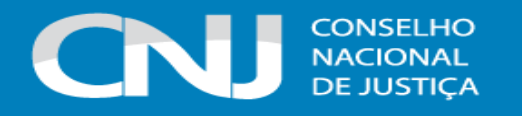

Ressalta-se que, quando se deseja remover uma vinculação, mas ao mesmo tempo se objetiva que o **pretendente permaneça na lista da criança ou adolescente e possa ser vinculado a ela/ele novamente**, deve-se selecionar a opção de **desvinculação por outro motivo**. Esse tipo de desvinculação possibilita que o pretendente retorne à lista da criança ou adolescente para quem se está fazendo buscas, sendo seu uso uma **exceção**. Assim, a desvinculação por outro motivo é específica para determinados casos em que o prosseguimento da vinculação e a consulta ao pretendente não podem ser efetuadas por uma questão externa a ele, que independe de sua prévia consulta e manifestação – sendo, normalmente, um motivo relacionado à própria Vara ou Juizado (ter colocado uma criança como apta para adoção equivocadamente, por exemplo) ou à situação atual da criança ou adolescente (a exemplo de casos de evasão, como explicitado abaixo).

Como exemplo: o Sistema vinculou automaticamente o pretendente a uma criança ou adolescente que, na noite anterior, evadiu do serviço de acolhimento. Como não há meios de se propor uma adoção de criança ou adolescente cujo paradeiro, naquele momento, é desconhecido (ou seja, é uma questão alheia à vontade do pretendente), deve-se efetuar a desvinculação por outro motivo. Assim, o pretendente tornará a constar na lista daquela criança ou adolescente e poderá ser novamente vinculado quando efetivamente ela/ele retornar ao serviço de acolhimento e estiver em condições de efetuar uma aproximação.

Assim, para que os demais pretendentes passem a constar na lista de busca da criança ou adolescente, é necessário que a desvinculação seja feita corretamente, por motivo justificável ou por motivo não justificável – sendo a opção "por outro motivo" utilizada somente nos casos em que se tratar de exceções, conforme foi explicado.

#### <span id="page-10-0"></span>**k) Data do início da convivência**

Esta data diz respeito a data em que EFETIVAMENTE a criança/adolescente passou a conviver com os adotantes, após o deferimento da guarda e o seu desacolhimento. Não deve ser confundida com a data de início da aproximação/vinculação, que é a fase em que a criança/adolescente ainda está acolhida/o e a família adotante apenas a/o visita e eventualmente a/o recebe em sua casa por um final de semana ou para visitas estendidas. A data do início da convivência é entendida pelo Sistema como a data do fim do acolhimento, sendo esta a data que constará na guia de desligamento quando ela for expedida automaticamente, imediatamente após ser registrada a colocação da criança/adolescente em processo de adoção.

#### <span id="page-10-1"></span>**l) Adoção pelo cadastro**

Chama-se "adoção pelo cadastro" aquela em que o pretendente é previamente habilitado e inserido no SNA, sendo que a criança/adolescente lhe é apresentada/o a partir de buscas efetuadas diretamente no Sistema ou por meio de busca ativa efetuada por meio de projetos institucionais dos Tribunais de Justiça. É sempre precedida pela vinculação.

#### <span id="page-10-2"></span>**m) Adoção** *intuitu personae*

Nesta modalidade de adoção, prevista no artigo 50, §13º, do Estatuto da Criança e do Adolescente, o contato/convivência inicial da criança/adolescente com o adotante é realizada antes do ajuizamento do processo.

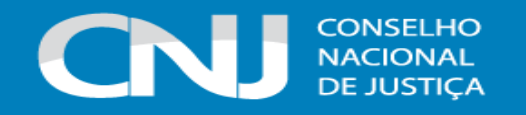

#### <span id="page-11-0"></span>**n) Reavaliação de acolhimento**

Conforme preconizado no artigo 19, §1º, do Estatuto da Criança e do Adolescente, todas as crianças e adolescentes que estejam em medida de proteção de acolhimento, tanto familiar quanto institucional, devem ter sua situação devidamente reavaliada a cada três meses, impreterivelmente. Essa reavaliação pode ocorrer em audiência concentrada ou em gabinete, sendo que ambas as modalidades devem ser, obrigatoriamente, registradas no SNA. Assim, as quatro reavaliações anuais seriam, alternadamente, em gabinete, em audiência concentrada, em gabinete e em audiência concentrada. Contudo, em decidindo o/a Magistrado/a, não há qualquer vedação de que as quatro reavaliações anuais sejam feitas em audiências concentradas – que, neste caso, seriam realizadas trimestralmente.

Independentemente da forma por meio da qual seja realizada, o resultado da reavaliação da medida de proteção de acolhimento deve ser inserido na aba "Ocorrências", na página de cada criança ou adolescente junto ao SNA, selecionando no campo "Tipo", a opção "Reavaliação de acolhimento" e preenchendo os demais campos solicitados. É muito importante utilizar esse campo todas as vezes em que houver a reavaliação, sobretudo nos casos em que ela for feita em audiência, mesmo que a criança tenha sido desacolhida, pois isso possibilitará que ela conste no Relatório Eletrônico das Audiências Concentradas na ocasião em que ele for gerado.

#### <span id="page-11-1"></span>**o) Relatório Eletrônico das audiências concentradas**

O Relatório Eletrônico das Audiências Concentradas é **gerado automaticamente** pelo Sistema, a partir dos dados das reavaliações de acolhimento em audiências concentradas inseridos na aba "Ocorrências", na página de cada criança ou adolescente junto ao SNA. Assim, por exemplo, se a criança acolhida foi reintegrada à família em razão da audiência, primeiro deve ser inserida a ocorrência e, após, o andamento. Isso se aplica a todos os andamentos que resultem em desligamento. Caso não seja seguido o procedimento, a criança ou o adolescente não constará no Relatório.

#### <span id="page-11-2"></span>**p) Migração**

Toda migração gera inconsistências, fato que muitas vezes os dados são interpretados de forma diferentes pelos dois Sistemas. Por exemplo, uma criança com duas guias de acolhimento e apenas uma de desligamento no CNCA consta como desacolhida, ao passo que, no nosso Sistema, toda guia de acolhimento deve possuir uma de desligamento para que a criança seja desacolhida. Além disso, algumas guias de acolhimento foram emitidas com os dados das instituições de acolhimento errados, por exemplo, por erro de digitação. Quando migradas para o novo Sistema, o SNA muitas vezes não reconhece o acolhimento e a criança/adolescente consta como desacolhida/o.

Nesses casos, o usuário deve fazer as mudanças na situação de forma manual:

1) Caso a criança/adolescente migrada/o como acolhida/o já esteja desacolhida/o, favor utilizar a opção de "Inativação do cadastro";

2) Caso a criança/adolescente acolhida/o migre como inativa/o, favor utilizar o andamento "Reativar Cadastro" e a seguir "Acolher"; e

3) Caso a criança/adolescente não seja encontrada/o, deve ser cadastrada/o novamente.

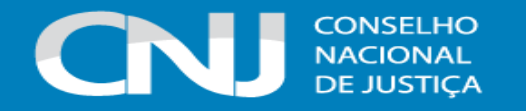

Durante o período de uso inicial do Sistema, os dados dos pretendentes foram migrados do Sistema CNA 2.0. Os pretendes com data de habilitação anterior a 22 de novembro de 2017 foram migrados com a validade da habilitação de 05 anos. A partir do dia 23 de novembro de 2017, a data de validade da habilitação foi considerada como sendo de 03 anos – conforme preconizado no artigo 197-E, §2º, do ECA. Passados os trinta dias subsequentes à data de término da validade e não havendo a renovação da habilitação, os pretendentes são automaticamente inativados e deixam de constar na lista de busca das crianças/adolescentes. Para reativar os pretendentes que tiverem deferida a renovação de sua habilitação, deve-se inserir a data de renovação na aba "Dados da habilitação", na ficha do pretendente.

#### <span id="page-12-0"></span>**3. PRESUPOSTOS GERAIS DO SISTEMA**

A Resolução nº 289/2019, do Conselho Nacional de Justiça, determina que a responsabilidade pelo cadastro de pessoa, expedição de documentos, classificação, atualização, inclusão e exclusão de dados no Sistema é **exclusiva** das autoridades judiciárias competentes. Assim, cabe ao/à Magistrado/a verificar a realidade de seu Órgão Julgador, cadastrar seus auxiliares e determinar a competência para a atualização dos dados e alimentação do Sistema.

Este Sistema foi concebido para ter a criança/adolescente como centro. Através do registro das crianças/adolescentes, se dão as principais modificações e andamentos. O layout, após o login, é estruturado em uma série de abas que são em maior ou menor quantidade, dependendo do perfil do usuário que as acessa. Desta maneira, alguma das abas aqui apresentadas podem não estar visíveis a todos os usuários.

Dentro de cada aba existem os campos a serem alimentados. Os campos azuis são obrigatórios e não é possível realizar o cadastramento sem o seu preenchimento. Ressaltamos que os campos não obrigatórios igualmente devem ser preenchidos, caso a informação esteja disponível, garantindo, assim, uma maior qualidade nos cadastros.

Em cada aba há uma sub aba denominada "Filtro", em que podem ser agregados mais critérios para uma pesquisa personalizada e precisa. Desta maneira, pode-se, por exemplo, só se pesquisar crianças de 0 a 5 anos, da etnia parda, do sexo feminino e que estejam acolhidas. Os critérios de análise podem ser cumulativos e específicos, conforme a necessidade.

De uma maneira geral, após o registro no Sistema, para se efetuar qualquer alteração no perfil de uma criança, adolescente, pretendente, serviços de acolhimento, entre outros, é necessário clicar no botão "Editar". Só após o Sistema será aberto para edição de dados. Após efetuar a alteração desejada, deve-se clicar no botão "Salvar" para que o Sistema guarde os novos dados inseridos.

Outra característica do Sistema é a busca fonética. Ao se digitar um nome, o Sistema procurará nomes parecidos. Além disso, ressalta-se que não é possível utilizar o mesmo CPF para mais de um cadastro, independentemente do tipo (crianças, adolescentes, pretendentes, magistrados, auxiliares de juiz, entre outros) que se está incluindo no Sistema, a fim de evitar que crianças,

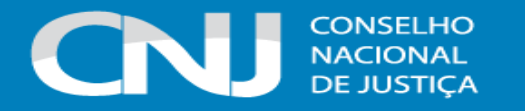

adolescentes ou pessoas que já tenham cadastro sejam recadastradas. Pelo exposto, insta destacar que quando, por exemplo, for se efetuar o cadastramento de uma habilitação à adoção de um pretendente que seja um servidor de Vara ou Juizado e que tenha acesso ao SNA, deve-se utilizar o botão "Procurar", situado ao lado do campo "Nome". Quando o Sistema encontrar o cadastro do servidor, deve-se conferir se efetivamente se trata da mesma pessoa e, em caso positivo, clicar em cima de seu nome para que seus dados sejam importados para a ficha de pretendente que se está cadastrando.

Todas as situações, processos e andamentos devem ser cadastrados no Sistema desde o início do fato, seja ele a distribuição de um processo, o acolhimento de uma criança/adolescente, o ajuizamento de uma ação de habilitação, entre outros.

Todo registro de criança/adolescente no Sistema deve ser atrelado a alguma situação, seja ela adoção, acolhimento, evasão, reintegração aos genitores, etc. Registros que não são atrelados à alguma situação aparecem como "Não identificados" e geram um alerta vermelho que deve ser corrigido.

O conceito de solução de casos no Sistema está atrelado ao fato de se conseguir a garantia de que uma determinada criança ou adolescente tenha um pai, uma mãe, ou ambos, sejam eles biológicos ou por adoção. Desta forma, uma guarda com os avós ou terceiros, por exemplo, apesar de ser melhor do que a criança/adolescente permanecer em um serviço de acolhimento, não é considerada como "Caso solucionado", uma vez que ela/ele não está convivendo com seus pais (biológicos ou adotivos). Na prática, essa é uma divisão apenas para efeitos de maior controle e estatística, uma vez que, em ambos os casos, acontece a inativação do registro.

Quanto aos pretendentes, é possível que eles preencham um pré-cadastro on-line, informando seus dados básicos. Em seguida, eles devem se dirigir à Vara ou Juizado com competência na matéria da Infância e Juventude de sua região e prosseguir com o andamento de sua solicitação de habilitação, entregando o número do Protocolo gerado pelo SNA e toda a documentação necessária ao ingresso da ação. O requerimento e o ingresso do processo de habilitação à adoção deve, obrigatoriamente, ser direcionado ao juízo da Infância e Juventude do local de residência dos pretendentes.

Quando se realizam buscas, seja de crianças, de adolescentes, de pretendentes, de serviços de acolhimentos, etc, haverá, ao lado direito da tela, um campo em que é possível selecionar para aparecerem 20, 50, 100 ou todos os registros disponíveis em uma tela só.

Página

У

Resultados 1 a 20 de 9726 registros encontrados

 $20 -$ Mostrando

registros

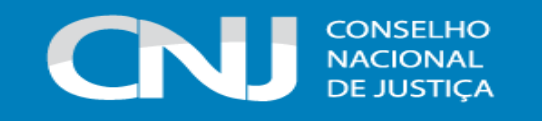

Além disso, haverá um botão de "gerar arquivo", que disponibiliza a opção de baixar a lista completa em formato excel:

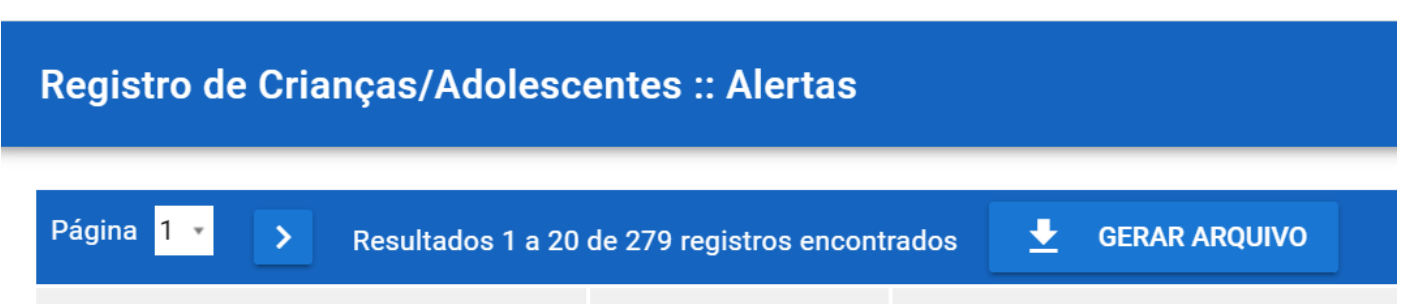

O SNA funciona melhor no navegador Google Chrome, devendo-se evitar o Internet Explorer e o Mozila Firefox. O botão voltar dos navegadores não funciona corretamente, pois não recarrega a página anterior, por isso não deve ser utilizado.

Alguns formulários, como Guia de acolhimento e Termo de Guarda, já possuem um botão de IMPRIMIR, que traz a opção formatada do documento:

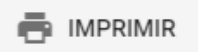

Para imprimir qualquer outra página do Sistema, incluindo as Guias de Acolhimento e Desligamento, é necessário utilizar o Menu de impressão do navegador, clicando nos botões CTRL + P ou clicando na opção imprimir do navegador.

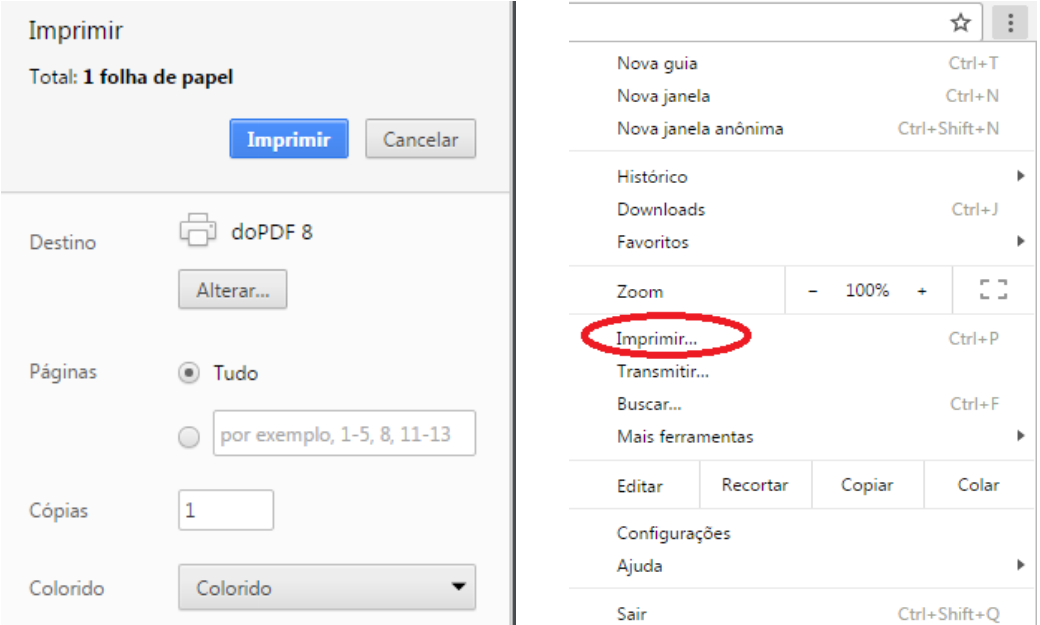

Também é possível utilizar a opção para salvar as telas em PDF, a fim de juntá-las em processos eletrônicos:

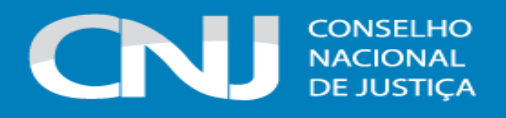

Com o panorama das principais regras de funcionamento do SNA, as quais estão alicerçadas no que está preconizado no Estatuto da Criança e do Adolescente, serão apresentados, a seguir, cada um dos Menus do Sistema, a partir da explicação de suas principais características e funções.

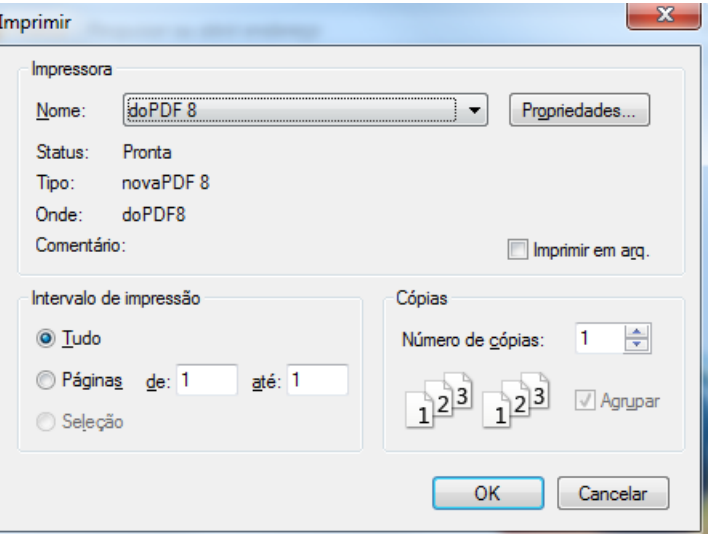

## <span id="page-15-0"></span>**4. APRESENTAÇÃO DOS MENUS**

#### <span id="page-15-1"></span>**4.1 PÁGINA DE LOGIN**

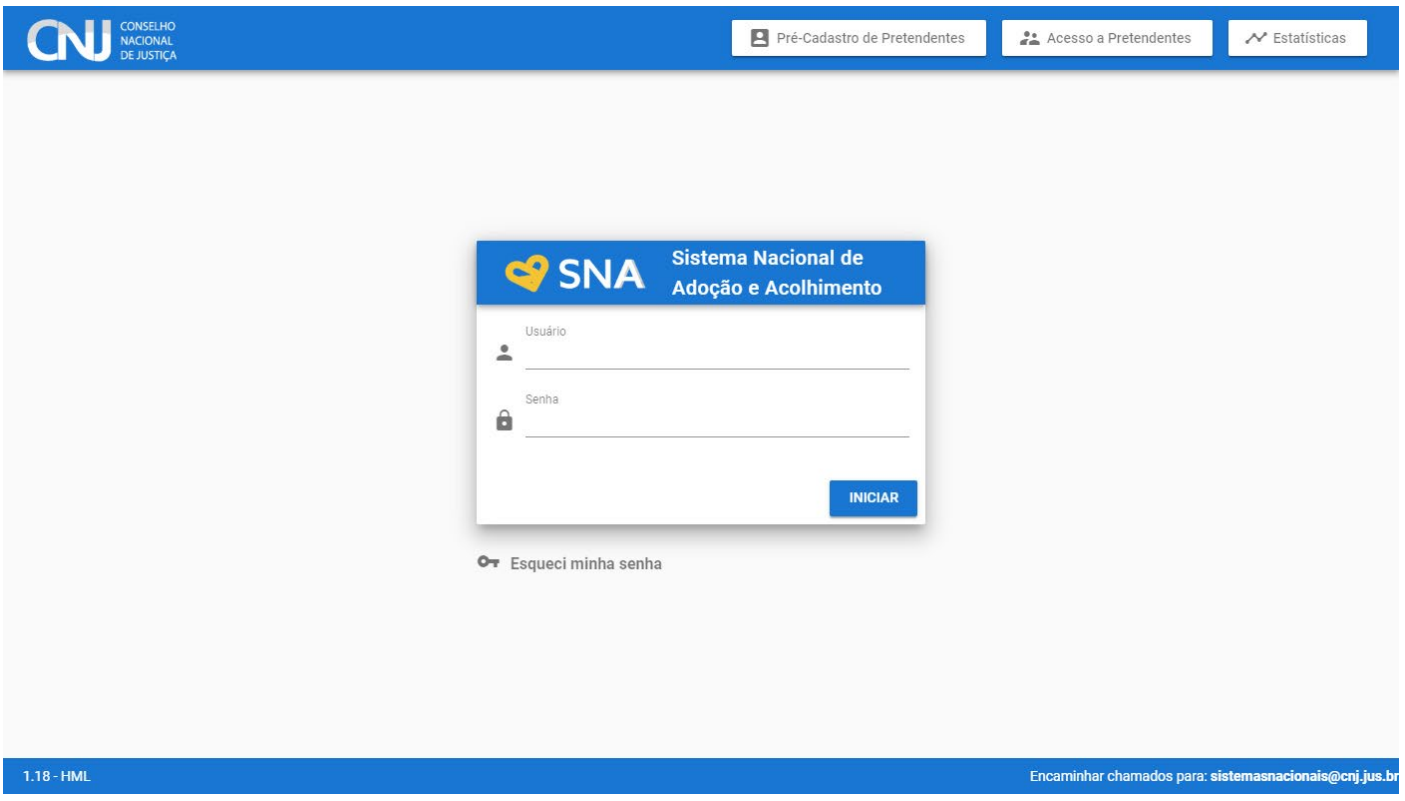

Para acessar o Sistema, deve-se colocar o login e a senha. Nessa página, também há a opção "esqueci a senha", que é usada para a sua recuperação, com envio de uma nova senha ao e-mail cadastrado. Em virtude disso, é de extrema importância que todos os usuários do SNA mantenham

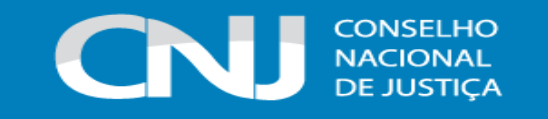

seus cadastros completos e atualizados, inserindo endereço de e-mail para futura necessidade de recuperação de senha.

#### <span id="page-16-0"></span>**a) Pré-Cadastro de Pretendente**

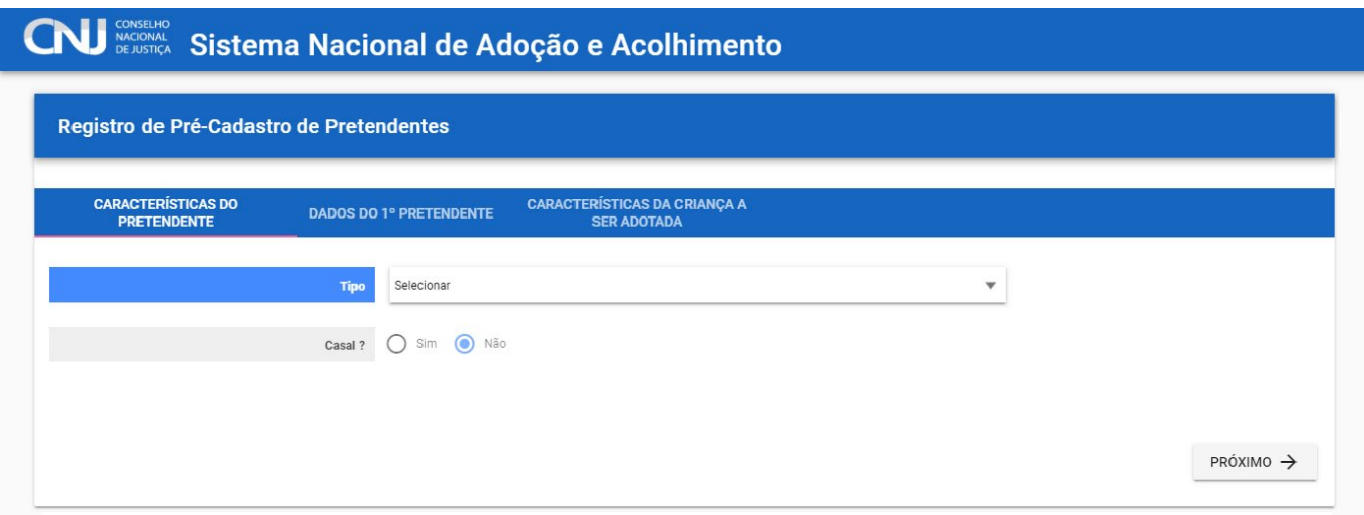

Esta página é **destinada aos pretendentes que ainda não estão habilitados e desejam ingressar com o processo de habilitação à adoção**. Nela, o pretendente realizará um précadastro, informando todos os dados necessários, sobretudo os que constam nos campos azuis. Posteriormente, deverá acionar a Vara ou Juizado com competência na matéria da Infância e Juventude de sua região para prosseguir com o andamento de sua solicitação de habilitação, por meio da entrega do número do Protocolo gerado pelo SNA ao final do preenchimento do précadastro e de toda a documentação necessária ao ingresso da ação. O requerimento e o ingresso do processo de habilitação à adoção devem, obrigatoriamente, ser direcionados ao juízo da Infância e Juventude do **local de residência dos pretendentes**.

A equipe do Órgão Julgador competente deverá, obrigatoriamente, cadastrar o pretendente e seu respectivo processo de habilitação à adoção assim que o pedido for recebido pela Vara ou Juizado, bem como poderá utilizar o número do Protocolo informado pelo pretendente para importar todos os dados por ele preenchidos na ocasião do pré-cadastramento. Caso tenha preenchido o précadastro, mas não disponha do número do Protocolo, é possível recuperá-lo pelo número do CPF do pretendente, que deverá ser inserido no campo "número do protocolo de pré-cadastro", na aba órgão julgador, quando da realização do cadastramento do pretendente.

Ressalta-se que os postulantes, apesar de devidamente cadastrados no SNA desde o início do ingresso do processo de habilitação à adoção, somente passarão a ter uma **habilitação considerada válida** e passarão a constar na lista de busca de crianças ou adolescentes aptos quando o campo "Data da sentença de habilitação", na aba "Dados da Habilitação", for preenchido. É importante que haja este registro do processo de habilitação no Sistema desde o seu ingresso, haja vista que o CPF do pretendente já ficará cadastrado, sem ser possível a criação de um outro

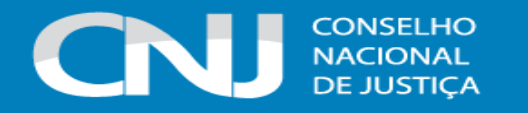

cadastro. Deste modo, no caso de o pretendente ser considerado não apto para a adoção, seu cadastro será inativado, todavia, ficará resguardada e disponível aos demais Órgãos Julgadores a informação de que sua habilitação foi negada e a justificativa que motivou esta decisão. Assim, se o pretendente tentar se habilitar em uma outra Comarca, será possível resgatar a informação sobre sua tentativa anterior de habilitação, que ficou preservada e registrada junto ao SNA.

Quanto aos tipos, existem 03 possibilidades para os pretendentes selecionarem: municipal, que aceita adotar crianças e adolescentes na área do município; estadual, que aceita adotar em todo o estado em que reside; e nacional, na qual o pretendente pode escolher em quais unidades da federação deseja adotar.

No processo adotivo é necessária a aproximação com a criança/adolescente a ser adotada/o, podendo exigir, de acordo com as características da criança/adolescente, algumas visitas, uma aproximação mais gradual, bem como idas a audiências na Comarca de residência do adotando. Assim, podem ser necessários alguns deslocamentos e até pernoites em outras cidades, caso se trate de adoção fora de seu município, o que pode demandar tempo e gerar custos que, em regra, serão assumidos pelos pretendentes. Ademais, quando o pretendente seleciona o tipo "estadual" ou "nacional" e recusa a aproximação com uma criança/adolescente que está dentro de seu perfil pretendido **exclusivamente** sob a justificativa de que o local é longe ou de que os custos serão elevados, deverá ser considerada como recusa por **motivo não justificável**, pois o pretendente foi advertido sobre a necessidade de deslocamento, de permanência na Comarca da criança/adolescente por tempo indeterminado e dos custos financeiros e, mesmo assim, fez a opção pelo tipo "estadual" ou "nacional".

No preenchimento do pré-cadastro, nas características das crianças/adolescentes a serem adotadas/os, o pretendente deve atentar-se para o fato de que o Sistema utiliza critérios de anos e meses. Assim, caso aceite adotar crianças de até 10 anos incompletos, deve inserir 09 anos e 11 meses. Caso aceite até 03 anos e meio, deve inserir 03 anos e 06 meses e assim por diante. Ao inserir 03 anos e 0 meses o pretendente não será consultado pata crianças de 03 anos e 01 dia, por exemplo.

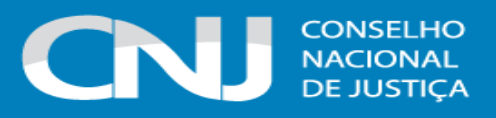

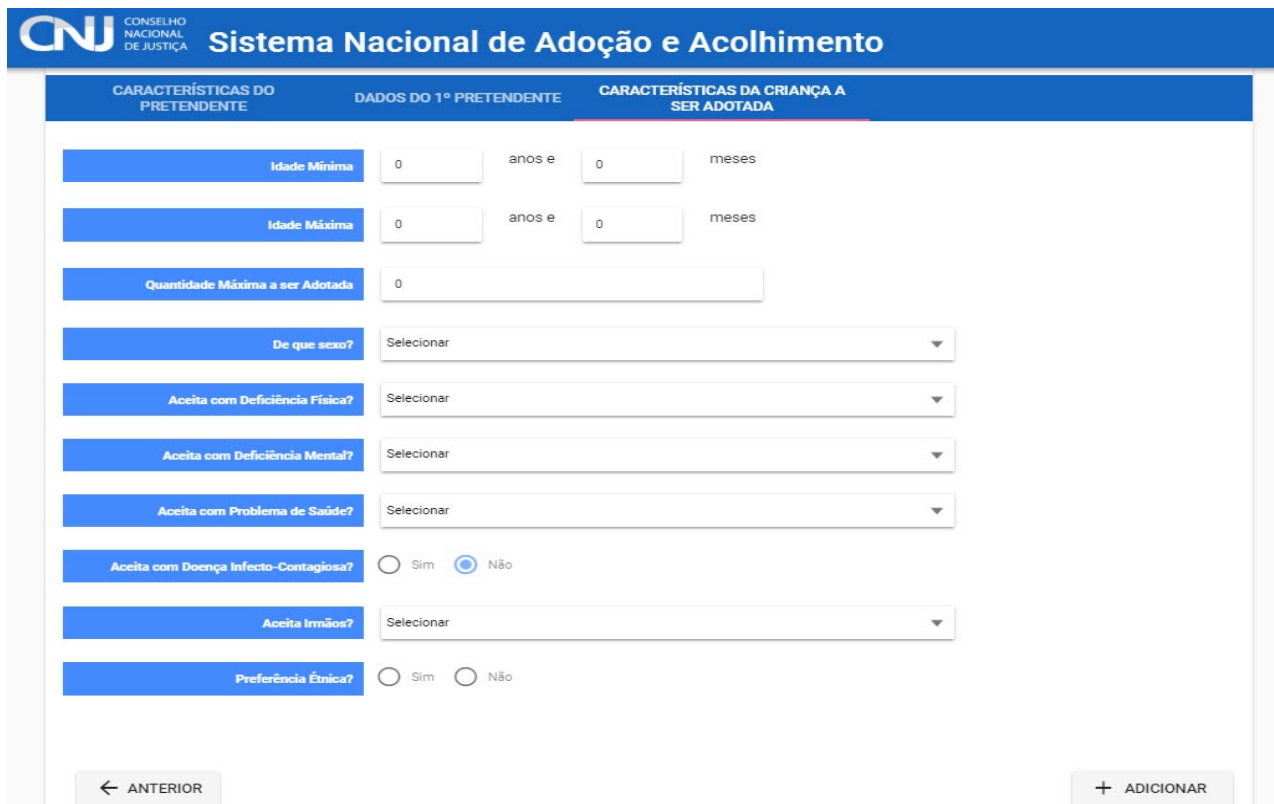

Após a finalização do pré-cadastro, o pretendente receberá um número de Protocolo através do endereço de e-mail informado, juntamente com uma lista de documentos necessários para o ingresso do processo de habilitação à adoção, conforme previsto no artigo 197-A do ECA. Caso o pretendente não tenha informado um e-mail, é importante que anote o número de Protocolo.

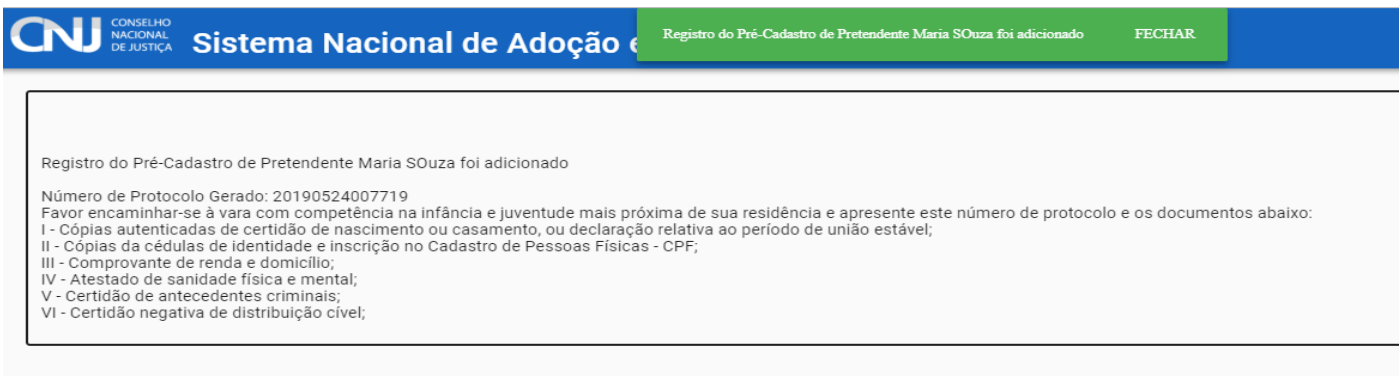

## <span id="page-18-0"></span>**b) Área de Acesso ao Pretendente**

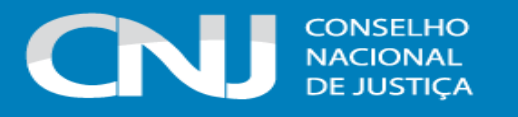

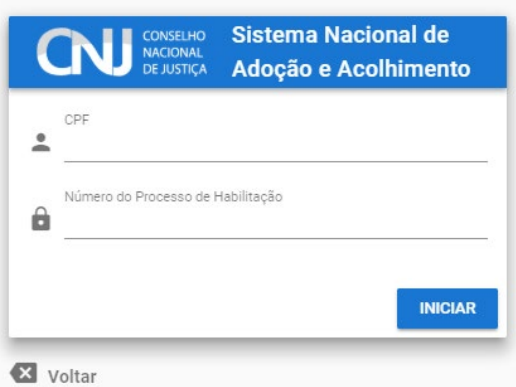

Esta página é destinada aos pretendentes, para que possam acompanhar as informações relativas à sua habilitação para a adoção, após haver a devida inclusão no Sistema pelo Órgão Julgador competente.

Para que o pretendente possa consultar sua ficha cadastral junto ao SNA e verificar seus dados, ele deve, na aba "Acesso a pretendentes", informar seu número de CPF e o número CNJ do processo de habilitação à adoção (composto por vinte dígitos). Se o pretendente não possui o número CNJ do processo de habilitação, é necessário que acione a Vara ou Juizado da Infância e Juventude de sua Comarca de habilitação. No caso de possuir os dados necessários e não conseguir efetuar o acesso, igualmente é preciso procurar a Vara ou Juizado da Infância e Juventude de sua Comarca de habilitação, a fim de verificar se a habilitação não possui pendências. Destaca-se que somente pretendentes com **habilitação válida** podem ter acesso ao Sistema.

Por meio do acesso pelo pretendente, é possível, além de ele visualizar seus dados, **alterar, excluir ou acrescentar meios de contato**, a fim de mantê-los atualizados. Para alterar qualquer outro campo, como endereço e perfil de criança/adolescente desejado, é necessário que o pretendente procure o Órgão Julgador responsável por sua habilitação.

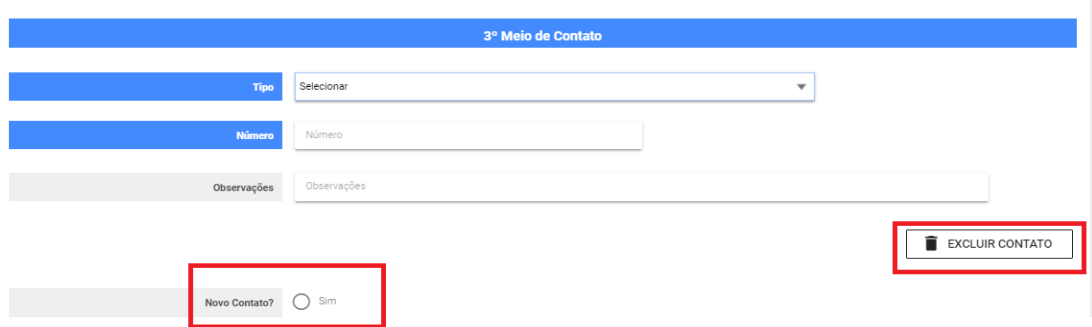

Após as alterações, é necessário sempre apertar o botão "Salvar", situado no canto superior direito da tela:

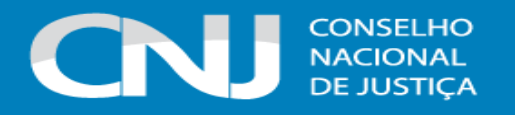

**Registro de Pretendentes** 

DADOS DO REGISTRO

CARACTERÍSTICAS DA<br>CRIANCA/ADOLESCENTE A SER

**DADOS DO PRETENDENTE1 DADOS DO PRETENDENTE2** 

Ressalta-se que é **dever do pretendente manter seus dados atualizados** para que as equipes dos órgãos do Poder Judiciário possam contatá-lo. Assim, no caso de a equipe de qualquer Vara ou Juizado da Infância e Juventude esgotar os meios disponíveis (telefone e e-mail) de tentativas de contato com o pretendente para noticiar sua vinculação a uma criança ou adolescente, será considerada uma **recusa sem motivo justificável**, pois ele sabia da necessidade e da obrigação de manter seus dados atualizados para viabilizar os contatos de forma célere, em atenção ao princípio do melhor interesse da criança e do adolescente.

Na página de acesso a pretendentes, ainda é possível visualizar a sua classificação na "fila". Ressalta-se que é preciso ter clareza de que **não existe uma fila única**, mas sim uma fila específica para cada criança ou adolescente para o qual se está buscando pretendentes, que é formada a partir do cruzamento das informações do perfil da criança ou do adolescente e o perfil pretendido pelos pretendentes. A **posição na fila** que consta na ficha de acesso a pretendentes do SNA **refere-se única e exclusivamente à classificação por ordem de antiguidade de sentença, sem ter qualquer relação com o perfil pretendido**.

Isso significa que uma pessoa habilitada na Comarca X em 25/08/2020 e que aceita crianças com doença infectocontagiosa, por exemplo, poderá adotar primeiro do que uma pessoa habilitada na mesma Comarca X em 18/04/2018, no caso de esta não aceitar crianças com doença infectocontagiosa. No caso desse exemplo, se estiver sendo feita uma busca para uma criança com doença infectocontagiosa, ainda que o segundo pretendente tenha sentença mais antiga do que o primeiro, em virtude do perfil que aceita, o primeiro pretendente aparecerá na fila específica desta criança, já o segundo pretendente não, pois ele não aceita doença infectocontagiosa – ainda que ambos desejem o mesmo perfil etário, por exemplo. Assim, verifica-se que **a posição na fila não tem relação com quem vai adotar primeiro ou depois, pois isso depende diretamente do perfil pretendido**.

Além da questão do perfil, tem-se que a classificação na Comarca e no estado também poderá mudar frequentemente, em decorrência de adoções ou renovações de habilitações de pretendentes em posição na fila anterior (por critério de antiguidade de sentença). Isso significa que há a possibilidade de que pretendentes com datas de sentença mais antigas tenham saído temporariamente da fila e estivessem inativados por estarem passando por reavaliações, por exemplo, e, após a decisão judicial pela permanência no SNA, eles tenham sido reativados e voltaram a constar nas listas de classificação.

Em síntese, é importante que se tenha clareza de que a classificação na fila municipal ou estadual se modifica frequentemente e não possui relação direta com o maior ou o menor tempo de espera para a adoção. Do mesmo modo, precisa-se compreender que a fila individual de cada criança/adolescente é formada a partir do cruzamento de seu perfil com o perfil pretendido pelos pretendentes, de modo que, por vezes, um pretendente com data de sentença mais recente pode

**B** SALVAR

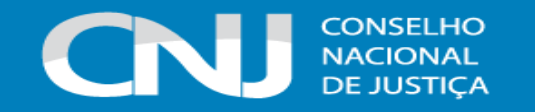

adotar primeiro do que um com data de sentença mais antiga – o que não significa que a ordem da fila foi desrespeitada, mas sim que, além do critério de antiguidade de sentença, foram utilizadas as características de perfil pretendido para a formação da fila da criança/adolescente.

#### <span id="page-21-0"></span>**c) Estatísticas**

Na área de estatísticas públicas, é possível gerar dados de determinado Órgão Julgador, referentes a: crianças/adolescentes acolhidas/os, em processo de adoção, adotadas/os, reintegradas/os aos genitores, aptas/os para adoção, por idade, além de adoções concluídas por ano, pretendentes por data de habilitação e lista de Organismos Internacionais.

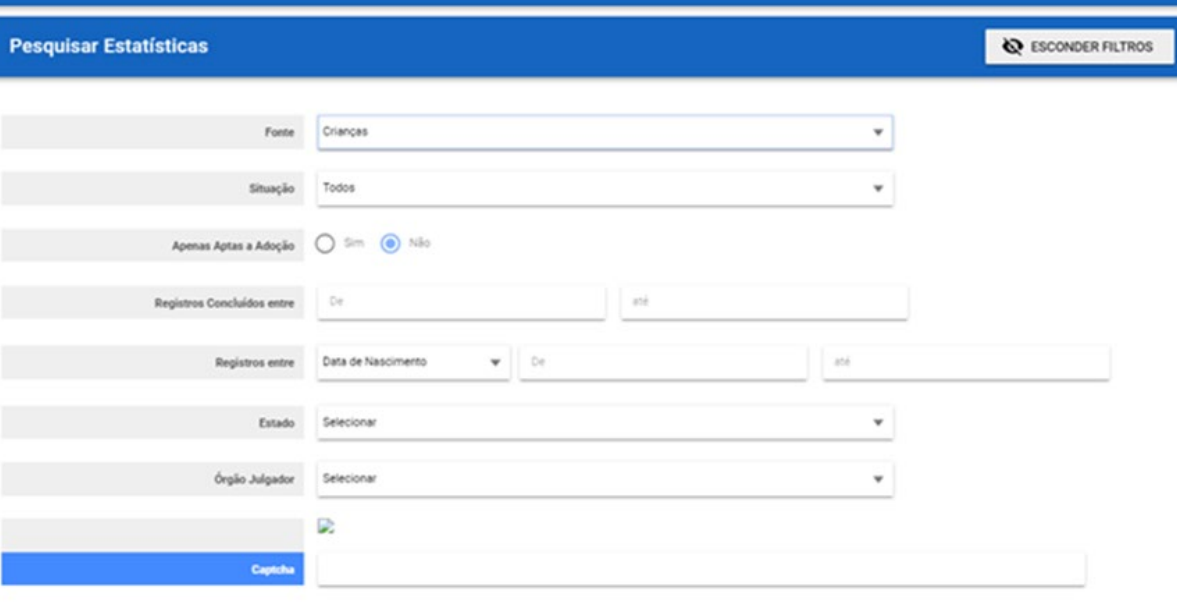

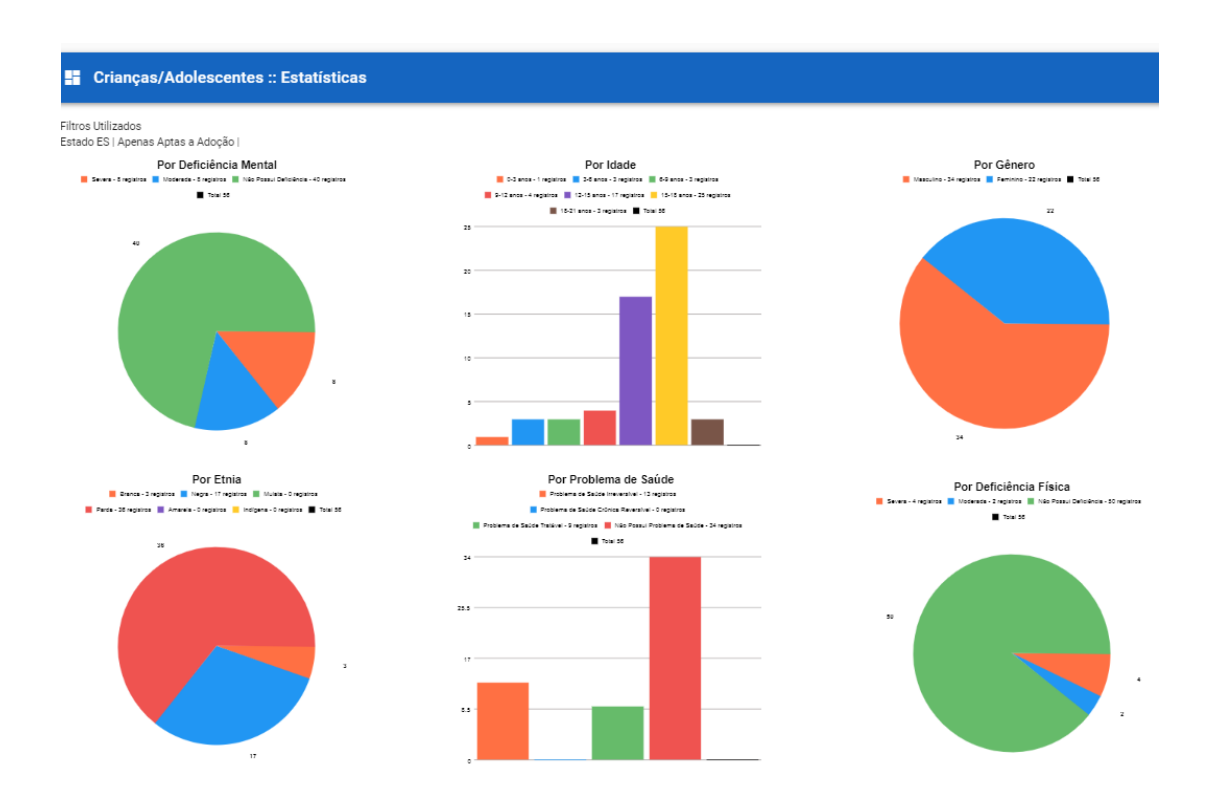

 $=$  FILTRAR

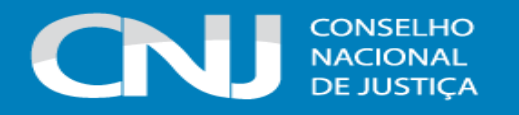

#### <span id="page-22-0"></span>**4.2 MENU INICIAL**

Esta é a primeira tela disponível quando se ingressa no Sistema, após efetuado o login. Nela, estão os alertas, distribuídos pelas categorias conforme o Sistema de cores descrito no GLOSSÁRIO (Item 02). No acesso rápido, é possível verificar alguns dos alertas para solução imediata das crianças e adolescentes ativos. Na aba "Informações", é possível ver as novidades do Sistema.

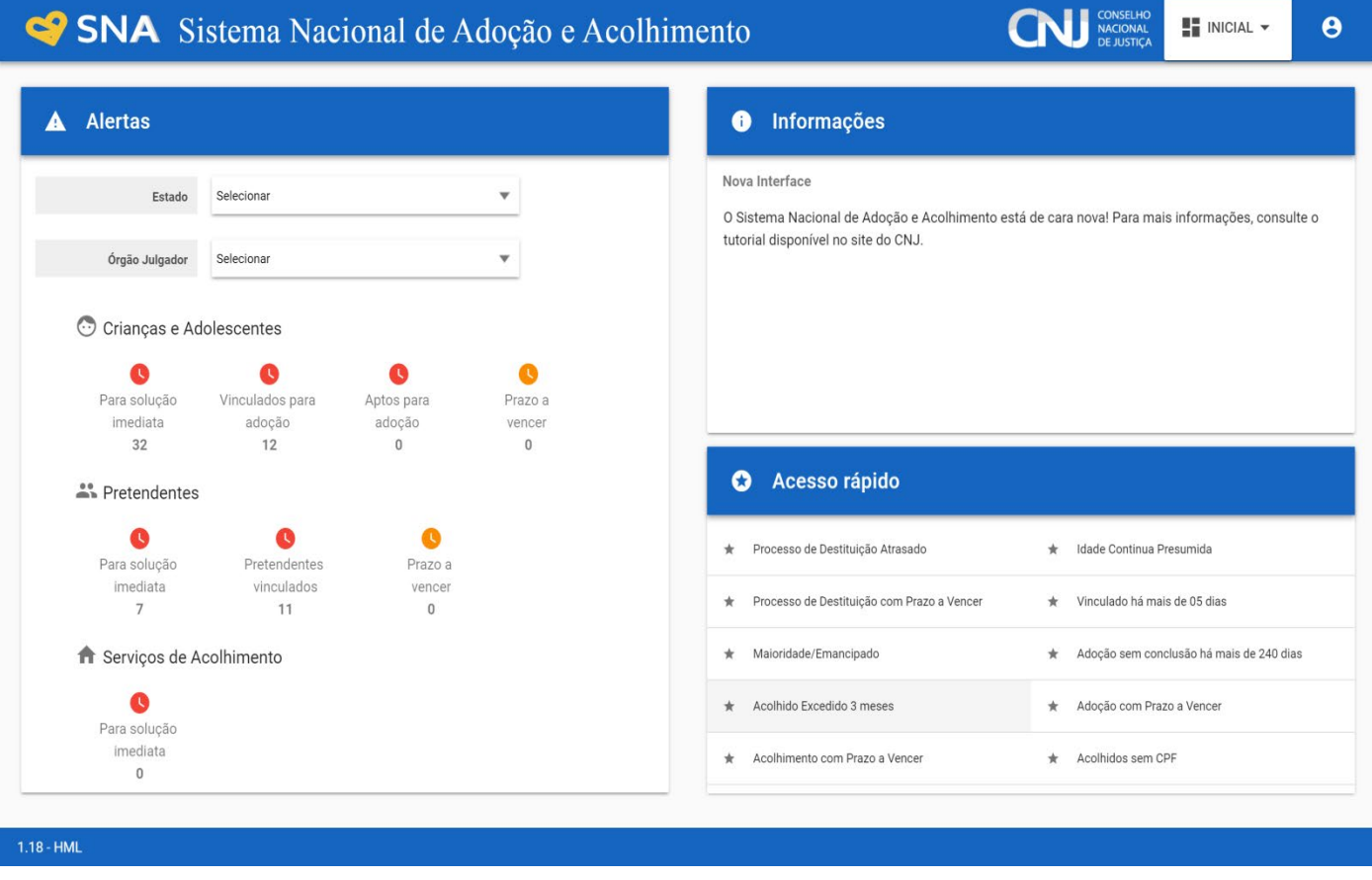

#### <span id="page-22-1"></span>**4.3 MENU CRIANÇAS E ADOLESCENTES**

Este é o principal Menu do Sistema. Nele são cadastrados as crianças e os adolescentes e, a partir deste cadastramento, serão dados os encaminhamentos nos registros dos mesmos.

#### <span id="page-22-2"></span>**a) Cadastrar uma criança/adolescente**

Para se cadastrar uma nova criança ou adolescente no Sistema, vá até o Menu "Crianças e Adolescentes" e clique no botão "Cadastro":

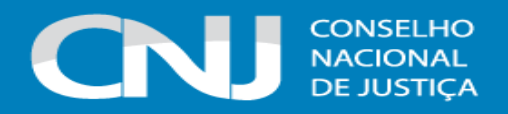

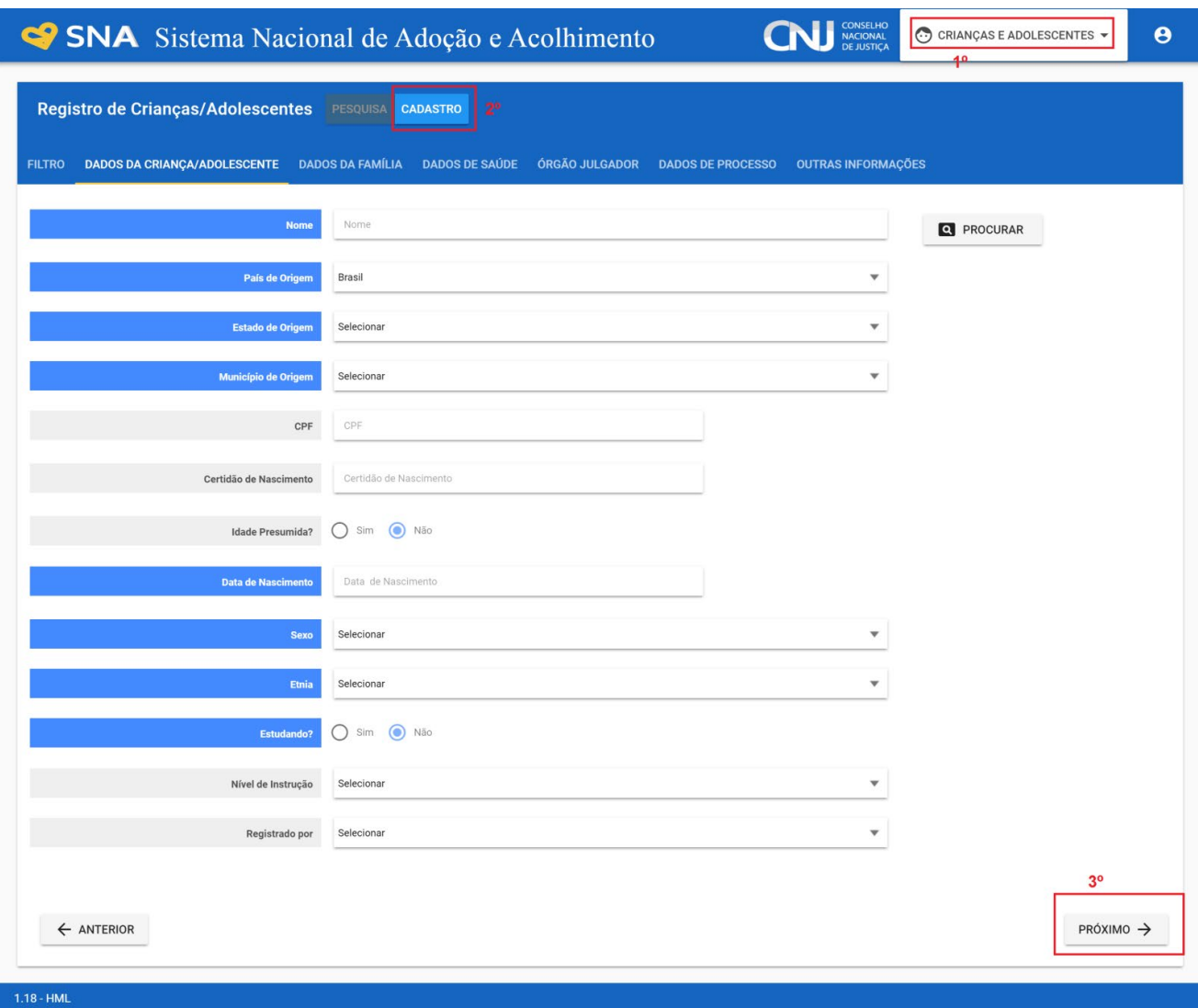

Ao inserir o nome da criança/adolescente, o Sistema fará uma busca fonética e mostrará outros nomes similares já cadastrados. A ferramenta evita que haja o cadastro em duplicidade da criança/adolescente. Caso a criança/adolescente já esteja cadastrada/o no Sistema, é necessário entrar em contato com a equipe da Vara ou Juizado responsável e solicitar a transferência de Órgão Julgador.

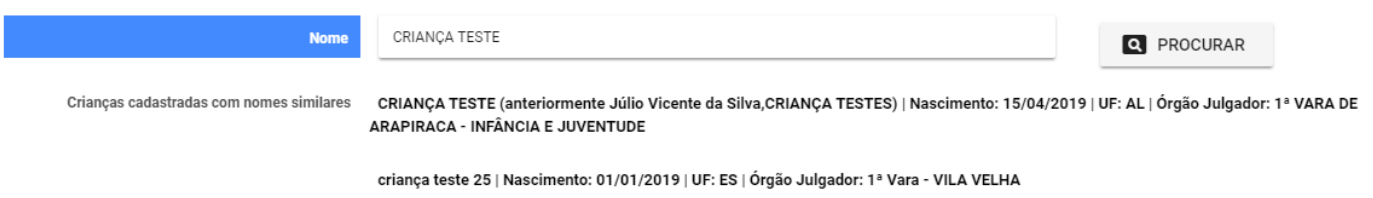

A ferramenta de busca também existe no campo CPF. Ao cadastrar uma criança/adolescente, caso insira um número de CPF já vinculado a um cadastro anterior, o Sistema o mostrará e impedirá sua utilização em duplicidade.

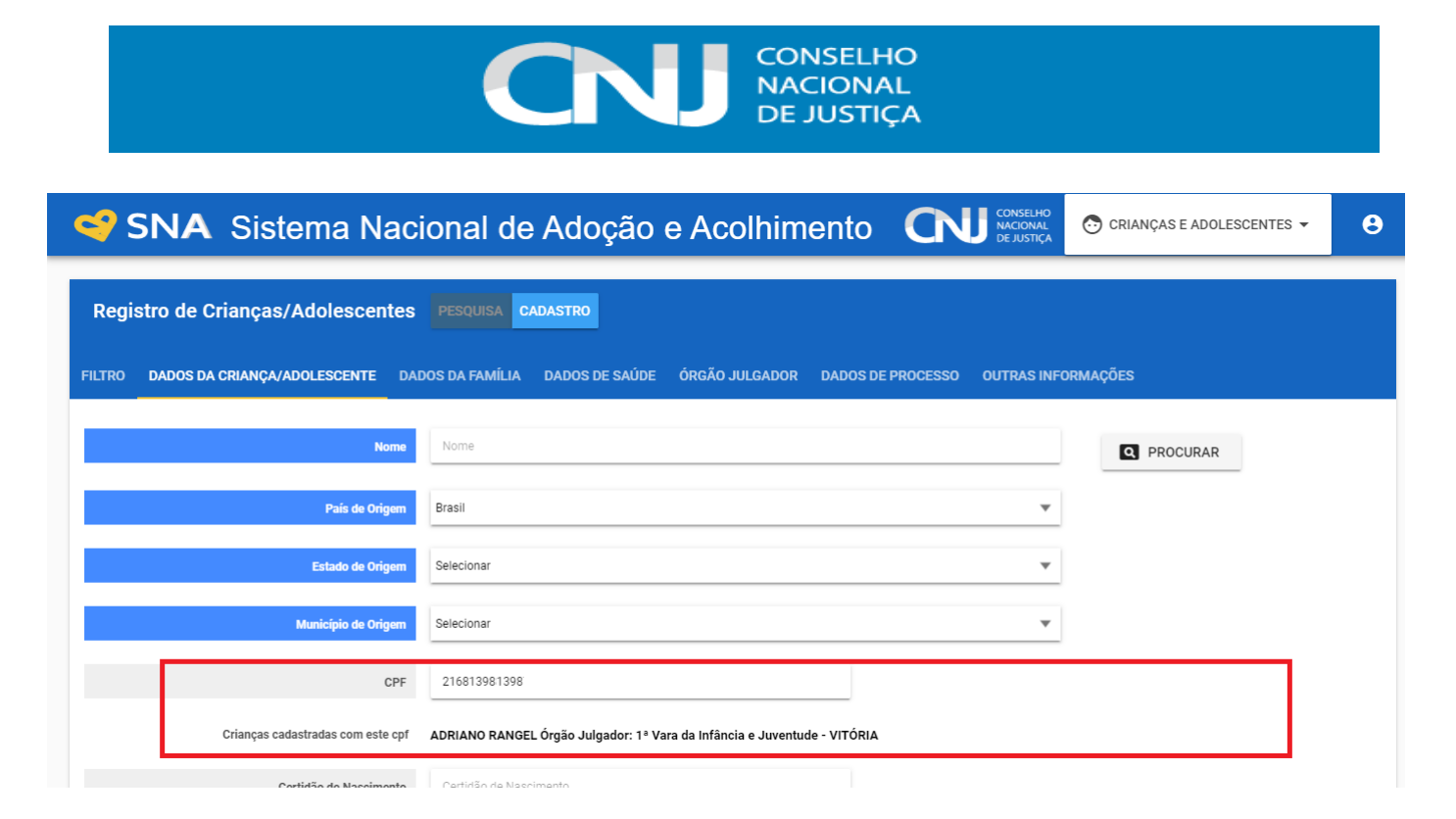

Todos os campos em azul são obrigatórios. Na aba "Dados do processo", caso não haja nenhum dos tipos listados, clique no botão "Excluir", para que os campos sejam suprimidos.

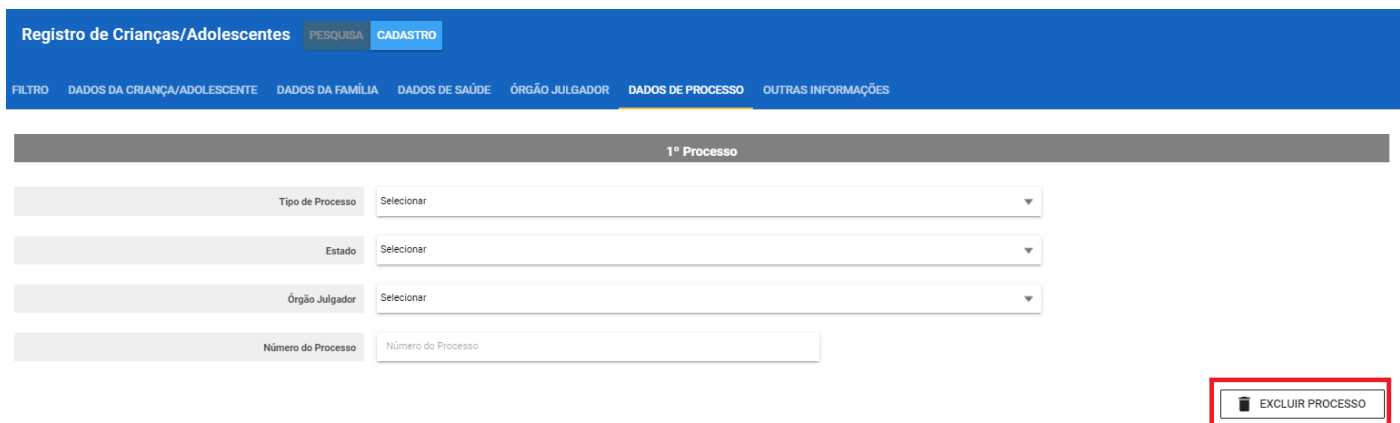

Após o preenchimento dos dados de todas as abas, clique no botão "Adicionar".

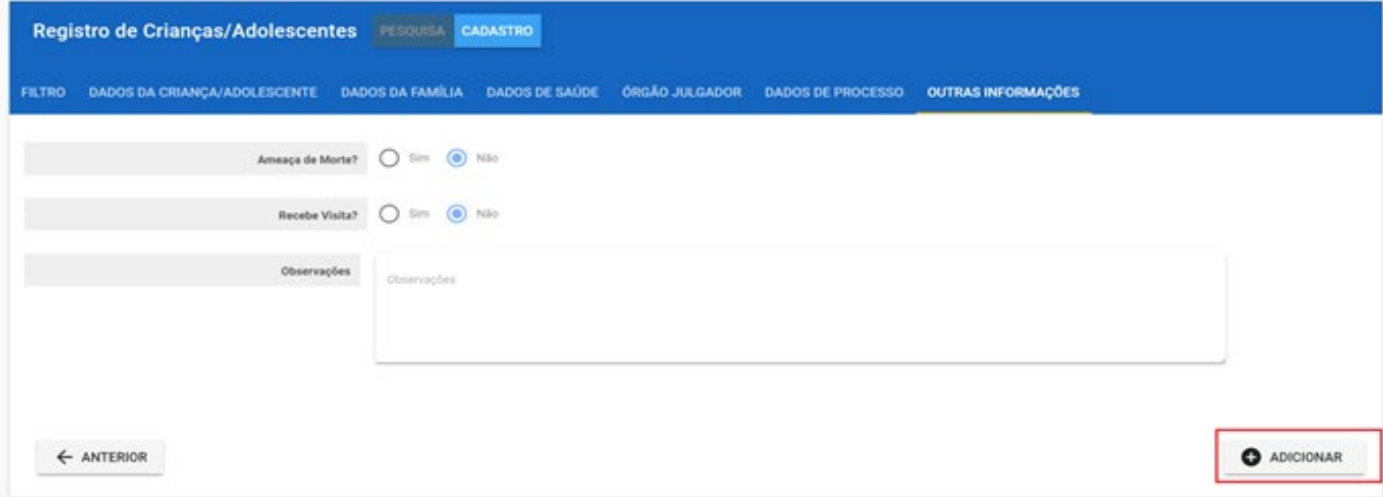

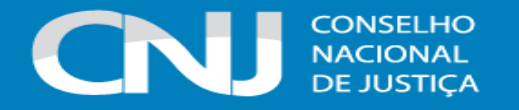

Depois de cadastrado, o perfil da criança/adolescente ficará, em alerta vermelho, na situação de "Não Identificado", conforme exemplo abaixo. É necessário que se atribua uma situação para cada criança/adolescente cadastrada/o (Acolhimento, Adoção, reintegração aos genitores, entre outras).

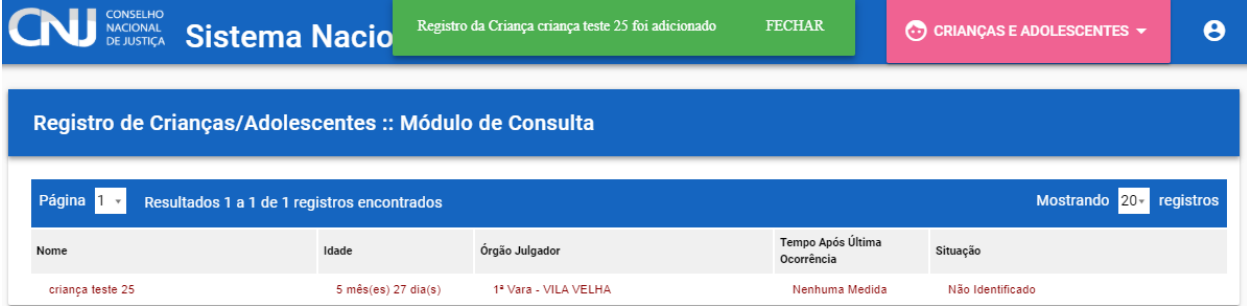

#### <span id="page-25-0"></span>**b) Vincular irmãos**

A vinculação de irmãos pode ser realizada durante o cadastramento inicial ou a qualquer momento, acessando-se o cadastro da criança/adolescente e clicando-se em "Editar". A vinculação é realizada na aba "Dados da Família" e, para inicia-la, marque a opção "Sim" no campo "Possui irmãos?".

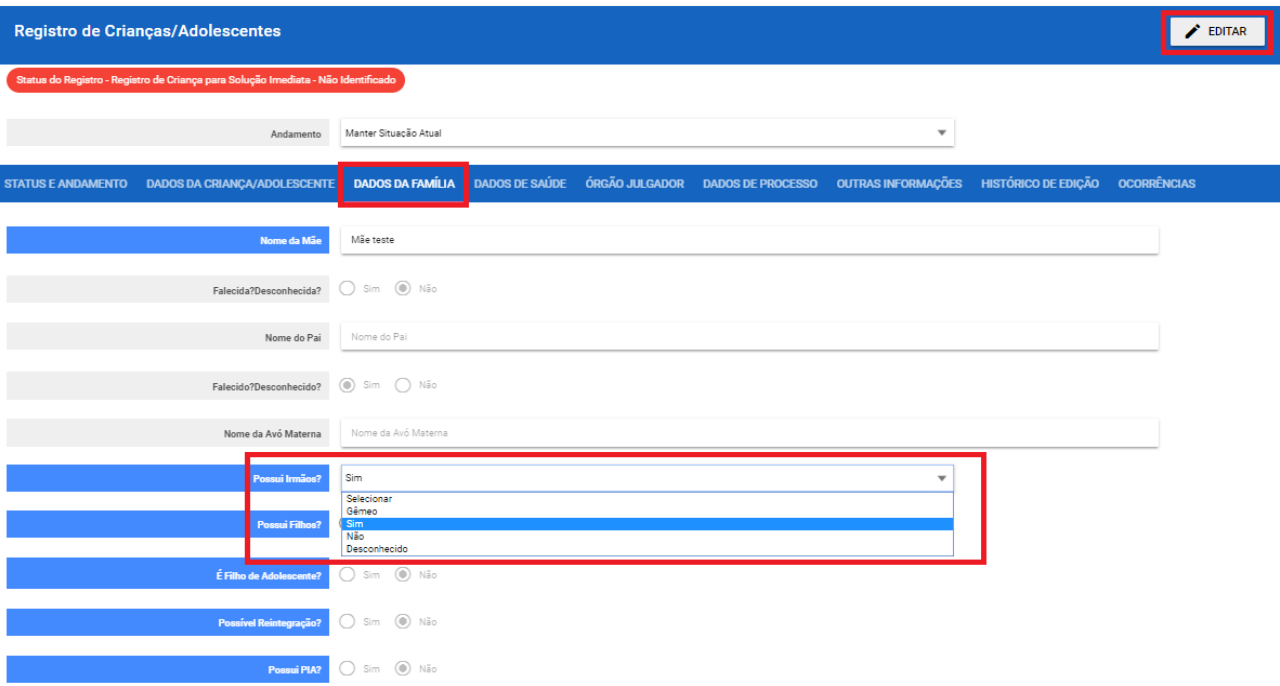

Com isso, serão abertos os campos "Quantos Irmãos?" e "Quantidade de Irmãos no Sistema?". Preencha o primeiro com a quantidade total e o segundo apenas com os irmãos cadastrados previamente no Sistema. Assim, caso tenha mais de um irmão e nenhum deles tenha sido cadastrado, ao se cadastrar o primeiro, seleciona-se 0 (zero) irmãos. Ao se cadastrar o segundo, seleciona-se 01 (um) irmão e assim sucessivamente, aumentando o número de irmão a cada novo irmão.

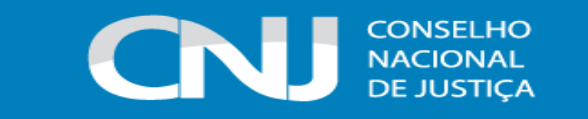

Após informar a existência de irmãos no campo "Quantidade de irmãos no Sistema", abrirá o campo correspondente para a vinculação.

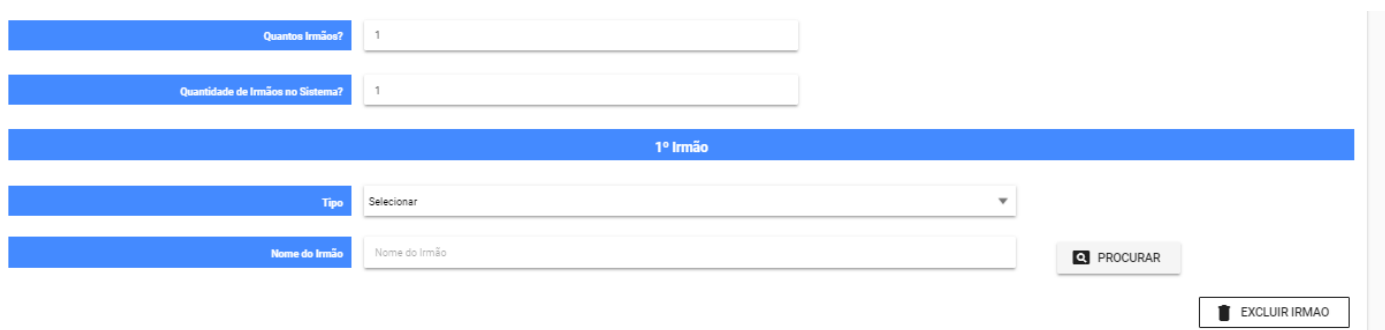

Para pesquisar os irmãos, selecione o "Tipo": Mesmo Pai, Mesma Mãe, Mesmo Pai e Mãe ou Pelo Irmão. Caso escolha o nome dos pais, o Sistema buscará automaticamente os nomes iguais no Sistema. Clique no nome do irmão e o Sistema fará a vinculação automaticamente.

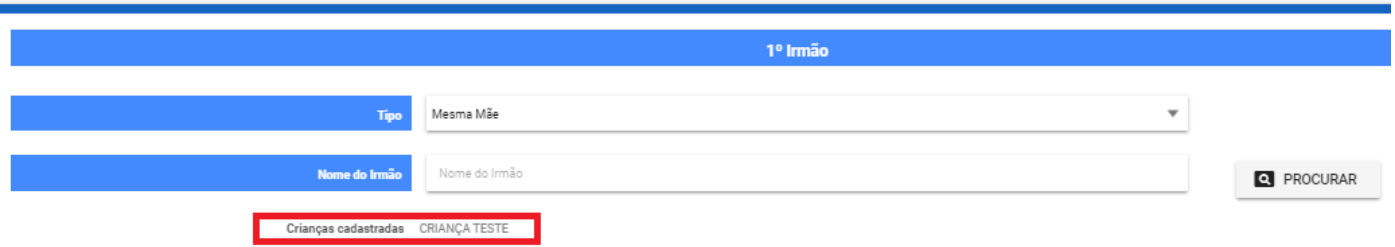

Depois que o nome do irmão ficar na cor azul, não clique novamente, ou o usuário será direcionado para o cadastro do irmão.

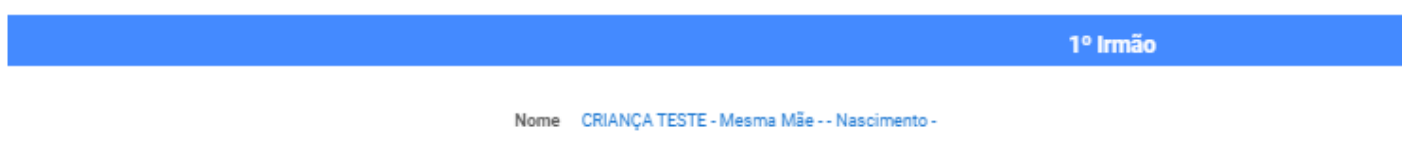

Ao final, clique no botão "Salvar" ou continue o cadastro, conforme item "a". O Sistema atualizará a informação também no cadastro do irmão vinculado.

Caso o nome do pai e da mãe sejam diferentes, não é possível a vinculação automática.

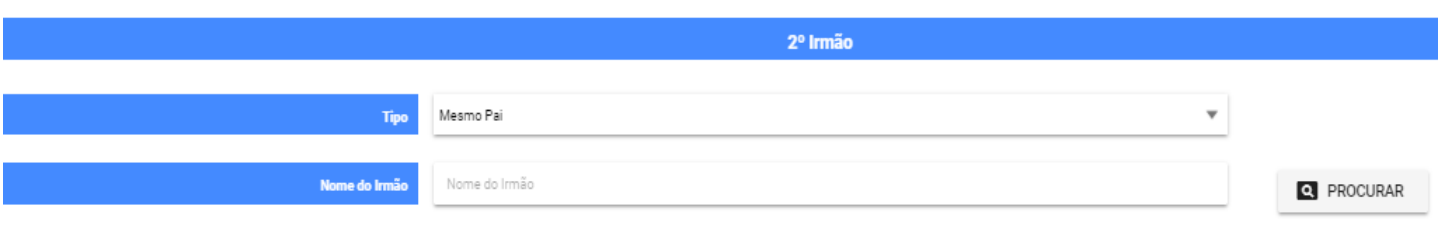

Não foram encontrados registros deste tipo de irmão com o nome informado.

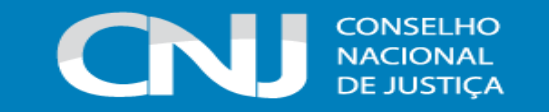

Nesse caso, o usuário pode utilizar o tipo de vinculação "Pelo irmão" e digitar o nome do mesmo. O Sistema encontrará qualquer criança/adolescente com o nome digitado, independente do nome da mãe ou do pai, por isso utilize a opção com atenção, apenas quando estiver certo que as crianças/adolescentes são irmãos.

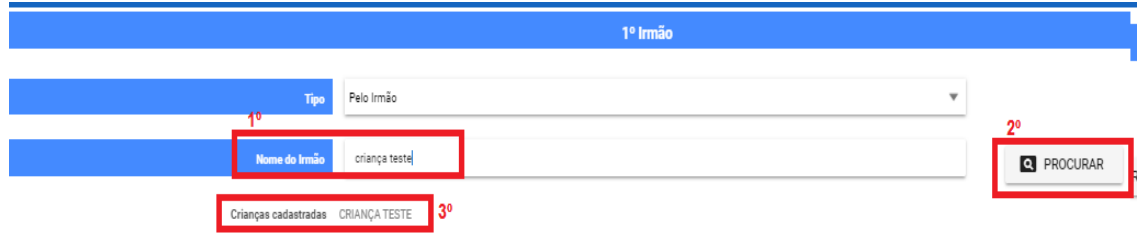

Após, siga o procedimento de vinculação acima indicado.

#### <span id="page-27-0"></span>**c) Cadastrar processo**

O cadastro de processos para crianças e adolescentes pode ser realizado durante o cadastramento inicial ou a qualquer momento, acessando-se o cadastro da criança/adolescente e clicando-se em "Editar" para que o Sistema permita a inserção dos dados. No cadastro inicial, caso não encontre o tipo de processo, clique no botão "Excluir", para que os campos sejam suprimidos.

Na aba "Dados do Processo", existem os tipos de processos que podem ser cadastrados: Medida Protetiva, aquelas elencadas nos artigos101, 129, 136 e 249 do ECA; Destituição do poder familiar, procedimento de perda do poder familiar, conforme art. 155 ao art. 163 do ECA; Entrega voluntária, procedimento previsto no artigo 19-A e Art. 166 do ECA; e Suspensão do poder familiar, conforme artigo 157 do ECA. Escolha o tipo de processo, preencha todos os campos necessários e aperte o botão "Salvar" ou termine o registro da criança/adolescente e clique no botão "Adicionar".

No processo "Medida protetiva", podem ser selecionadas uma ou mais medidas, conforme demonstra a tela abaixo:

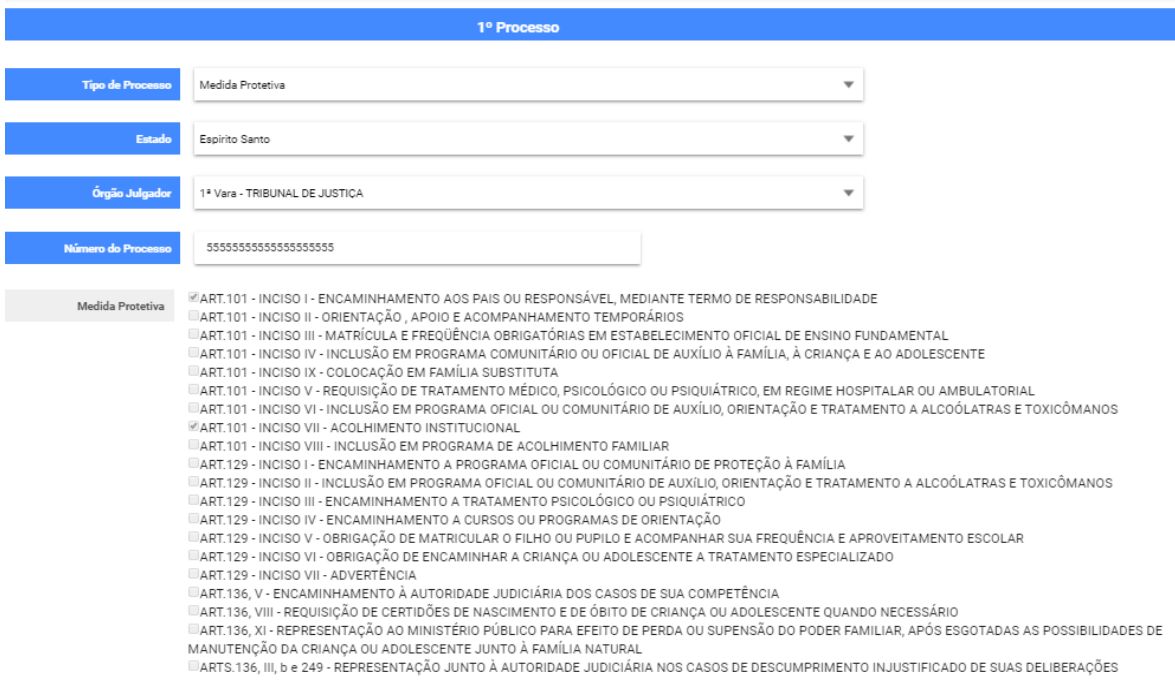

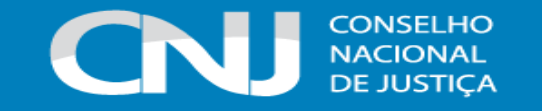

O processo de "Suspensão do Poder Familiar" somente deve ser cadastrado se tratar-se de um processo específico de suspensão, uma vez que, se deferida no processo de destituição, a decisão deve ser registrada no campo específico, quando cadastrada a destituição do poder familiar.

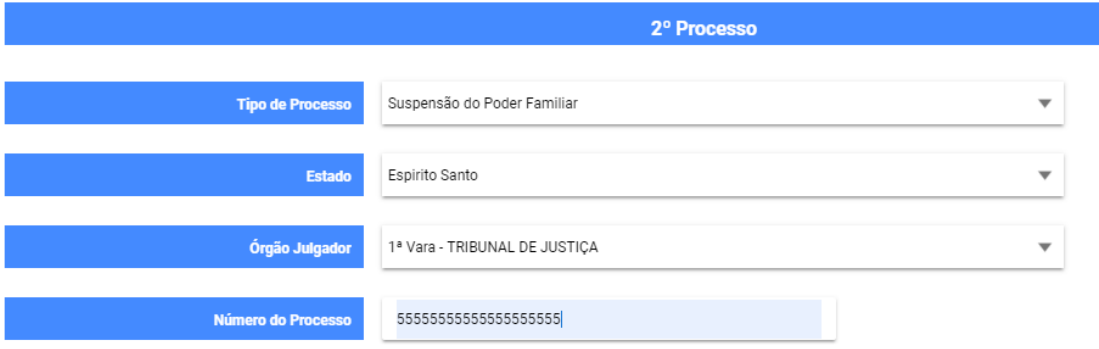

No tipo de processo "Destituição do poder familiar", enquanto o processo estiver na situação "Aguardando", o Sistema contará o prazo de 120 dias para conclusão do processo. Apenas com a mudança da situação para Julgado procedente, improcedente/extinto, ou com recurso, que o prazo deixa de ser exibido, independentemente de informar a data da sentença antes da mudança da situação. No campo "Motivo da destituição", deve ser escolhido o motivo preponderante, vez que apenas um pode ser marcado.

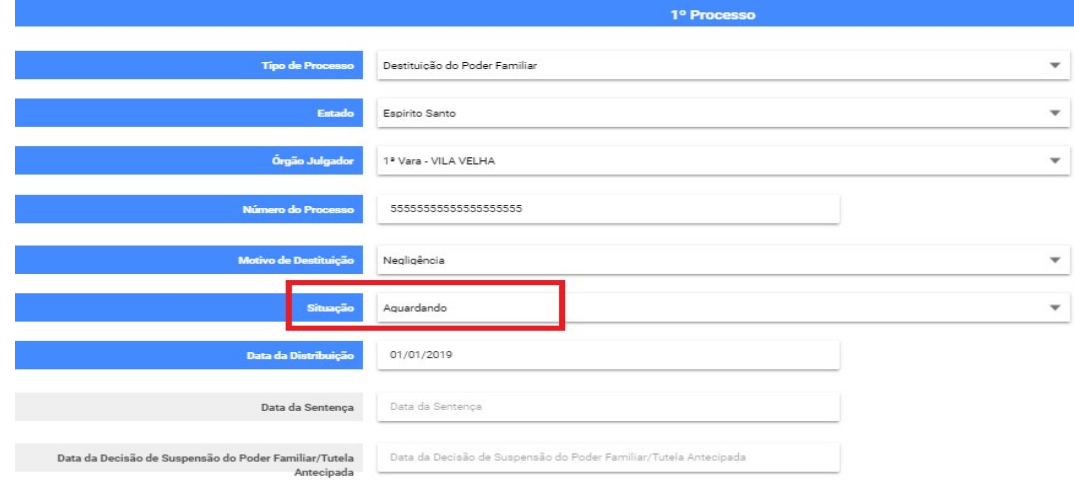

No tipo de processo "Entrega voluntária", devem ser cadastradas as entregas legais do artigo 19- A do ECA.

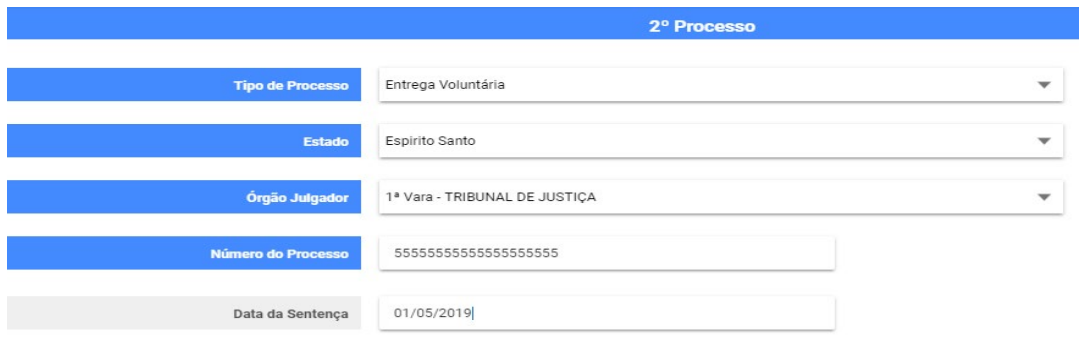

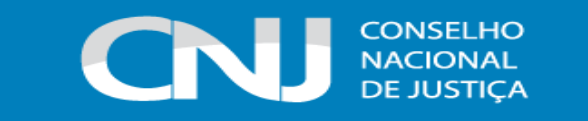

É possível adicionar quantos processos forem necessários, bem como excluí-los, caso haja erro ou duplicidade.

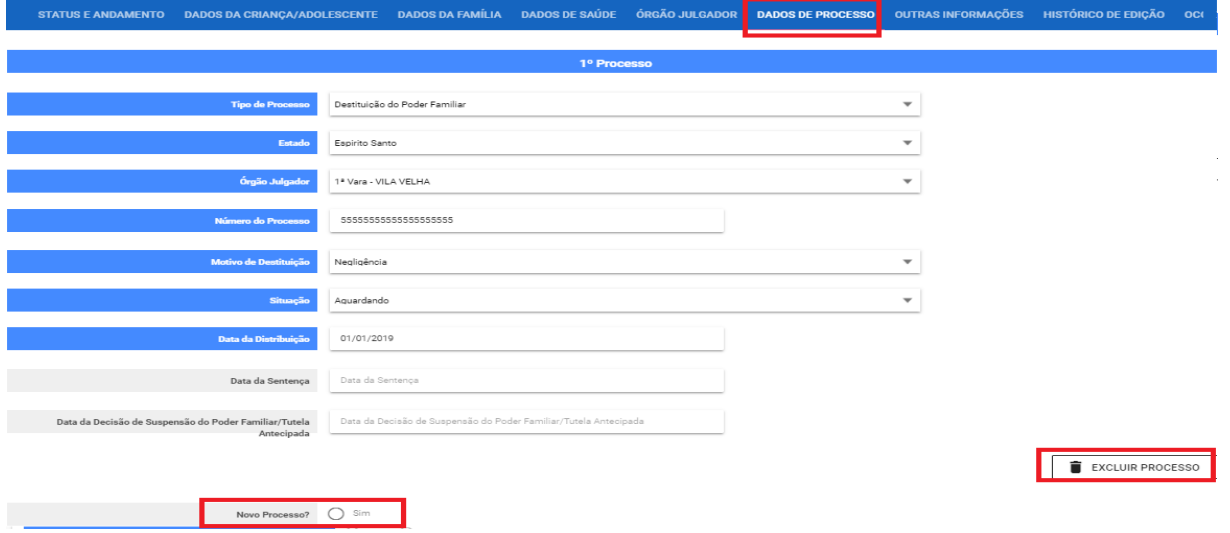

#### <span id="page-29-0"></span>**d) Visualizar e editar criança/adolescente**

A busca de crianças/adolescentes pode ser feita de várias maneiras, sendo que a mais direta e efetiva é pelo nome. Todos os campos na opção "Pesquisa" podem ser utilizados como filtros:

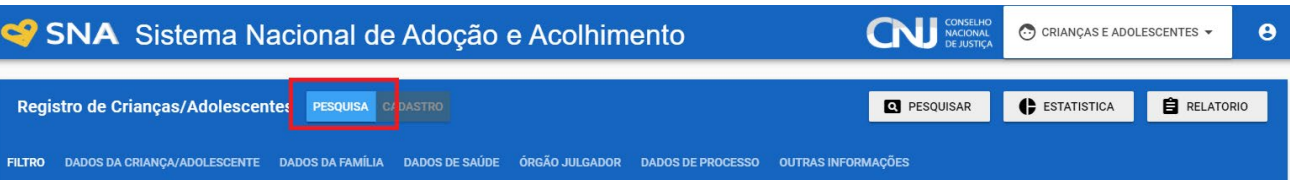

Basta escolher a opção "Pesquisa" e clicar no botão "Pesquisar". O resultado da pesquisa poderá ser único ou múltiplo, dependendo de quão específico foi o dado digitado. O Sistema busca apenas nas Comarcas que o usuário possui acesso:

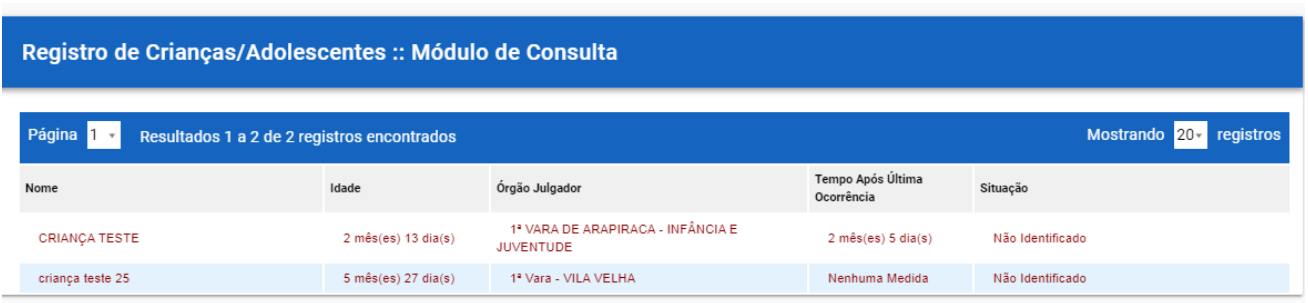

Além disso, ao se digitar qualquer nome no campo "Nome" da aba "Crianças/Adolescentes" e clicar no "Procurar", o Sistema mostrará o resultado de uma busca fonética, com nomes iguais ou similares ao digitado em todo o Brasil. Essa opção também é capaz de resgatar todas as edições anteriores do nome da criança/adolescente, incluindo se houver mudança em razão da adoção:

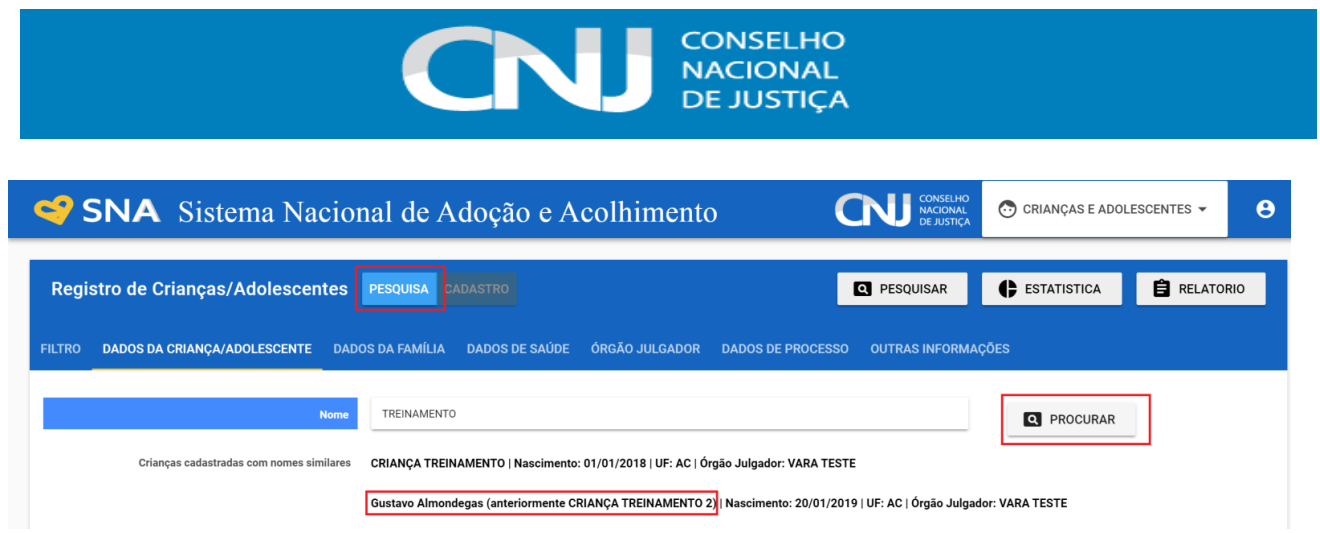

Após selecionar a criança ou adolescente, clique em "Editar" para realizar as alterações e, ao final, clique em "Salvar":

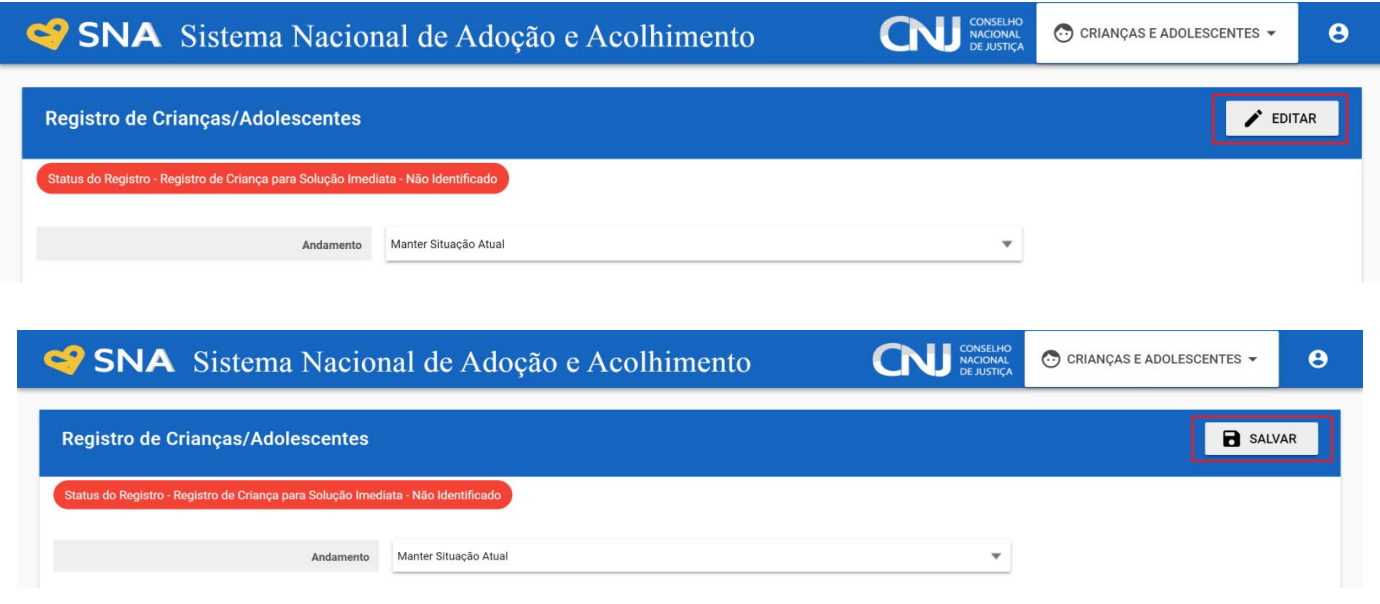

#### <span id="page-30-0"></span>**e) Colocar na situação apta para adoção**

A criança/adolescente poderá ser considerada apta para adoção quando estiver em algumas das seguintes situações:

**1º** Sentença de destituição, sem necessidade de trânsito:

possuir processo de destituição do poder familiar com situação julgado procedente ou com decisão liminar pela colocação da criança ou adolescente em família substituta.

**2º** Suspensão do poder familiar:

possuir processo de suspensão do poder familiar ou decisão de suspensão/antecipação de tutela no processo de destituição do poder familiar. O processo de suspensão do poder familiar não deve ser confundido com a decisão pela suspensão do poder familiar efetuada em processos de destituição do poder familiar, devendo-se atentar à natureza do processo e ao seu objetivo (se apenas analisa a necessidade de se suspender o poder familiar ou se é um caso de análise sobre a possibilidade de haver uma efetiva destituição do poder familiar).

**3º** Entrega voluntária:

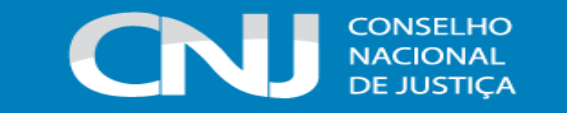

possuir processo de entrega voluntária. Destaca-se que o Sistema somente considera como entrega voluntária os casos de crianças com idade igual ou inferior a um ano de idade. **4º** Óbito dos genitores.

**5º** Genitores desconhecidos.

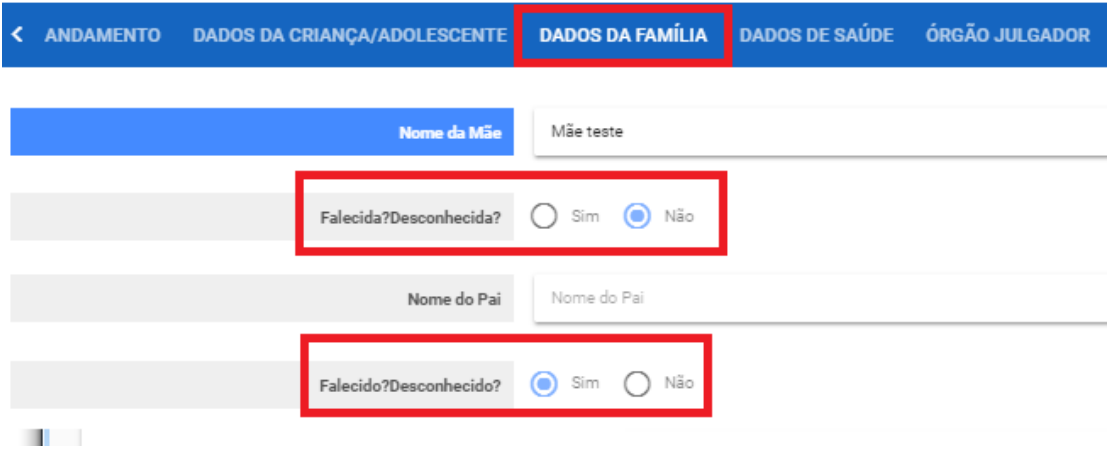

No **4º** e **5º** caso, o Sistema apresentará o botão "Apta para adoção", na aba "Busca para adoção".

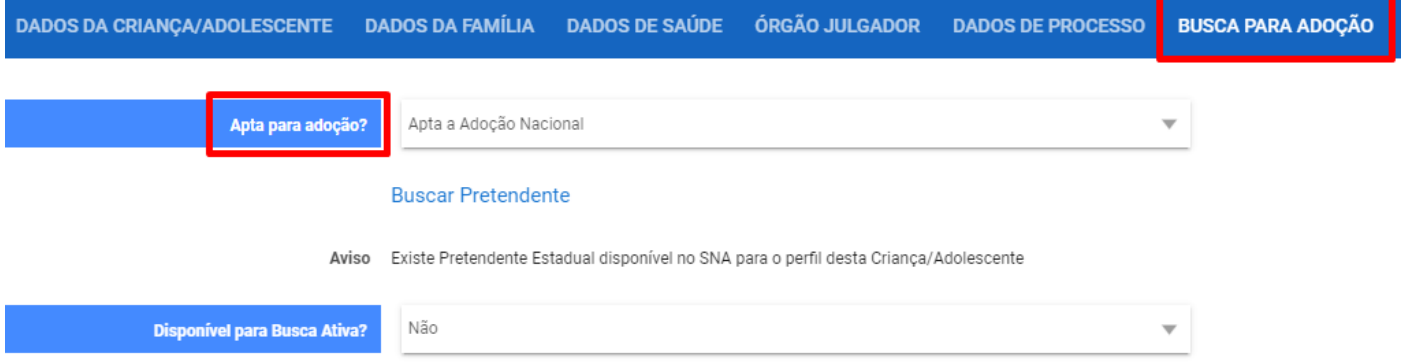

Cabe ao/à Magistrado/a verificar se a criança/adolescente efetivamente está apta para adoção, se deseja ser adotada e se não é mais possível a reintegração familiar, uma vez que, após marcada a opção, o Sistema fará buscas automáticas de pretendentes.

O Sistema possui as opções "Apto para adoção nacional" e "**Apto para adoção internacional**". Quando não são encontrados pretendentes na adoção nacional, deve haver a disponibilização da criança/adolescente para a adoção internacional. Nesse caso, o Sistema não realizará buscas nacionais de forma automática para a criança/adolescente, pois o processo de busca internacional pode demandar um tempo, e uma vinculação nacional durante o procedimento pode atrapalhar o processo adotivo. Ressalta-se que toda criança/adolescente somente poderá ser disponibilizada/o para a adoção internacional após haver o devido esgotamento das possibilidades de adoção nacional por meio do SNA, que emitirá automaticamente uma Certidão de Inexistência de Pretendentes.

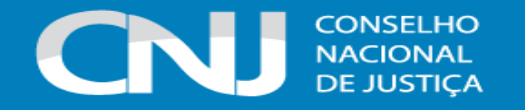

Quando se tratar de criança ou adolescente **sem decisão de destituição transitada em julgado**, deve-se informar o pretendente sobre a precariedade da medida, para que ele possa se posicionar se aceita ou não dar continuidade à aproximação. Caso o pretendente não aceite devido ao risco jurídico, deve ser efetuada uma **desvinculação por motivo justificável**, haja vista que o pretendente não deve ter qualquer ônus em decorrência de a situação jurídica da criança/adolescente não estar definida.

#### <span id="page-32-0"></span>**f) Acolher**

No Menu "Criança", após escolher a criança/adolescente desejada/o, clique em "Editar". No campo "Andamento" selecione a opção "Acolher" e clique em "Salvar". A página será redirecionada para o Registro de Acolhimento, onde deve-se preencher os dados necessários e clicar no botão "Adicionar".

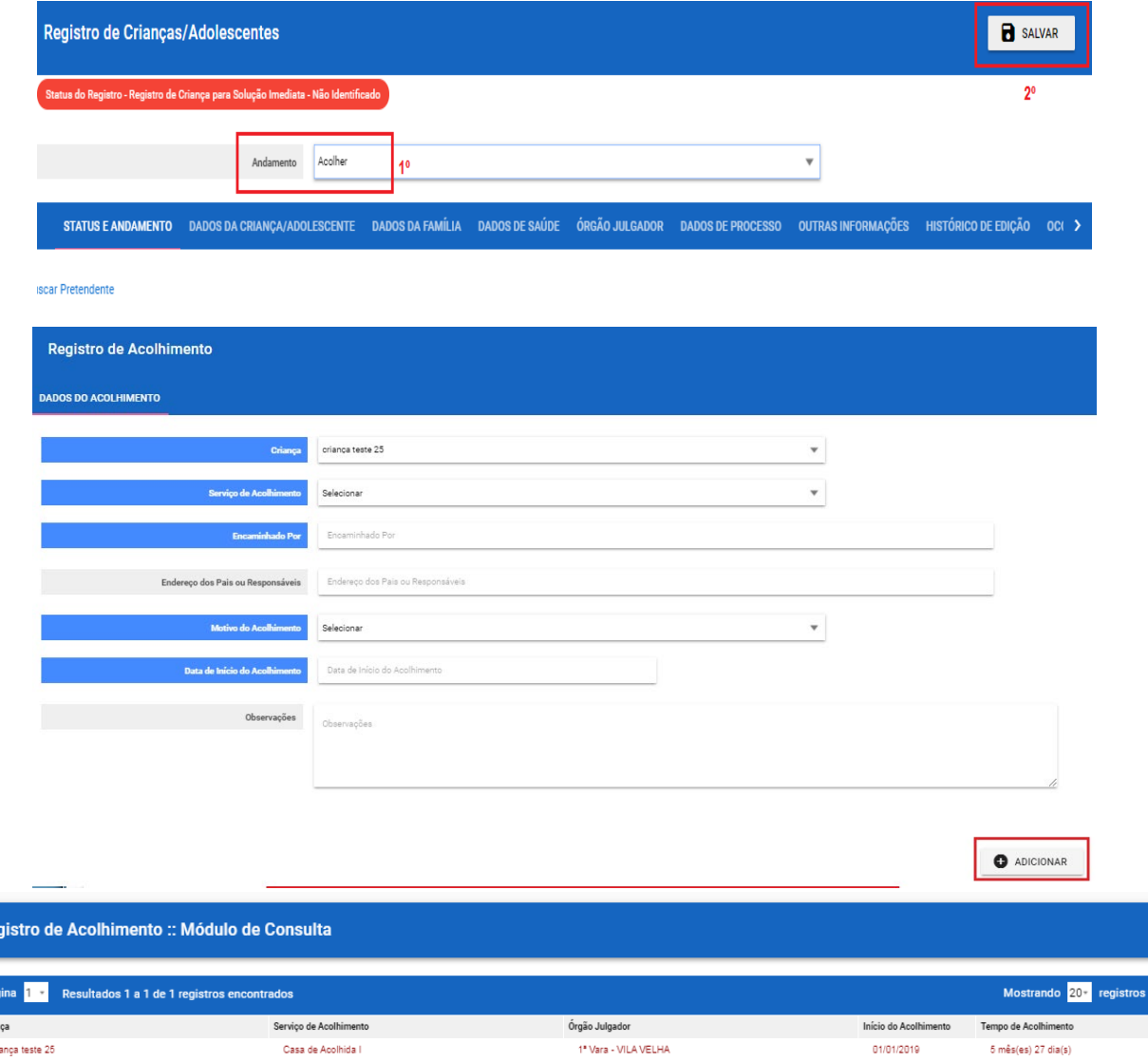

#### <span id="page-32-1"></span>**g) Transferir acolhimento**

Para se transferir uma criança/adolescente de um serviço de acolhimento para outro, acesse a página da criança/adolescente, clique em "Editar" e no campo "Andamento" escolha a opção

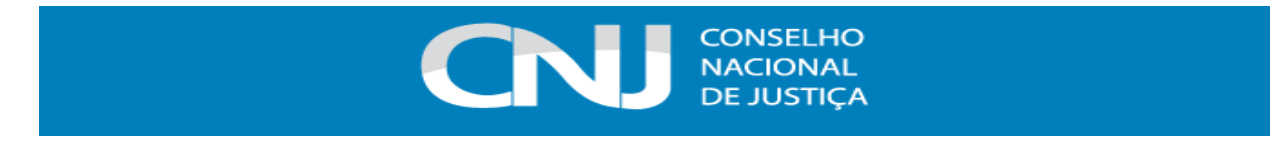

"Transferir Acolhimento". Preencha os campos do desligamento na aba "Status e Andamento". Ao final, clique no botão "Salvar".

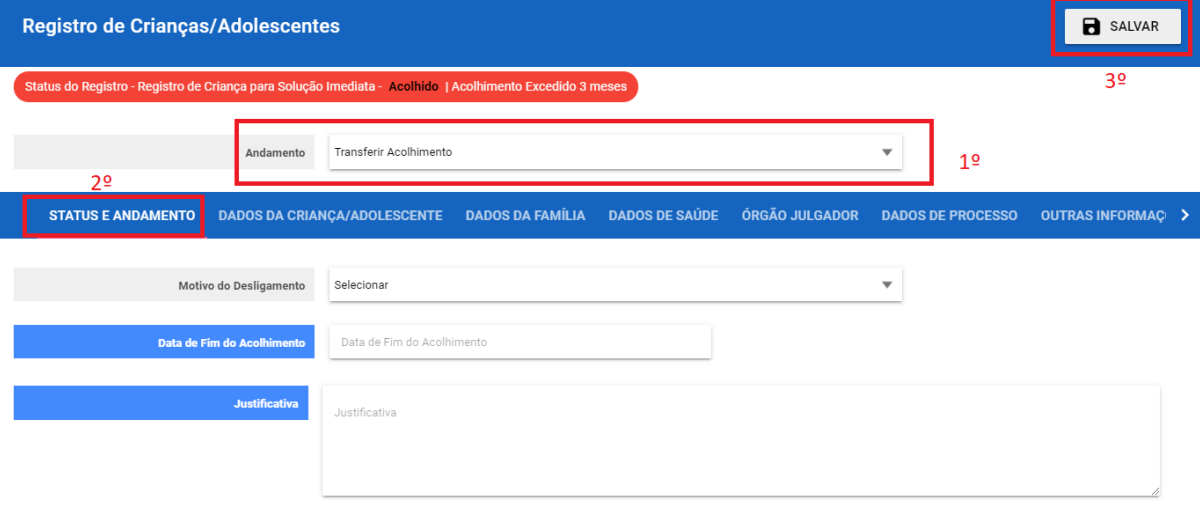

A próxima página a ser mostrada é o registro do novo acolhimento. Siga o mesmo procedimento de um acolhimento.

#### <span id="page-33-0"></span>**h) Vinculação (busca de pretendentes) e Desvinculação de Crianças/Adolescentes à Pretendentes**

Para realizar a vinculação manual, entre na página da criança/adolescente e na aba "Busca para adoção", clique no botão "Buscar pretendente".

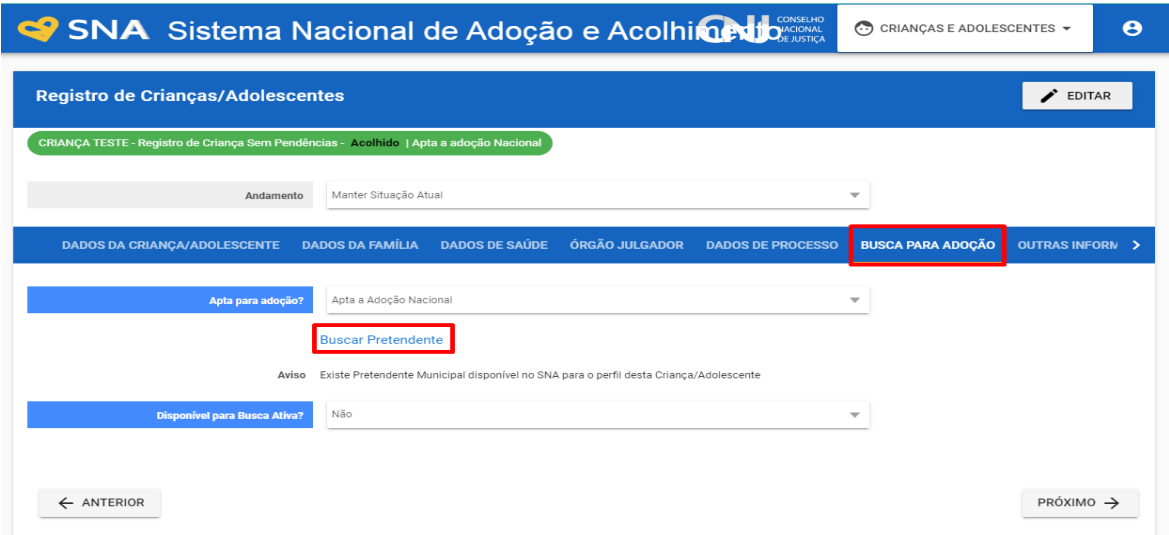

O Sistema abrirá a lista de pretendentes para aquela criança/adolescente (podendo ser escolhido os pretendentes do município, estado, nacional ou internacional). Na frente do nome do **primeiro pretendente da lista** haverá a opção "Vincular", sendo possível vincular com o próximo da lista somente após haver desvinculação por motivo justificável ou por motivo não justificável e assim sucessivamente – conforme explicitado no item "j" do Glossário (página 8).

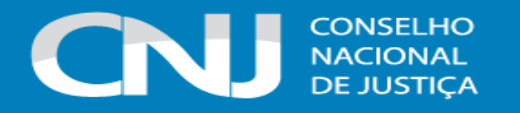

Ademais, conforme explicado no item "j" do Glossário (página 8), a lado da opção "Vincular" com o primeiro pretendente da lista, tem-se a opção "Recusar" que somente deve ser selecionada se a recusa for por motivo justificável ou não justificável.

Pelo exposto, para recusar a vinculação do primeiro pretendente da lista, deve-se seguir os seguintes passos: clique na aba "Busca para adoção" e, após, no botão "Buscar pretendente". Nesta aba, selecione a opção "Recusar". Após, preencha os dois campos que abrirão na mesma aba, selecionando se foi por motivo justificável ou não, e preenchendo a respectiva justificativa da recusa. Ao final, clique em "Salvar":

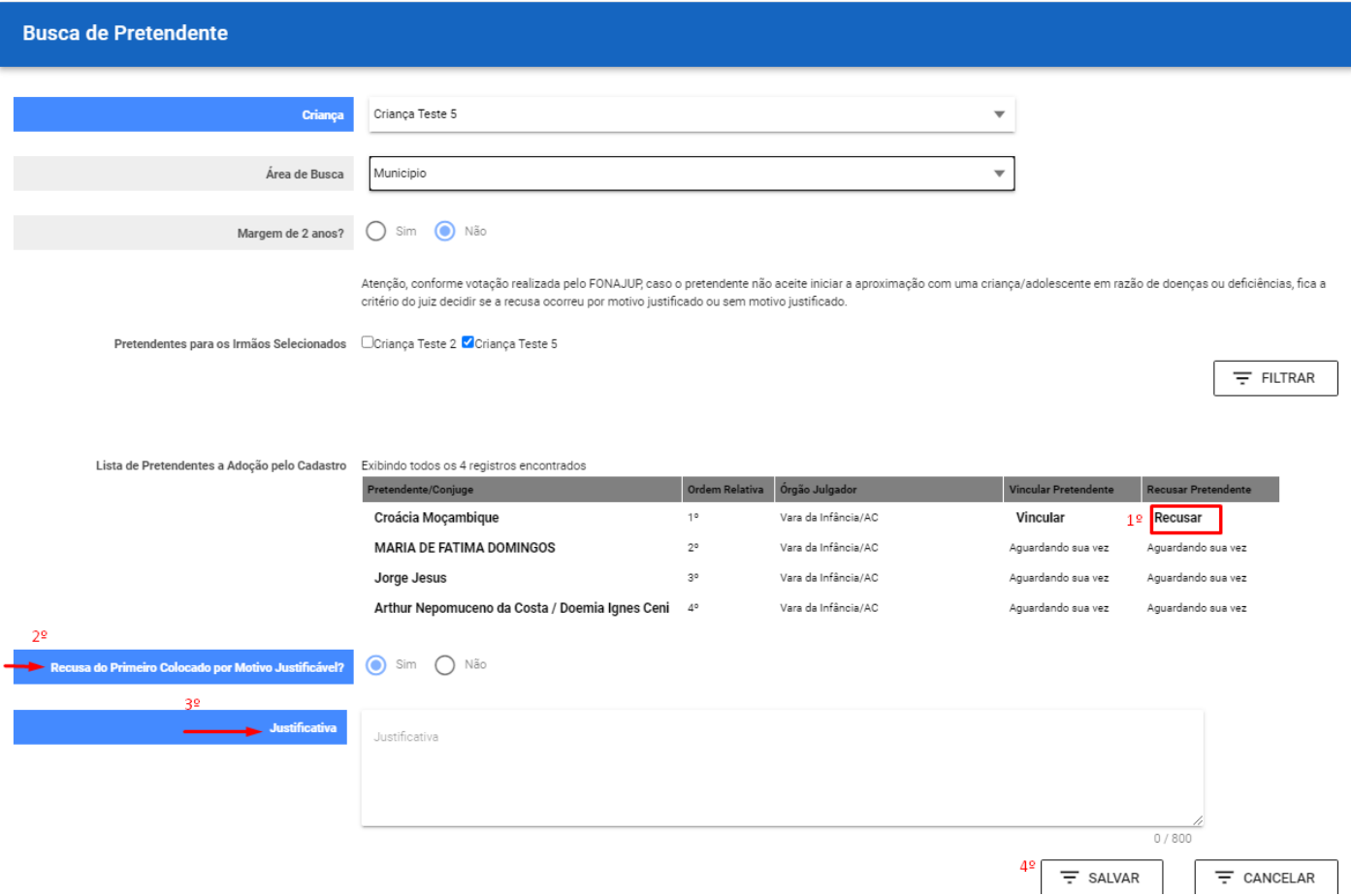

**ATENÇÃO:** a opção "Vincular" só aparecerá se a criança/adolescente se encaixar em algum dos casos de disponibilidade para adoção; ou seja, se a opção "apta para adoção" estiver marcada na aba "busca para adoção", na página da criança/adolescente. Caso a criança/adolescente esteja inapta/o, aparecerá a mensagem "Não apta à vinculação".

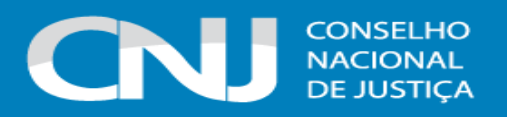

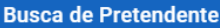

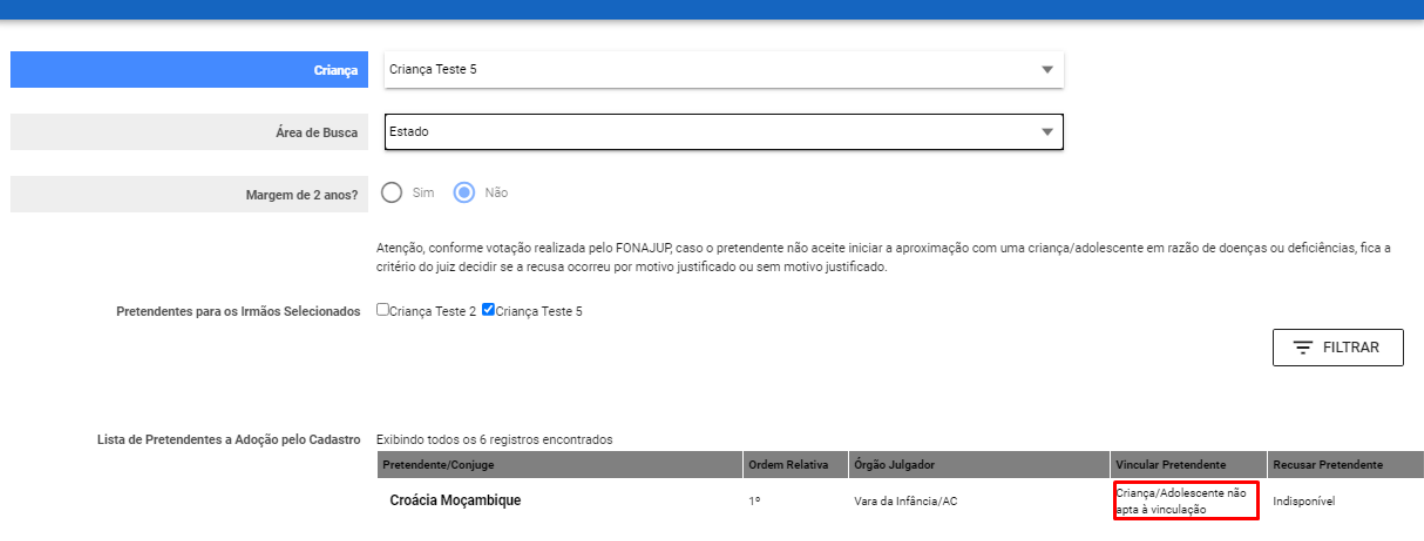

A vinculação constará na página da criança/adolescente e na do pretendente:

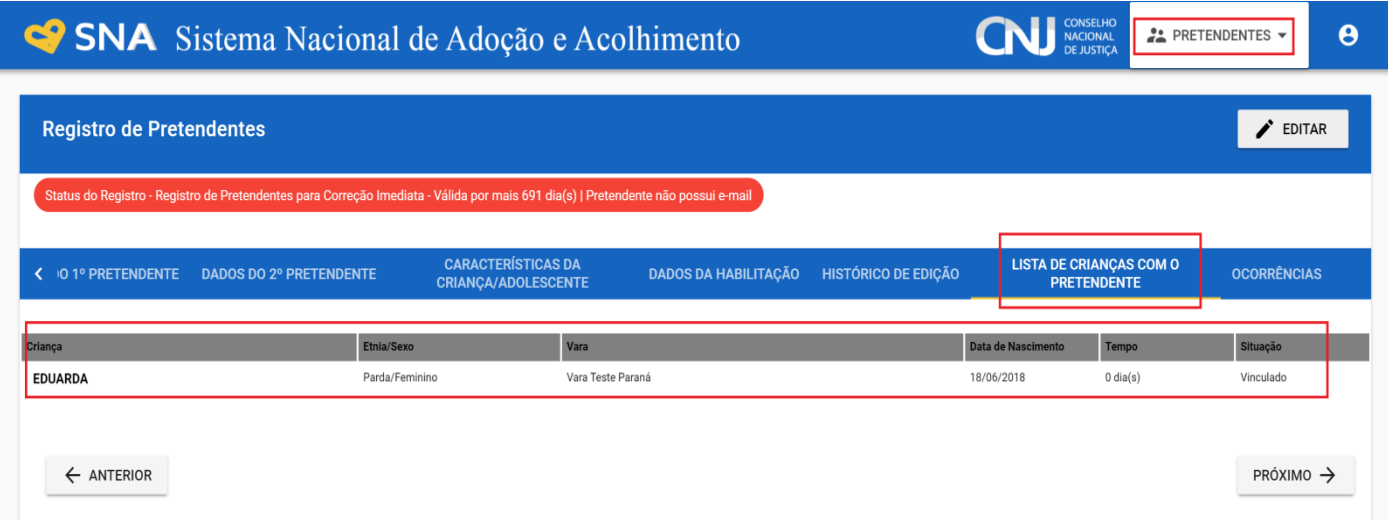

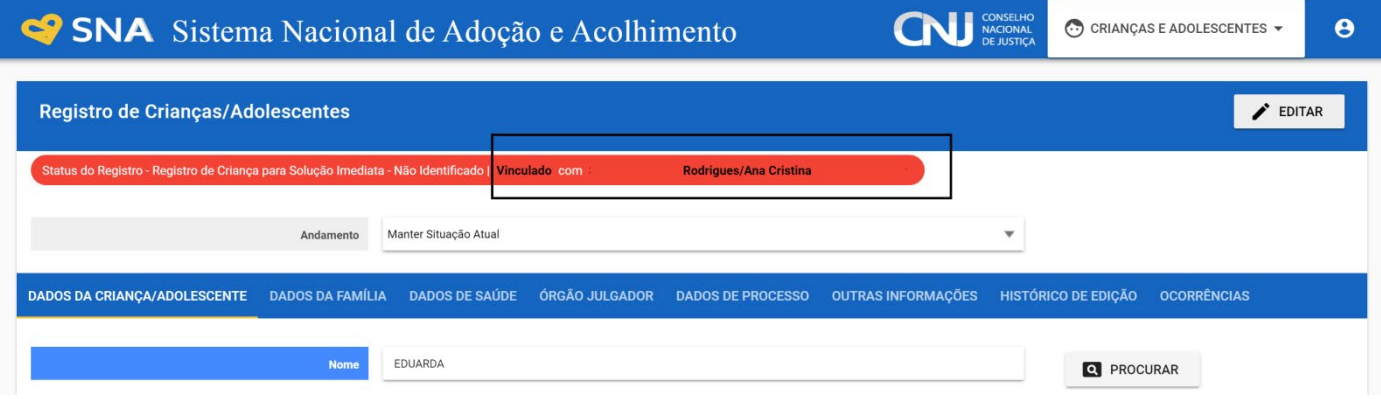
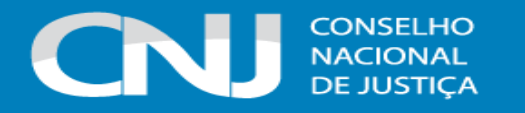

Caso não haja pretendentes no perfil da criança/adolescente, é possível realizar manualmente uma busca aproximada de pretendentes que aceitam adotar até 02 anos a mais ou a menos do que o perfil da criança/adolescente para quem se está fazendo a busca. É possível, ainda, realizar manualmente a busca para apenas uma ou mais crianças/adolescentes do grupo de irmãos, caso haja autorização judicial para separação.

A vinculação ocorre **diariamente de forma automática**, caso a criança ou adolescente esteja apta/o para adoção. Todas as noites, o Sistema faz as vinculações possíveis, atrelando pretendentes com as crianças/adolescentes que estejam dentro do perfil desejado. Essa informação é registrada na página da criança/adolescente e na página do pretendente, gerando alertas no Menu Inicial.

Quinze dias após a vinculação estar ativa, é enviado um e-mail ao pretendente vinculado para que este se manifeste pela aceitação ou não daquela criança ou adolescente, caso ainda não tenha sido contatado pela Vara ou Juizado. Todavia, ainda que o Sistema faça a vinculação automática, os Órgãos Julgadores devem continuar procedendo-a de forma **manual**, por meio da funcionalidade "Busca de pretendentes", que consta na aba "Busca para adoção", na ficha da criança ou adolescente. A intenção é que ambas as formas de vinculação sejam **complementares** entre si, e não que a busca automática substitua a manual.

A vinculação deve ser mantida apenas durante a aproximação inicial da criança/adolescente com o pretendente. Caso a vinculação tenha prosseguimento para o estágio de convivência, será deferida uma guarda com fins de adoção e a criança/adolescente irá para a situação **em processo de adoção pelo cadastro** (ver passo a passo para a colocação em processo de adoção pelo cadastro no item "i", logo abaixo).

Caso não haja possibilidade de se dar prosseguimento à aproximação, o usuário deverá, na aba andamento da página da criança/adolescente, desvinculá-la/o do pretendente, havendo três possibilidades: Desvinculação por negativa do pretendente por Motivo Justificável, desvinculação por negativa do pretendente sem Motivo Justificável e desvinculação por outro motivo.

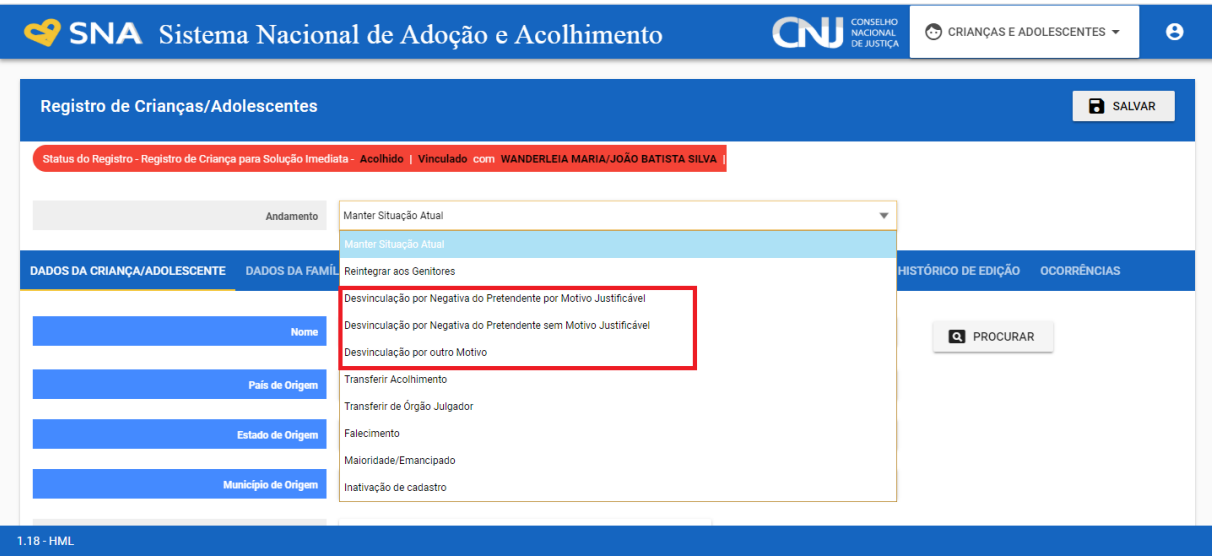

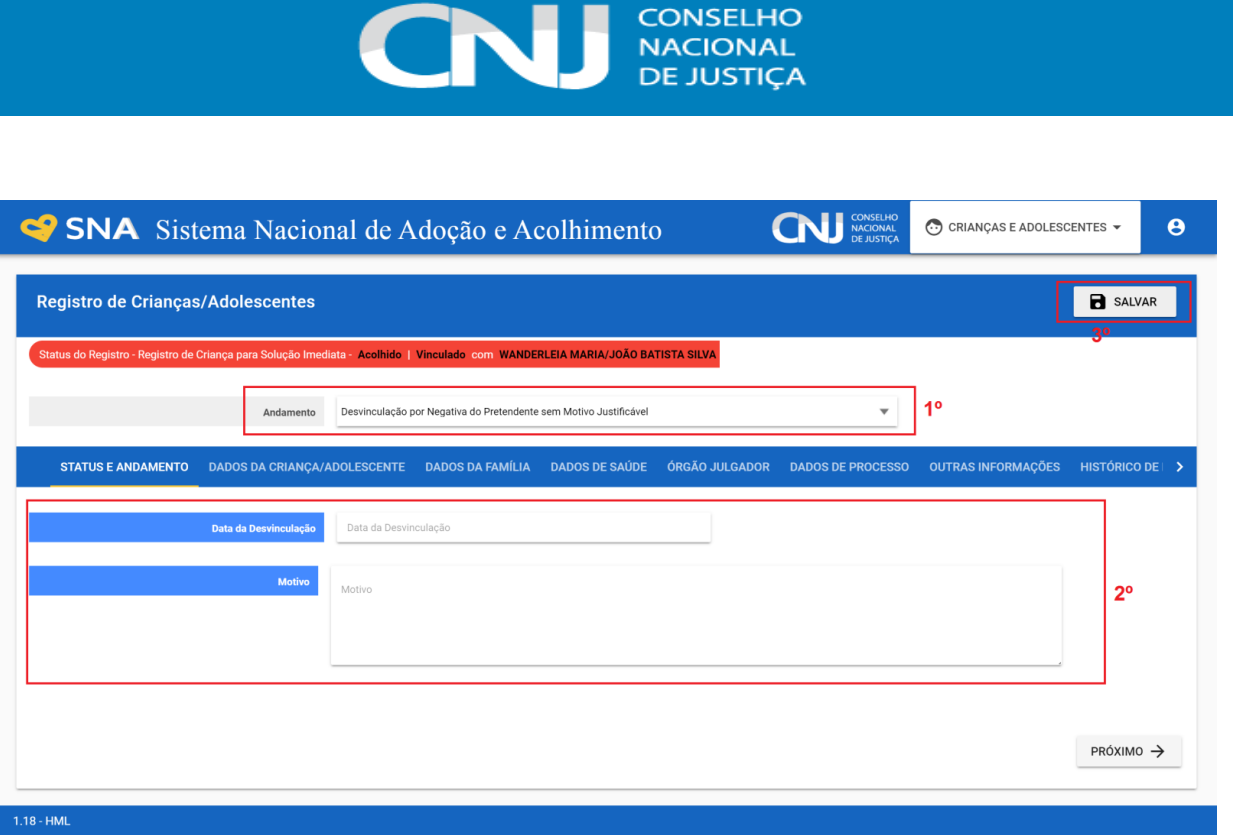

É imprescindível que o usuário efetue corretamente este procedimento, pois, em caso de **03 (três) desvinculações por negativa do pretendente sem motivo justificável**, **o Sistema automaticamente suspende a sua habilitação**. O pretendente somente poderá ser novamente incluído da lista de busca e consultado para adotar crianças/adolescentes após haver a devida reavaliação de seu Órgão Julgador, a decisão judicial pela permanência da validade da habilitação e a inserção desta informação na aba "Dados da habilitação", em sua ficha junto ao SNA. Essa previsão consta no artigo 197-E, §4º, do ECA e deve ser observada por todas as Varas e Juizados da Infância e Juventude.

Destaca-se que **a definição do que é motivo justificável e não justificável é jurisdicional**, devendo haver consulta ao/à Magistrado/a quanto ao seu entendimento sobre as justificativas apresentadas pelo pretendente a cada recusa efetuada. É possível, caso o/a Magistrado/a assim entenda, que seja firmada Portaria específica em cada Comarca, orientando sobre quais motivos mais comuns são considerados, conforme avaliação jurisdicional de cada Magistrado/a, como **justificáveis** – trazendo, assim, celeridade às buscas. Nos casos das desvinculações por motivo **não justificável**, considerando que elas podem acarretar em ônus ao pretendente em decorrência da previsão constante no artigo 197-E, §4º, do ECA, é indicado que sempre sejam precedidas por avaliação e decisão judicial.

Ressalta-se que, a fim de assegurar que o SNA esteja sempre atualizado e com informações corretas, há alguns **casos que devem ser tratados como desvinculações por motivo não justificável**. São eles:

a) É dever do pretendente manter seus dados atualizados para que as equipes dos órgãos do Poder Judiciário possam contatá-lo. Assim, no caso de a equipe de qualquer Vara ou Juizado da Infância e Juventude esgotar os meios disponíveis (telefone e e-mail) de tentativas de contato com o pretendente para noticiar sua vinculação a uma criança ou adolescente, será considerada uma

recusa sem motivo justificável, pois ele sabia da necessidade e da obrigação de manter seus dados atualizados para viabilizar os contatos de forma célere, em atenção ao princípio do melhor interesse da criança e do adolescente.

b) É dever das Varas ou Juizados da Infância e Juventude zelar pela correta alimentação e atualização do Sistema. Em virtude disso, caso algum pretendente que conste na lista de busca de alguma criança/adolescente seja contatado e informe já ter adotado e não desejar novas adoções, relate que deseja desistir da habilitação à adoção ou exponha que o perfil de criança/adolescente desejado é diferente do perfil que de fato consta em seu cadastro no SNA, o vínculo deverá ser removido por motivo não justificável, a fim de que, na terceira desvinculação, ele tenha sua habilitação automaticamente suspensa e passe a estar em alerta vermelho junto ao Sistema de seu Órgão Julgador, que deverá atualizar a situação e, após decisão judicial, proceder à regularização do cadastro.

c) Quando o pretendente seleciona e escolhe os tipos estadual ou nacional em suas possibilidades de adoção, recusar a aproximação com criança/adolescente que está dentro de seu perfil pretendido exclusivamente sob a justificativa de que o local é longe ou de que os custos serão elevados, deverá ocasionar uma recusa considerada como motivo não justificável, pois o pretendente foi advertido sobre a necessidade de deslocamento, de permanência na Comarca da criança/adolescente por tempo indeterminado e dos custos financeiros e, mesmo assim, fez a opção pelo tipo estadual ou nacional.

Assim, efetua-se uma limpeza no SNA, trazendo maior celeridade na busca de pretendentes efetivamente disponíveis para crianças/adolescentes. Ademais, se necessário, os pretendentes que tiveram sua habilitação automaticamente suspensa podem retornar a qualquer momento para a situação de habilitação válida, desde que haja reavaliação pelo seu Órgão Julgador e decisão judicial nesse sentido.

Em caso de **grupo de irmãos**, a desvinculação de um deles gera a desvinculação de todo o grupo, automaticamente. Caso a desvinculação ocorra sem motivo justificável, a recusa do grupo contará como uma única. Caso haja início do estágio de convivência com apenas um dos irmãos, é necessário primeiro cadastrar o processo de adoção e, em seguida, realizar a desvinculação, para evitar a desvinculação automática.

Quando se tratar de criança ou adolescente **sem decisão de destituição transitada em julgado**, deve-se informar o pretendente sobre a precariedade da medida, para que ele possa se posicionar se aceita ou não dar continuidade à aproximação. Caso o pretendente não aceite devido ao risco jurídico, deve ser efetuada uma **desvinculação por motivo justificável**, haja vista que o pretendente não deve ter qualquer ônus em decorrência de a situação jurídica da criança/adolescente não estar definida.

Quando se deseja remover uma vinculação, mas ao mesmo tempo se objetiva que o **pretendente permaneça na lista da criança ou adolescente e possa ser vinculado a ela/ele novamente**, deve-se selecionar a opção de **desvinculação por outro motivo**. Esse tipo de desvinculação possibilita que o pretendente retorne à lista da criança ou adolescente para quem se está fazendo

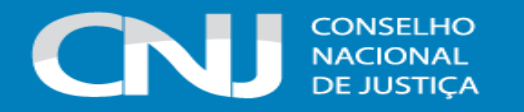

buscas, sendo seu uso uma **exceção**. Assim, a desvinculação por outro motivo é específica para determinados casos em que o prosseguimento da vinculação e a consulta ao pretendente não podem ser efetuadas por uma questão externa a ele, que independe de sua prévia consulta e manifestação – sendo, normalmente, um motivo relacionado à própria Vara ou Juizado (ter colocado uma criança como apta para adoção equivocadamente, por exemplo) ou à situação atual da criança ou adolescente (a exemplo de casos de evasão).

Assim, para que os demais pretendentes passem a constar na lista de busca da criança ou adolescente, é necessário que a desvinculação seja feita corretamente, por motivo justificável ou por motivo não justificável – sendo a opção por outro motivo utilizada somente nos casos em que se tratar de exceções, como os exemplos supracitados.

# **i) Colocar em adoção pelo cadastro**

Após a vinculação da criança/adolescente ao pretendente, para se passar à próxima etapa, clique na palavra "Vinculado", no topo da página da criança/adolescente. O cadastramento deste andamento se dá logo após o deferimento da guarda com fins de adoção, seja com a propositura do processo de adoção ou não.

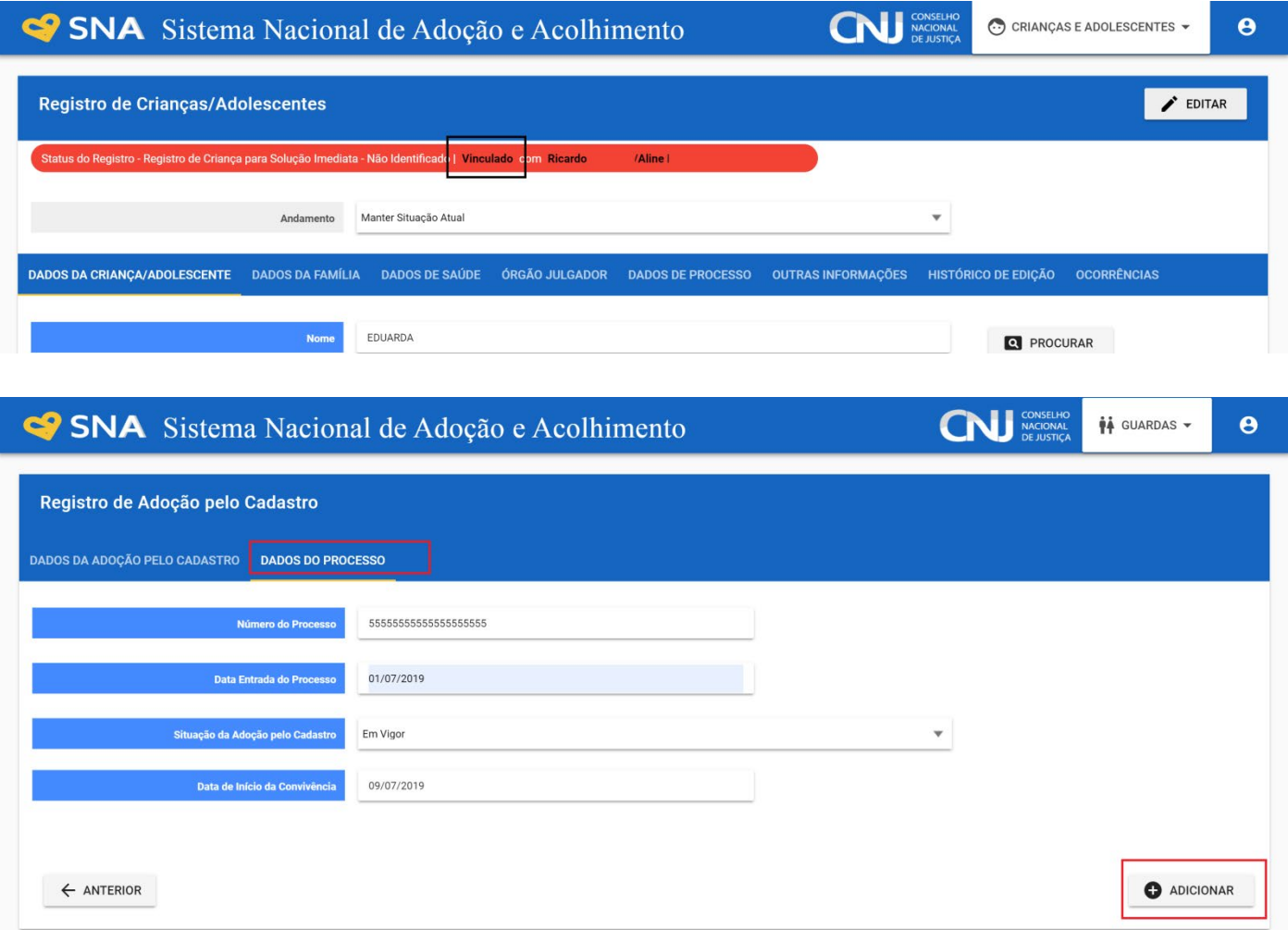

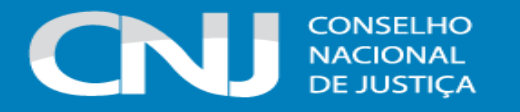

A data informada como data do início da convivência é utilizada como a data do fim do acolhimento, para expedição da Guia de Desligamento. Além disso, iniciado o estágio de convivência, caso o pretendente esteja inicialmente habilitado para adoção de outras crianças ou adolescentes, o Sistema o reclassificará, sendo mantida como data da classificação a do início do estágio de convivência, observada a hipótese do artigo 197-E, §3º, do ECA.

Assim, o Sistema reclassifica automaticamente todos os pretendentes que iniciam um estágio de convivência, independentemente de estarem habilitados para a adoção de mais alguma criança/adolescente. Esse procedimento objetiva evitar que pretendentes inicialmente habilitados para adotar apenas uma criança, por exemplo, solicitem a alteração de seu perfil logo em seguida do início do estágio de convivência ou da concretização da adoção, e voltem a estar ativos no SNA com a data de sentença original, que será mais antiga do que a data de reclassificação. Ainda que haja essa reclassificação automática, o Sistema somente manterá ativo nas buscas o pretendente que ainda não alcançou o número máximo de crianças a serem adotadas para o qual ele foi inicialmente habilitado.

# **j) Colocar em adoção** *intuitu personae*

O cadastramento deste andamento se dá logo após a propositura da ação. Após cadastrar a criança/adolescente, no campo "Andamento" selecione a opção "Colocar em Adoção *intuitu personae*" e siga os passos abaixo.

**ATENÇÃO:** o andamento deve ser incluído após o cadastro da criança/adolescente, quando ela/ele está na situação "Não identificado", vez que a adoção *intuitu personae* geralmente ocorre sem o acolhimento.

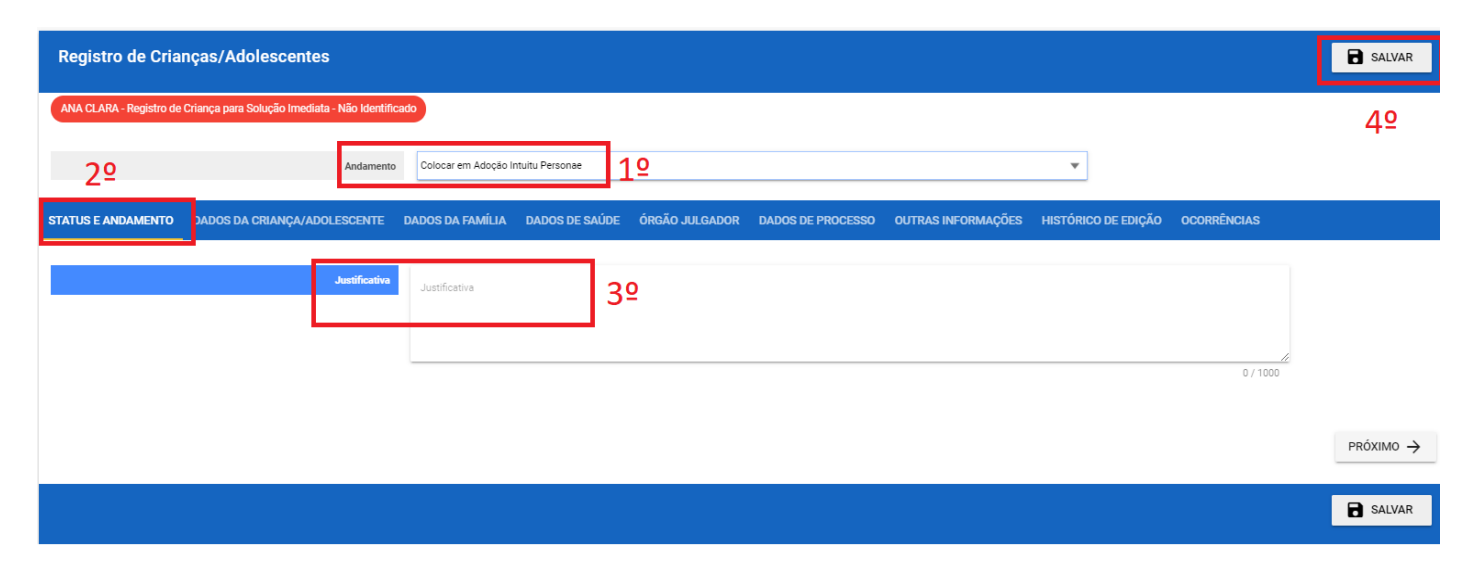

Caso a pessoa já esteja cadastrada, digite o nome ou o CPF e clique em "Procurar". Caso não haja pessoa cadastrada, clique em "Nova".

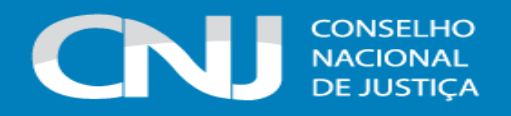

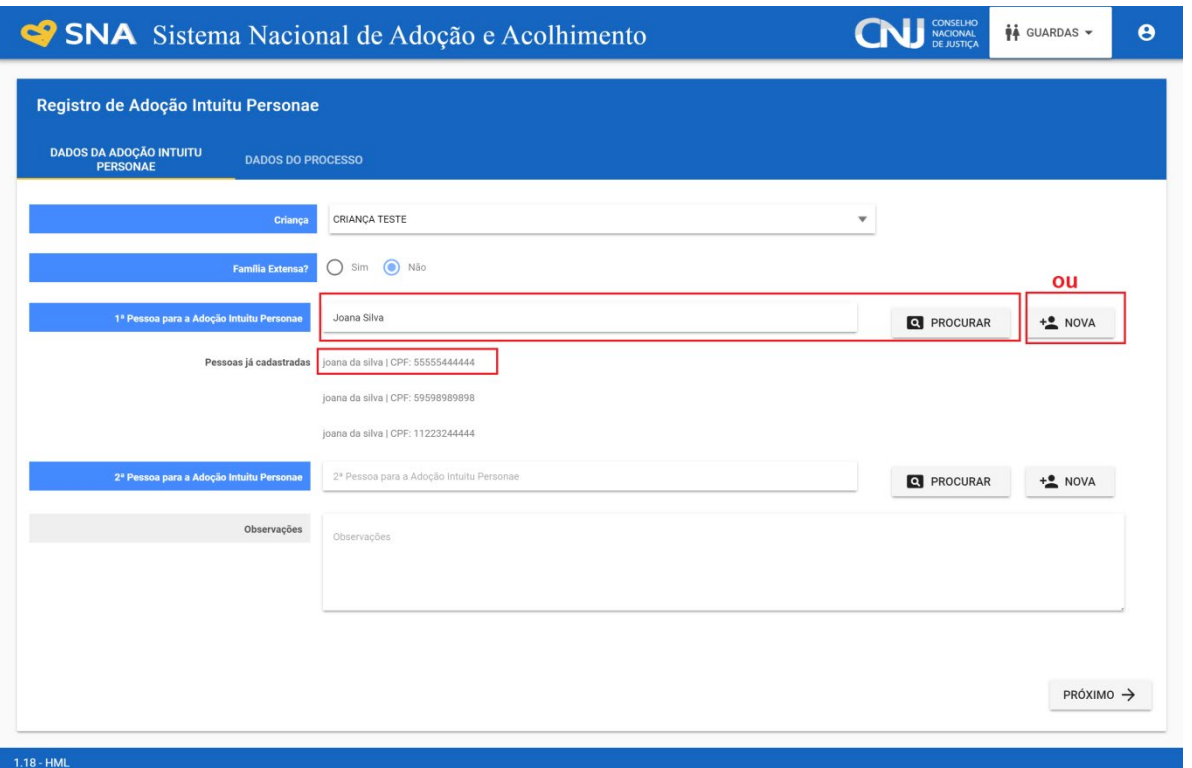

A data informada como data de entrada do processo é utilizada como a data do Protocolo de entrada do pedido. Preencha os dados do processo e clique em "Adicionar".

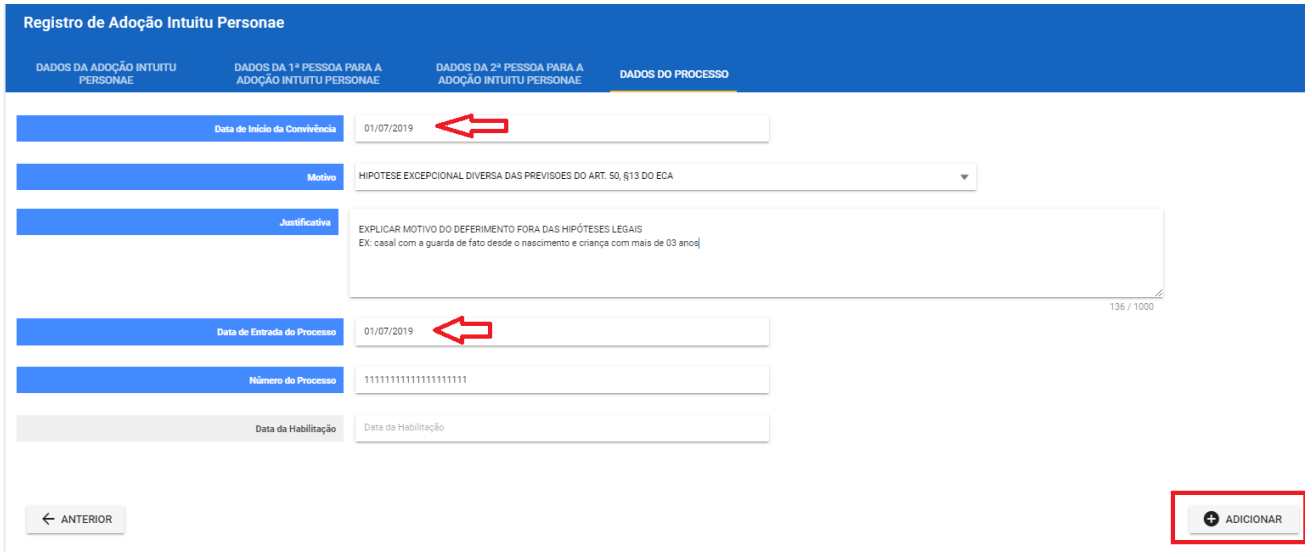

#### **k) Informar recurso na adoção**

Após a sentença de adoção, tanto nos casos de adoção pelo cadastro quanto nos casos de adoção *intuitu personae*, caso ocorra recurso, a fim de evitar que ocorra o alerta da Adoção em atraso (tramitando há mais de 240 dias), acesse a página da criança ou adolescente específico e, no campo "Andamento" selecione a opção "Recurso da adoção pelo cadastro" ou "Recurso da adoção *intuitu personae*", conforme o caso. Será obrigatório informar a data da sentença e a data do

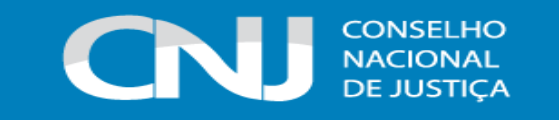

recurso. A criança/adolescente continuará em processo de adoção até a conclusão com o trânsito em julgado.

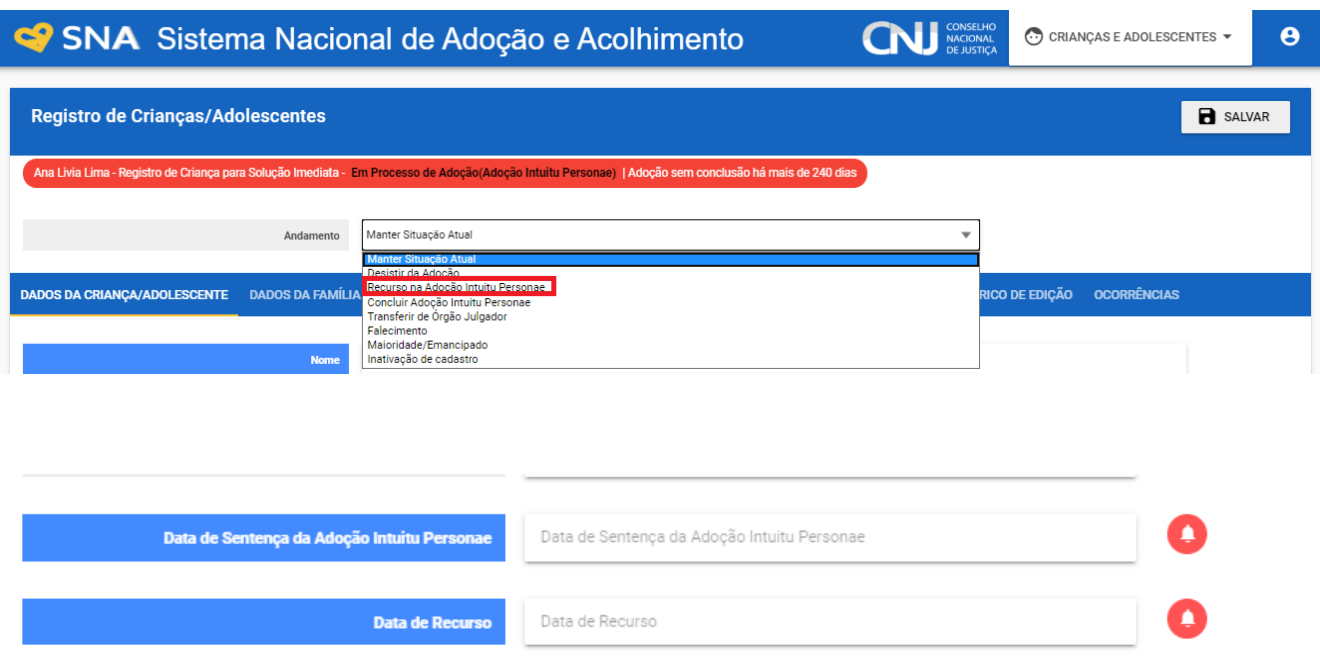

# **l) Concluir a adoção pelo cadastro ou** *intuitu personae:*

Após o trânsito em julgado da sentença de adoção, tanto nos casos de adoção pelo cadastro quanto nos casos de adoção *intuitu personae*, acesse a página da criança ou adolescente específico e, no campo "Andamento" selecione a opção "Concluir adoção pelo cadastro" ou "Concluir adoção *intuitu personae*", conforme o caso. Ao finalizar a adoção, é obrigatório que seja informado a data de nascimento, não podendo ser uma data presumida, e se houve alteração do nome. Além disso, deve haver sentença de destituição ou extinção do poder familiar, exceto nos casos de adoção unilateral.

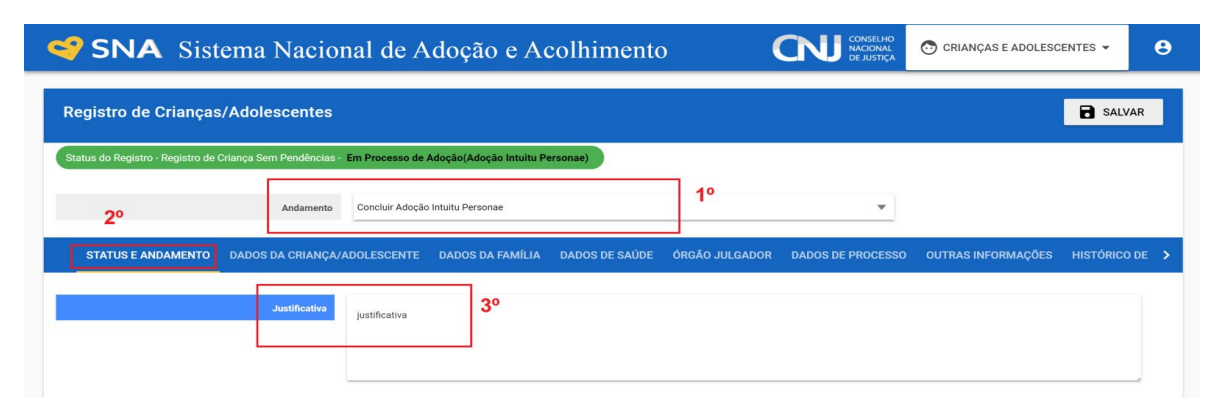

Após o preenchimento, o usuário é redirecionado para a página de Registro da adoção. Preencha os dados e clique no botão "Adicionar":

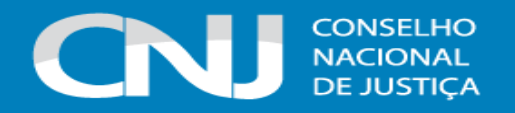

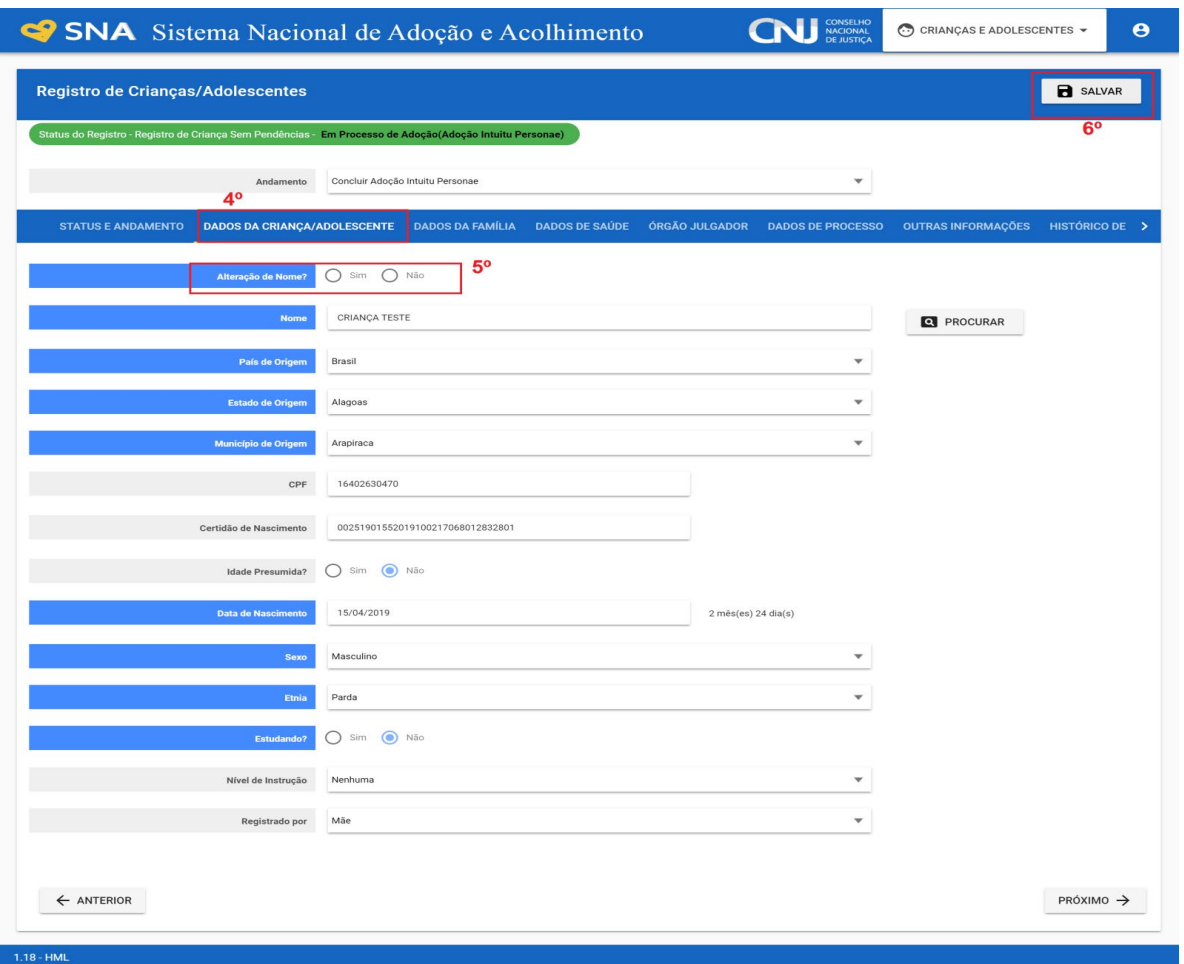

# Adoção pelo cadastro:

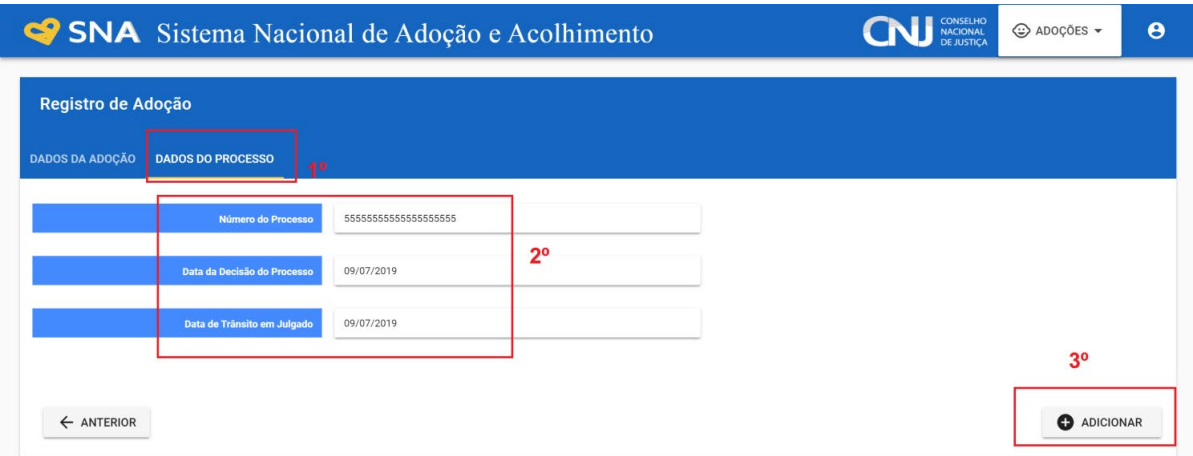

# Adoção *intuitu personae*:

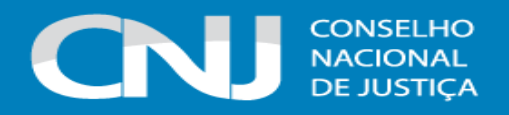

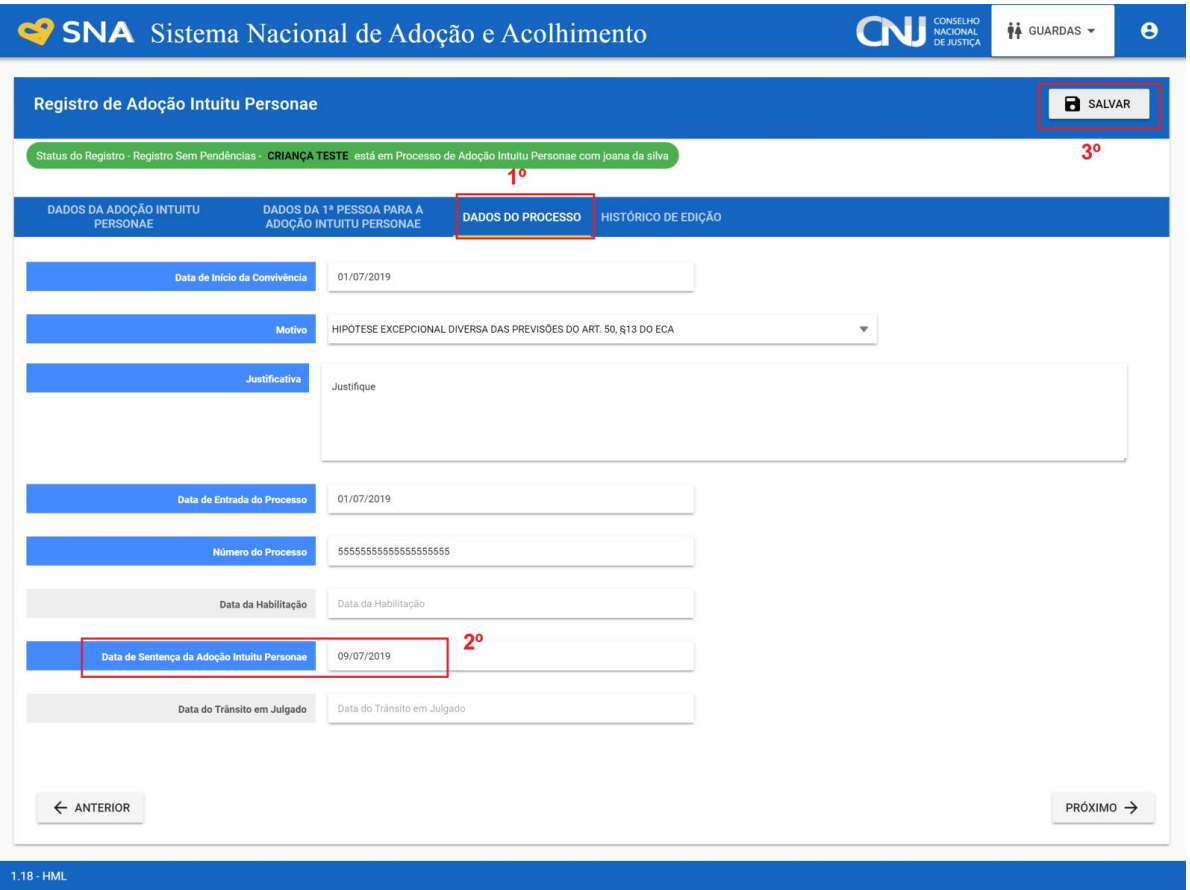

### **m) Desistir da adoção pelo cadastro e** *intuitu personae*

Caso haja devolução da criança/adolescente pelo pretendente, não havendo continuidade do processo de adoção, acesse a página da criança ou adolescente específico e, no campo "Andamento", selecione a opção "Desistir da adoção" e preencha os campos "Data do evento" e "Justificativa".

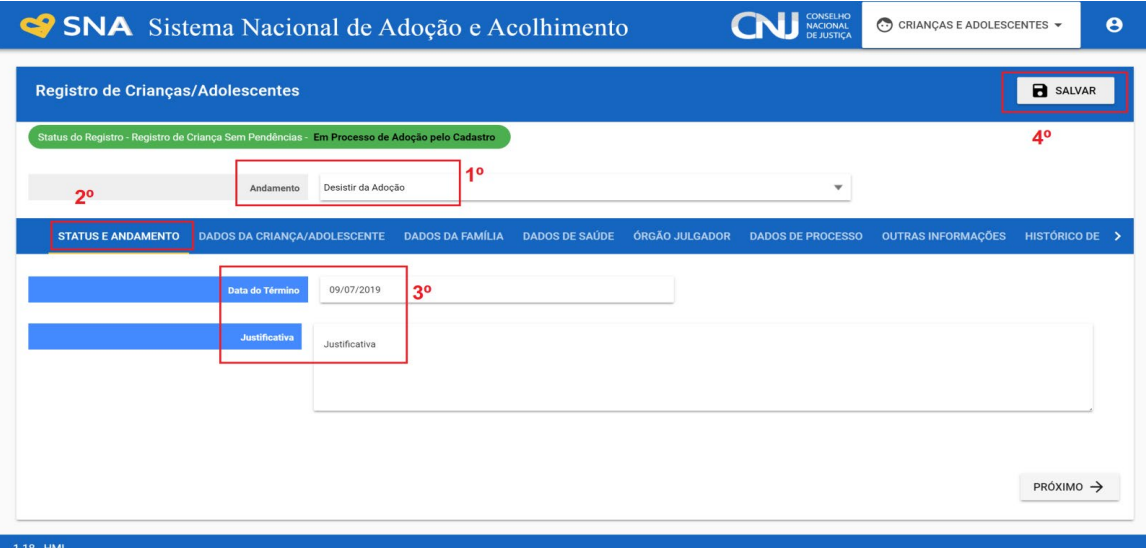

45 Reitera-se que, de acordo com o artigo 197-E, §5º, do ECA, a **desistência** do pretendente em relação à guarda para fins de adoção **importará automaticamente na suspensão de seu** 

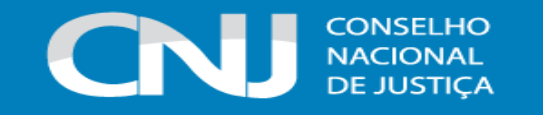

**cadastro** no SNA, sendo necessário, caso deseje permanecer habilitado, que ele passe por reavaliação técnica e que haja nova decisão judicial quanto à sua habilitação.

Além disso, após a desistência, a criança/adolescente ficará na situação "Não identificado", devendo ser dado outro andamento, bem como deixará de estar como apta para adoção, sendo necessário verificar se ela/ele pode iniciar uma nova aproximação.

### **n) Colocar sob guarda sem fins de adoção**

Quando a criança ou adolescente é colocado em guarda, que não seja com o propósito de no final ser proferida uma sentença de adoção, tal evento deve ser cadastrado na página da criança, no campo "Andamento" e na opção "Colocar sob Guarda sem fins de adoção". Após clicar no botão "Salvar", será redirecionado para a página de "Registro de Guarda". Preencha os campos e clique no botão "Adicionar", o registro da criança/adolescente será alterado para a situação "Sob guarda".

Caso seja deferida por tempo indeterminado, o registro ficará inativo. Caso seja por tempo determinado, ficará ativo sem pendências.

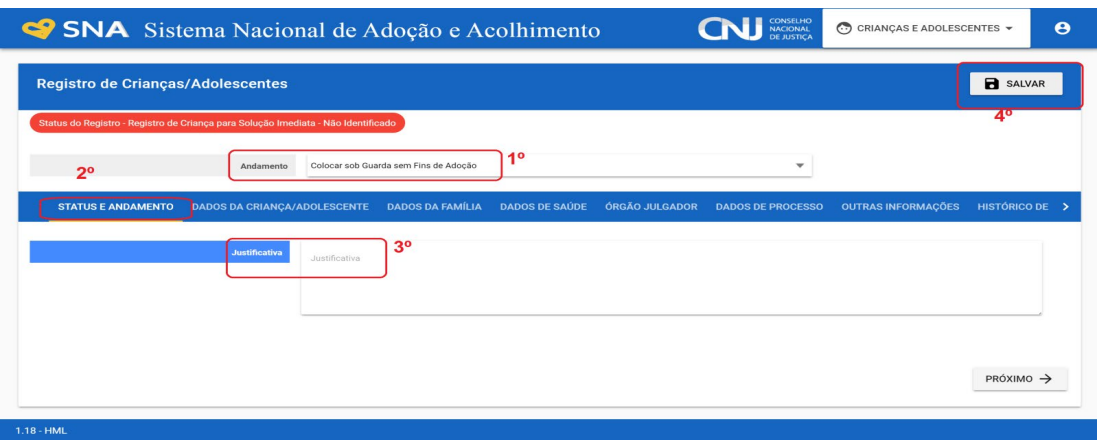

Para cadastrar os guardiões, caso a pessoa já esteja cadastrada, digite o nome ou o CPF e clique em "Procurar". Caso não haja pessoa cadastrada, clique em "Nova".

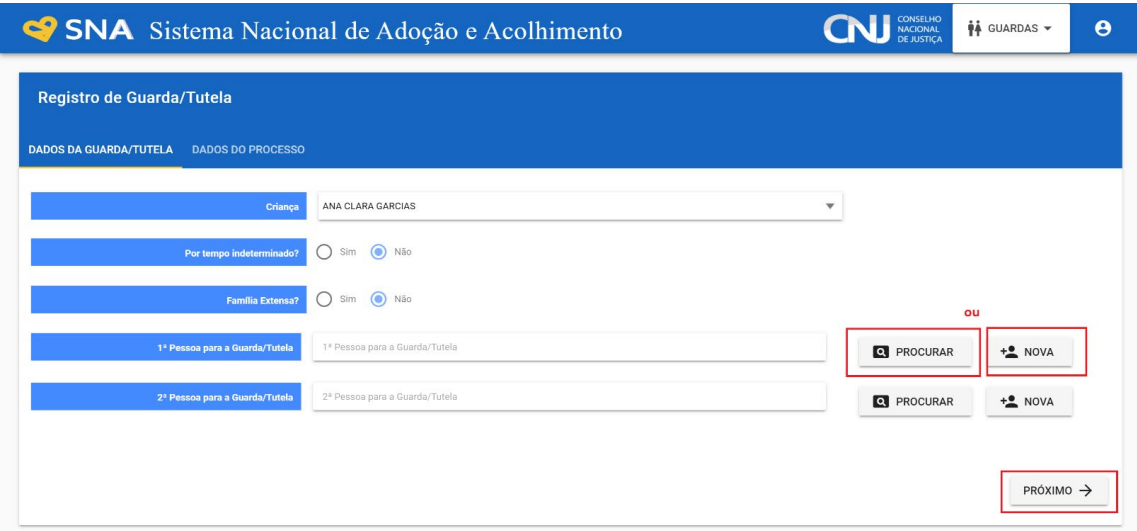

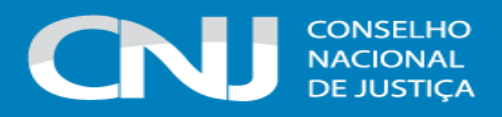

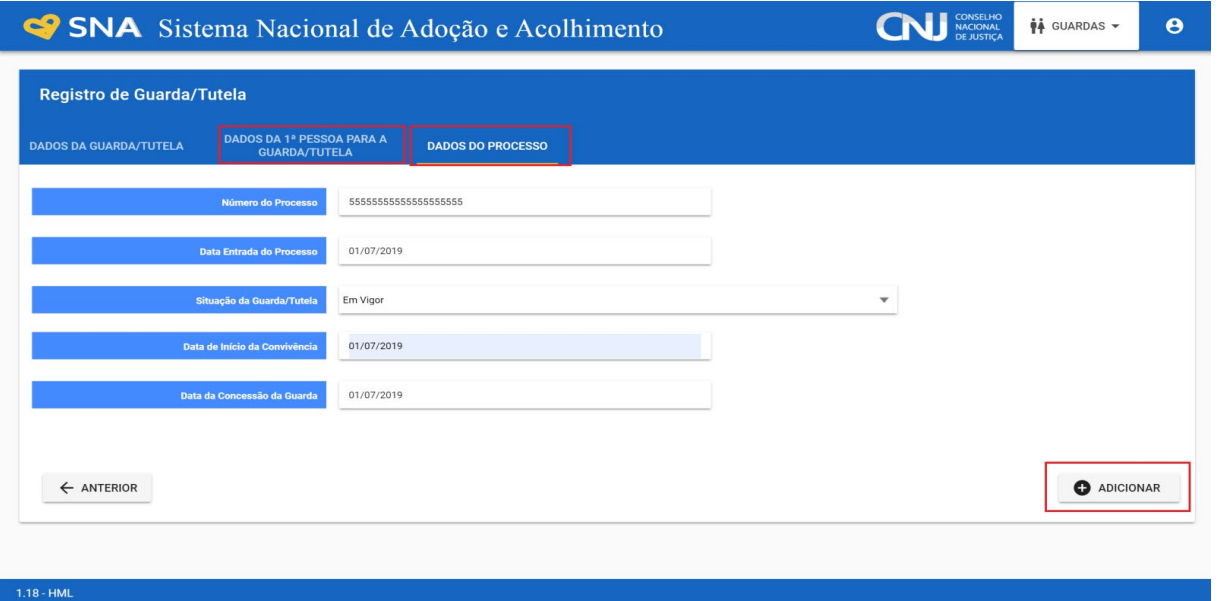

Após salvar os dados, o sistema gerará automaticamente o Termo de Guarda, que poderá ser assinado pelo juiz no sistema processual utilizado pelo Tribuna e impresso:

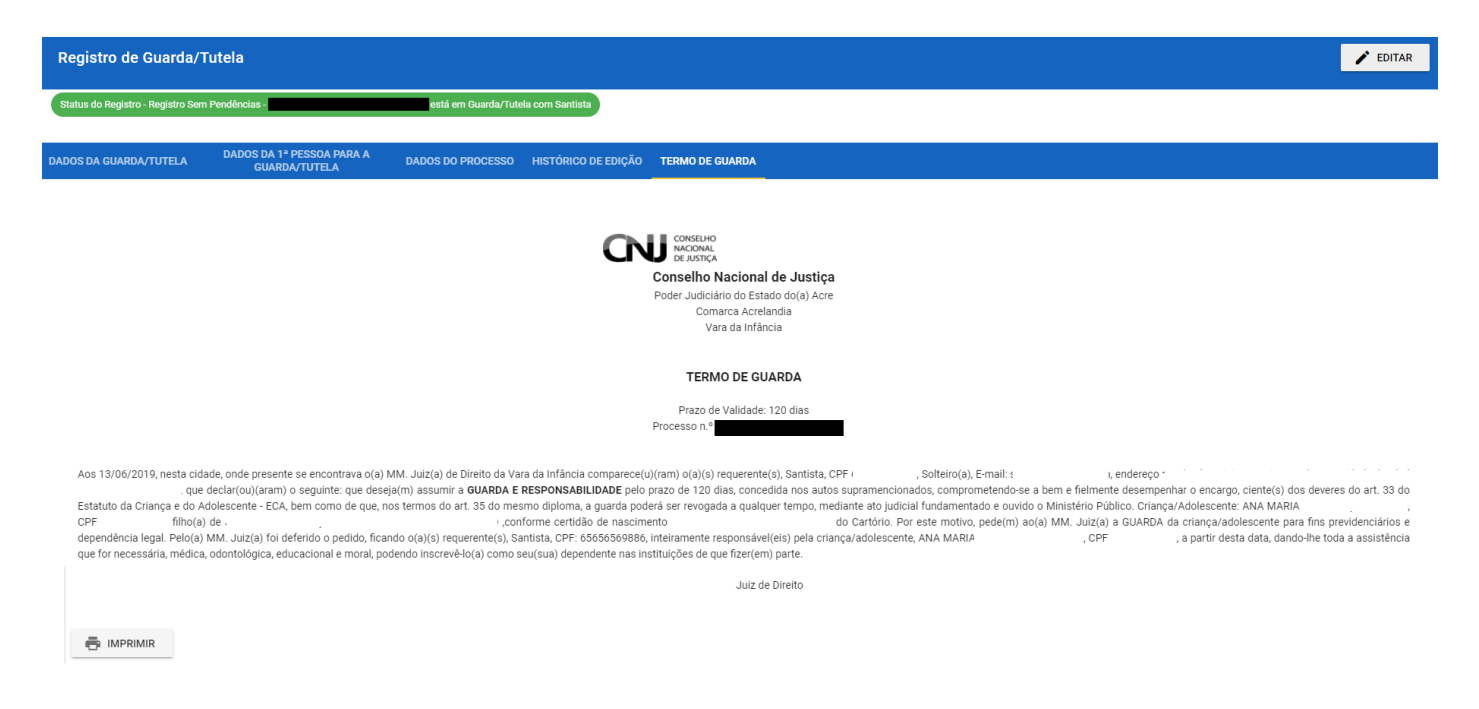

### **o) Desistir da Guarda**

Para desistir da guarda não definitiva, vá na página da criança, clique em "Editar" e no campo "Andamento", selecione "Desistir da Guarda". Após o preenchimento, o Sistema encaminhará para a aba "Guardas", onde será necessário preencher o campo "Data do Término".

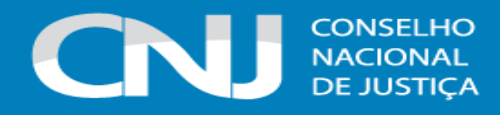

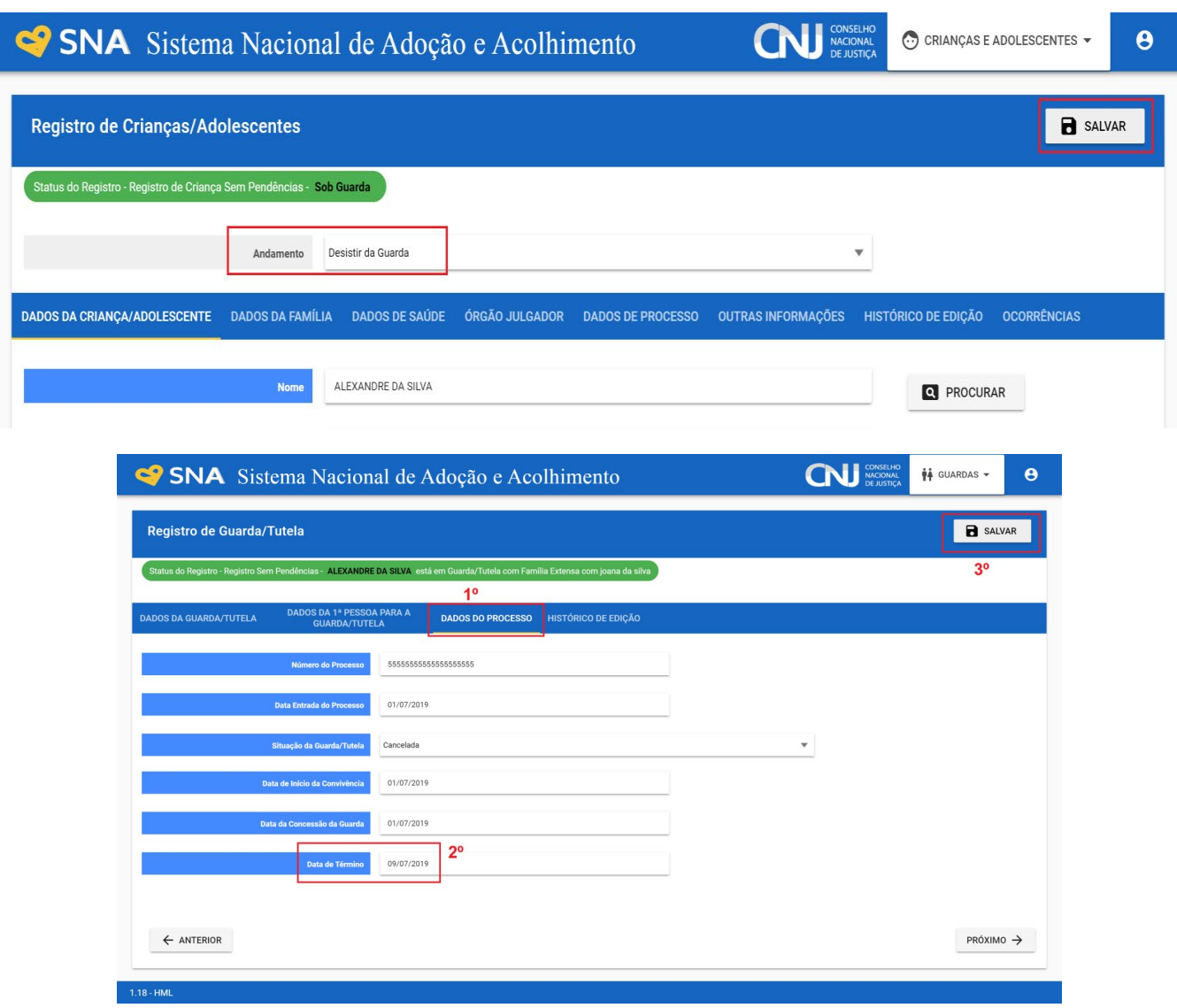

Caso se trate de guarda por tempo indeterminado, o registro da criança/adolescente estará inativo. Assim, é necessário acessar o registro da criança/adolescente e na opção "Andamento" escolher "Reativar cadastro da criança" e preencher a justificativa com informações referentes a desistência da guarda.

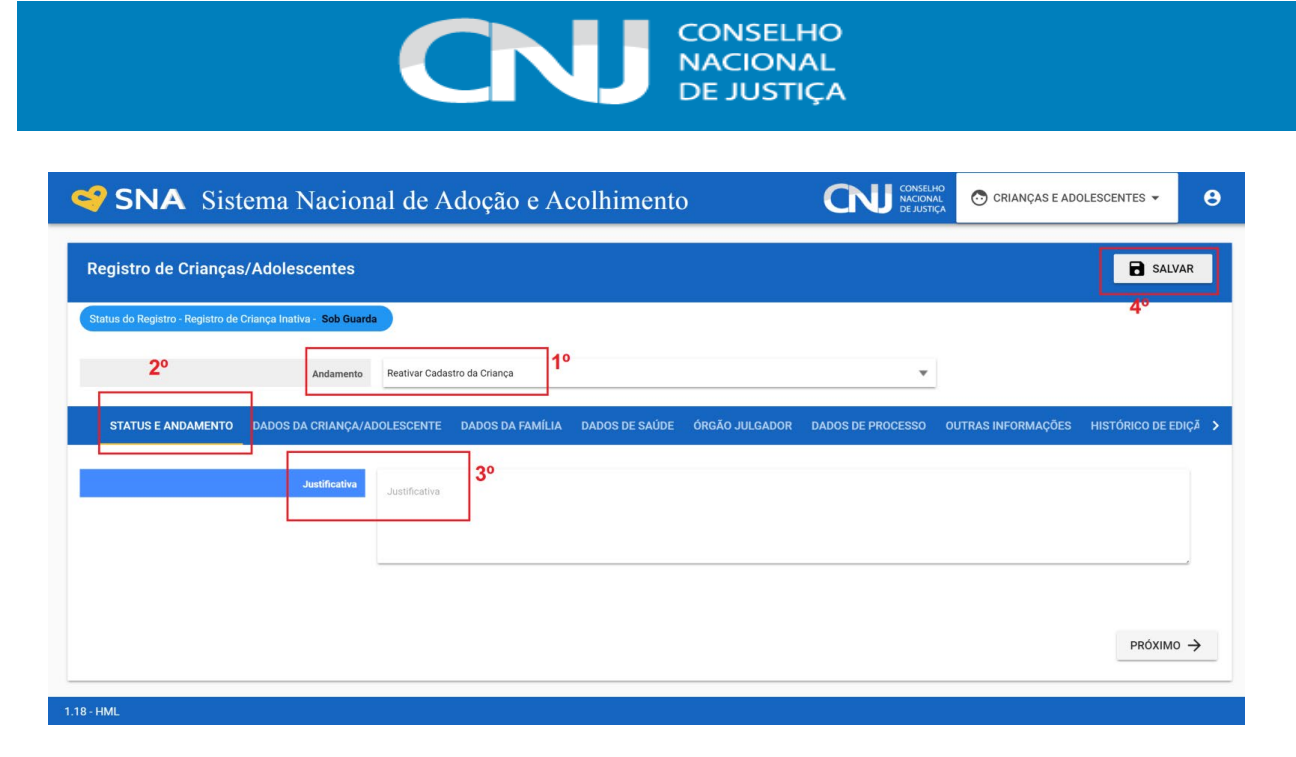

A criança/adolescente ficará na situação "não identificada", devendo ser dado um novo andamento.

# **p) Reintegrar aos Genitores:**

Quando a criança/adolescente retorna para a convivência de seus genitores (pai(s) e/ou mãe(s)), vá na página da criança/adolescente, clique em "Editar" e registre o andamento "Reintegração aos Genitores". A seguir, preencha os campos da aba "Status" e clique em "Salvar".

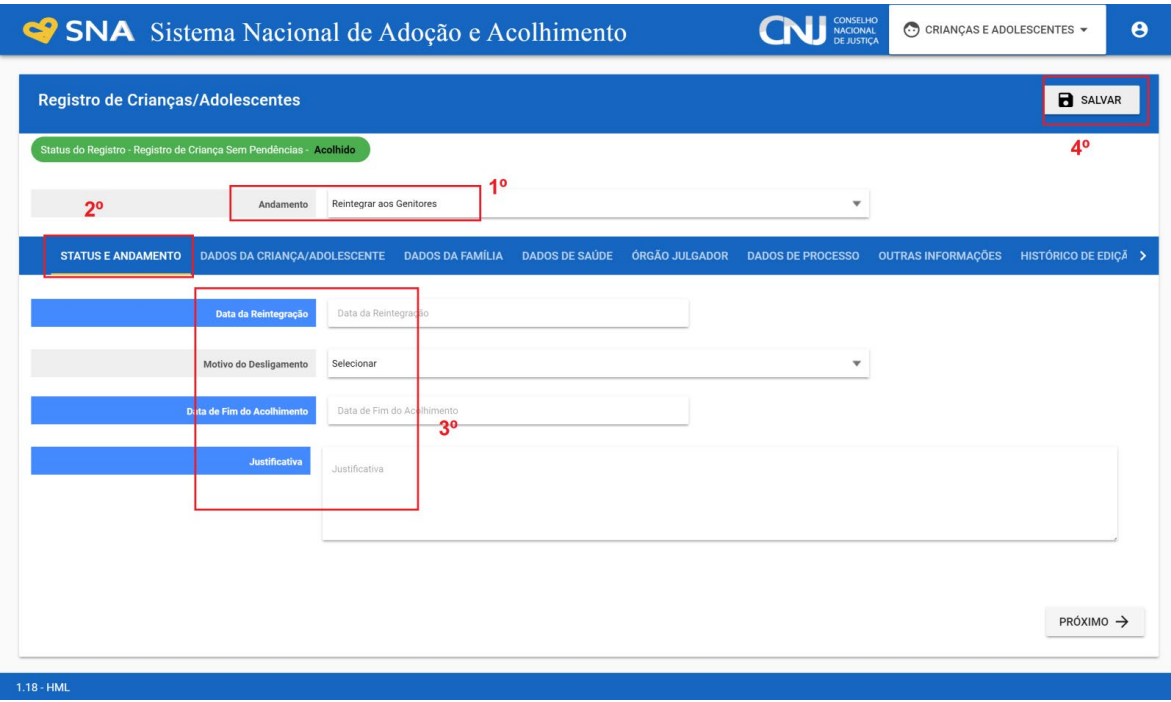

# **q) Falecimento**

Se ocorrer falecimento, vá na página da criança/adolescente, clique em "Editar" e registre o andamento "Falecimento". A seguir, preencha os campos da aba "Status" e clique em "Salvar".

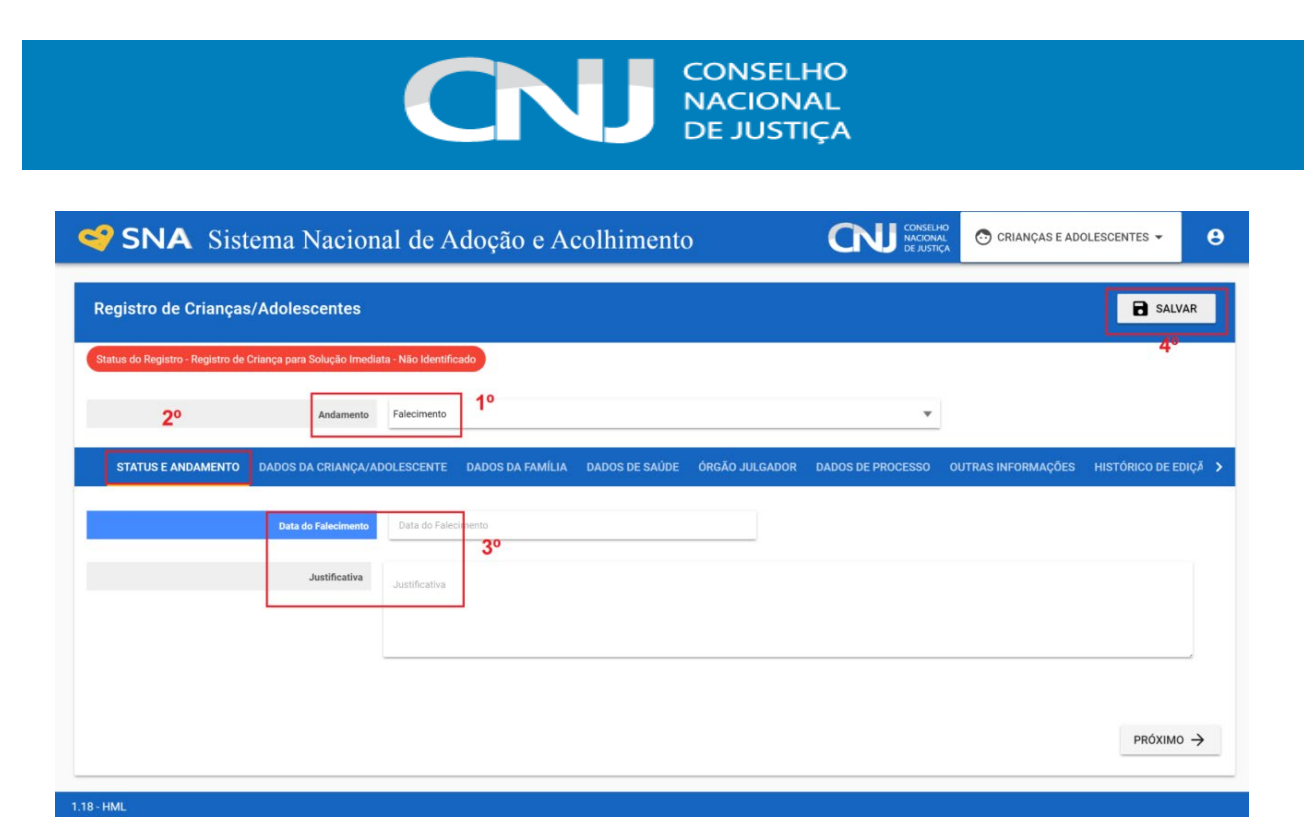

# **r) Maioridade/Emancipação**

Se ocorrer Maioridade ou Emancipação, vá na página da criança/adolescente, clique em "Editar" e registre o andamento "Maioridade/Emancipação". A seguir, preencha os campos da aba "Status" e clique em "Salvar".

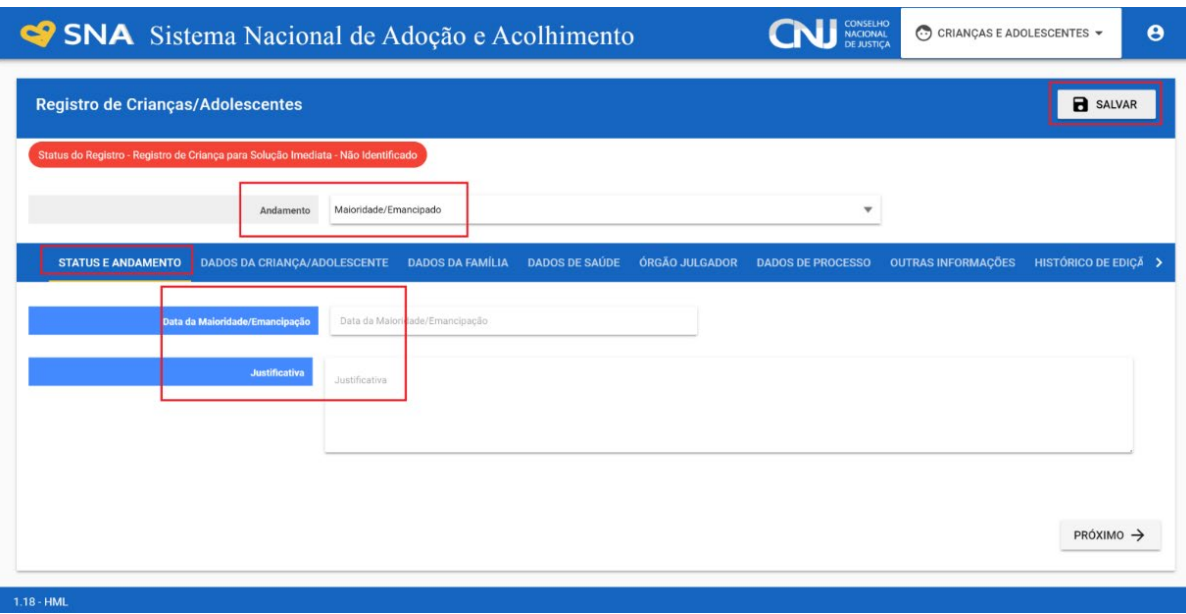

### **s) Evasão**

Quando uma criança ou um adolescente evade de uma instituição de acolhimento, deve-se registrar esse fato na página da criança/adolescente. Clique em "Editar" e, no campo "Andamento", escolha a opção "Evasão". A seguir, preencha os campos da aba "Status" e clique em "Salvar". No campo "Justificativa", deverá ser informada a medida que foi tomada para resolver a situação, como, por exemplo: busca e apreensão da criança/adolescente.

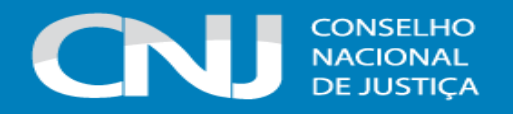

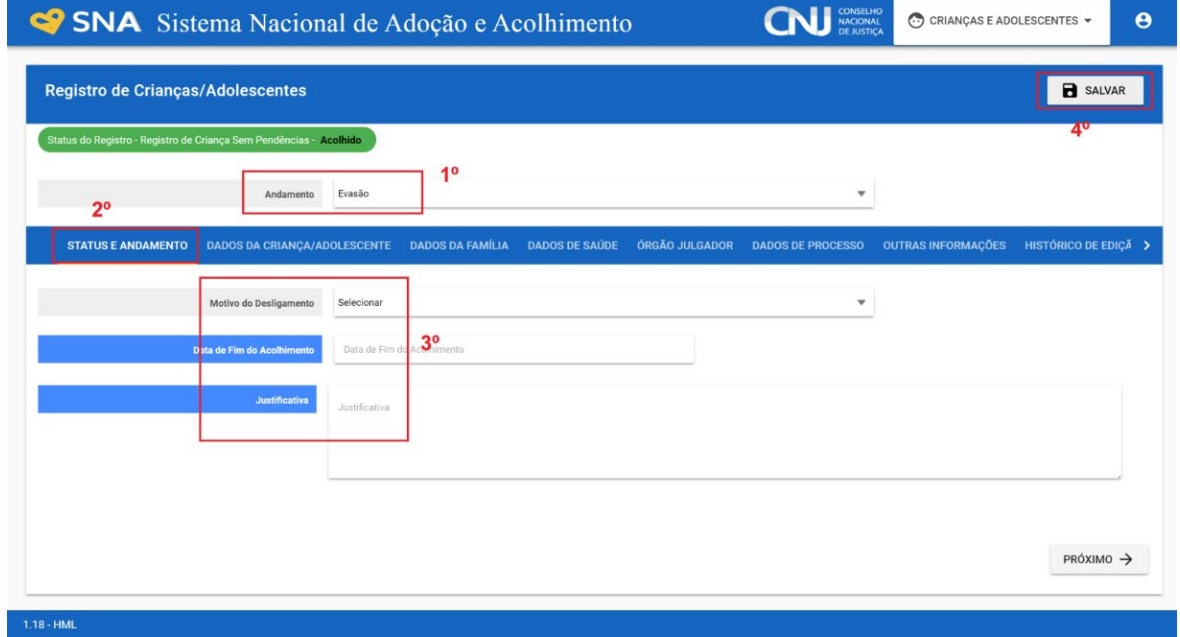

# **t) Inativação Manual**

Quando não houver nenhum outro andamento possível, é possível inativar manualmente. Nesse caso, a situação da criança/adolescente ficará "Não identificado", por isso utilize apenas como **último recurso**. Para isso, acesse a página da criança/adolescente, clique em "Editar" e registre o andamento "Inativação do cadastro". A seguir, preencha os campos da aba "Status" e clique em "Salvar".

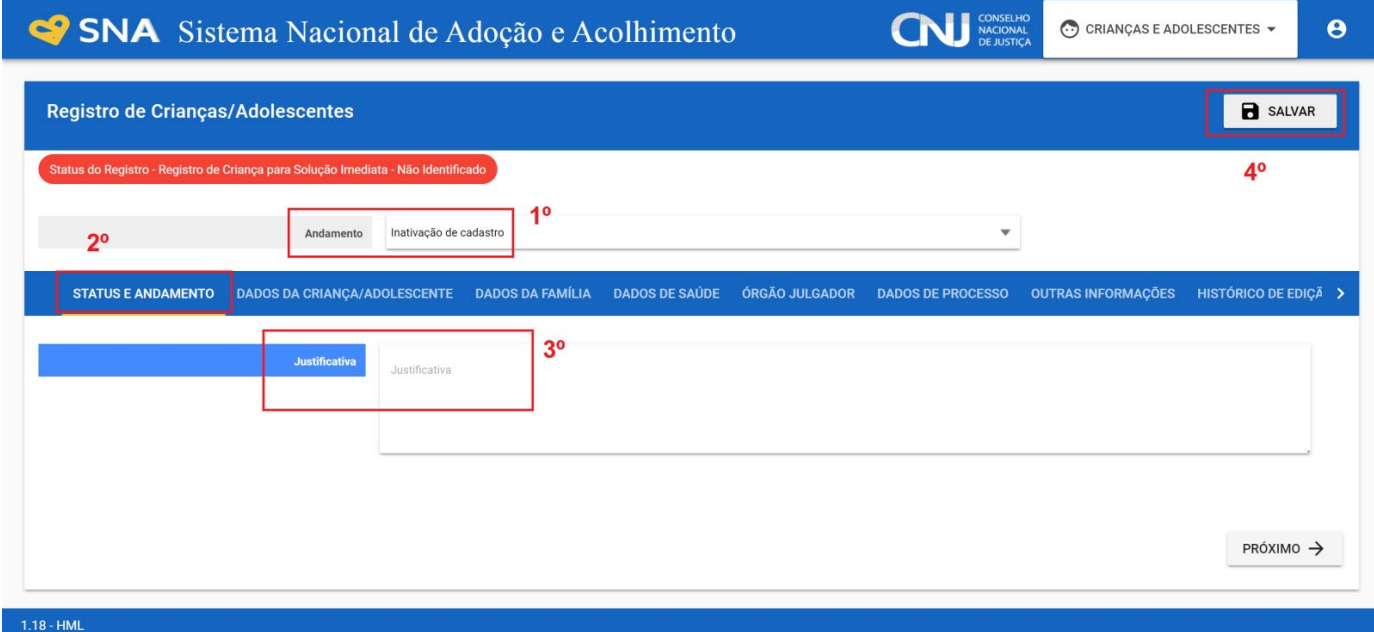

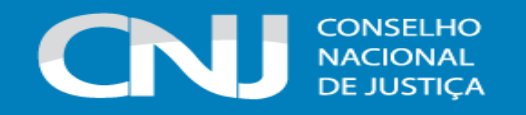

## **u) Reavaliação de Acolhimento:**

Conforme preconizado no artigo 19, §1º, do Estatuto da Criança e do Adolescente, todas as crianças e adolescentes que estejam em medida de proteção de acolhimento, tanto familiar quanto institucional, devem ter sua situação devidamente reavaliada a cada três meses, impreterivelmente. Essa reavaliação pode ocorrer em audiência concentrada ou em gabinete, sendo que ambas as modalidades devem ser, obrigatoriamente, registradas no SNA. Assim, as quatro reavaliações anuais seriam, alternadamente, em gabinete, em audiência concentrada, em gabinete e em audiência concentrada. Contudo, em decidindo o/a Magistrado/a, não há qualquer vedação de que as quatro reavaliações anuais sejam feitas em audiências concentradas – que, neste caso, seriam realizadas trimestralmente.

Independentemente da forma por meio da qual seja realizada, o resultado da reavaliação da medida de proteção de acolhimento deve ser inserido na aba "Ocorrências", na página de cada criança ou adolescente junto ao SNA, selecionando, no campo "Tipo", a opção "Reavaliação de acolhimento" e preenchendo os demais campos solicitados. É muito importante utilizar esse campo todas as vezes em que houver a reavaliação, sobretudo nos casos em que ela for feita em audiência, mesmo que a criança/adolescente tenha sido desacolhida/o, pois isso possibilitará que ela/ele conste no Relatório Eletrônico das Audiências Concentradas na ocasião em que ele for gerado.

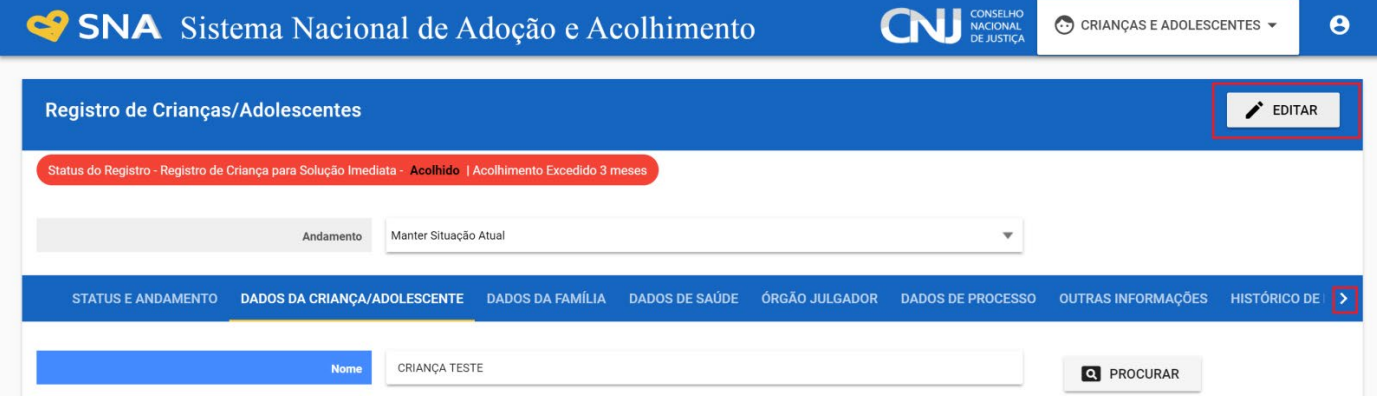

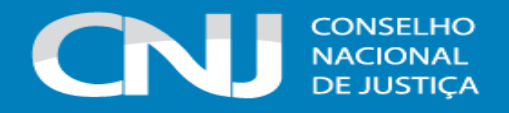

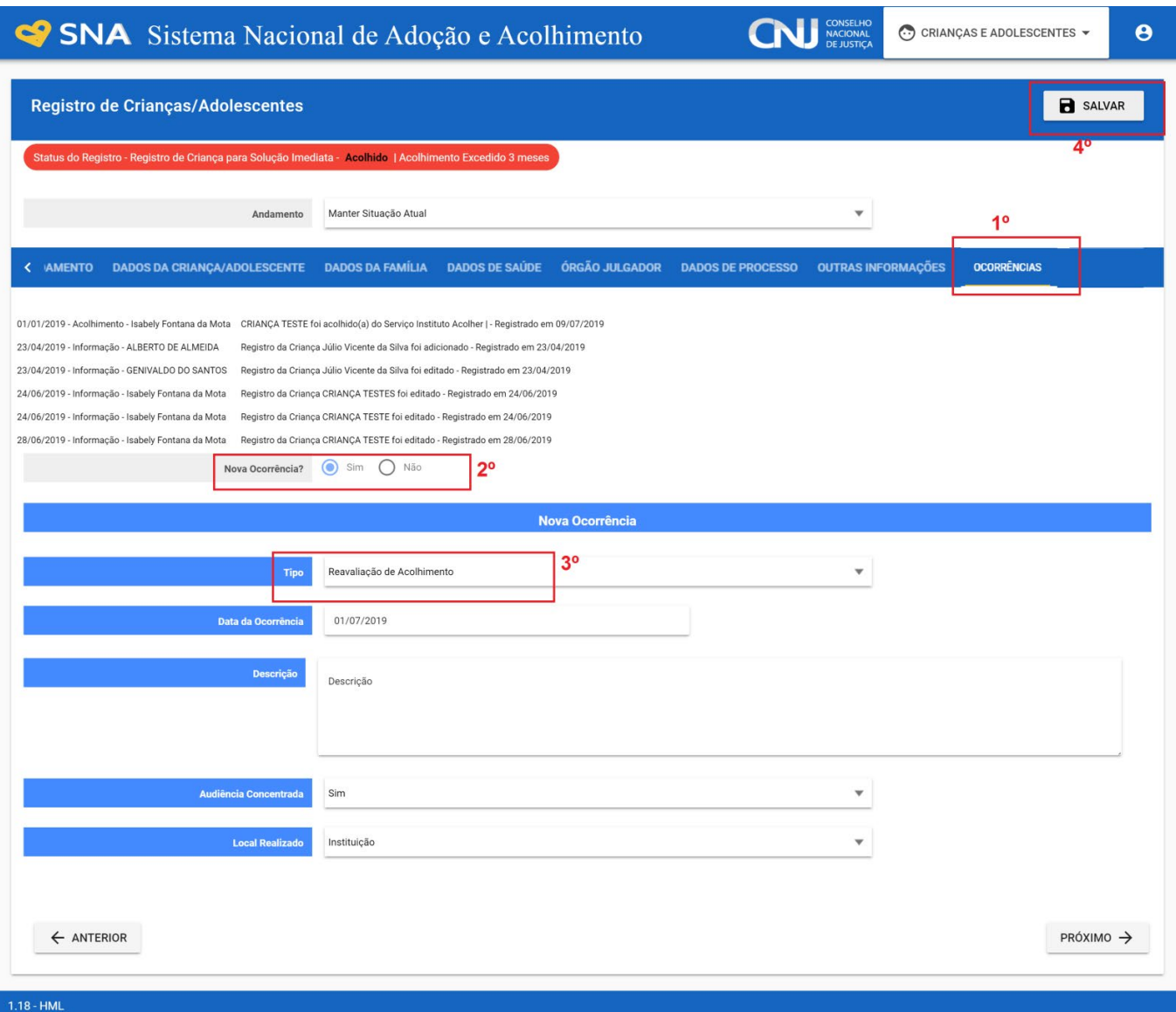

### **v) Relatório Eletrônico das Audiências Concentradas**

Conforme previsto no Provimento nº 32-CGJ/CNJ, o/a Magistrado/a da Infância e Juventude deverá realizar, em cada semestre, preferencialmente nos meses de abril e outubro, os eventos denominados "Audiências Concentradas". Já o artigo 19, §1º, do ECA determina que toda criança ou adolescente que estiver inserido em programa de acolhimento familiar ou institucional terá sua situação reavaliada, no máximo, a cada 3 (três) meses.

Assim, o SNA possui um campo para inclusão da reavaliação de acolhimento, seja em audiência concentrada ou não. O Relatório Eletrônico das Audiências Concentradas é **gerado automaticamente** pelo Sistema, a partir dos dados das reavaliações de acolhimento em audiências concentradas inseridos no Sistema, conforme explicado no item "u". Assim, por exemplo, se a criança acolhida foi reintegrada à família em razão da audiência, primeiro deve ser inserida a ocorrência e, após, o andamento. Isso se aplica a todos os andamentos que resultem em

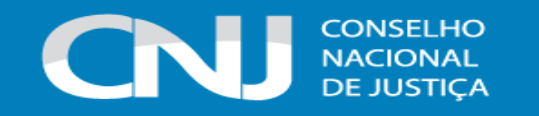

desligamento. Caso não seja seguido o procedimento, a criança ou o adolescente não constará no Relatório.

Para acessar o Relatório Eletrônico das Audiências Concentradas de sua Comarca, entre no SNA, clique no Menu "criança/adolescente", na aba "filtros", informe o período e o ano da audiência concentrada e selecione o Órgão Julgador na aba específica. Ao final, clique no botão "relatório". Através dos filtros é possível visualizar todas as crianças/adolescentes que realizaram audiência ou apenas as que estão acolhidas há mais de 06 meses e não tiveram audiência concentrada.

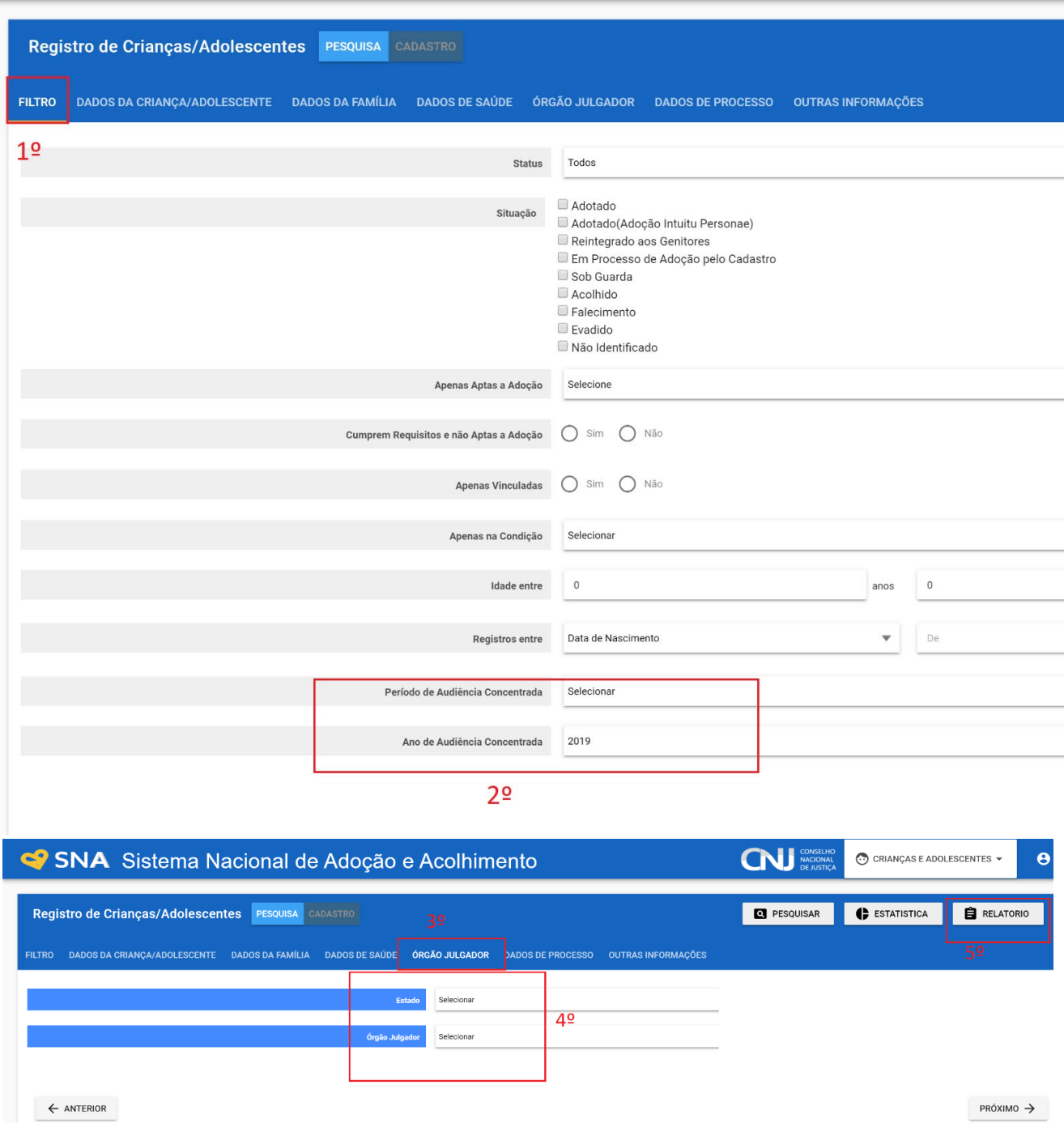

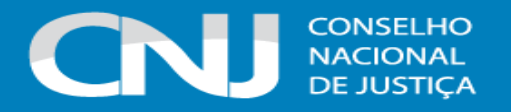

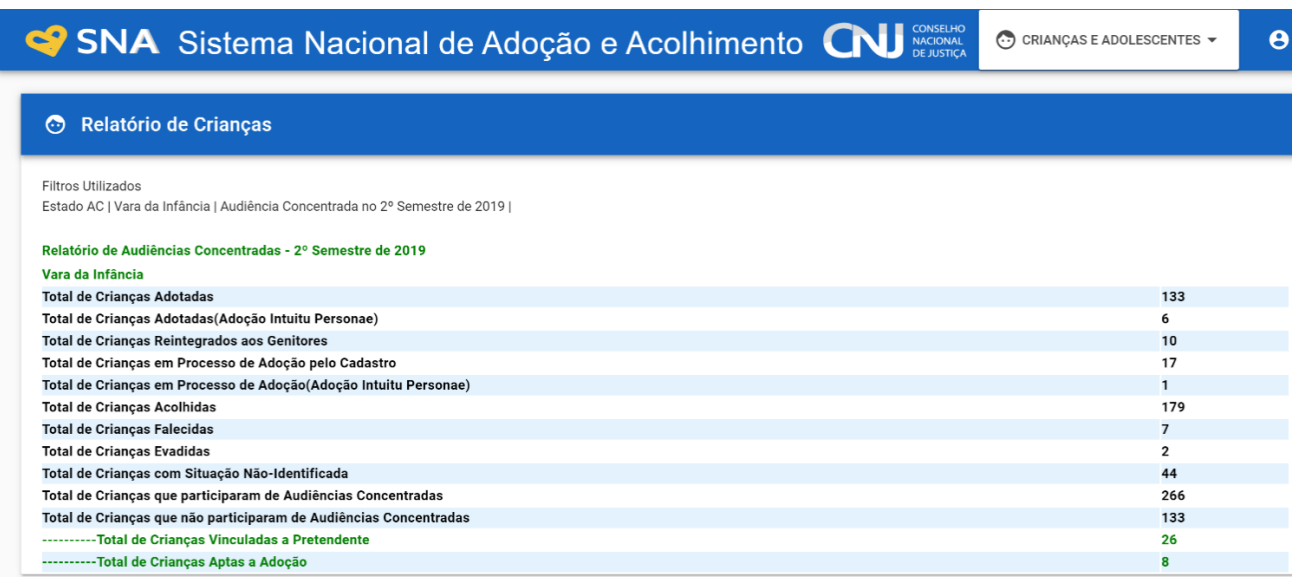

#### **w) Reativar Cadastro**

Qualquer registro de criança/adolescente que estiver inativo pode ser reativado, através da opção "Reativar cadastro da criança" no campo "Andamento". A seguir, preencha os campos da aba "Status" e clique em "Salvar".

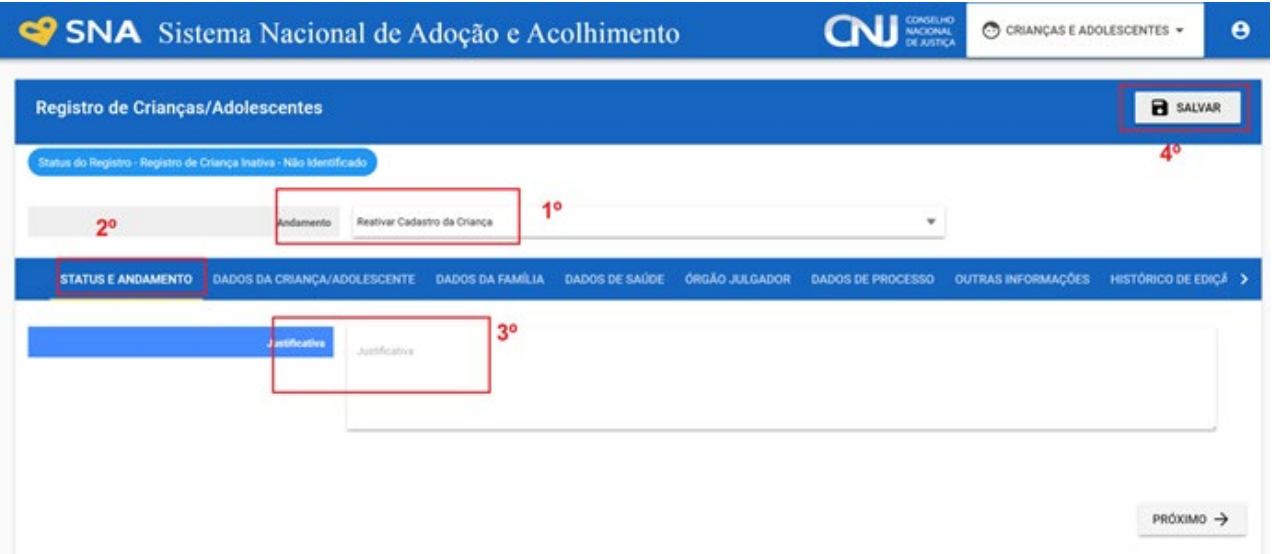

# **x) Transferir de Órgão Julgador**

Na página da criança/adolescente, após clicar no botão "Editar", selecione a opção "Transferir de Órgão Julgador" no campo "Andamento". A seguir, preencha os campos da aba "Status" e clique em "Salvar". Utilize com cuidado, pois após a troca do órgão responsável, o usuário não terá mais acesso aos dados da criança/adolescente.

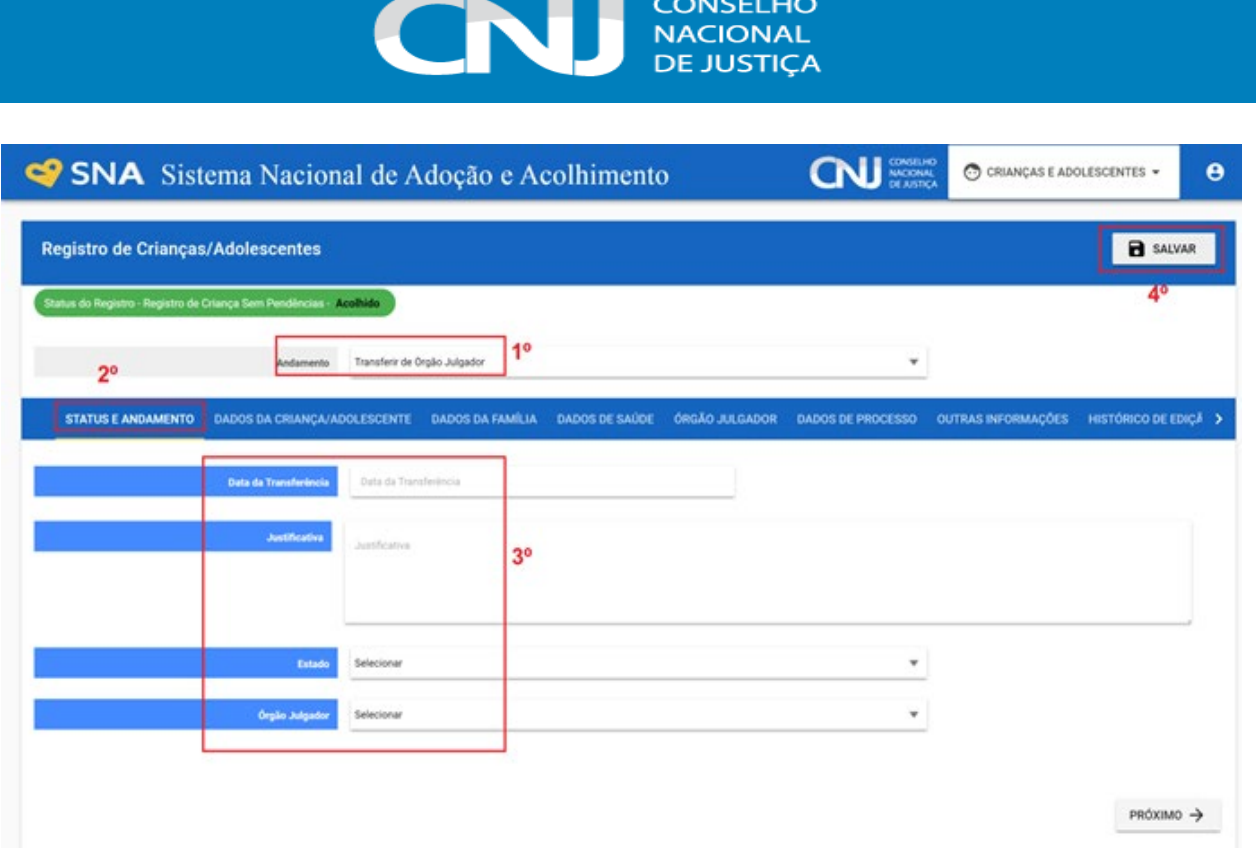

# **y) Busca Ativa**

Conforme a Portaria-CNJ Nº 114, de 05 de maio de 2022, que institui a ferramenta de busca ativa no Sistema Nacional de Adoção e Acolhimento (SNA), a ferramenta será disponibilizada para o perfil dos administradores(as) nacionais e estaduais, magistrados(as) e seus/suas auxiliares, que poderão disponibilizar crianças/adolescentes para a busca ativa (nesta opção, poderá ser vinculada uma criança ou adolescente a um pretendente fora do perfil por ele aceito, sem a necessidade de alteração do perfil do pretendente), desde que a criança/adolescente tenha sido disponibilizada para tal, conforme decisão judicial, e desde que o pretendente possua uma habilitação para adoção válida.

Nessa nova versão, a vinculação por busca ativa possui campos onde é possível anexar no perfil da criança/adolescente que está sendo disponibilizada até 5 fotos pessoais e 1 vídeo, bem como um texto com as suas características, que serão disponibilizados aos pretendentes habilitados na "página de acesso ao pretendente", a fins de se facilitar a adoção.

### **z) Colocar na situação apta para busca ativa**

Para disponibilizar a criança/adolescente para a busca ativa, o juízo onde se encontra a criança/adolescente deve, em seu cadastro, seguir os seguintes passos:

- 1° Clicar na aba "Busca para adoção";
- 2° Na pergunta "Apta para adoção?" selecionar a opção "Apta a Adoção Nacional";
- 3° Na pergunta " Disponível para Busca Ativa?" escolher a opção "Sim";

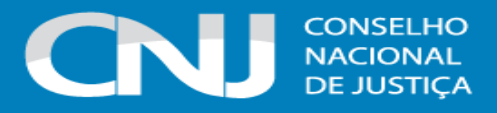

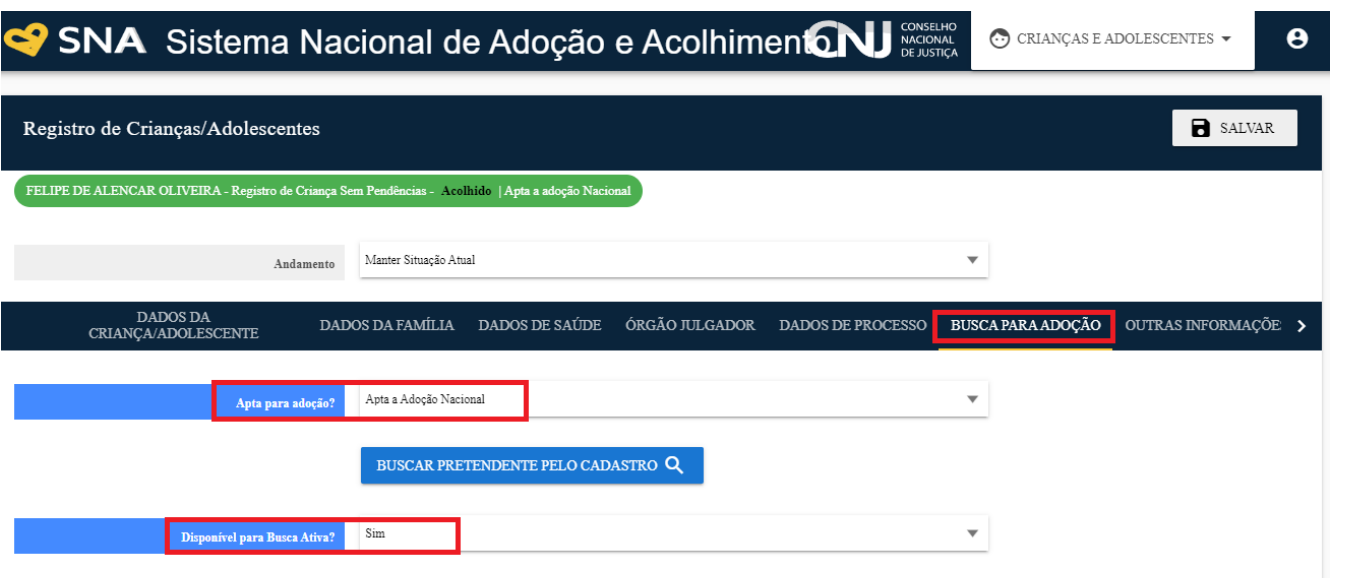

4° É obrigatório informar a justificativa da disponibilização da criança/adolescente para a busca ativa no SNA, se houve autorização judicial, se a criança ou o responsável foram previamente ouvidos acerca da disponibilização ou se o magistrado supriu a ausência e informar uma breve descrição das características da criança/adolescente, que devem ser preenchidas preferencialmente com suas próprias palavras.

#### Por fim, deve-se clicar no botão "Salvar".

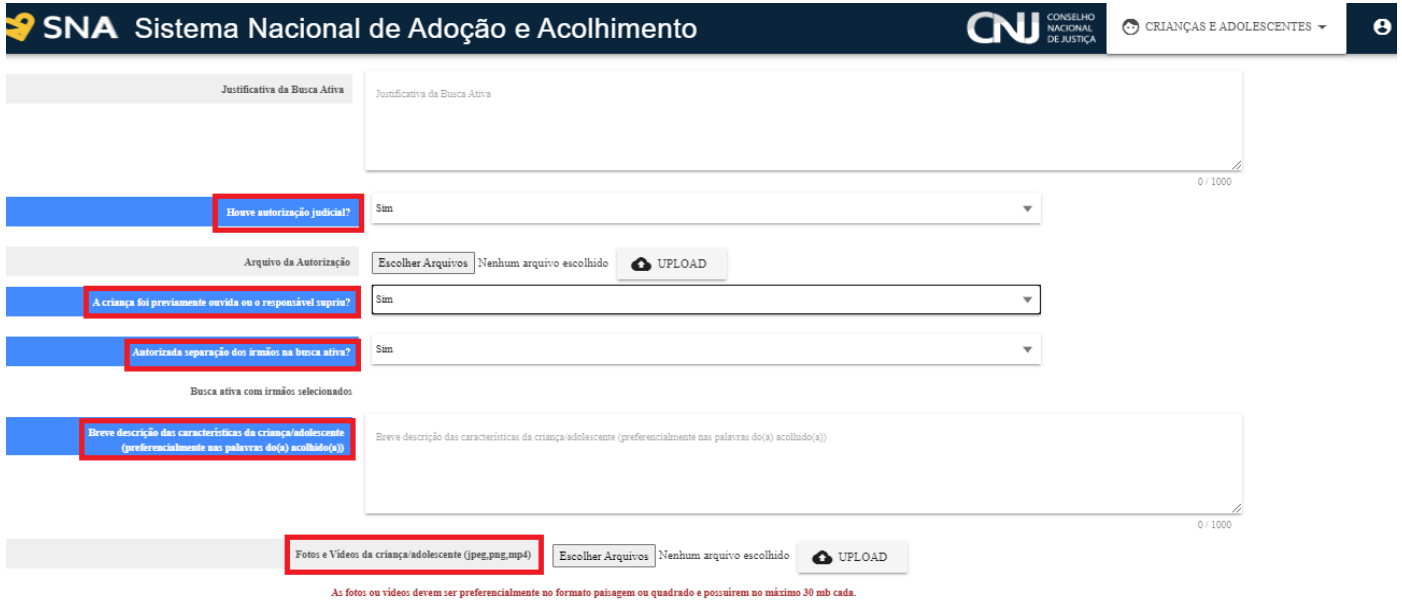

**OBS.**: Nessa nova versão, a vinculação por busca ativa possui campos onde é possível anexar no perfil da criança/adolescente que está sendo disponibilizada até 5 fotos pessoais e 1 vídeo, bem como um texto com as suas características, que serão disponibilizados aos pretendentes habilitados na "página de acesso ao pretendente", a fins de se facilitar a adoção.

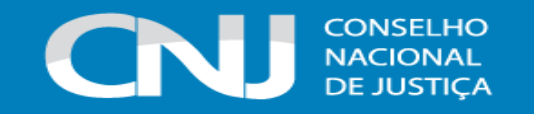

#### **aa) Grupo de irmãos**

Caso a criança ou o adolescente possua irmãos vinculados ao seu perfil no Sistema, aparecerá também um campo obrigatório questionando se houve autorização judicial para a separação dos irmãos na busca ativa. Se a resposta for "sim", há a possibilidade de escolher se a criança constará na busca ativa separadamente ou como parte do grupo de irmãos. Se desejar que seja como parte do grupo de irmãos, pode-se selecionar os irmãos que aparecerão na busca ativa.

Esclarece-se que para que os outros irmãos sejam disponibilizados na busca ativa, é necessário que todos os procedimentos explanados no item 1 da Busca Ativa sejam realizados no perfil de cada criança/adolescente do grupo de irmãos.

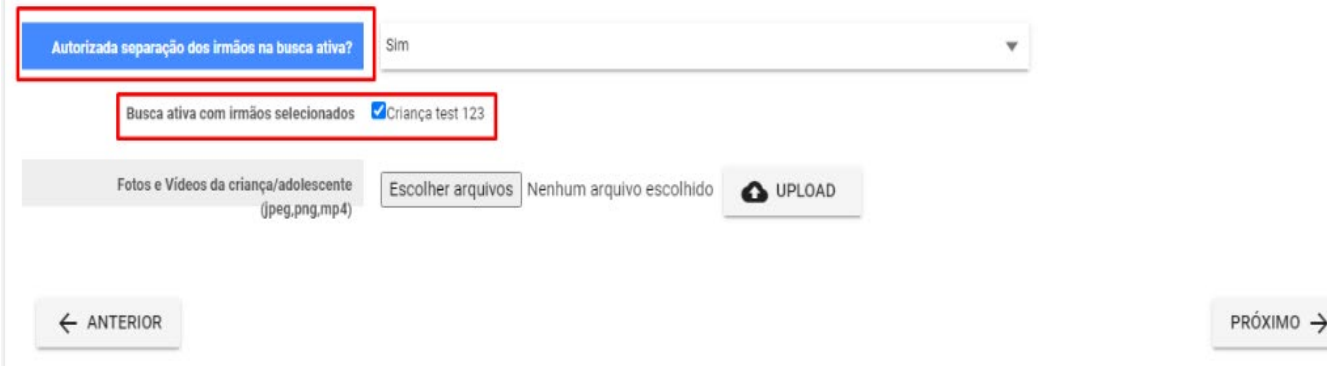

Deste modo, caso haja determinação judicial para a separação dos irmãos disponibilizados para a busca ativa em grupos, após terem seus perfis disponibilizados para a busca ativa no Sistema, o usuário deverá selecionar a quantidade de grupos em que os irmãos serão separados para a disponibilização na ferramenta e selecionar quais irmãos ficarão em cada grupo.

Vejamos um exemplo: Suponha-se que no grupo de 4 irmãos, abaixo, o juiz determinou a disponibilização para a busca ativa dos irmãos separados em 2 grupos, cada grupo com dois irmãos. Deste modo, o usuário deverá marcar a opção "sim" no campo "Autorizada separação dos irmãos na busca ativa?" e no campo "Quantidade grupos de irmãos?", selecionar a opção 2 e, após, selecionar quais crianças serão disponibilizadas em conjunto na busca ativa:

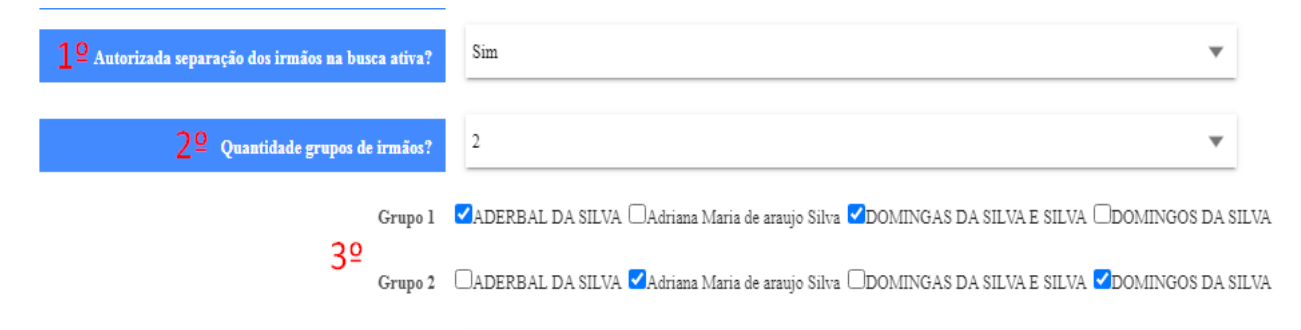

Assim, as crianças do grupo 1 aparecerão e deverão ser adotadas em conjunto na ferramenta de busca ativa, bem como as crianças do grupo 2.

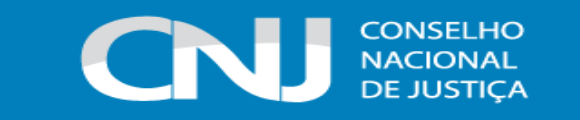

Além disso, informa-se que há a possibilidade de, por exemplo, deixar 3 crianças em 1 grupo e outra sozinha em outro grupo:

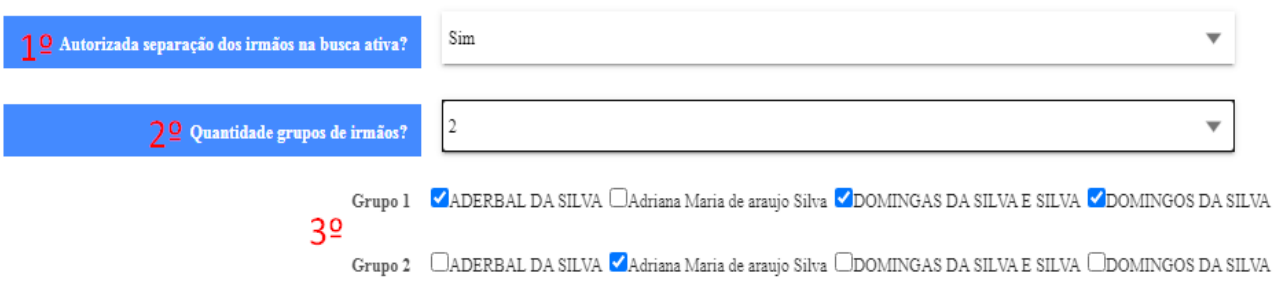

Deste modo, as três serão disponibilizadas em conjunto enquanto a quarta será disponibilizada sozinha para a busca ativa.

Ressalta-se que não há possibilidade de colocar a mesma criança/adolescente em dois grupos diferentes de irmãos.

Após realizar as alterações, o usuário deverá clicar em "Salvar", ao final da página.

# **ab) Suspensão da busca ativa para estudos técnicos**

Após a criança/adolescente/grupo de irmãos estarem com o status "Disponível para Busca Ativa", caso haja manifestações de interesse, o Sistema de forma automática contará o prazo de 10 dias ou verificará se houve 5 manifestações de interesse. Após isso, o status da criança sairá de "Disponível para Busca Ativa" para "Suspensa Busca Ativa para Estudos Técnicos". A partir da suspensão, o juízo competente deverá realizar os estudos técnicos e a vinculação com o pretendente que for escolhido para a criança/adolescente/grupo de irmãos no prazo improrrogável de 10 dias. Destaca-se que antes de atingir as 05 manifestações ou os 10 dias, o Sistema não permite a vinculação (apenas a visualização dos interessados).

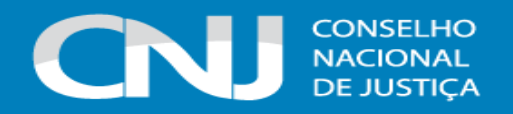

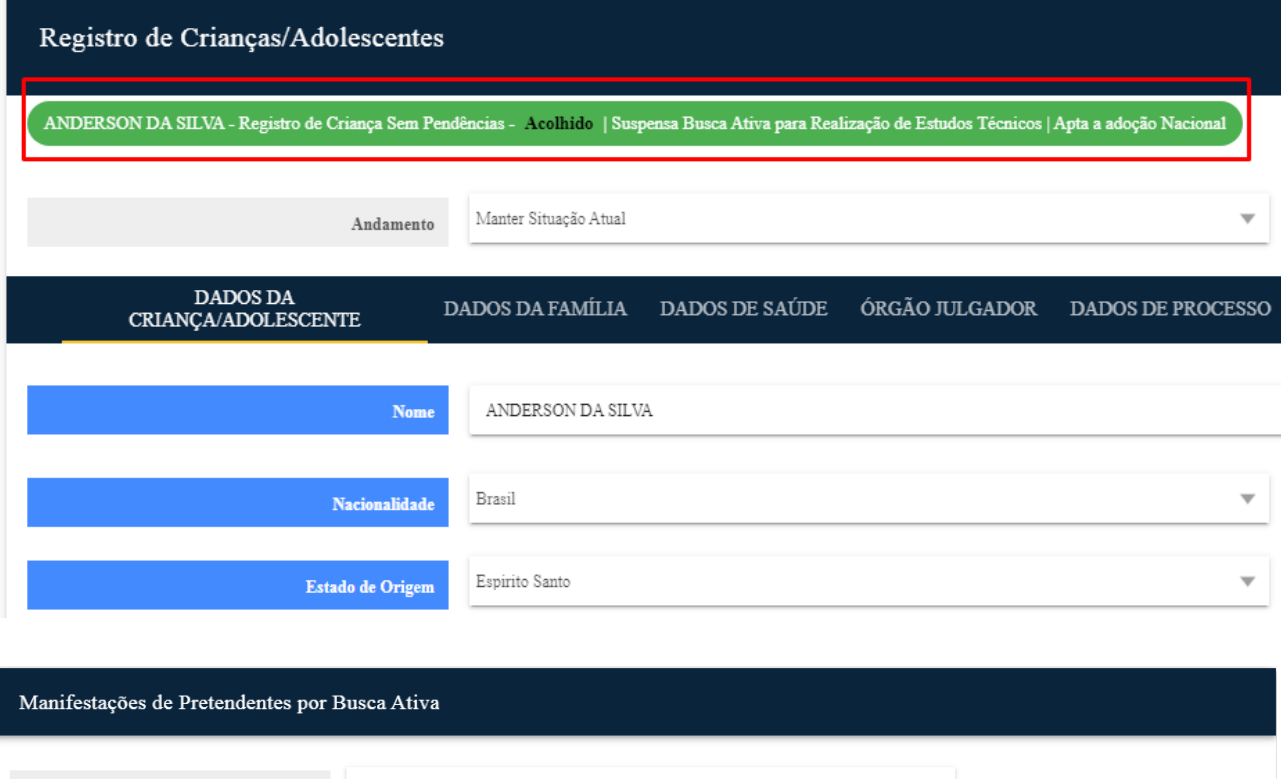

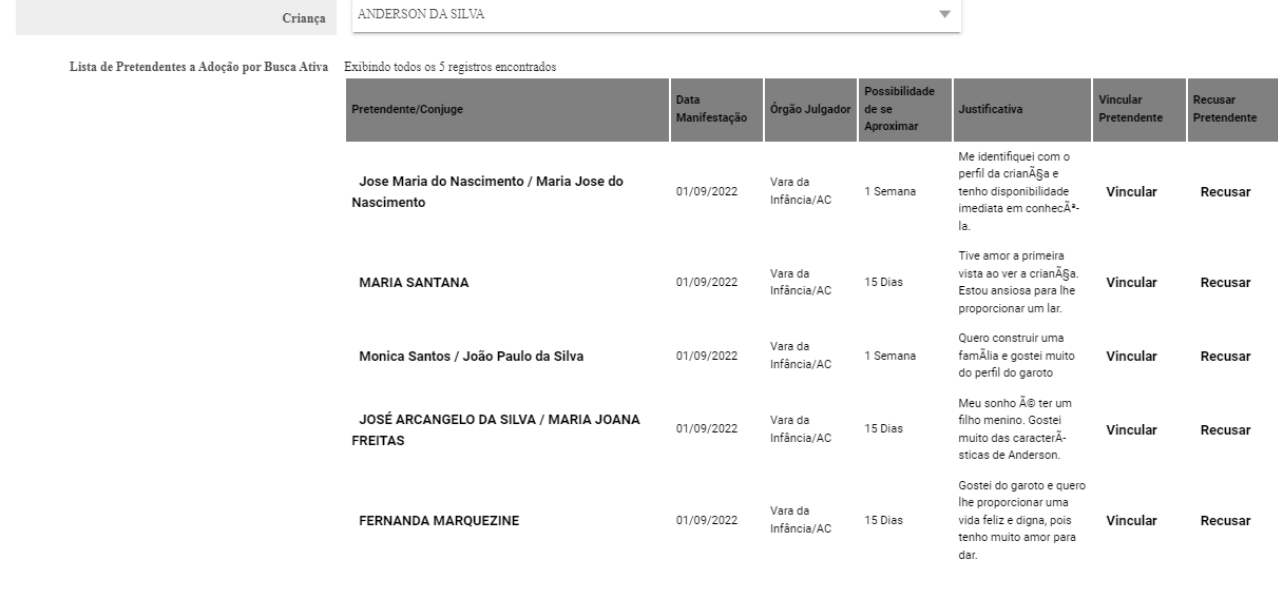

# **ac) Vinculação por busca ativa e Desvinculação por busca ativa**

Para realizar a vinculação manual, entre na página da criança/adolescente e na aba "Busca para adoção", clique no botão "Manifestações de pretendentes por busca ativa".

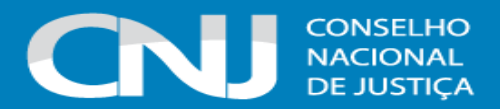

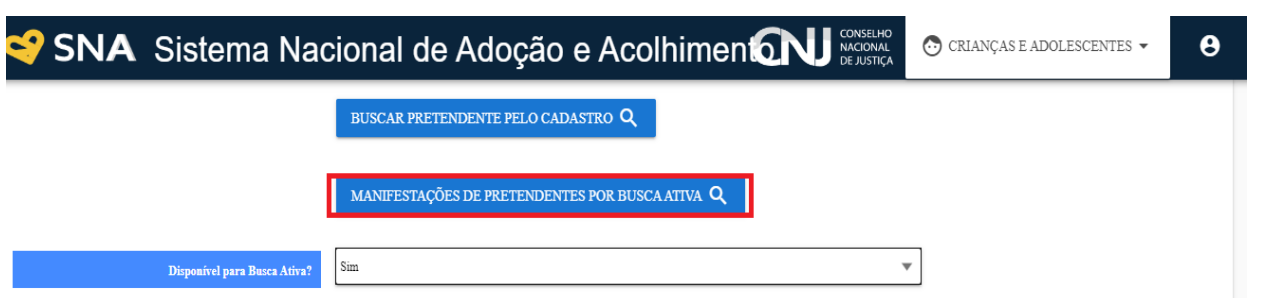

O Sistema abrirá a lista de pretendentes que manifestaram interesse na criança/adolescente, podendo ser escolhido um pretendente municipal, estadual ou nacional.

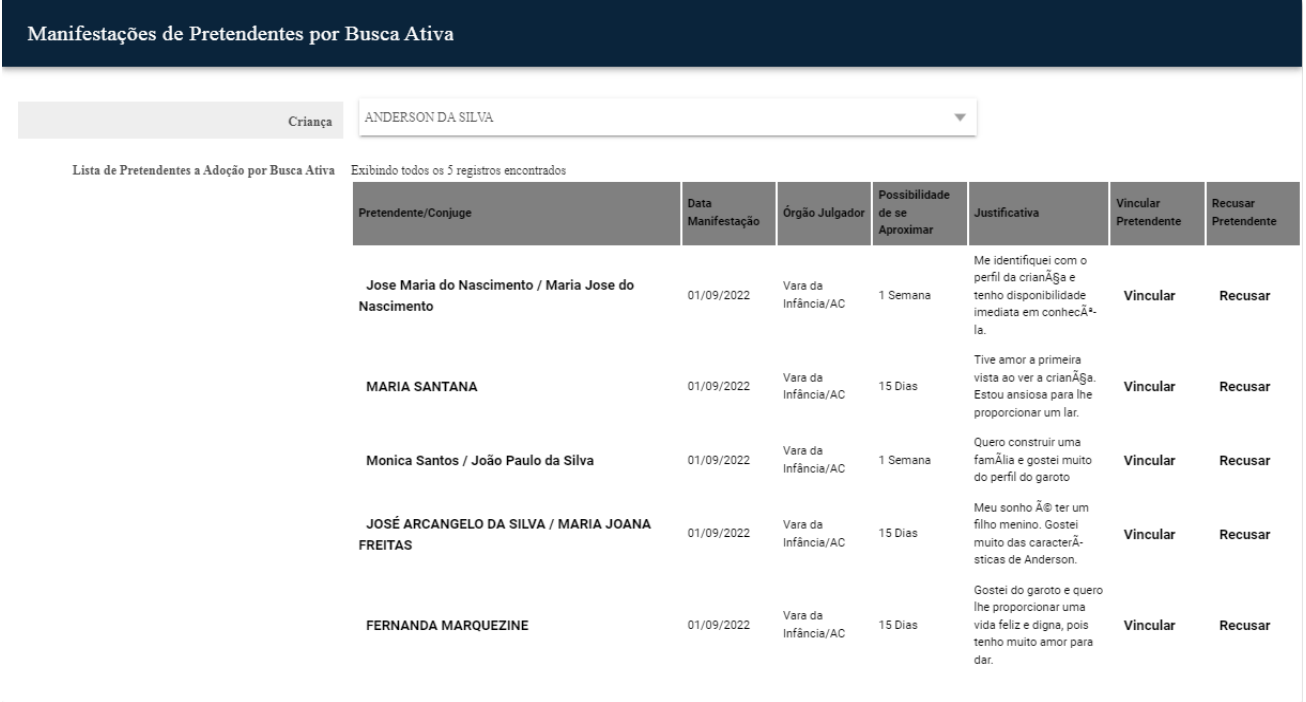

Na frente do nome de cada pretendente que manifestou o interesse haverá a opção de vincular. Com base nos estudos realizados pela equipe do juízo, no caso de busca ativa, o juiz poderá vincular com qualquer pretendente que se manifestou, independentemente da ordem que aparecer na listagem, atendendo ao melhor interesse da criança/adolescente.

**ATENÇÃO:** No caso de busca ativa, a vinculação da criança/adolescente/grupo de irmãos só deverá acontecer após o juiz decidir, com base nos estudos técnicos, com qual pretendente a criança/adolescente ou grupo de irmãos deverá se aproximar.

Ao lado da opção "Vincular" dos pretendentes da lista, tem-se a opção "Recusar". Portanto, para que seja efetuada a recusa de algum pretendente, deve-se seguir os seguintes passos:

- 1° Clique na aba "Busca para adoção"
- 2° Clique no botão "Manifestações de Pretendentes Por Busca Ativa"

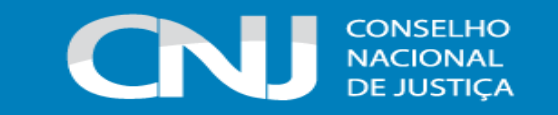

3° Selecione a opção "Recusar"

**OBS.**: A recusa só poderá ser executada caso não haja nenhuma vinculação realizada no perfil da criança/adolescente.

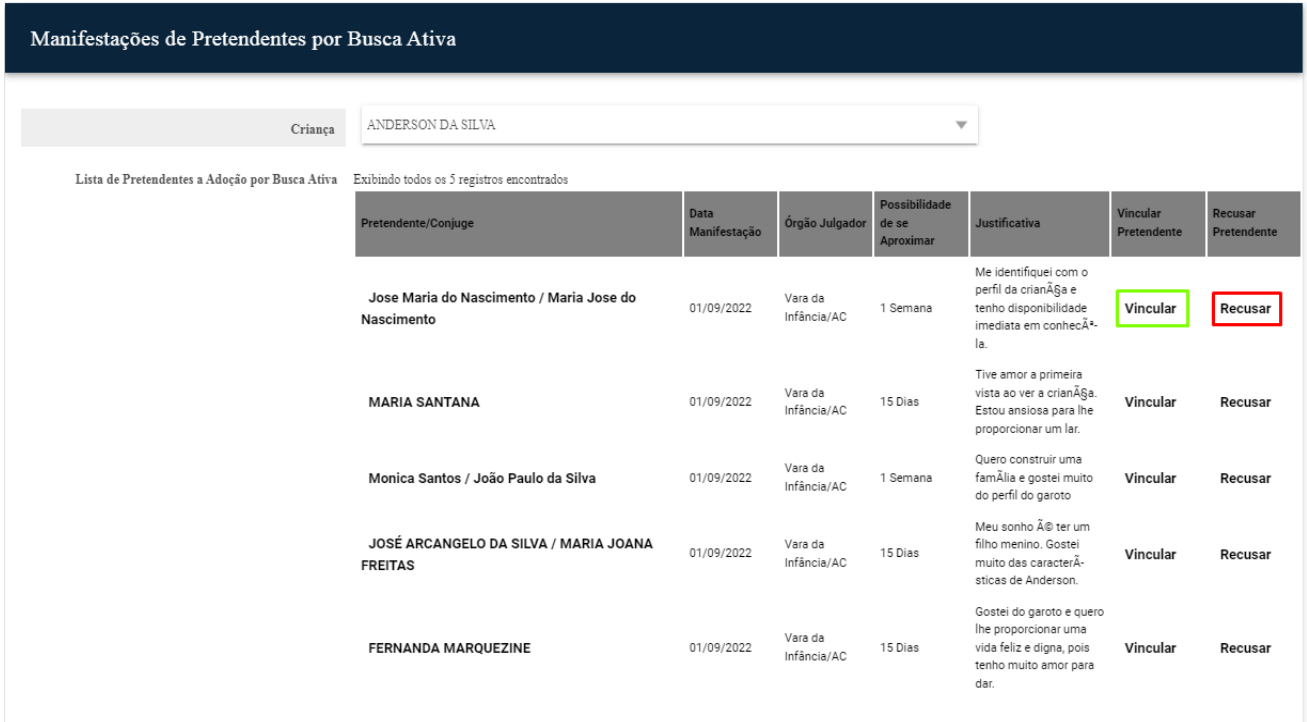

Após selecionar a opção "Recusar", preencha os dois campos que abrirão na mesma aba, selecionando a opção "SIM" ou "NÃO" no campo "Recusa de Manifestação?". A seguir, preencha a respectiva justificativa da recusa. Ao final, clique em "Salvar".

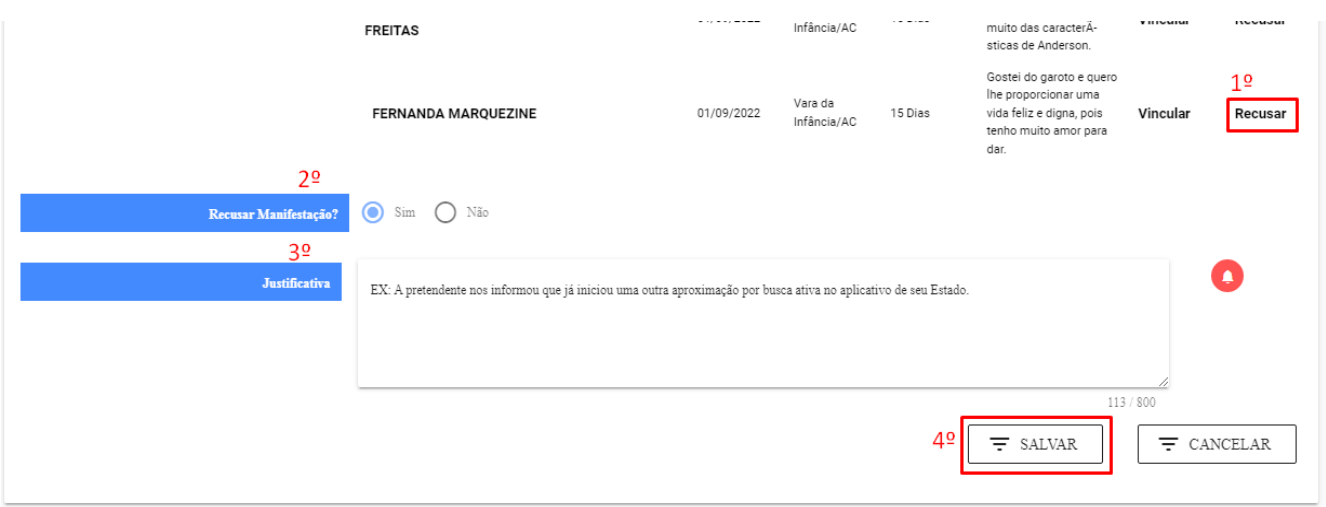

**ATENÇÃO:** Após a efetuação da vinculação com um dos pretendentes interessados, as outras manifestações serão canceladas de forma automática. Concomitantemente, um e-mail será enviado para o pretendente vinculado e para os pretendentes desvinculados a fim de notificar

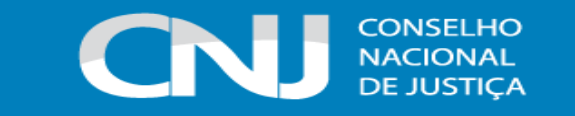

acerca da vinculação efetivada e do não prosseguimento do processo de adoção com a criança/adolescente ou grupo de irmãos, respectivamente.

A vinculação constará na página da criança/adolescente e na página do pretendente:

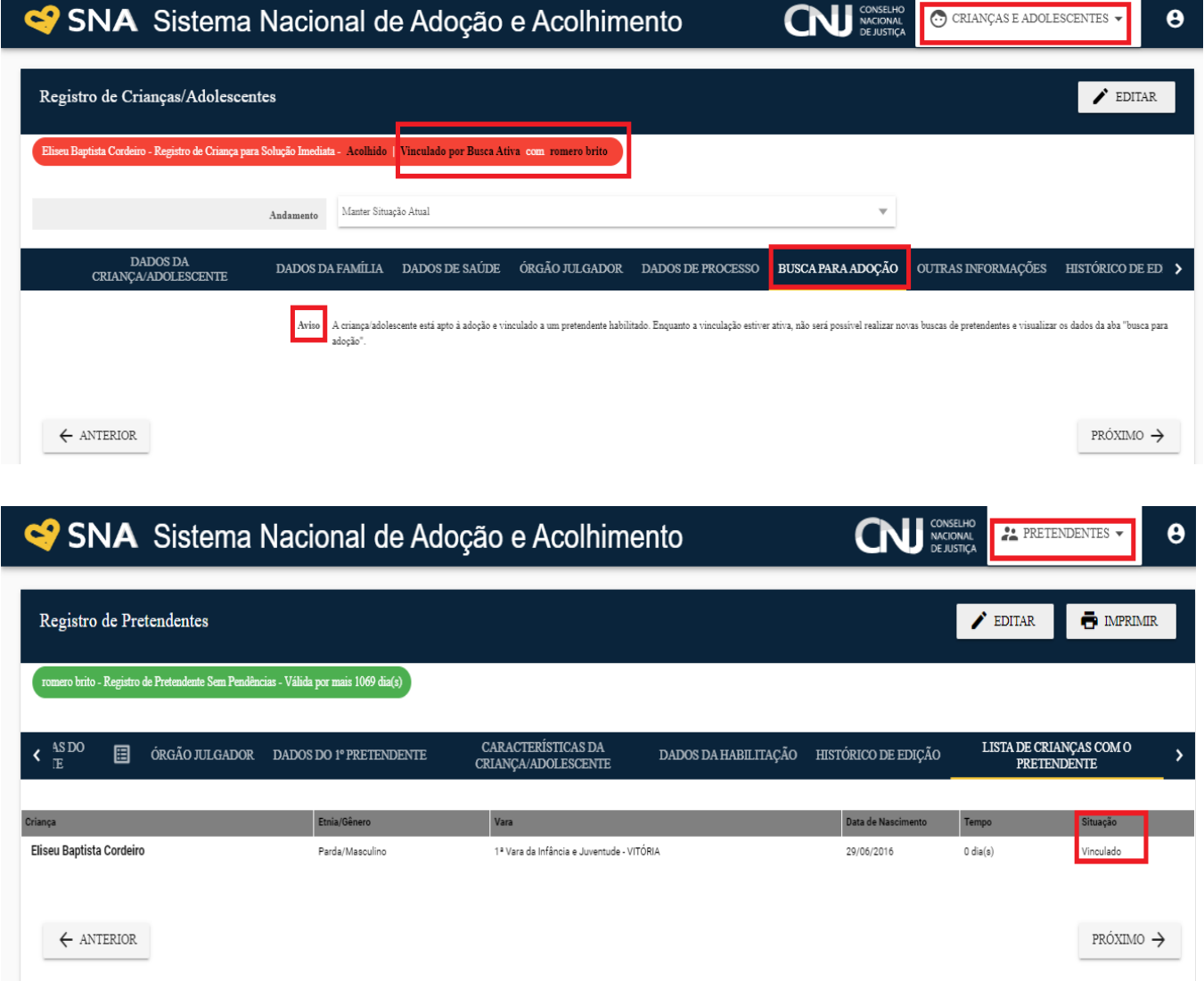

A vinculação só terá prosseguimento caso o pretendente manifeste em juízo a certeza sobre sua disponibilidade para a aproximação com a criança/adolescente, para que posteriormente sua situação seja modificada para "em processo de adoção por busca ativa".

**ATENÇÃO:** Nos casos de vinculação por busca ativa, o Sistema não suspende automaticamente outras vinculações com o pretendente, bem como não o reclassifica. Assim, cabe à Vara ou Juizado responsável pela habilitação do pretendente proceder manualmente a suspensão das buscas por outras crianças/adolescentes.

Caso não tenha a possibilidade de se dar prosseguimento à aproximação, o usuário deverá, na aba "Andamento" da página da criança/adolescente, desvinculá-la/o do pretendente, havendo duas

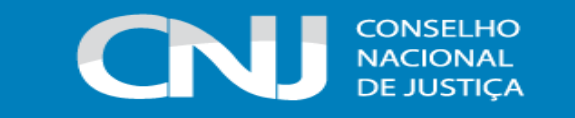

possibilidades: Desvinculação de Busca Ativa por Motivo Grave e Desvinculação de Busca Ativa por Outros Motivos.

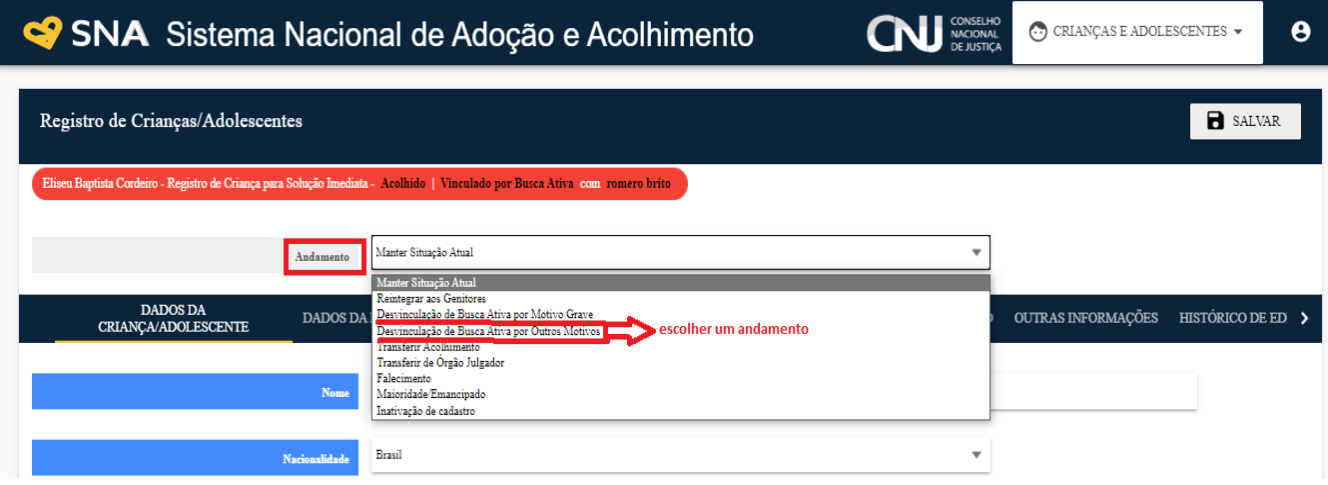

Destaca-se que a definição dos motivos da desvinculação é um ato jurisdicional, devendo haver consulta ao/à Magistrado/a quanto ao seu entendimento sobre as justificativas apresentadas pelo pretendente a cada recusa efetuada.

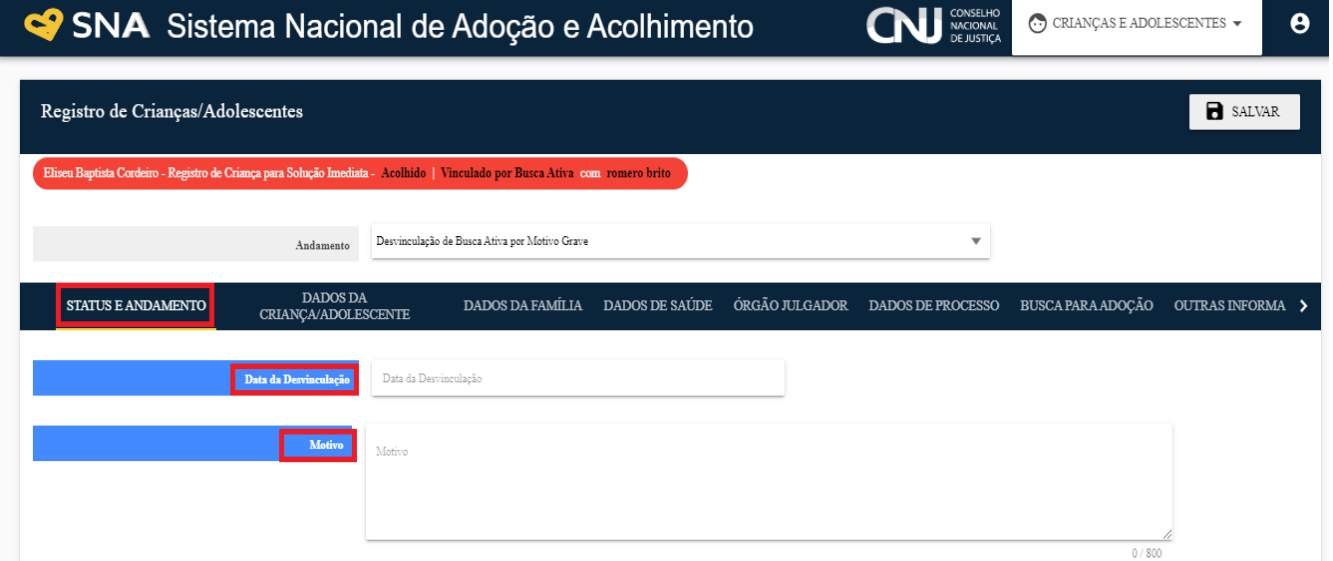

**ATENÇÃO:** A desvinculação por busca ativa não ocasiona a suspensão do pretendente do Sistema.

Após feita a desvinculação com o pretendente, a criança voltará a ser disponibilizada para a busca ativa automaticamente, tanto em seu registro na página de crianças e adolescentes, como na área de acesso aos pretendentes, para que possam ser realizadas novas manifestações de interesse.

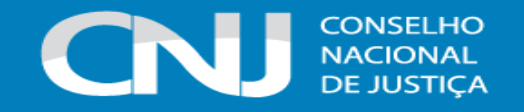

# **ad) Colocar em processo de adoção por busca ativa**

Após vincular a criança/adolescente ao pretendente, para prosseguir para a próxima etapa, clique na palavra "Vinculado" no topo da página da criança/adolescente. Essa fase é registrada logo após a concessão da guarda para fins de adoção.

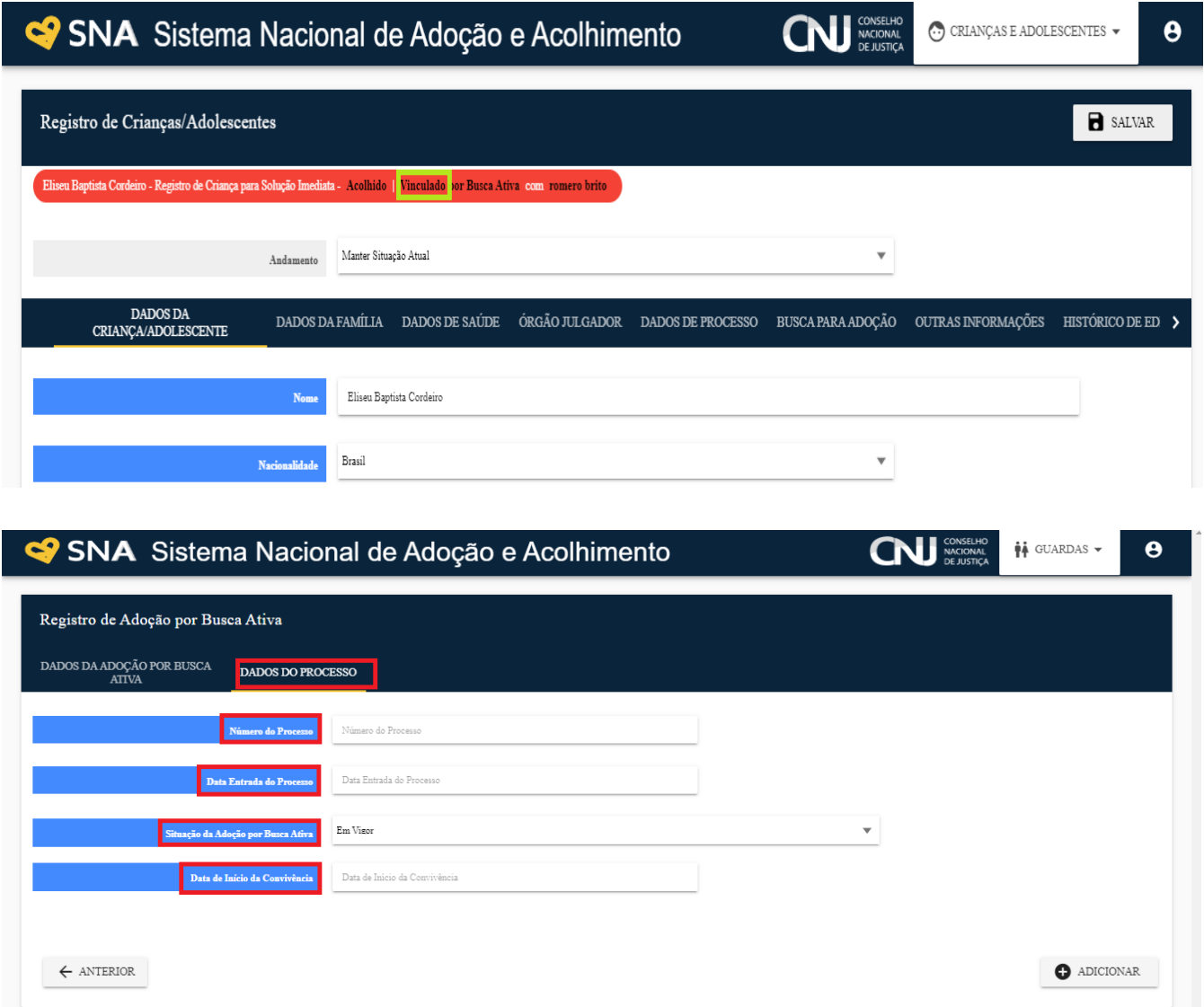

A data informada como data do início da convivência é utilizada como a data do fim do acolhimento, para expedição da Guia de Desligamento da criança/adolescente em processo de adoção.

Ressalta-se que o início do estágio de convivência da adoção por Busca Ativa não reclassificará os pretendentes na fila original (fila de adoção pelo cadastro). Outrossim, informa-se que as adoções realizadas pela busca ativa não contarão no número total de adoções desejadas que está inserido no campo do Sistema "Quantidade Máxima a ser Adotada" dos pretendentes, dado que corresponde à fila de adoção pelo cadastro. Deste modo, a busca ativa não interfere nas adoções pelo cadastro, isto é, os pretendentes se manterão ativos e com suas classificações mantidas de acordo com a data da sentença original, mas poderão adotar pela ferramenta de busca ativa.

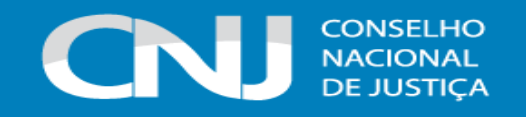

### **ae) Informar recurso na adoção por busca ativa**

Após a sentença de adoção, tanto nos casos de adoção pelo cadastro quanto nos casos de adoção por busca ativa, caso ocorra recurso, a fim de evitar que ocorra o alerta da Adoção em atraso (tramitando há mais de 240 dias), deve-se acessar a página da criança ou do adolescente em questão e, no campo "Andamento" selecionar a opção "Recurso na Adoção por Busca Ativa".

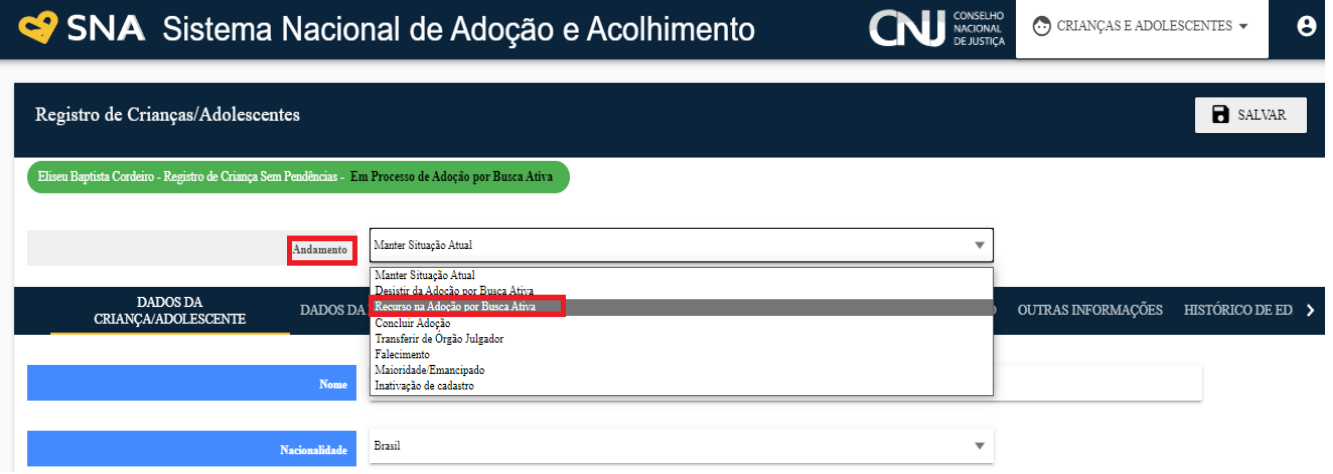

Será obrigatório informar a data da sentença e a data do recurso. A criança/adolescente continuará em processo de adoção até a conclusão do trânsito em julgado.

### **af) Concluir adoção por busca ativa**

Após o trânsito em julgado da sentença de adoção, para concluir a adoção por busca ativa, o usuário deverá seguir os seguintes passos:

1° Acessar a página da criança/adolescente específico;

2° No campo "Andamento", selecionar a opção "concluir adoção por busca ativa";

3° Ao finalizar a adoção, é obrigatório que seja informada: (i) a data de nascimento, não podendo ser uma data presumida; e (ii) se houve alteração do nome da criança ou do adolescente, devendose preencher o campo "Alteração de Nome?". Após, clicar no botão "Salvar".

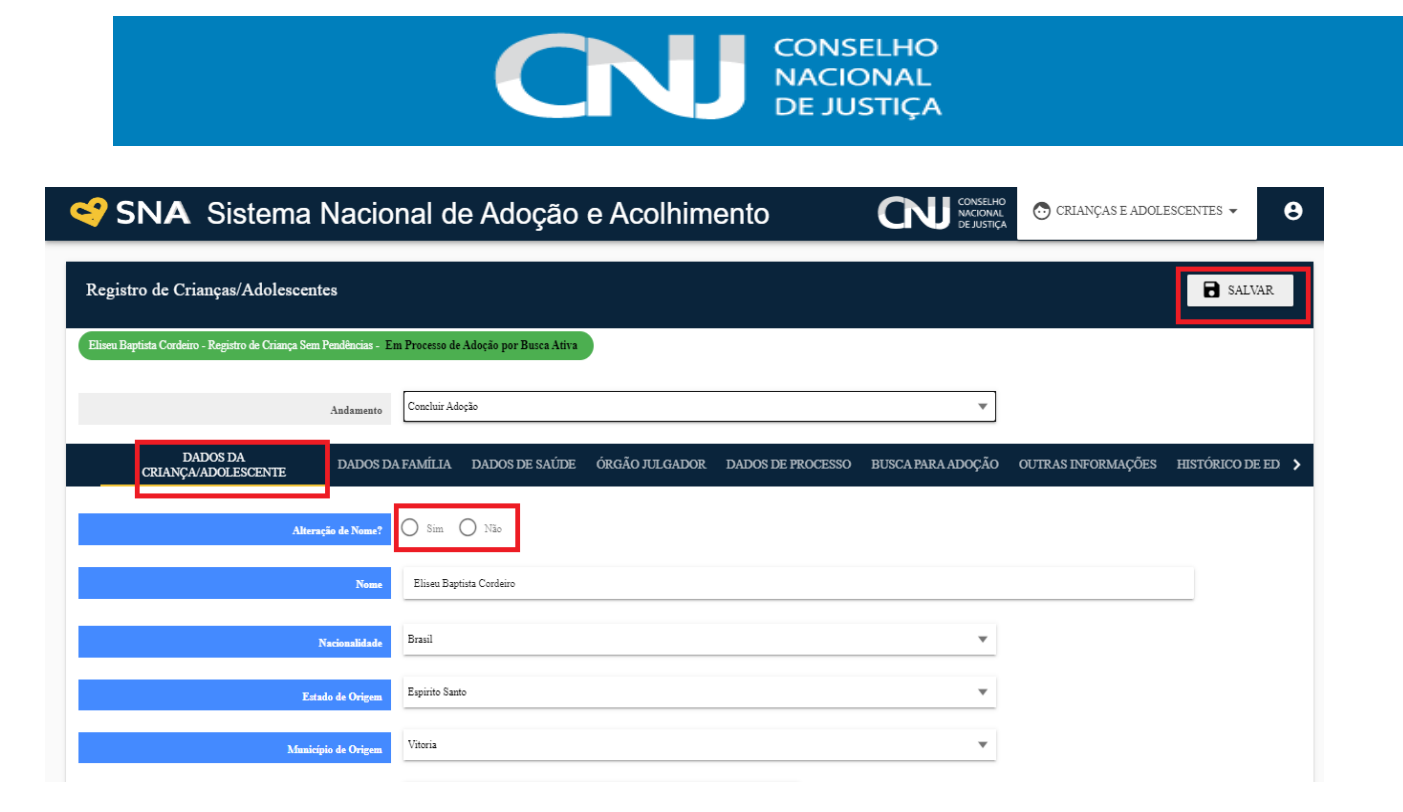

4° Preencher a aba "dados do processo" para finalizar a adoção, onde deverão ser inseridos os dados referentes ao processo de adoção.

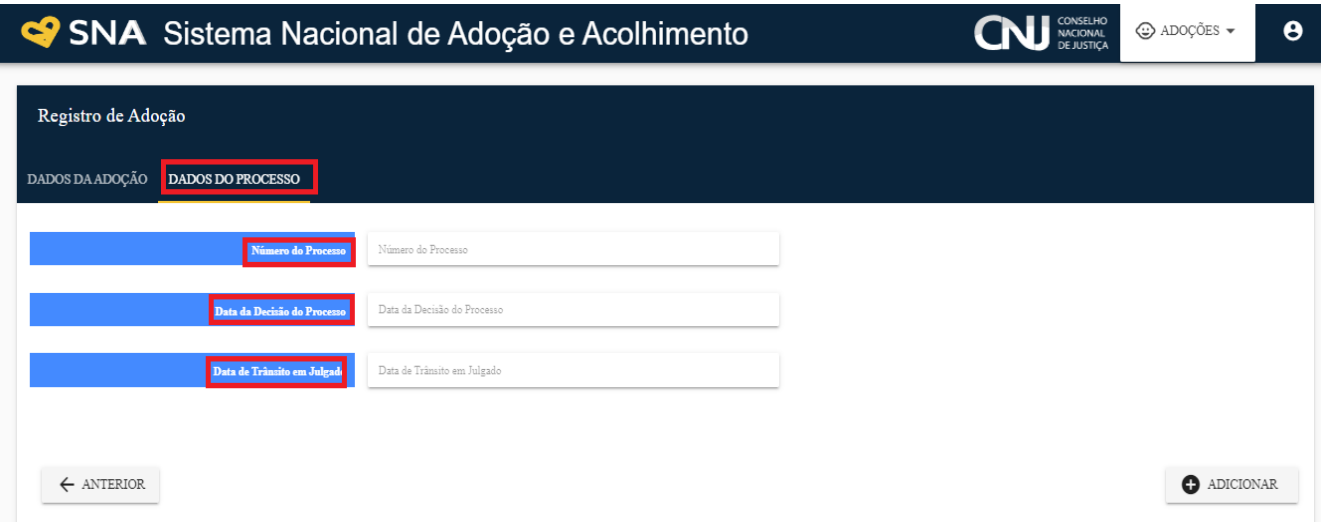

### **ag) Desistir da adoção por busca ativa**

Para desistir da adoção por busca ativa, o usuário deverá realizar os seguintes passos:

- 1° Entrar na página da criança/adolescente;
- 2° Clicar no botão "Editar";
- 3° No campo "Andamento" escolher a opção "Desistir da Adoção por Busca Ativa";

4° O Sistema o encaminhará para a aba "Status e Andamento", onde será necessário preencher os campos "Data do Término" e "Justificativa":

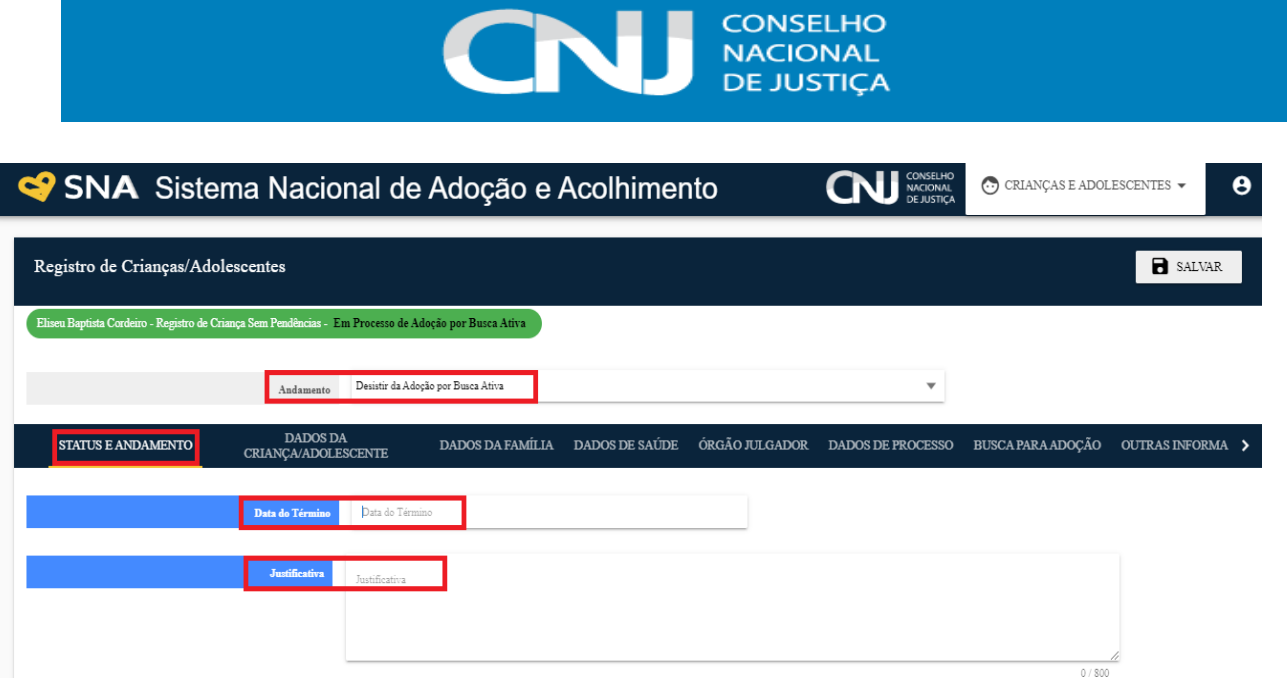

Nesse caso, a habilitação do pretendente será suspensa, conforme determina o ECA.

# **ah) Como o pretendente deverá utilizar a busca ativa?**

- 1. Deverá se logar no site do SNA na parte de "Acesso a Pretendentes"
- 2. Deverá clicar no menu Busca Ativa
- 3. Após, localize uma Criança/Adolescente na Busca Ativa clicando em "Brasil" e em "Todas as idades" ou se utilize dos filtros de Unidade Federativa e Faixa Etária desejada.
- 4. Caso o resultado da Busca Ativa mostre mais de uma página, avance as páginas clicando em "Próxima" e retorne clicando em "Anterior"
- 5. Na lista de cartões da Busca Ativa, clique no coração cinza  $\heartsuit$  para favoritar a Criança/Adolescente
- 6. Caso deseje desfavoritar, clique no coração vermelho
- 7. Caso deseje adotar uma Criança/Adolescente ou grupo de irmãos, primeiro favorite a Criança/Adolescente e, depois, na lista de favoritos manifeste seu interesse em adotar

**MANIFESTAR** 

.

clicando no botão:

- 8. Na manifestação de interesse deve ser informado o tempo em que você estará disponível para conhecer a Criança/Adolescente e a motivação. Após clique em **MANIFESTAR INTERESSE**
- 9. Lembre-se que a Criança/Adolescente poderá ter sido disponibilizada pelo juízo para busca ativa de forma individualizada ou com o seu grupo de irmãos. Esta informação estará em seu cartão, mostrando o nome de seus irmãos. A manifestação de interesse em uma Criança/Adolescente que foi disponibilizada com o seu grupo de irmãos, abrange todo o grupo de irmãos.
- 10. Somente é possível manifestar interesse em uma Criança/Adolescente ou Grupo de Irmãos por vez.

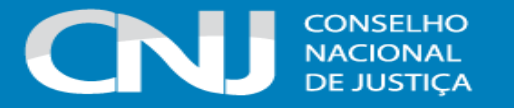

- 11. Após manifestar o interesse, aguarde as informações e instruções do juízo que serão prestadas, preferencialmente, pela página de busca ativa no SNA, no prazo de 20 dias.
- 12. Depois de 20 dias, se você não quiser mais aguardar a decisão judicial, será possível cancelar a manifestação e realizar uma nova Manifestação de Interesse a outra Criança/Adolescente.

# **4.4 MENU SERVIÇO DE ACOLHIMENTO**

Neste Menu, são cadastradas as instituições de acolhimento e as famílias acolhedoras. Existem dois tipos básicos de acolhimento no Sistema: acolhimento familiar e acolhimento institucional. Todas as instituições, tais como casas lares, casas de passagem, entre outras, deverão ser cadastradas como "Acolhimento Institucional".

**ATENÇÃO:** no Menu serviço de acolhimento, aparecem TODOS os serviços nos quais existem crianças/adolescentes acolhidos do respectivo Órgão Julgador, mesmo sendo de outra Comarca. Caso haja o desacolhimento, o serviço deixará de constar na lista de seu Órgão Julgador.

#### **a) Cadastrar serviço de acolhimento**

Para se cadastrar um novo serviço de acolhimento no Sistema, seja ele institucional ou familiar, acesse o Menu "Serviço de Acolhimento" e clique no botão "Cadastro". A seguir, preencha todos os dados de todas as abas a partir do serviço de acolhimento. Caso o responsável seja uma pessoa cadastrada no Sistema, insira o nome ou CPF e clique em "Procurar". Caso se trate de nova pessoa, clique em "Nova" e preencha a aba específica. Ao final, clique no botão "Adicionar".

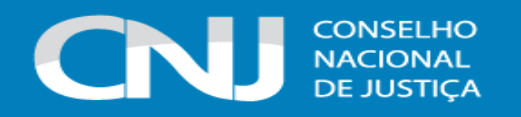

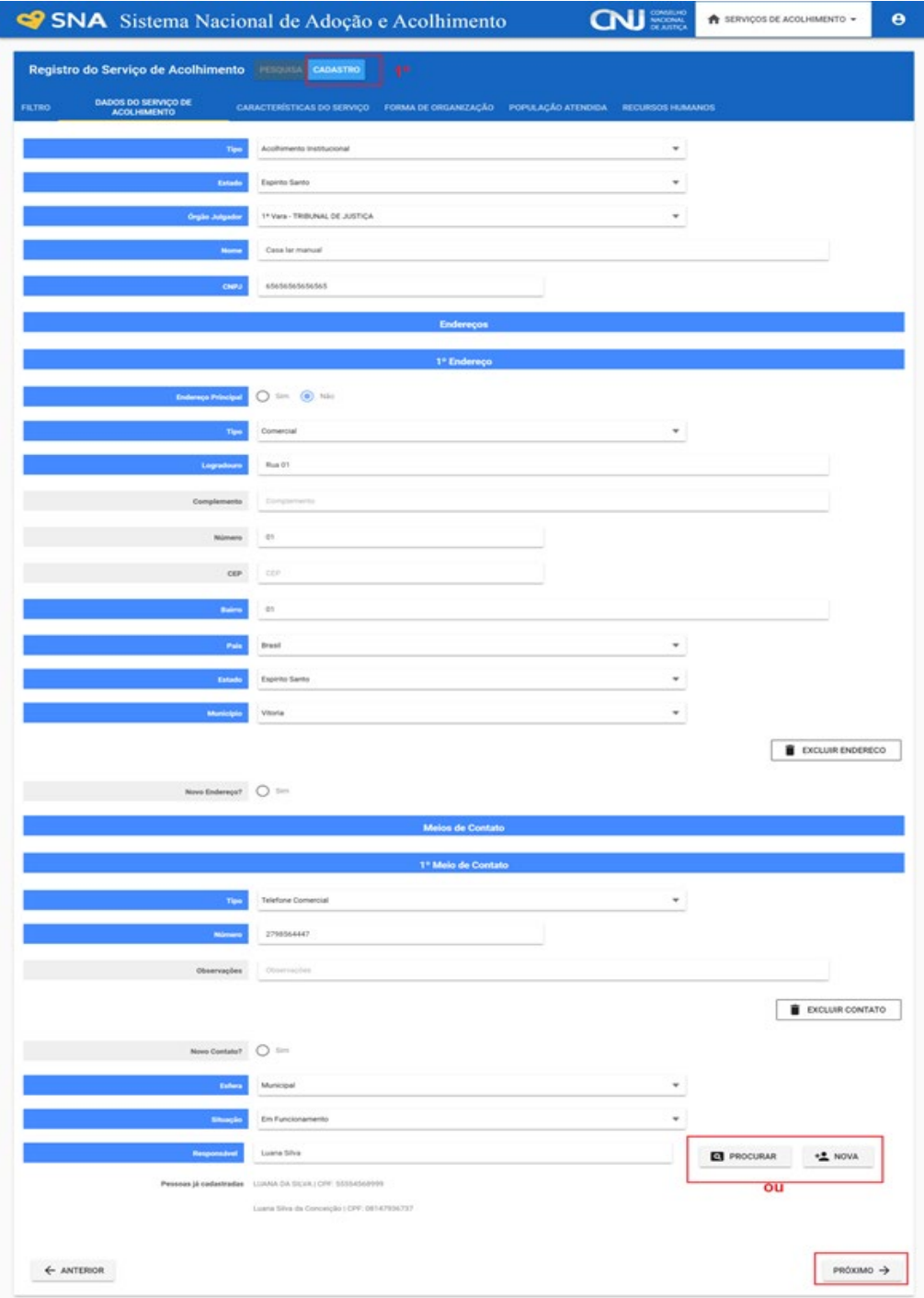

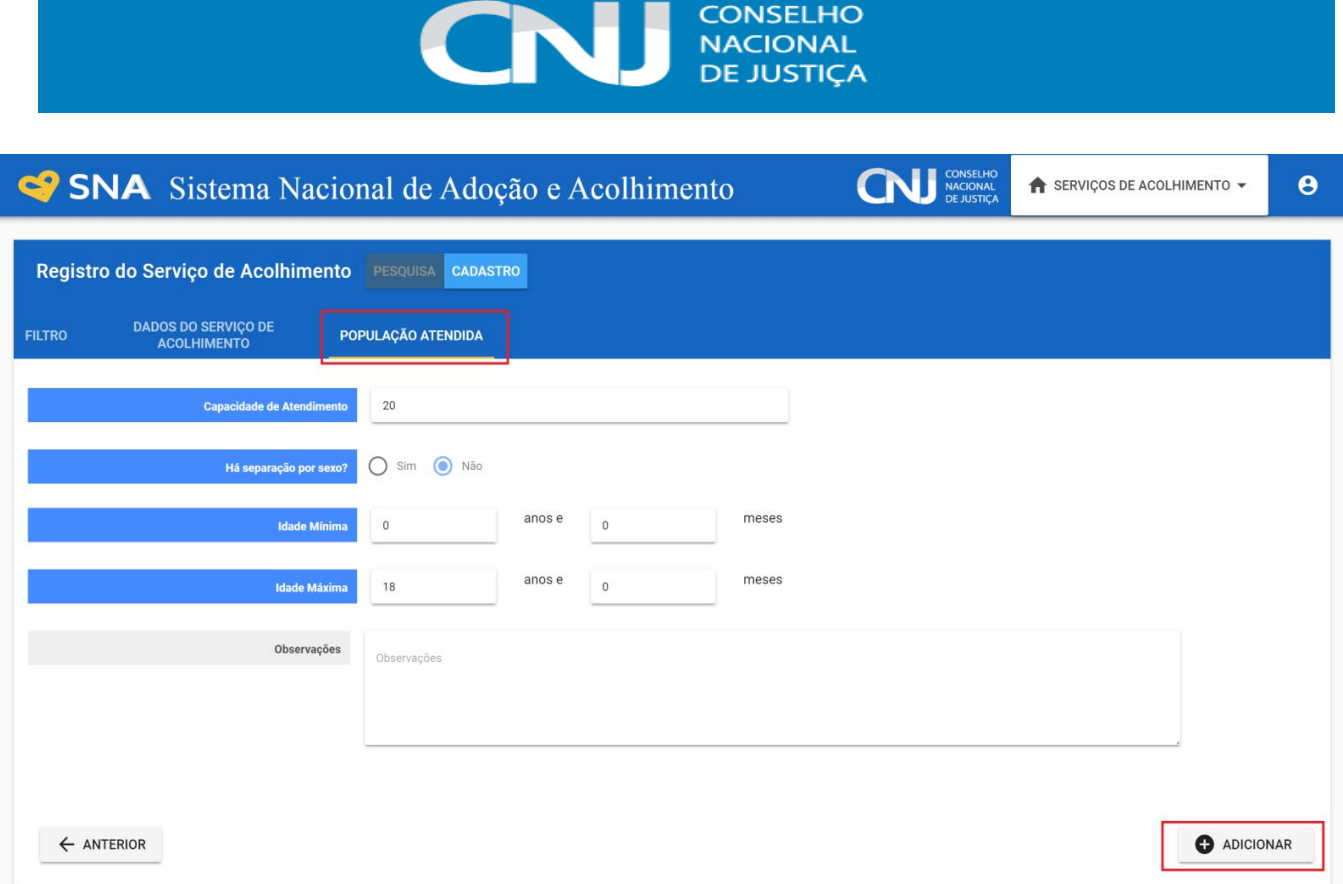

No caso de **acolhimento institucional**, se o serviço que está sendo cadastrado não possui CNPJ próprio, orienta-se que seja utilizado o CNPJ da instituição mantenedora ou do próprio município/prefeitura. Insta ressaltar que os demais campos obrigatórios são: telefone, endereço, tipo de instituição, população atendida de acolhidos (quantidade e idade) e dados do responsável pelo serviço.

Já nos casos de **acolhimento familiar**, é obrigatório que seja efetuado o cadastramento individual de cada família acolhedora, sendo os dados do responsável os do guardião da criança/adolescente acolhida/o. Ou seja, não se deve cadastrar a instituição ou o serviço responsável pelo acompanhamento às famílias acolheras, mas sim cada guardião da criança/adolescente acolhida/o da respectiva família acolhedora. Quanto aos campos obrigatórios ao cadastramento, são solicitados os mesmos dados, referidos acima, dos responsáveis pelos serviços de acolhimento institucional, uma vez que estes são considerados como sendo os guardiões legais, conforme preceitua o ECA. Ressalta-se que os dados obrigatórios são iguais para todos os guardiões no Sistema.

### **b) Cadastrar Programa de Acolhimento Familiar**

Para se cadastrar um novo programa de acolhimento familiar no Sistema, acesse o Menu "Serviço de Acolhimento" e clique no botão "Cadastro". A seguir, no campo "Tipo" selecione "Programa de Acolhimento Familiar". Após, preencha todos os dados de todas as abas. Caso o responsável seja uma pessoa cadastrada no Sistema, insira o nome ou CPF e clique em "Procurar". Caso se trate de nova pessoa, clique em "Nova" e preencha a aba específica. Ao final, clique no botão "Adicionar".

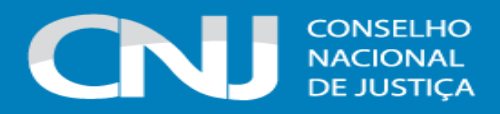

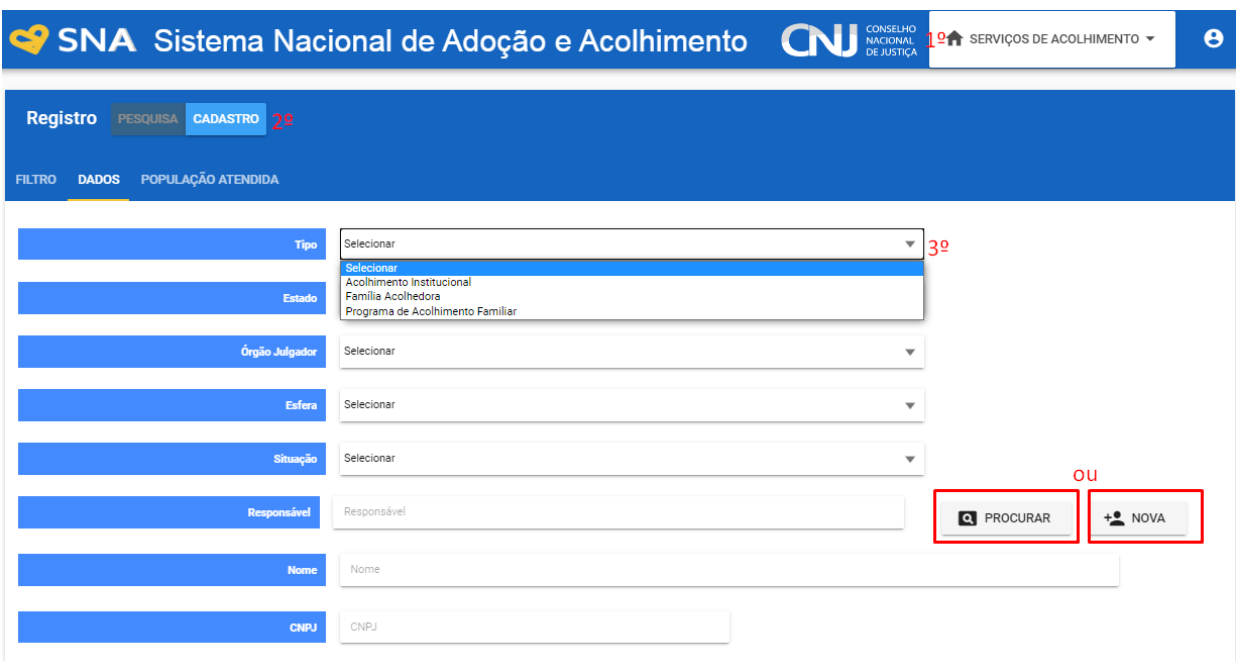

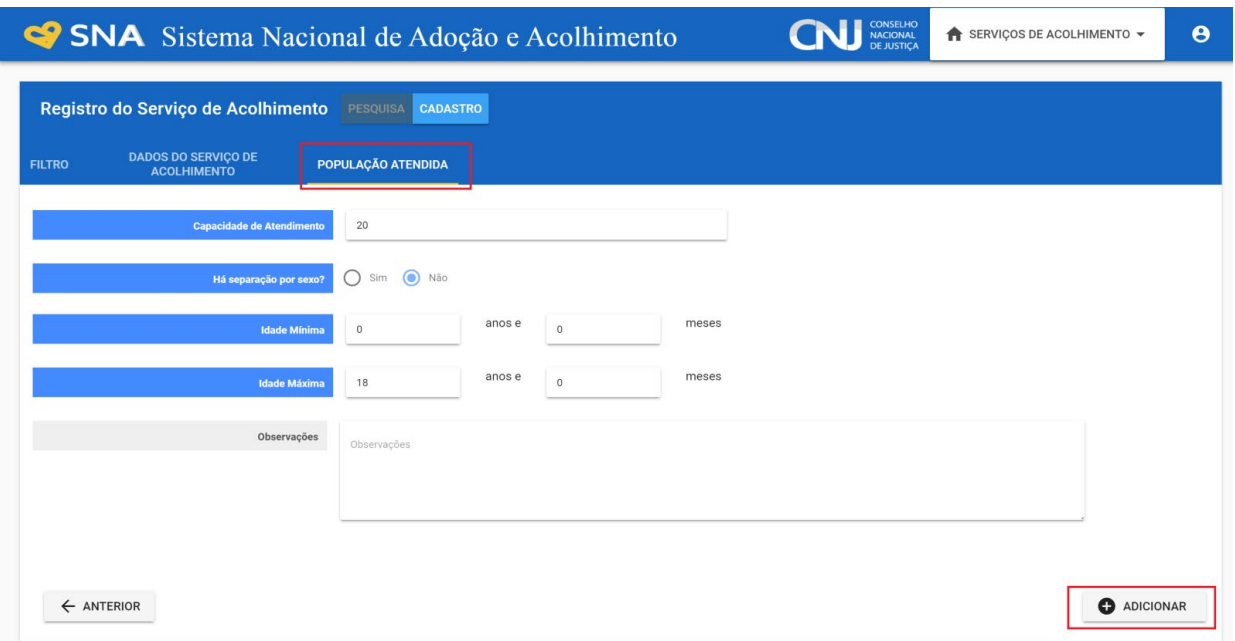

# **c) Substituir responsável**

Para substituir o responsável pelo serviço de acolhimento, seja ele institucional ou familiar, acesse a aba "Dados do responsável", clique no botão "Editar" e a seguir o botão "Substituir".
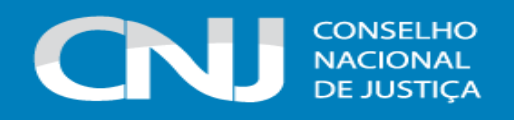

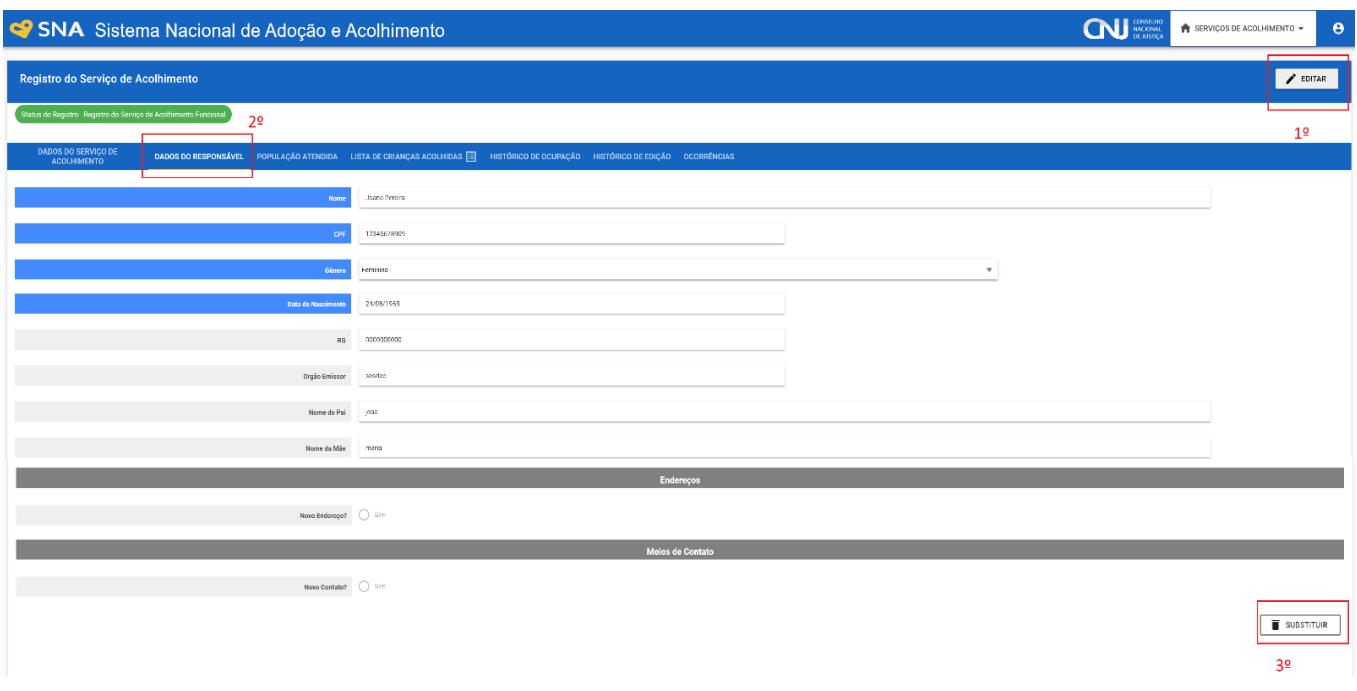

A seguir, retorne à aba "Dados do Serviço de Acolhimento" e inclua o novo responsável. Caso a pessoa já esteja cadastrada, digite o nome ou o CPF e clique em "Procurar". Caso não haja pessoa cadastrada, clique em "Nova".

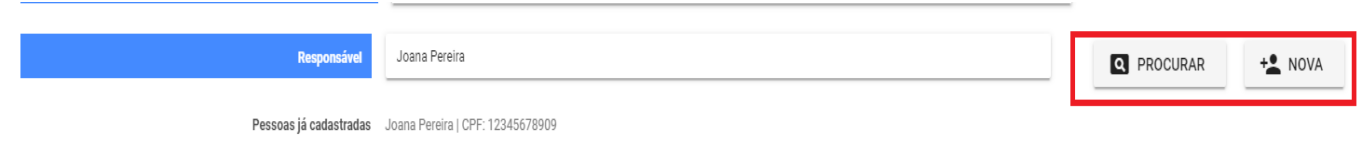

#### **d) Pendências com dados da Rede Suas**

Após o registro de um serviço de acolhimento, ele passará a ser associado com um Serviço que esteja cadastrado na Rede Suas (Ministério da Cidadania). Diariamente, o Sistema irá verificar as alterações do Sistema da Rede Suas e irá buscar identificar a qual serviço de acolhimento cadastrado no SNA ele se refere, gerando um novo alerta na página inicial quando algum não for encontrado.

Quando houver um alerta laranja no Menu Inicial, é preciso que seja regularizada a situação do serviço de acolhimento (institucional ou familiar), sendo necessário que se efetue a unificação dos registros junto à Rede SUAS no SNA, a partir da substituição dos dados antigos/incorretos pelos atuais/corretos. Para realizar esse procedimento, deve-se acessar o cadastro do serviço de acolhimento que, por exemplo, se chama Lar Beija-Flor, o qual está em duplicidade (um cadastro ativo e o outro inativo). A partir disso, é preciso acessar o cadastro ativo do Lar Beija-Flor, clicar em "editar", selecionar a aba "Rede Suas", digitar a palavra "beija" no primeiro campo de busca e se clique em "filtrar". Posteriormente, deve ser assinalada, no item "registro escolhido", a opção que

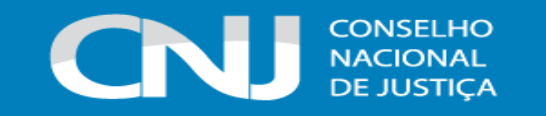

conste o nome do Lar Beija-Flor, selecionando, posteriormente, os dados que devem ser substituídos. Com isso, o registro será atualizado e deixará de constar no alerta laranja.

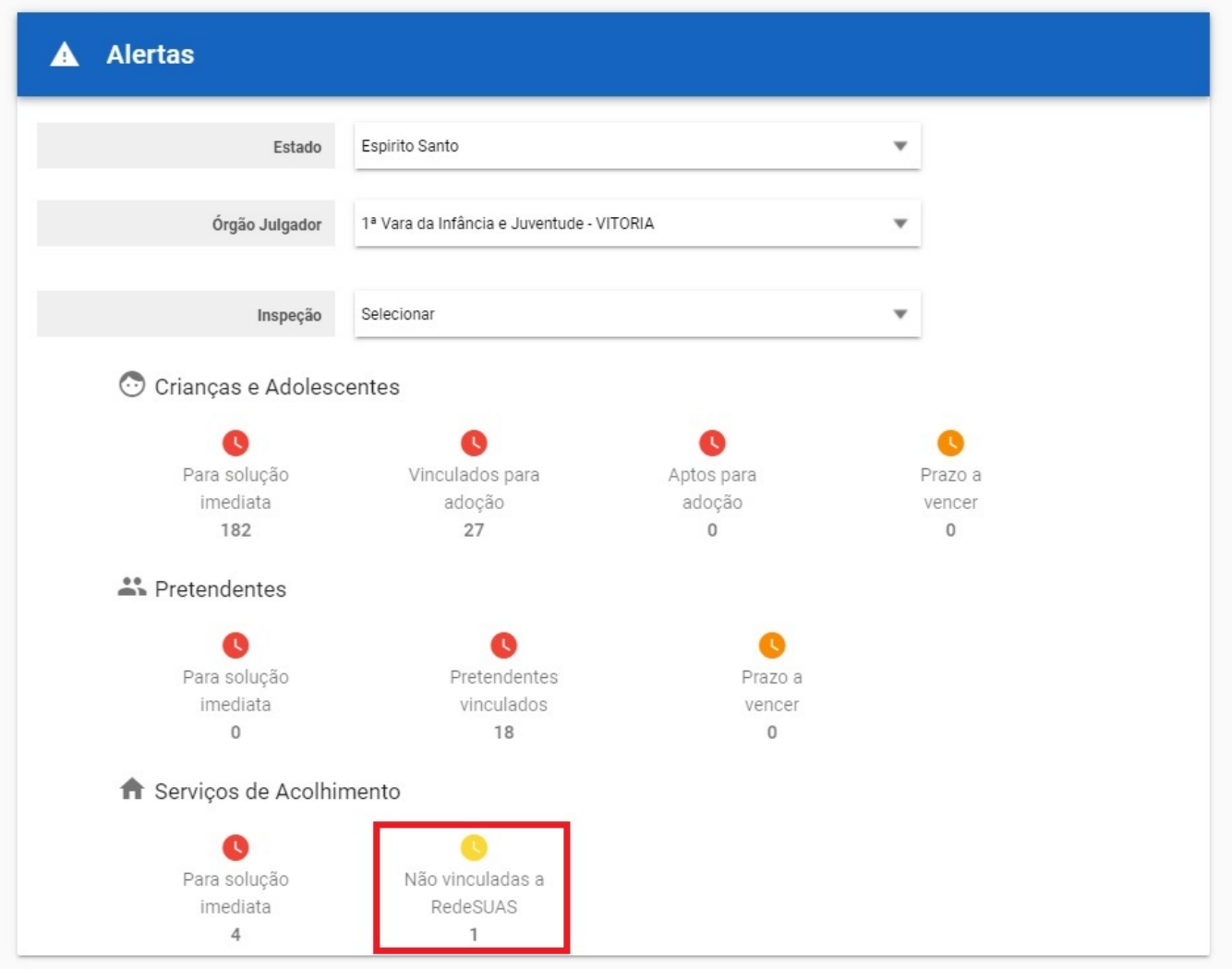

Para associar manualmente um serviço de acolhimento, acesse a aba "Rede Suas" em seu registro e selecione o serviço de acolhimento.

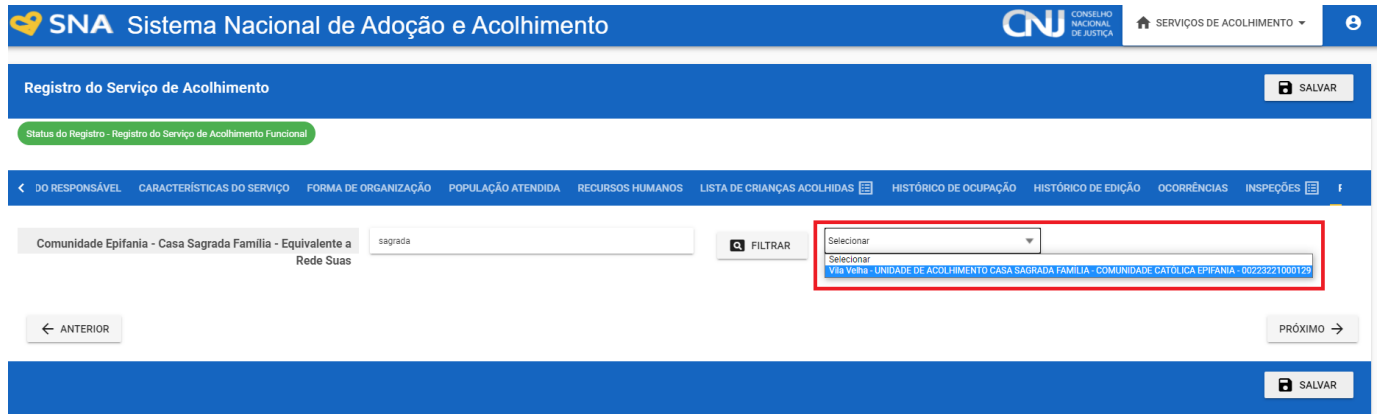

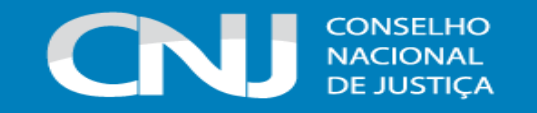

Após a seleção, as diferenças entre os registros serão exibidas, mostrando também a data da última atualização. Cada informação selecionada terá automaticamente seu valor substituído do registro ao se clicar no botão "Substituir".

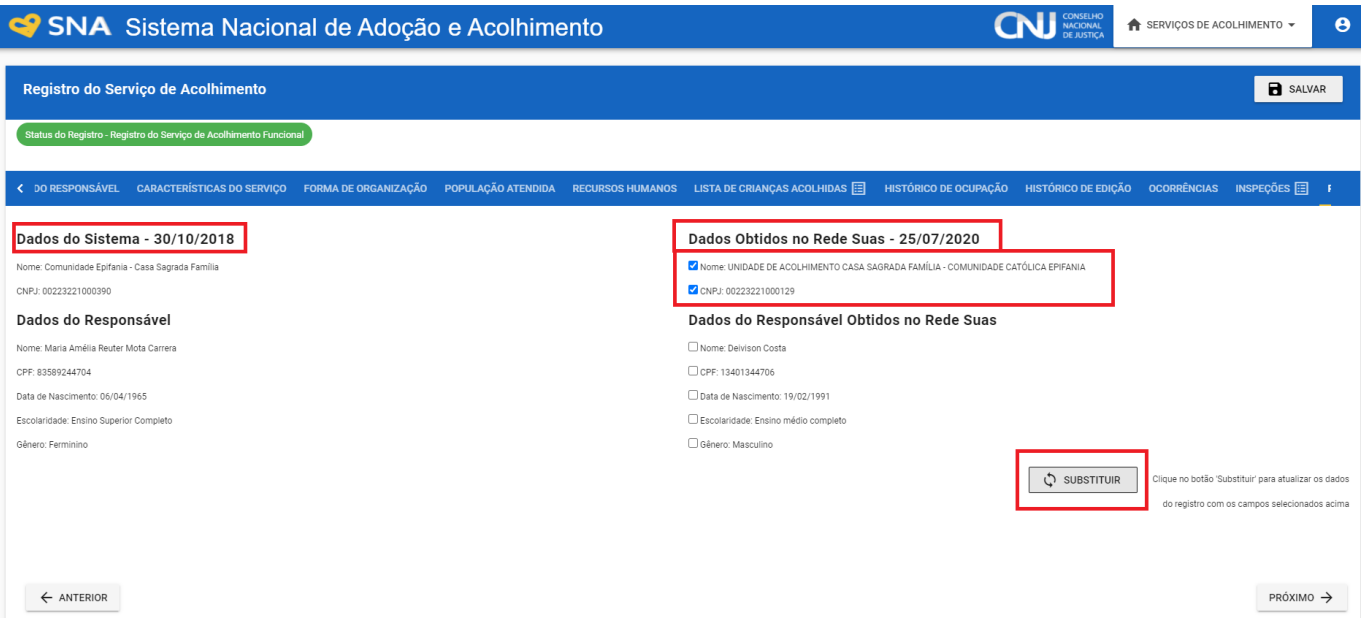

**Atenção! Para vincular uma família acolhedora já cadastrada no SNA ao RedeSUAS é necessário que primeiramente se efetue o cadastro do Programa de Acolhimento Familiar. Isso porque as famílias acolhedoras são cadastradas, no CadSUAS, como recursos humanos, e não como unidades de acolhimento. Assim, ao se cadastrar o Programa de Acolhimento Familiar, o SNA automaticamente buscará todas as famílias acolhedoras que estão cadastradas como recurso humano naquele respectivo Programa.**

# **4.5 MENU ACOLHIMENTOS**

Os acolhimentos de uma criança ou adolescente aparecem neste Menu. ATENÇÃO: **NÃO** é nesse Menu que se cadastra o acolhimento, nele apenas são listados os acolhimentos que ocorreram para uma determinada criança/adolescente (ver item 4.14). O ato de acolher uma criança/adolescente, é iniciado na aba "Criança" a partir do campo "Andamento".

# **a) Pesquisar Guias de Acolhimento e desligamento e Emitir Guia de Desligamento**

As Guias de Acolhimento e Desligamento são expedidas **automaticamente** pelo Sistema quando a criança/adolescente é acolhida/o e quando é dado um novo andamento (transferência, colocação em guarda, adoção, reintegração familiar, etc.). Para pesquisar as Guias geradas, o usuário deve clicar no botão "Pesquisar" e buscar pelo número da Guia na aba "Filtro" ou utilizar a aba "Dados do Acolhimento" e inserir o nome da criança/adolescente. Ao final, clique no botão "Pesquisar".

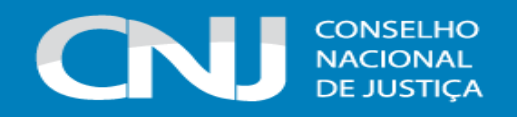

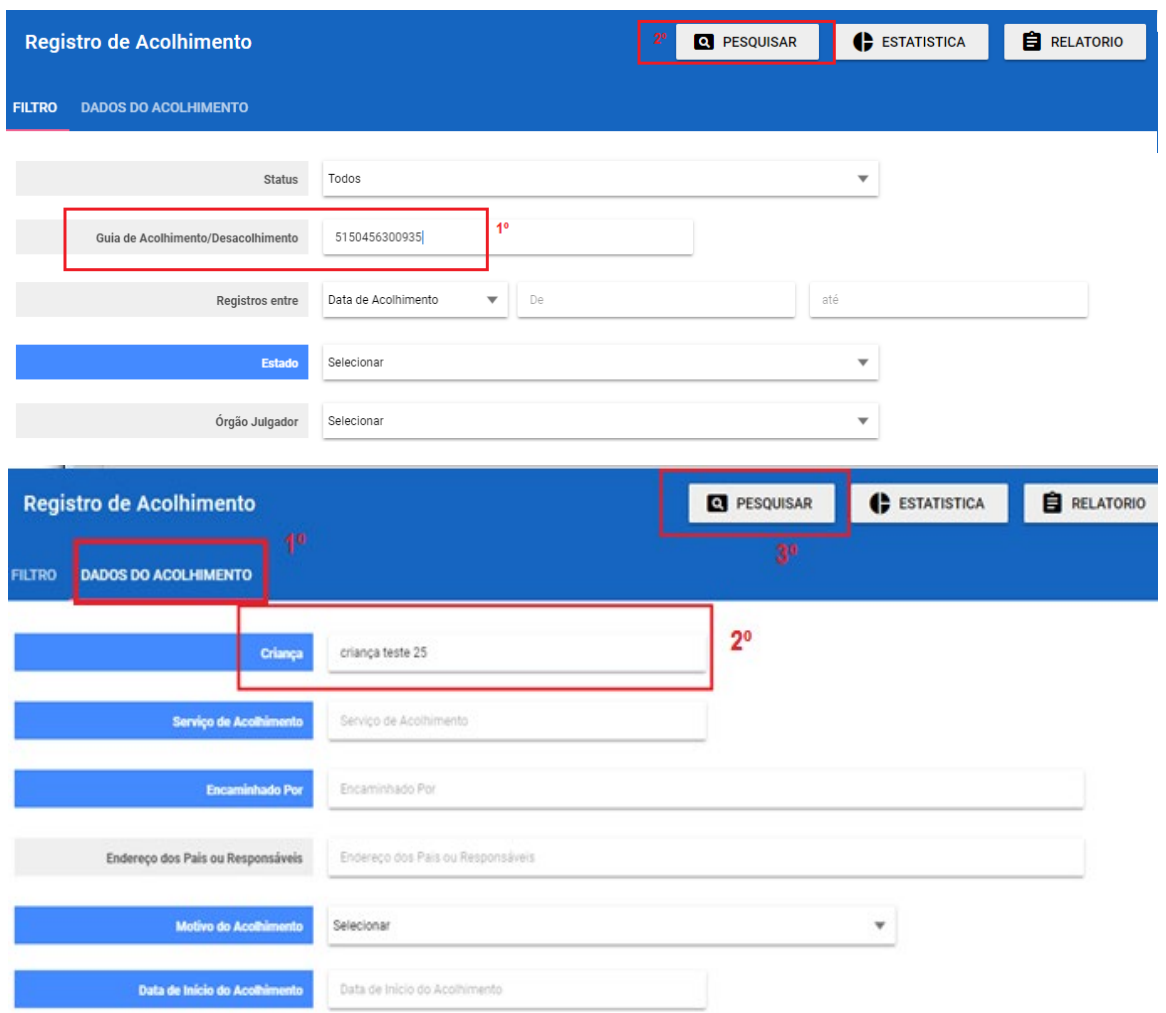

O Sistema retornará a pesquisa com a tela de acolhimento da criança/adolescente e basta clicar no número da Guia de Acolhimento ou Desligamento para visualizá-la.

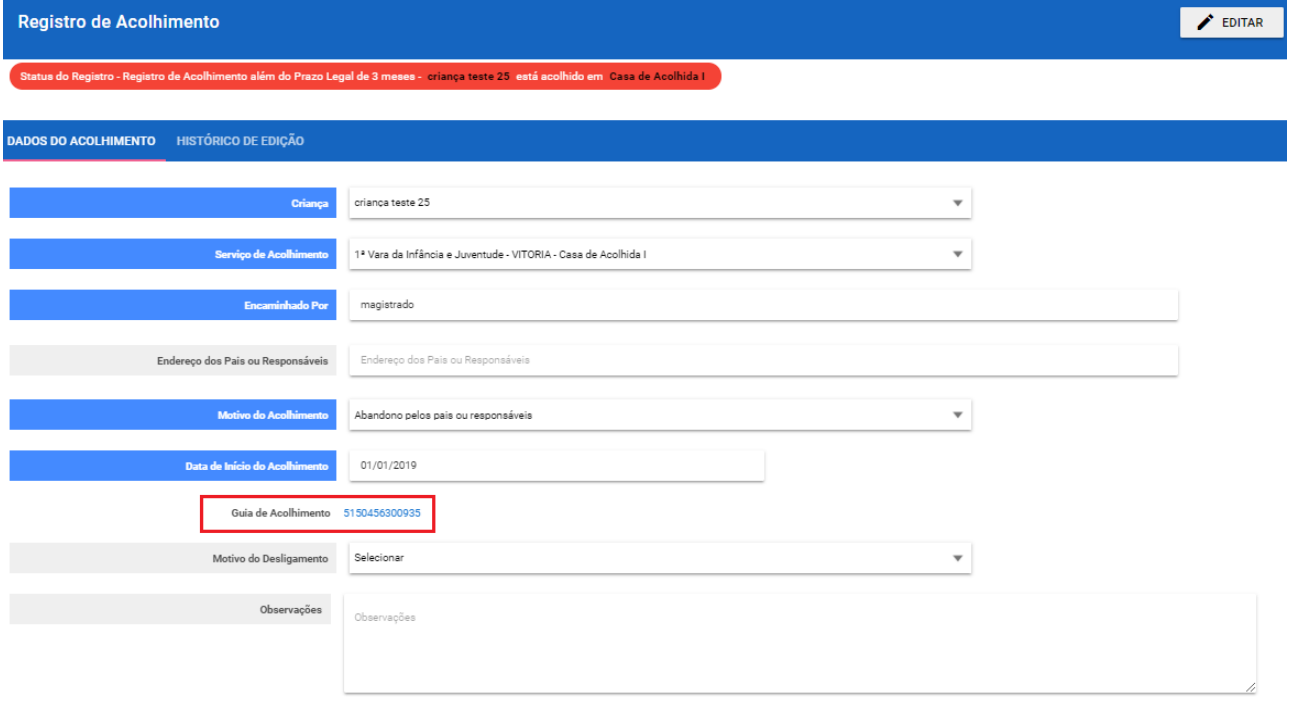

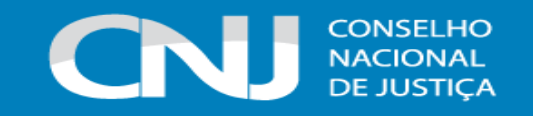

As Guias serão emitidas no formato abaixo:

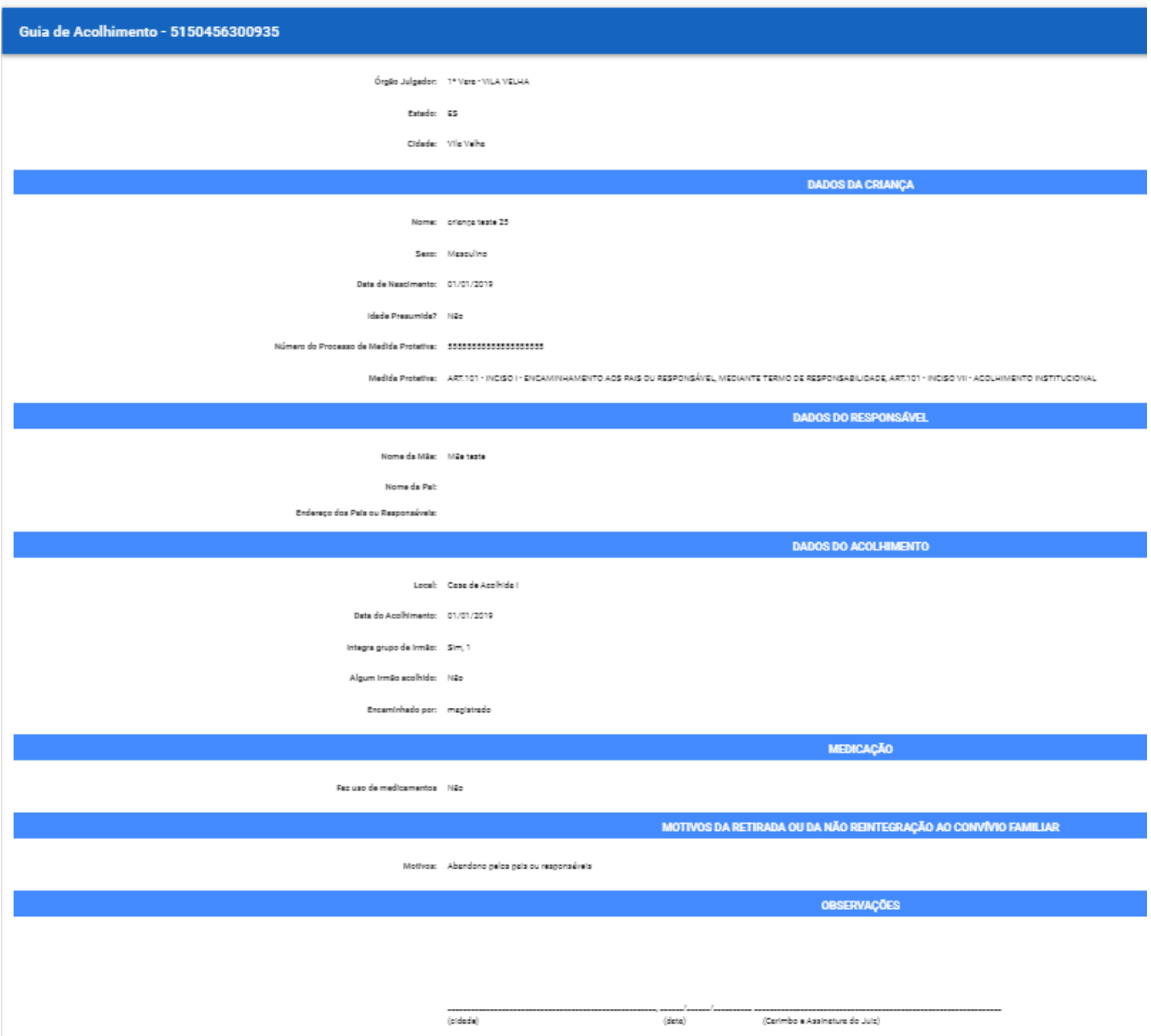

#### **b) Nome das crianças e dos adolescentes nas guias de acolhimento e desligamento**

Informa-se que o nome que fica registrado na guia de acolhimento e desligamento das crianças e dos adolescentes é o que constava no Sistema no momento em que os andamentos foram realizados. Não há como alterá-lo, visto que as guias foram geradas no momento em que o nome da criança/adolescente junto ao Sistema era aquele em específico.

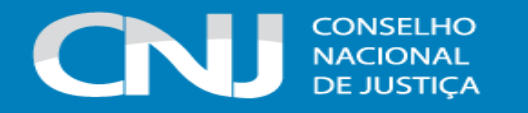

Ademais, há a necessidade de as guias serem salvas no processo da criança ou do adolescente no momento em que são geradas no Sistema, sendo necessária a manutenção dos dados processuais.

Por fim, ressalta-se que a não mudança de nome não acarreta prejuízos para o perfeito funcionamento do Sistema, visando ser possível realizar a busca no SNA, tanto das guias quanto do registro, pelos 2 (dois) nomes da criança ou do adolescente, o antigo e o atual, conforme exemplo:

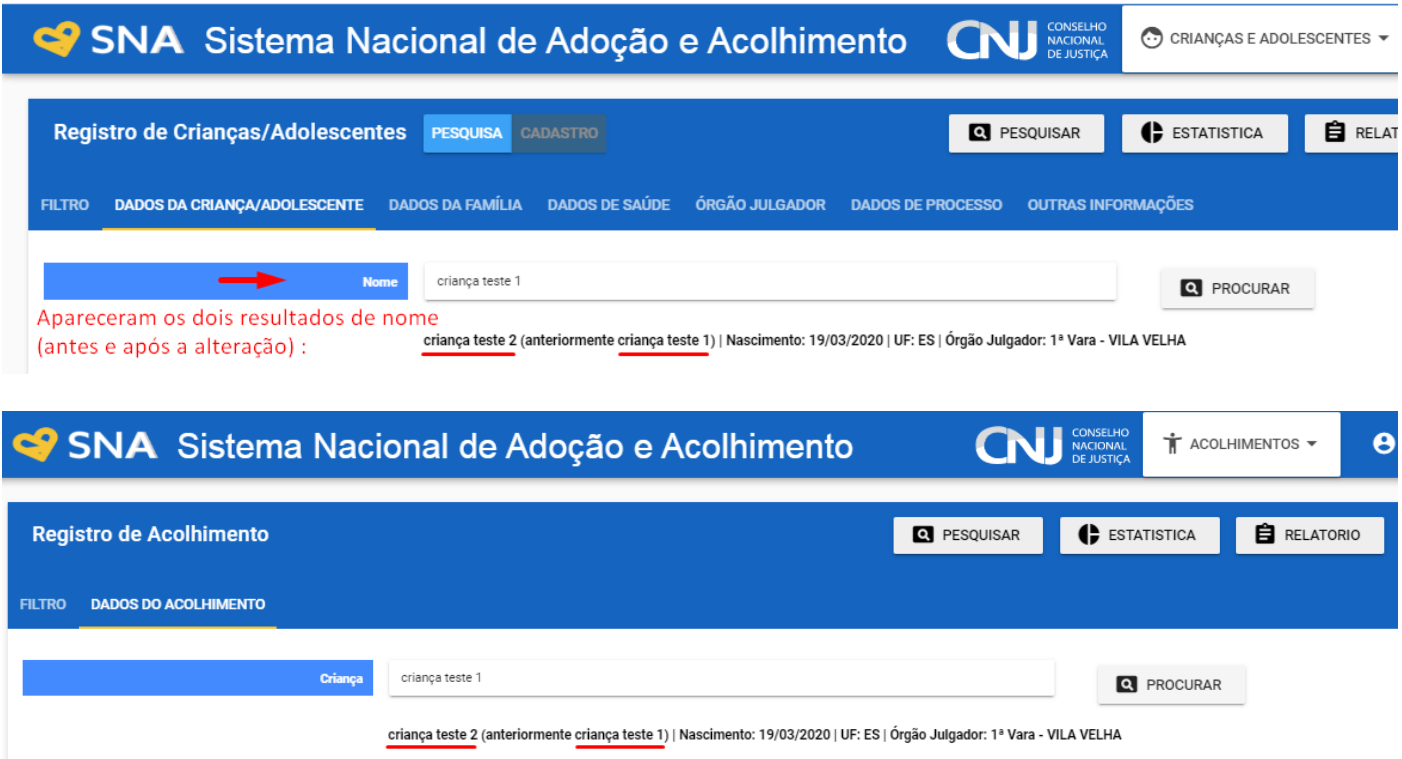

Pelo exposto, visando a necessidade de se zelar pela veracidade e integralidade das informações inseridas no SNA no momento de sua inserção e visando que a atual funcionalidade não gera óbices ao funcionamento do Sistema e à mudança de nome da criança/adolescente, entende-se ser mais razoável a manutenção da guia como está atualmente.

#### **4.6 MENU PRETENDENTES**

Os pretendentes, a partir do ingresso do pedido de habilitação para adoção, **DEVERÃO** ser cadastrados nesta aba. Assim, a equipe do Órgão Julgador competente deverá**, obrigatoriamente,**  cadastrar o pretendente e seu respectivo processo de habilitação à adoção assim que o pedido for recebido pela Vara ou Juizado, bem como poderá utilizar o número do Protocolo informado pelo pretendente para importar todos os dados por ele preenchidos na ocasião do pré-cadastramento. Caso tenha preenchido o pré-cadastro, mas não disponha do número do Protocolo, é possível recuperá-lo pelo número do CPF do pretendente, que deverá ser inserido no campo "número do

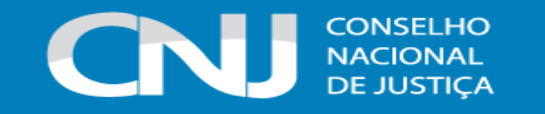

protocolo de pré-cadastro", na aba órgão julgador, quando da realização do cadastramento do pretendente.

**ATENÇÃO:** caso se trate de adoção *intuitu personae*, o pretendente não é cadastrado nessa aba, tendo o Sistema um espaço próprio para tal cadastramento na ficha de cada criança/adolescente.

## **a) Cadastramento de Pretendentes**

Na aba "Pretendentes", clique no botão "Cadastro" e, a partir da aba "Características do Pretendente", preencha os campos necessários e clique no botão "Adicionar".

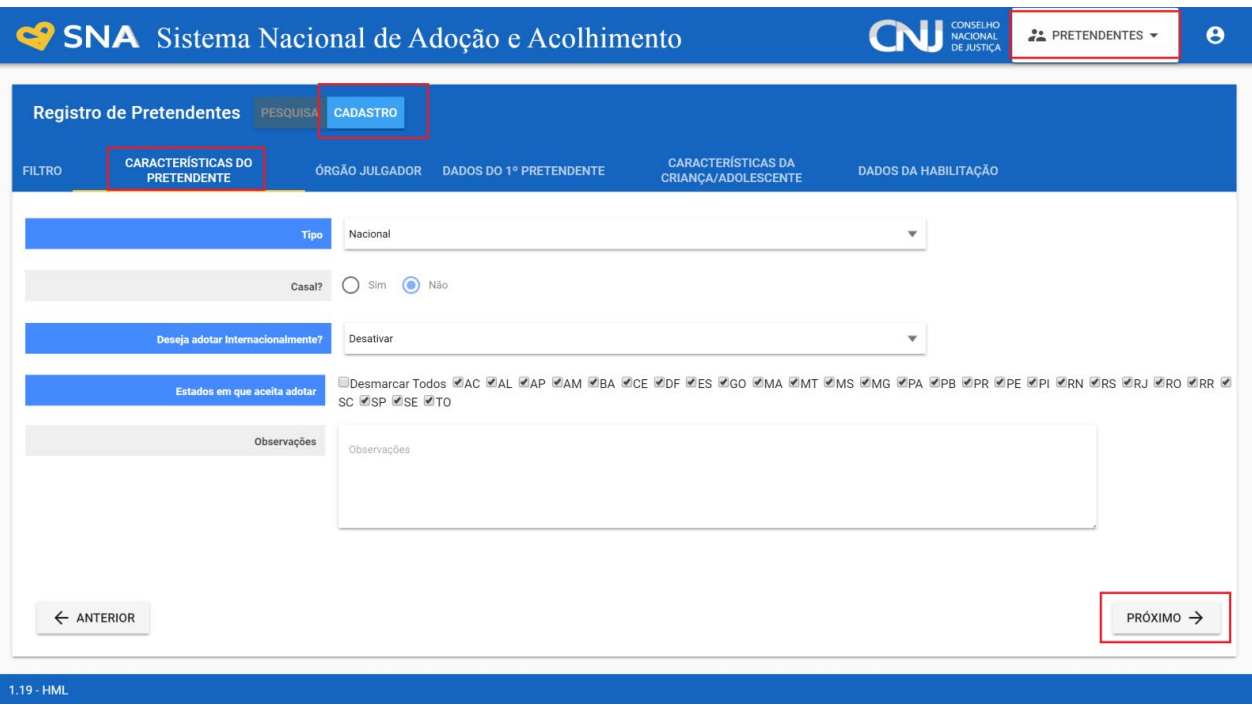

Caso o pretendente tenha efetuado um pré-cadastro, o usuário deve clicar no botão "Cadastro" e na aba "Órgão Julgador" incluir o número de Protocolo de pré-cadastro. A seguir, clique no botão "Importar". O Sistema irá preencher todos os campos, exceto os "Dados da Habilitação".

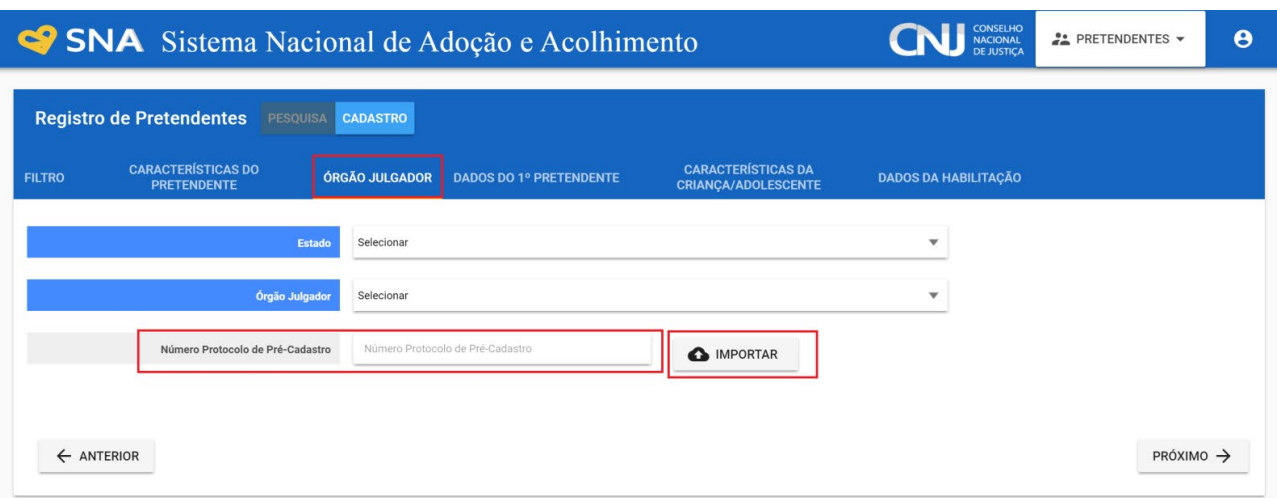

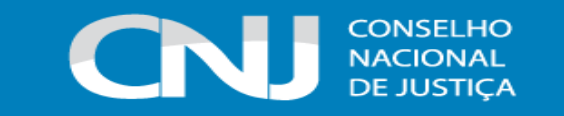

Caso a pessoa já esteja cadastrada, digite o nome ou o CPF e clique em "Procurar". Caso não haja pessoa cadastrada, clique em "Nova".

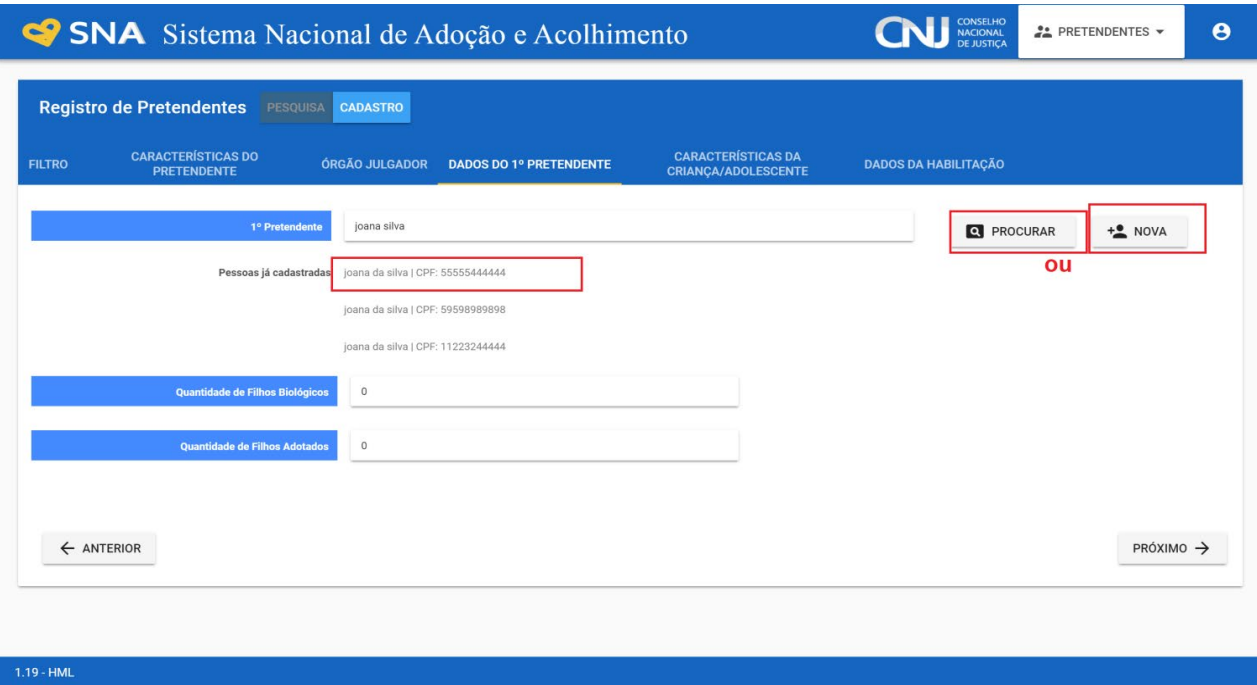

É de suma importância que o pretendente tenha todas as suas informações cadastradas e atualizadas junto ao Sistema, sendo o e-mail uma delas. Lembre-se de que a forma por meio da qual o Sistema se comunica com o pretendente é pelo e-mail, logo, é imprescindível que ele o tenha e o informe. Todavia, não ter e-mail informado não impede que o pretendente seja cadastrado e buscado nas listas das crianças/adolescentes. Somente constará alerta vermelho, em relação ao e-mail, quando o pretendente não possuir e-mail informado e estiver vinculado a alguma criança/adolescente, como forma de alertar a Comarca de que este pretendente não receberá o email automático que o informaria de que ele está vinculado no Sistema.

Quanto ao perfil pretendido, na aba "Características da criança/adolescente", o usuário deve estar atento aos critérios de anos e meses. Assim, caso aceite adotar crianças de até 10 anos incompletos, deve inserir 09 anos e 11 meses. Caso aceite até 03 anos e meio, deve inserir 03 anos e 06 meses e assim por diante. Ao inserir 03 anos e 0 meses o pretendente não será consultado pata crianças de 03 anos e 01 dia, por exemplo.

Além disso, o pretendente deve estar atento à informação "quantidade máxima a ser adotada", a qual está ligada à opção "aceita irmãos?", de modo que o número máximo considerado é em relação à quantidade de crianças/adolescentes que se almeja adotar. Desta forma, se um pretendente deseja adotar no máximo 03 crianças/adolescentes, ele poderá adotar: no caso de aceitar irmãos, um grupo de três irmãos ou um grupo de dois irmãos, sendo reclassificado para posteriormente fazer sua terceira adoção; no caso de não aceitar irmãos, ele poderá adotar uma criança, sendo reclassificado para adotar mais uma e, após esta segunda adoção, será reclassificado novamente para fazer sua terceira adoção. Ou seja, o número de crianças máximo

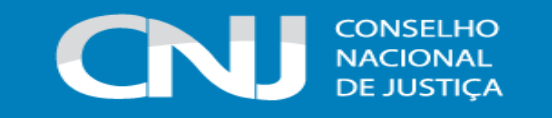

a ser adotado é o que determina o número de vezes em que o pretendente será automaticamente reclassificado para a nova adoção.

Ainda, caso o pretendente esteja habilitado para realizar 01 adoção, a faça e, posteriormente, venha a ingressar com novo processo de habilitação, desejando mais 01 adoção, é necessário efetuar o cadastramento da nova habilitação na aba "Dados da habilitação" e, após, alterar a quantidade máxima a ser adotada para 02, pois o Sistema considerará que o pretendente já fez 01 adoção e ainda poderá efetuar mais 01, em virtude da nova habilitação.

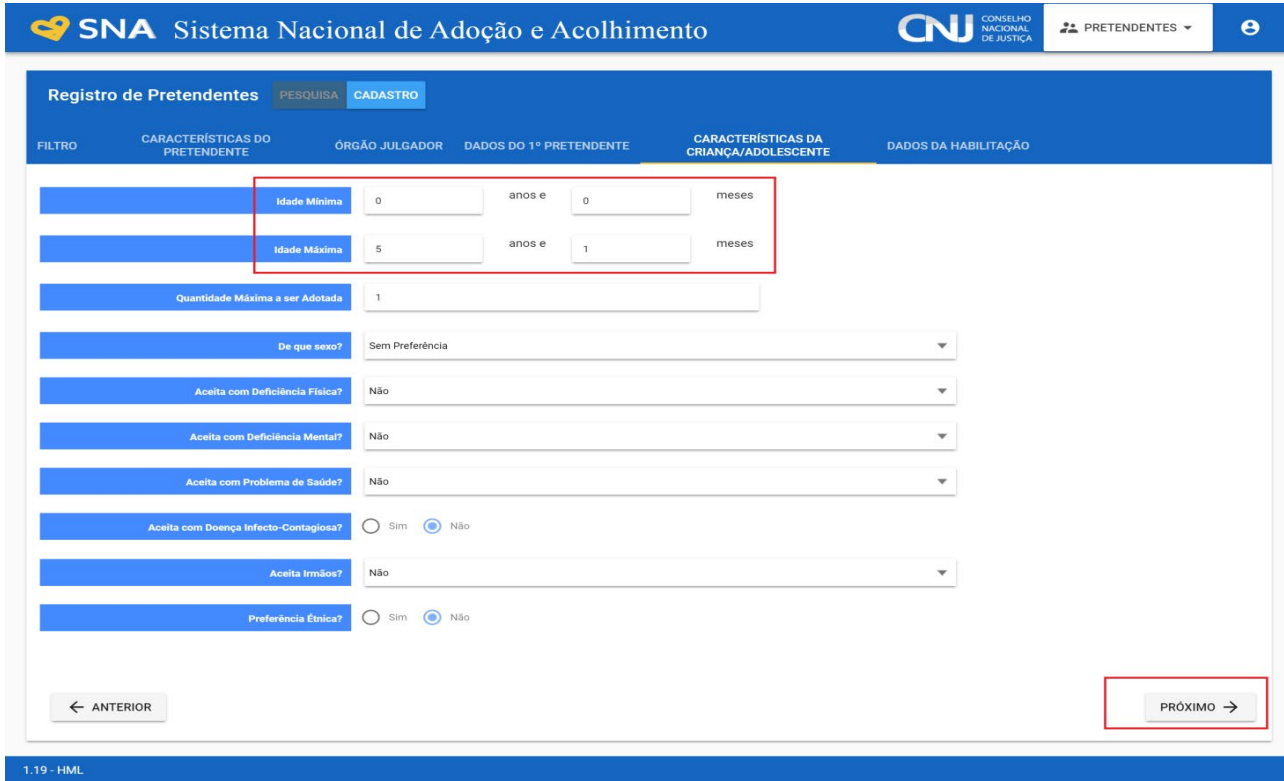

Após preenchidos todos os campos necessários, clique no botão "Adicionar". Lembre-se que todos os campos em azul no Sistema são obrigatórios. Para realizar qualquer edição, todos os campos obrigatórios devem ser preenchidos. Caso algum dado fique faltando, aparecerá um alerta vermelho e impedirá que o Sistema salve as alterações.

O pretendente somente é incluído na busca de pretendentes **APÓS** incluída a data de sentença no campo "Dados da Habilitação". Antes, não haverá consultas de crianças/adolescentes em seu perfil. Caso o pretendente desista do processo de habilitação antes mesmo de ser proferida a sentença, ele deve ser registrado no Sistema, para evitar que tente se habilitar em outra Comarca sem que revele seu histórico.

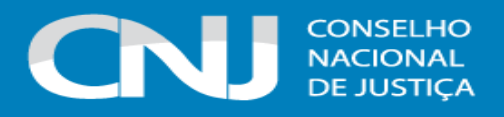

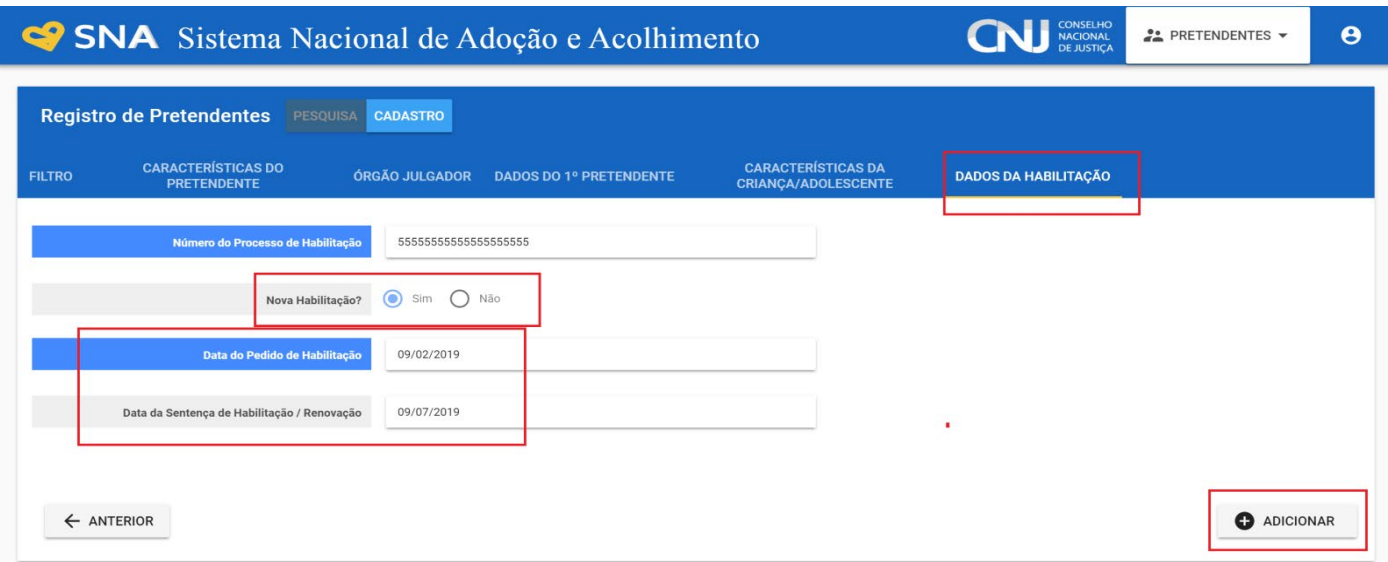

# **b) Visualizar e editar Pretendentes**

Para pesquisar um pretendente específico, basta clicar no botão "Pesquisa" e na aba "Dados do 1º pretendente" digite o seu nome e clique no botão "Pesquisar". Para se alterar algum dado, uma vez dentro do registro desejado, deve-se clicar inicialmente no botão "Editar", alterar o dado desejado e clicar em "Salvar" para que esse dado seja gravado no Sistema.

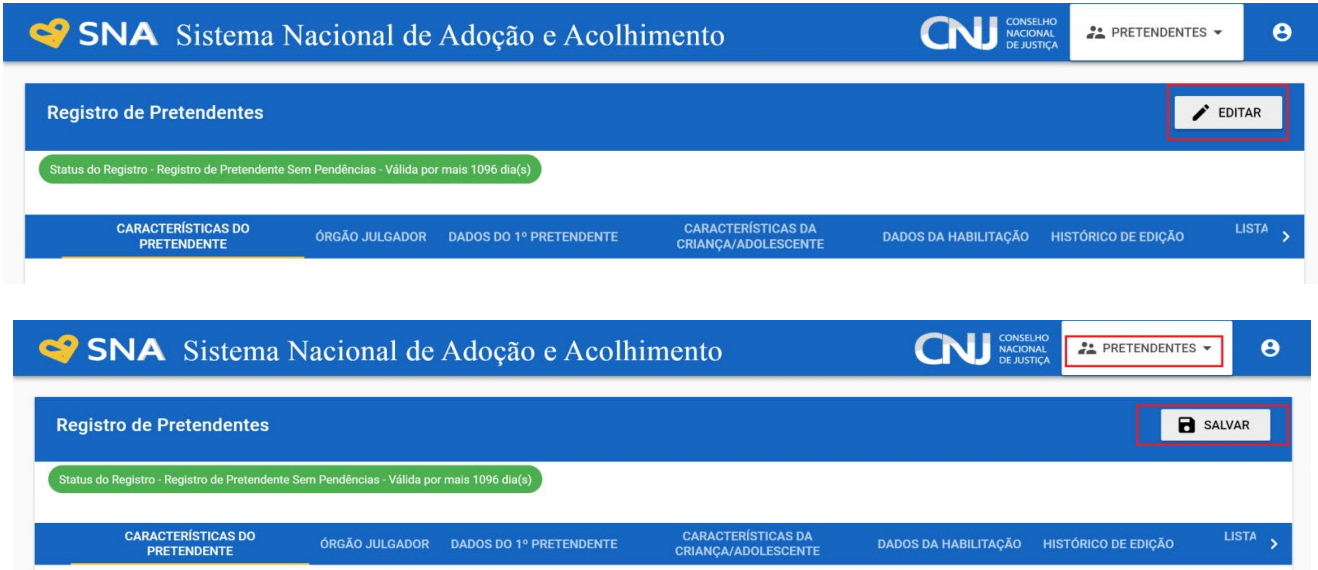

# **c) Transferir de Órgão Julgador**

Para transferir pretendentes, após ir para a página do pretendente desejado, clique no botão "Editar" e na aba "Característica do pretendente" escolha a opção "Transferir". Escolha o novo estado e Órgão Julgador e clique no botão "Salvar". Utilize com cuidado, pois após a troca do órgão responsável, o usuário não terá mais acesso aos dados do pretendente.

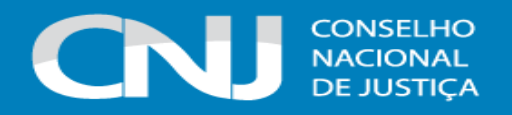

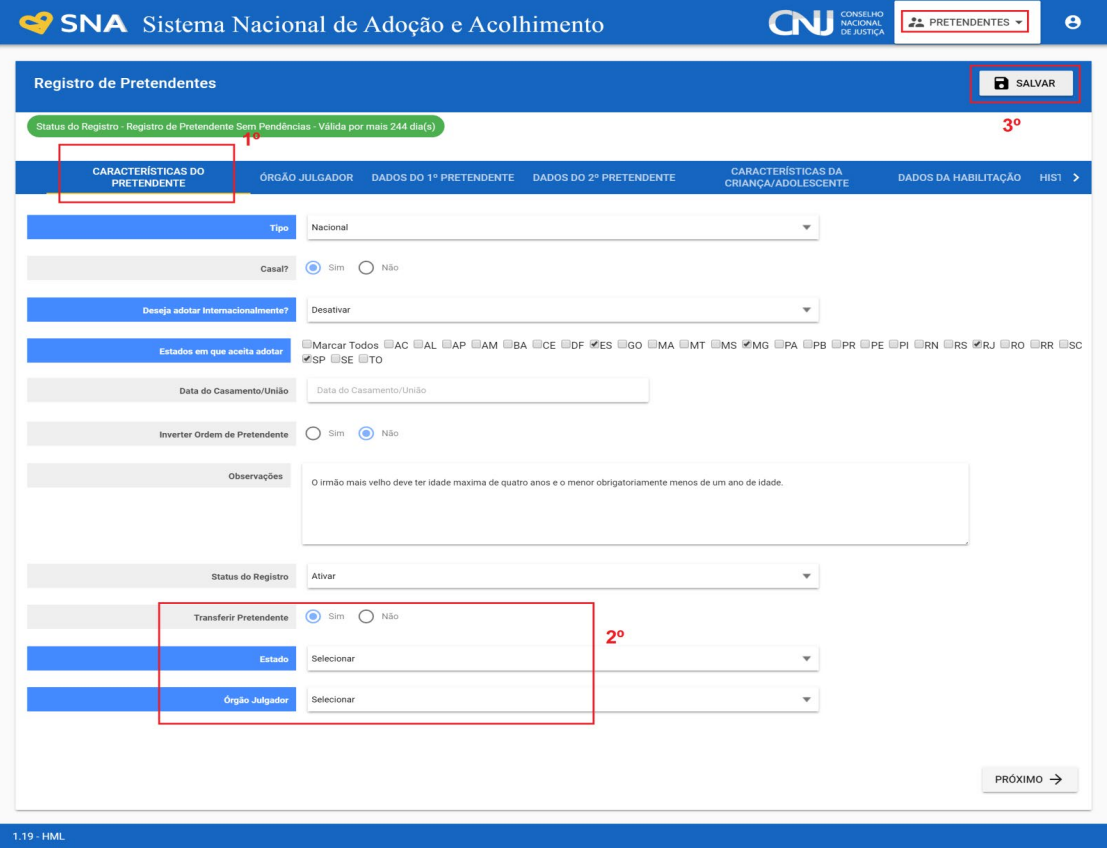

#### **d) Renovação da habilitação**

Conforme determina o artigo 197-E, §2º, do ECA, a renovação da habilitação dos pretendentes deve ocorrer a cada 03 anos, mediante avaliação por equipe interprofissional e nova decisão judicial pela manutenção da habilitação. Assim que concluída a reavaliação e ratificada a decisão pela manutenção da habilitação, a nova data deve ser inserida no Sistema, na aba "Dados da habilitação".

Destaca-se que, passados os trinta dias subsequentes à data de término da validade e não havendo a renovação da habilitação, os pretendentes são automaticamente inativados e deixam de constar na lista de busca das crianças/adolescentes. Em virtude disso, é importante que todos os pretendentes sejam devidamente cientificados sobre a necessidade de solicitarem a renovação de sua habilitação, sob pena de permanecerem inativos junto ao Sistema.

Todos os campos em azul no Sistema são obrigatórios. Para realizar qualquer edição, todos os campos obrigatórios devem ser preenchidos. Caso algum dado fique faltando, aparecerá um alerta vermelho e impedirá que o Sistema salve as alterações.

Para informar renovação da habilitação no SNA, basta alterar o campo "Data da última renovação". Se for necessário, inclua os demais campos obrigatórios, como a situação do processo do pretendente

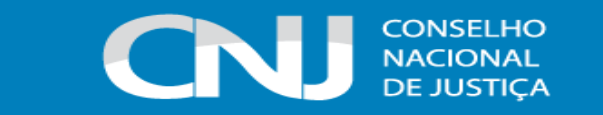

**ATENÇÃO:** não se trata de uma nova habilitação, mas sim de uma renovação! Não utilize o botão nova habilitação, vez que, nesse caso, o Sistema perde a data da sentença original.

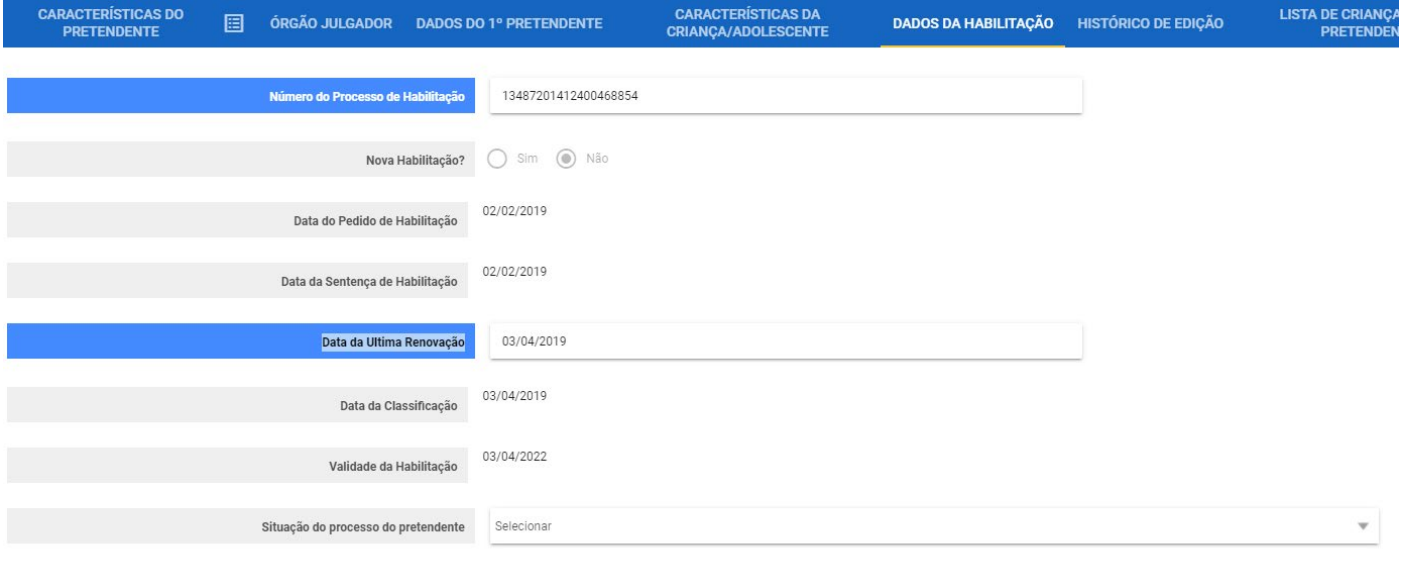

Caso o pretendente esteja inativo, além do passo acima (incluir dada de renovação), é necessário que marque a opção "Ativar", na aba "Características do pretendente", no campo "Status do registro". Após, clique no botão "Salvar":

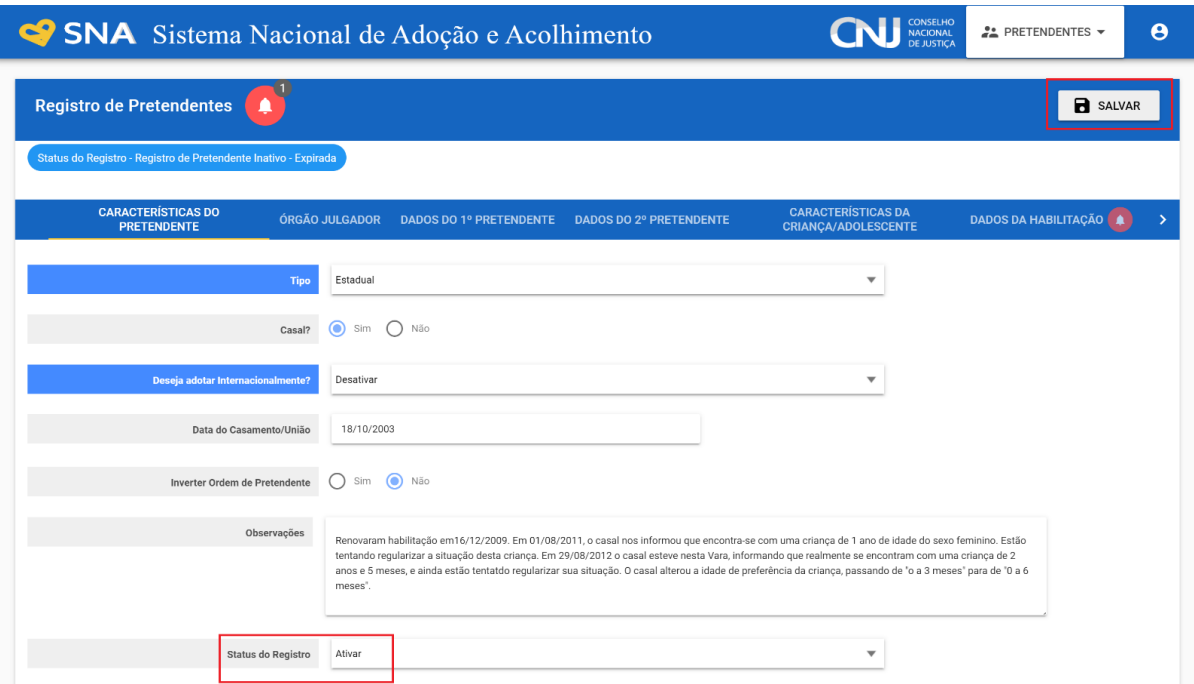

#### **e) Suspensão temporária da consulta**

Caso o pretendente solicite a suspensão da consulta ou caso o/a Magistrado/a determine a suspensão, o usuário deve acessar a aba "Ocorrências" e escolher uma nova ocorrência do tipo "Suspensão Temporária de Consulta a Adoção". No dia seguinte a data do fim da suspensão, o pretendente retornará automaticamente a lista de pretendentes ativos.

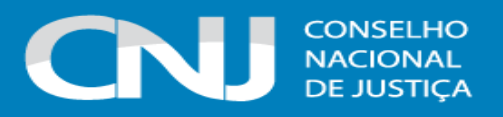

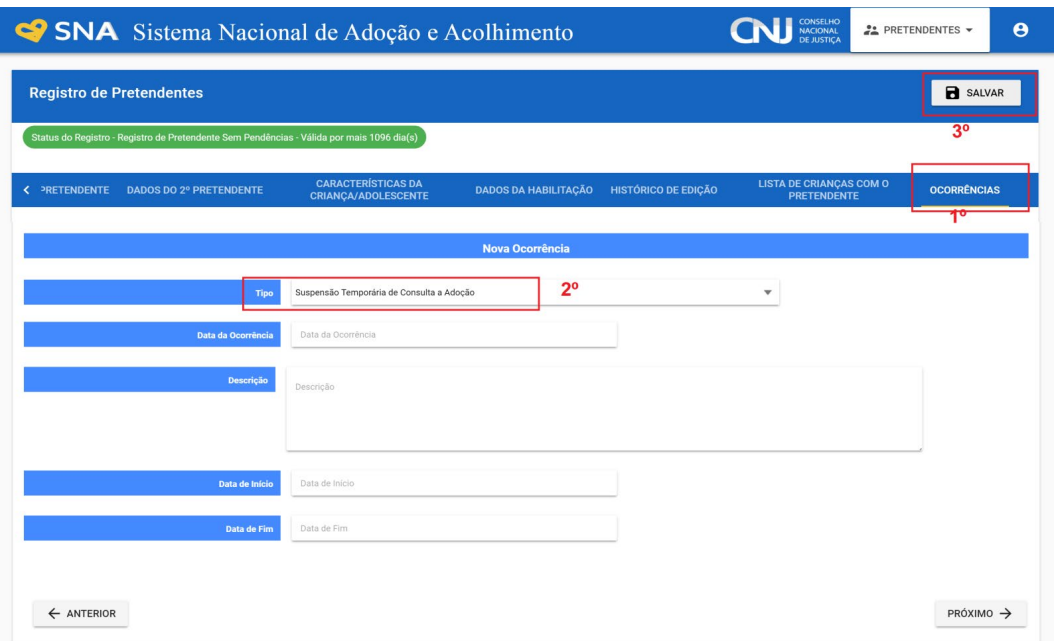

## **f) Reavaliação da habilitação**

Após 03 recusas do tipo "Desvinculação por negativa do pretendente sem motivo justificável", o mesmo ficará no alerta vermelho "Requer reavaliação". O mesmo ocorre quando o pretendente desiste de uma criança/adolescente durante o processo de adoção. Para que o pretendente volte a lista de ativos, após uma reavaliação por equipe técnica e decisão judicial positiva, é necessário incluir a informação no campo "Data da Reavaliação", na aba "Dados da Habilitação".

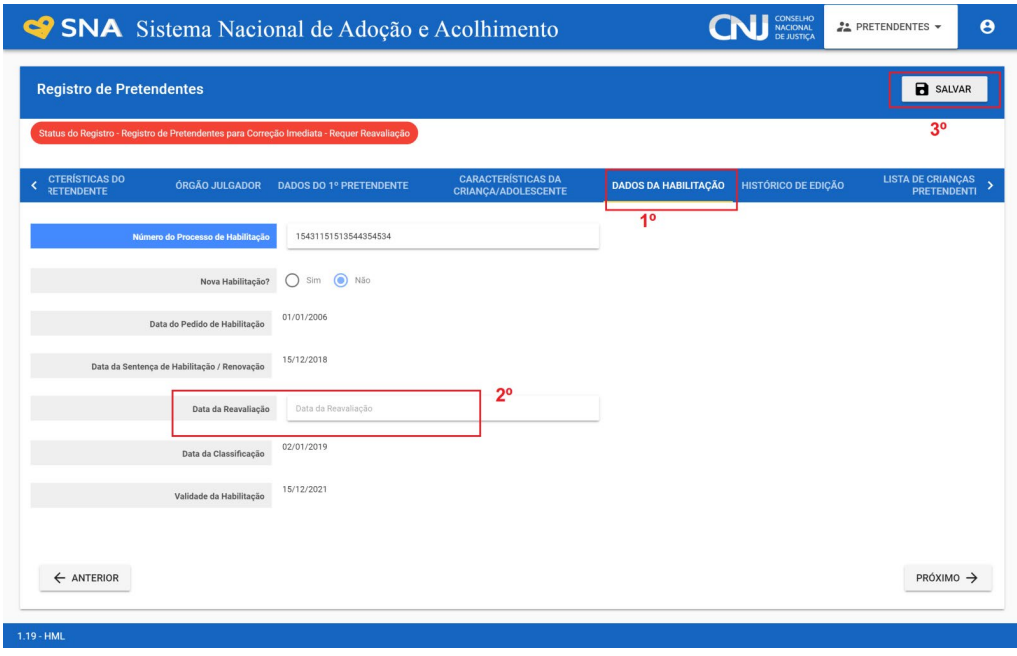

#### **g) Nova habilitação**

Caso ocorra uma nova habilitação, não sendo mantida a data da sentença original, deve-se ir na aba "Dados da Habilitação" e clicar no botão "Nova habilitação".

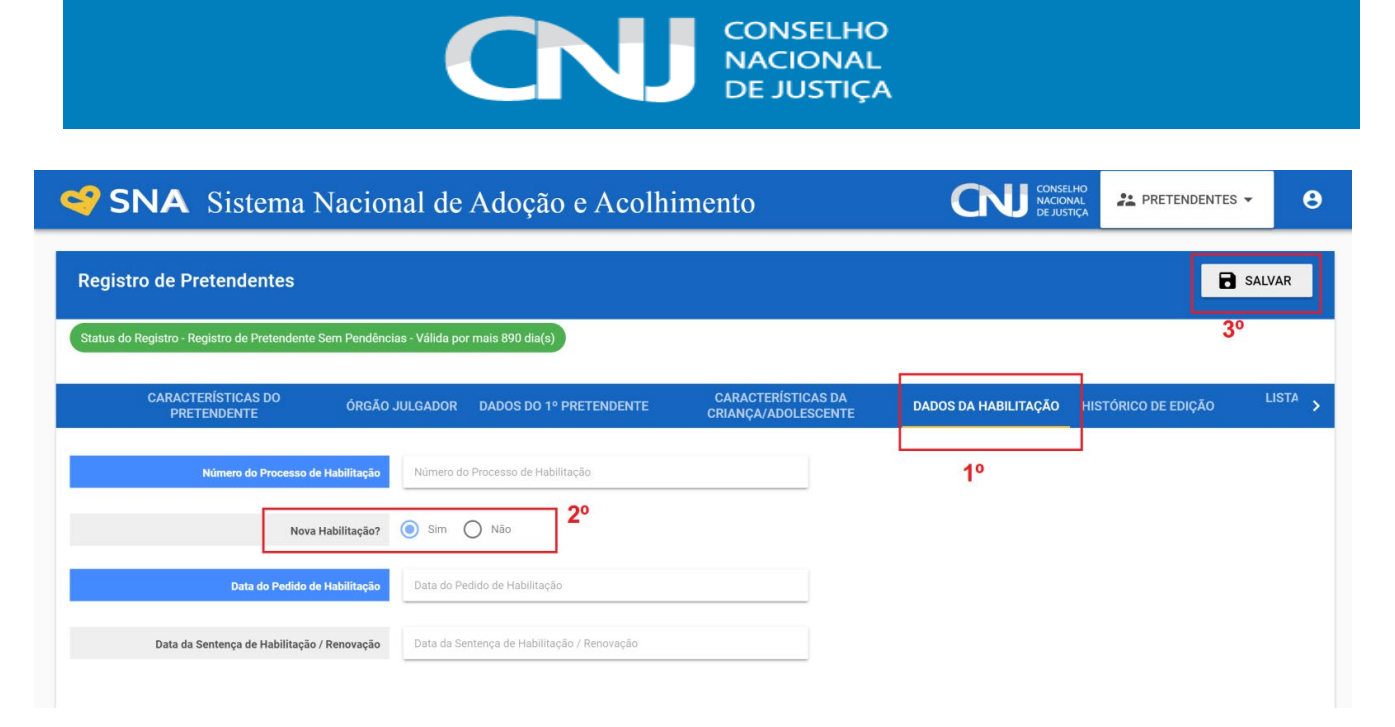

## **h) Separação de pretendentes**

Caso haja separação e apenas um dos pretendentes deseja permanecer habilitado, vá no registro do pretendente. Caso o pretendente que deseja manter a habilitação seja o 1º, selecione a opção "não" no botão "Casal?", na aba "Características do pretendente". Caso seja o 2º pretendente, utilize o botão "Inverter Ordem de Pretendente" e após selecione a opção "não" no botão "Casal?". Ao final clique no botão "Salvar".

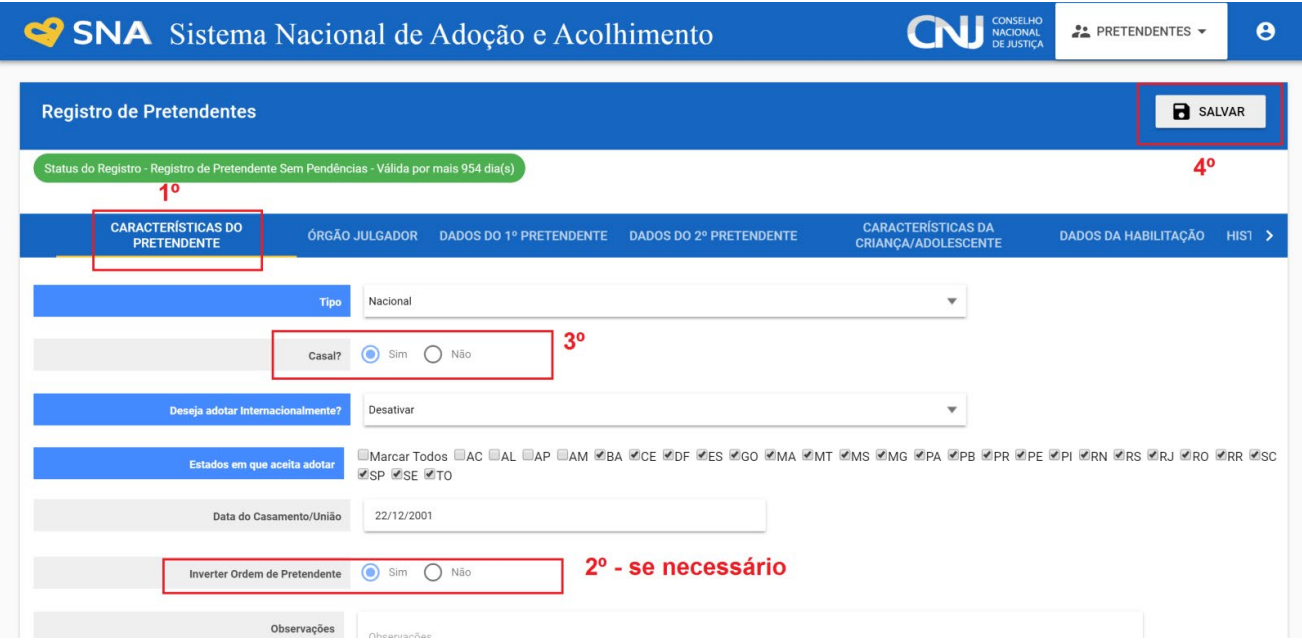

Caso ambos desejem permanecer habilitados, utilize o passo a passo acima e cadastre o segundo pretendente, conforme o passo a passo 4.6, a. Pode ser utilizada a mesma data da sentença, para não haver prejuízo.

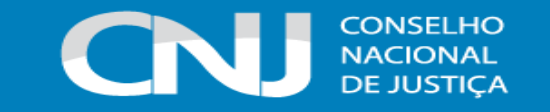

#### **i) Inativação manual**

Para inativar manualmente o pretendente, mesmo antes do vencimento da habilitação, na aba "Características do pretendente", selecione a opção "Desativar no status do registro". A seguir, pressione o botão "Salvar".

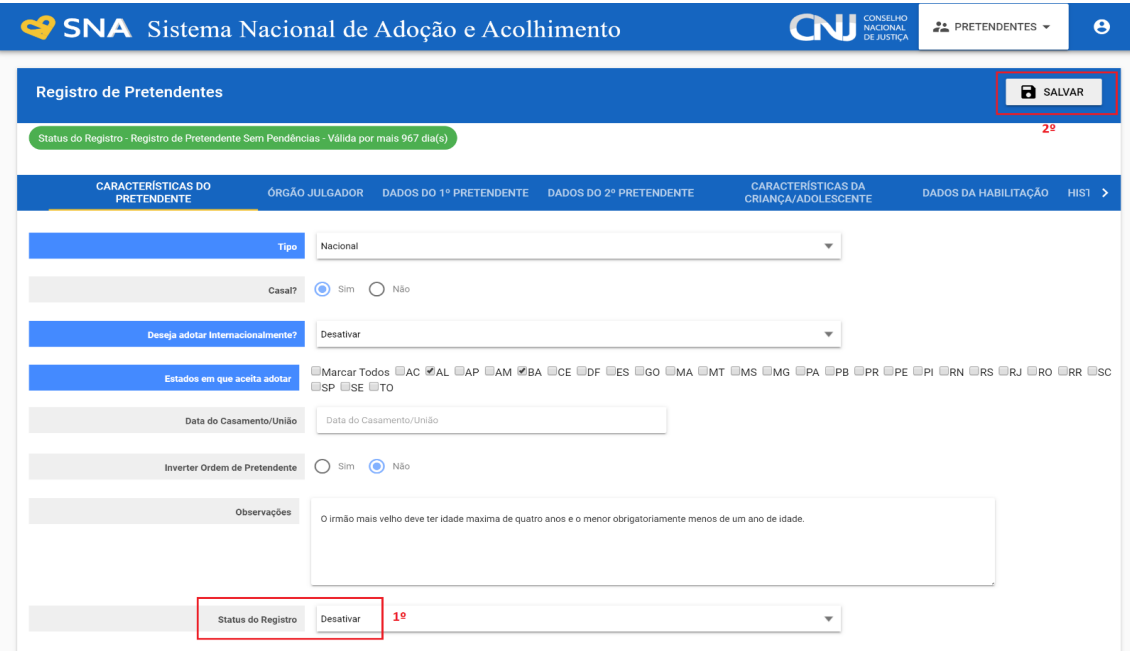

# **j) Ficha em PDF**

Caso o pretendente não possua acesso à internet para realizar o pré-cadastro, é possível imprimir a ficha através do PDF, no ícone localizado ao lado das "Características do pretendente".

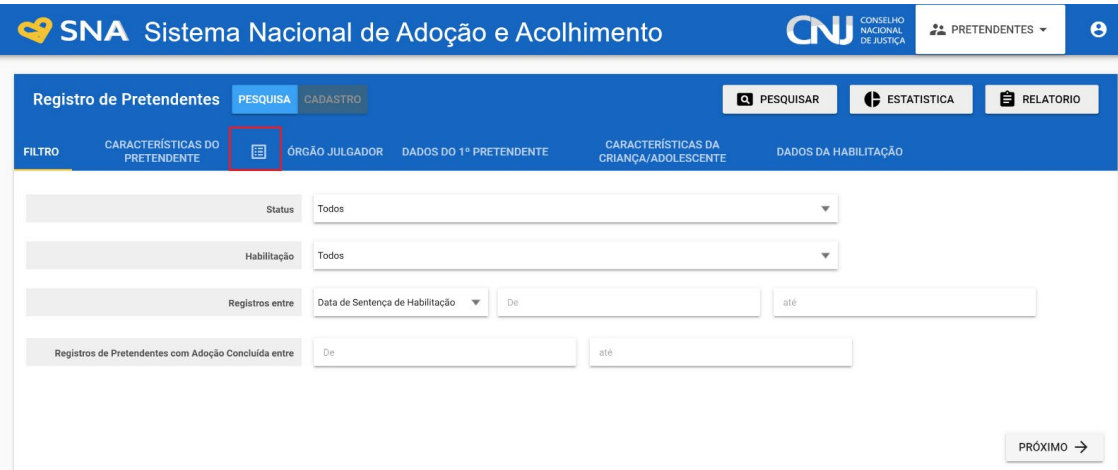

#### **k) Pesquisar pretendentes**

Para verificar os seus pretendentes, acesse o Menu "Pretendentes" e clique em "Pesquisar". Os pretendentes azuis estão INATIVOS. A data de validade da habilitação é de 03 anos. Passada a

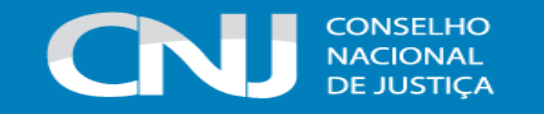

validade, não havendo renovação, os pretendentes são inativados. Para reativar os pretendentes que renovarem, favor verificar o item "Renovação da Habilitação".

Os verdes estão ativos, com habilitação válida. Utilize os FILTROS (status, habilitação, situação) para pesquisar apenas ativos, disponíveis, etc. O botão "Pesquisar" retorna apenas os pretendentes da sua Comarca.

Caso não encontre um pretendente, acesse o Menu "Pretendentes" e na aba "Dados do 1º pretendente" digite o nome ou o CPF e clique em "Procurar". Nesse caso o Sistema busca todos os pretendentes do Brasil. Caso encontre algum pretendente seu, solicite à vara a TRANSFERÊNCIA.

Caso não encontre seu pretendente que havia sido cadastrado através de nenhuma dessas formas, entre em contato por meio do e-mail: sistemasnacionais@cnj.jus.br.<mailto:sistemasnacionais@cnj.jus.br>

## **l) Excluir Suspensão temporária de consulta**

Caso seja necessário remover uma suspensão temporária de consulta basta encontrar o registro da suspensão na aba "Ocorrência" e clicar no botão "Excluir ocorrência", que só aparece no caso de a suspensão ainda estar ativa. Opção disponível apenas para administradores do Sistema.

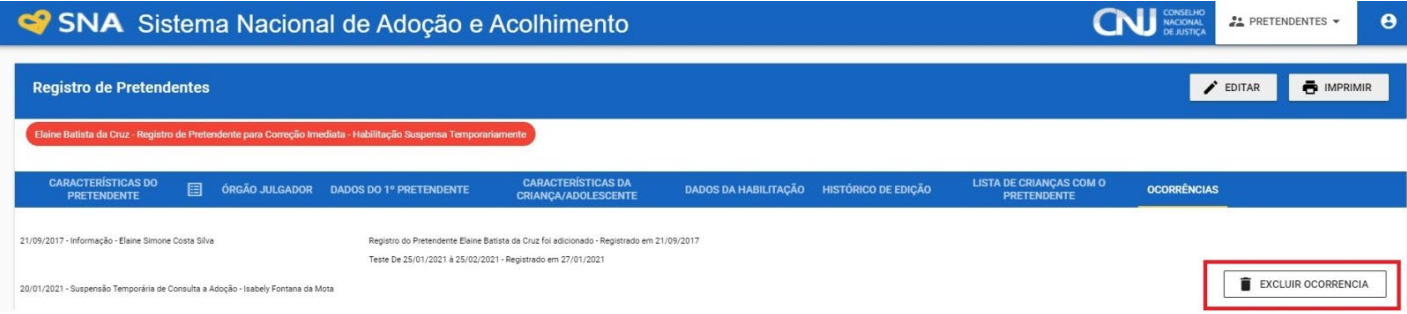

#### **m) Excluir Desvinculação**

Caso seja necessário remover uma desvinculação que foi gerada de forma equivocada, basta encontrar o registro da Desvinculação na aba "Ocorrência" e clicar no botão "Excluir Desvinculação", que só aparece no caso da criança/adolescente ou do pretendente não estarem associados a uma nova vinculação e ambos ainda estarem ativos no Sistema. Opção disponível apenas para administradores do Sistema.

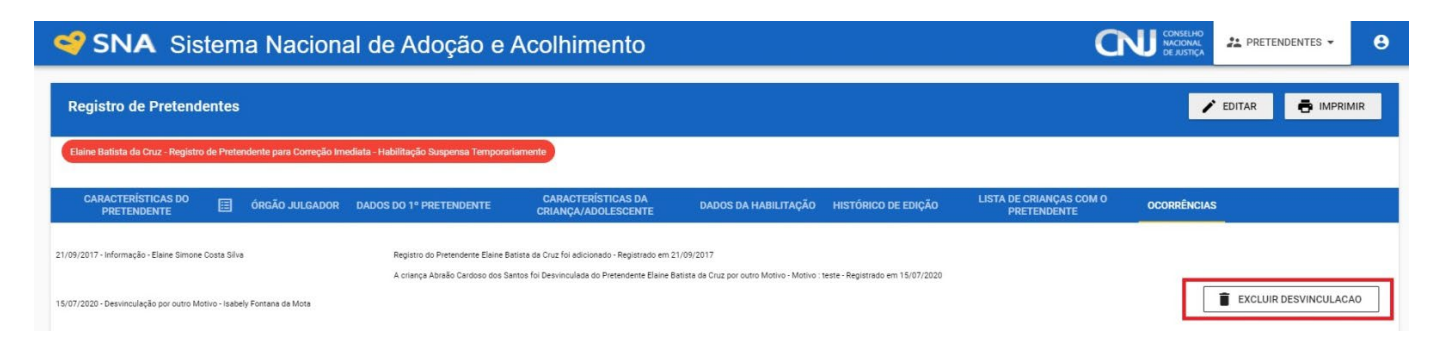

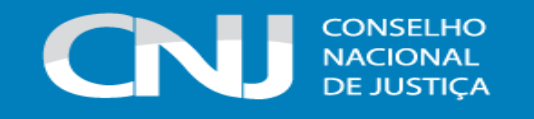

#### **n) Situações do processo de habilitação**

Foi incluído o campo Situação do processo do pretendente, na aba Dados da Habilitação, do registro do pretendente. O menu possui as opções:

- 1) Sem habilitação quando a sentença ainda não foi deferida. O sistema contará automaticamente o prazo de 120 dias para conclusão da habilitação e inclusão da sentença. Nessa situação o pretendente está ativo, mas ainda não é consultado para adoção.
- 2) Julgado procedente– quando a sentença que autoriza a habilitação do pretendente for proferida. Nessa situação o pretendente está ativo, e, em regra, será consultado para adoção, exceto nos casos descritos acima (requere reavaliação, vencimento do prazo, suspensão temporária e inativação)
- 3) Julgado extinto/improcedente quando a sentença foi contrária a habilitação do pretendente ou houve extinção do processo sem julgamento do mérito. Nessa situação o pretendente está inativo e não é consultado para adoção.

#### **4.7 MENU GUARDAS**

Este Menu apenas mostra o registro de guardas de crianças ou adolescentes, sendo divididas em: Guarda sem fins de adoção, Adoção *Intuitu Personae* e Adoções pelo Cadastro. Para se cadastrar a guarda, a exemplo do acolhimento, deve-se acessar a aba "Crianças" e a partir do andamento "Colocar sob Guarda" incluir os dados necessários. É possível utilizar a ferramenta de filtros para realizar buscas específicas sobre Guardas (ver item 4.14).

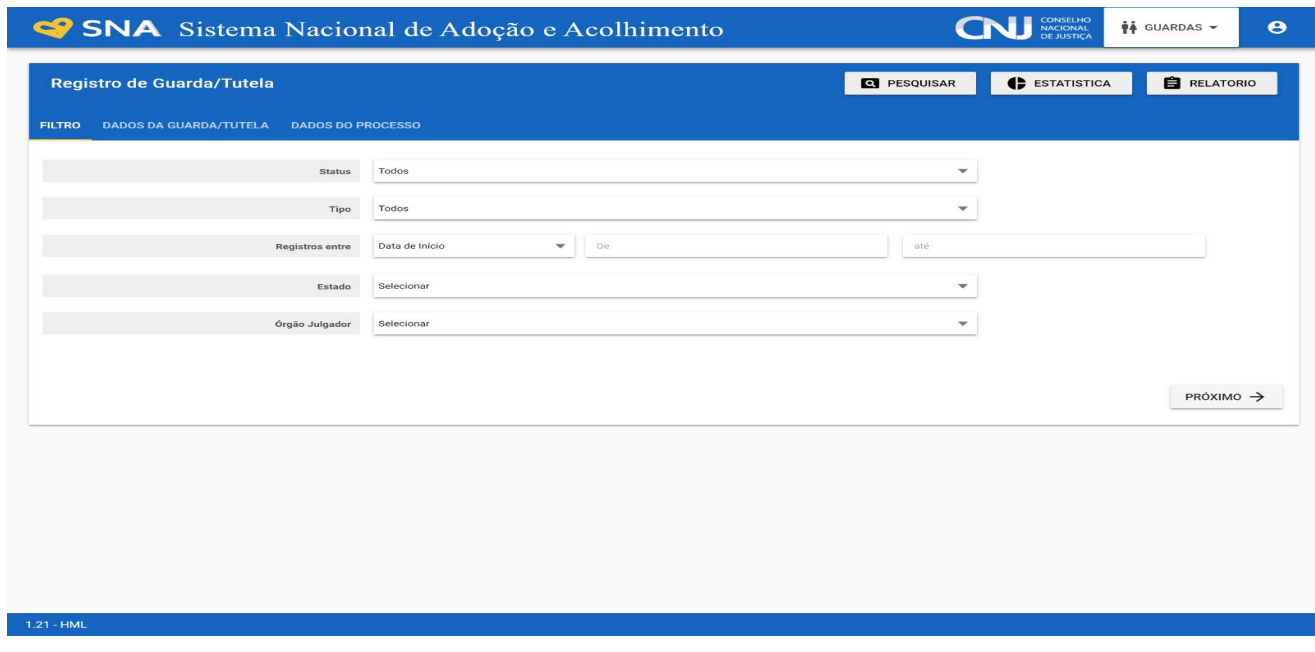

#### **a) Filtros de guardas com fins de adoção canceladas e concluídas**

O Sistema permite que o usuário verifique se as guardas com fins de adoção foram bem-sucedidas ou não. Para isso, acesse a aba "Guardas" e escolha o tipo de guarda: Adoção pelo cadastro ou Adoção *Intuitu Personae* e o status desejado. O status "Cancelada" agrupa todas as guardas que

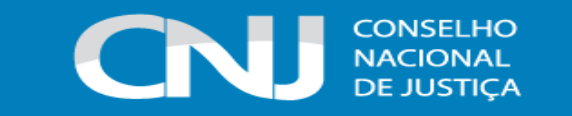

não resultaram em adoção (desistência, falecimento e maioridade e inativação). Já o status "Concluída" exibe apenas as guardas que resultaram em adoção.

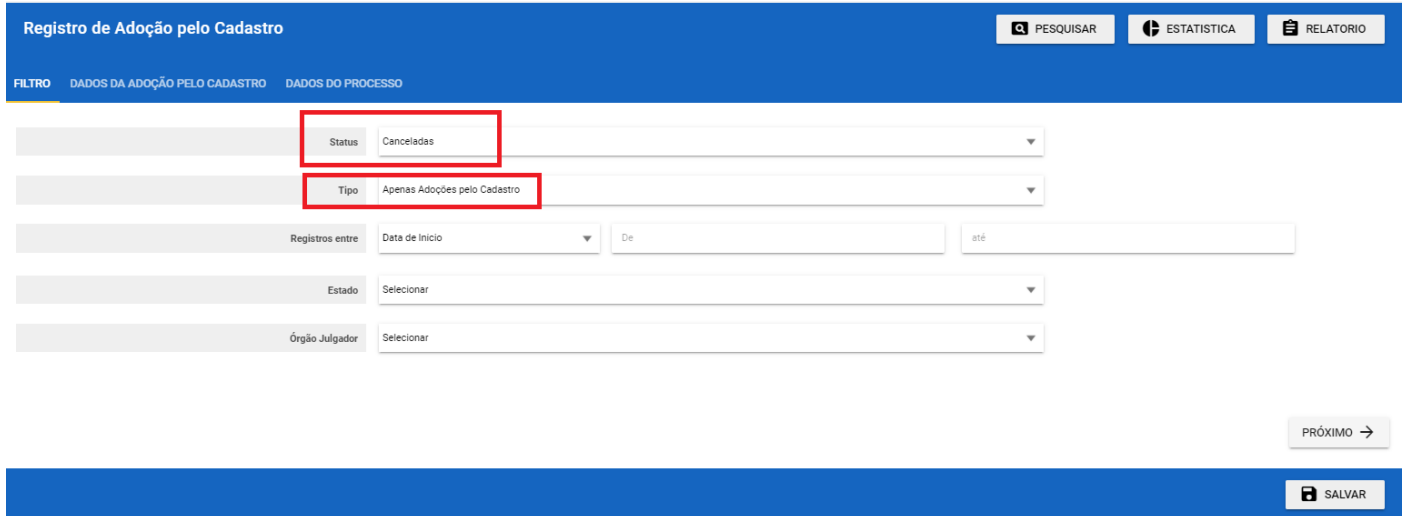

## **4.8 MENU ADOÇÕES**

Nesta página estão as adoções pelo cadastro finalizadas e registradas no Sistema. Mais uma vez, como ocorre no acolhimento e guarda, para se cadastrar uma situação de adoção para uma criança/adolescente, o procedimento é ir para a aba "Crianças" e a partir do campo "Andamento" dar o encaminhamento necessário. Nesta página, é possível utilizar a ferramenta de filtros para realizar buscas específicas sobre Adoções.

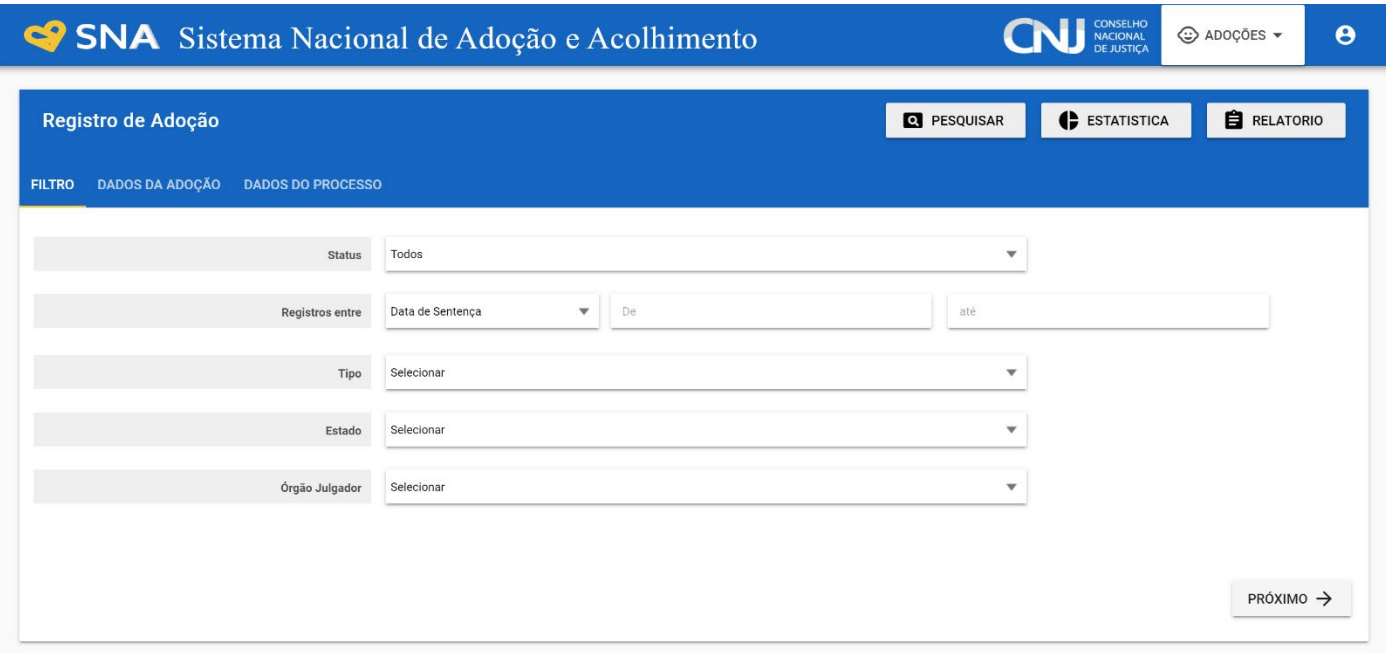

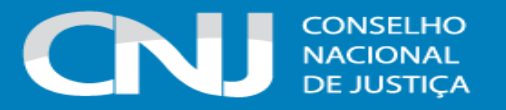

## **4.9 MENU USUÁRIOS:**

#### **Usuários Externos** – **MP e ACAF**

Os usuários externos do Sistema Nacional de Adoção e Acolhimento (SNA) com perfis de administrador do Ministério Público (MP), promotor e Autoridade Central Administrativa Federal (ACAF), devem ser cadastrados ou cadastrar outros usuários seguindo os seguintes passos:

1° Clique no Menu "Usuários".

2° A seguir, clique no botão "Cadastrar" e preencha todos os campos azuis (obrigatórios) e os demais que desejar. Não esqueça de selecionar o tipo de usuário, o estado e o Órgão julgador (que deve ficar em azul e depois cinza).

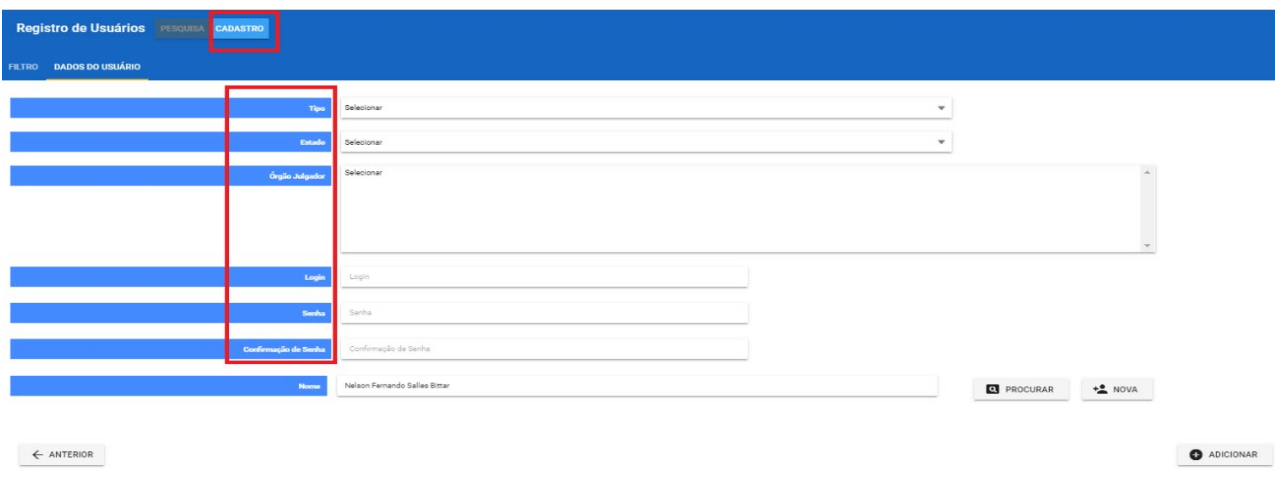

No campo "Nome", clique no botão "Nova" para que os campos do usuário sejam abertos. Preencha todos os campos azuis (obrigatórios):

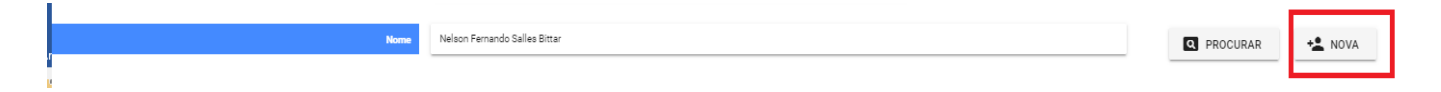

Caso a pessoa já tenha sido cadastrada no Sistema, preencha o nome ou CPF e clique no botão "Procurar". O Sistema abrirá os dados já cadastrados.

4° No campo meio de contato insira qual o tipo e preencha os campos obrigatórios.

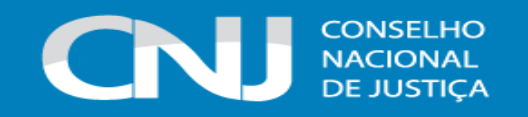

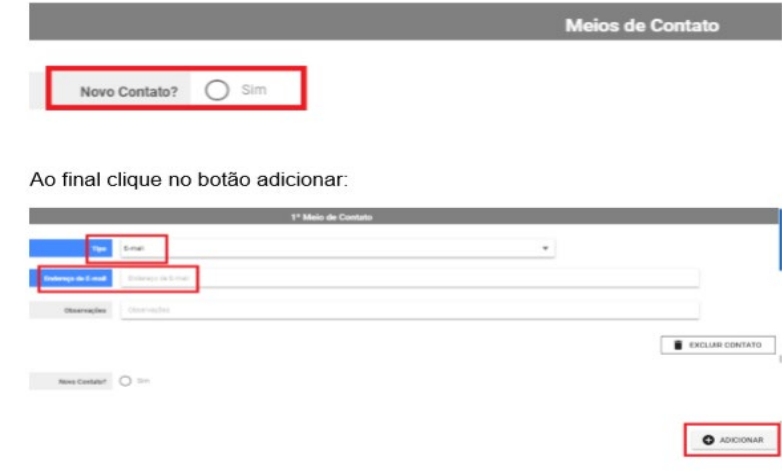

#### Por fim clique no botão adicionar

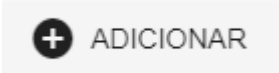

## **Usuários Internos (administradores, juízes e auxiliares)**

O Sistema Nacional de Adoção e Acolhimento (SNA) foi integrado ao Portal de Serviços do Poder Judiciário (PSPJ) e passou a utilizar o Sistema de Login Único (Single Sing On- SSO) da Plataforma Digital do Poder Judiciário (PDPJ-Br).

Os usuários com perfis de Administrador CNJ, Administrador Estadual, Juiz, CEJAI e Auxiliar de Juiz terão uma nova tela de acesso ao tentarem ingressar no sistema.

Na tela de acesso haverá o campo para preenchimento do seu login de usuário. Ao clicar no botão de "entrar"

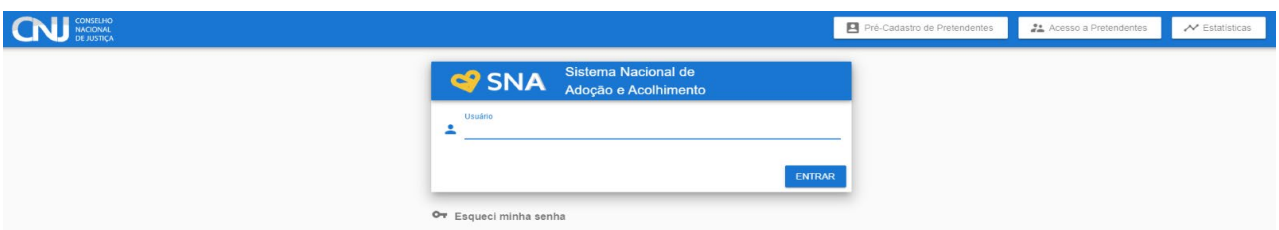

O usuário será redirecionado para a seguinte página na qual deverá preencher os respectivos dados obrigatórios.

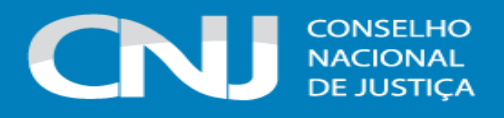

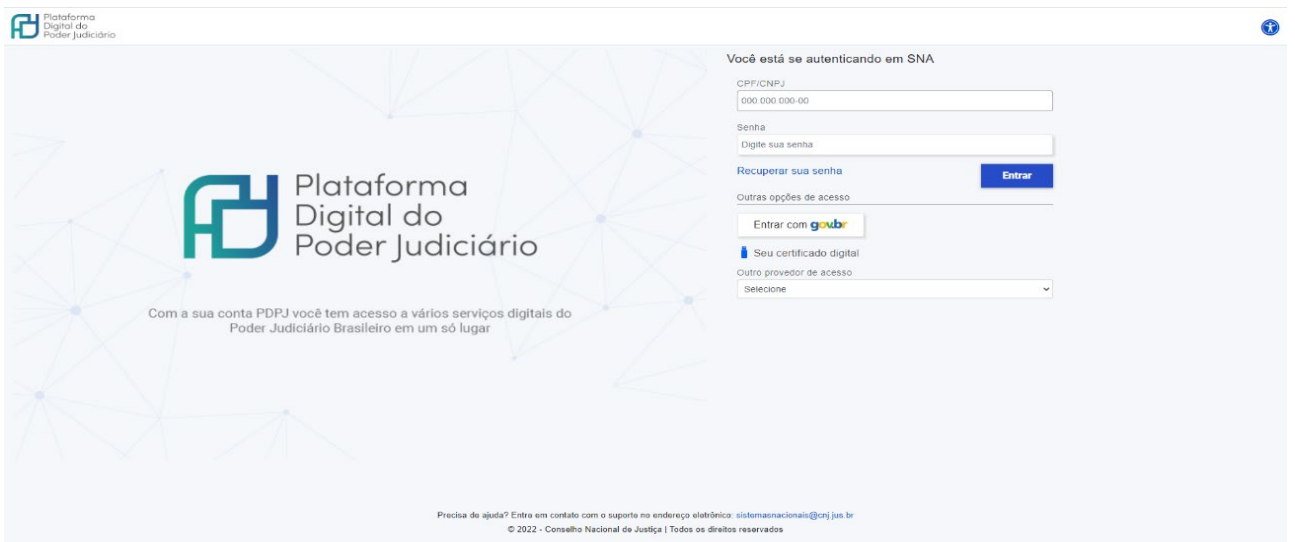

Por fim, o usuário estará logado na página inicial do SNA.

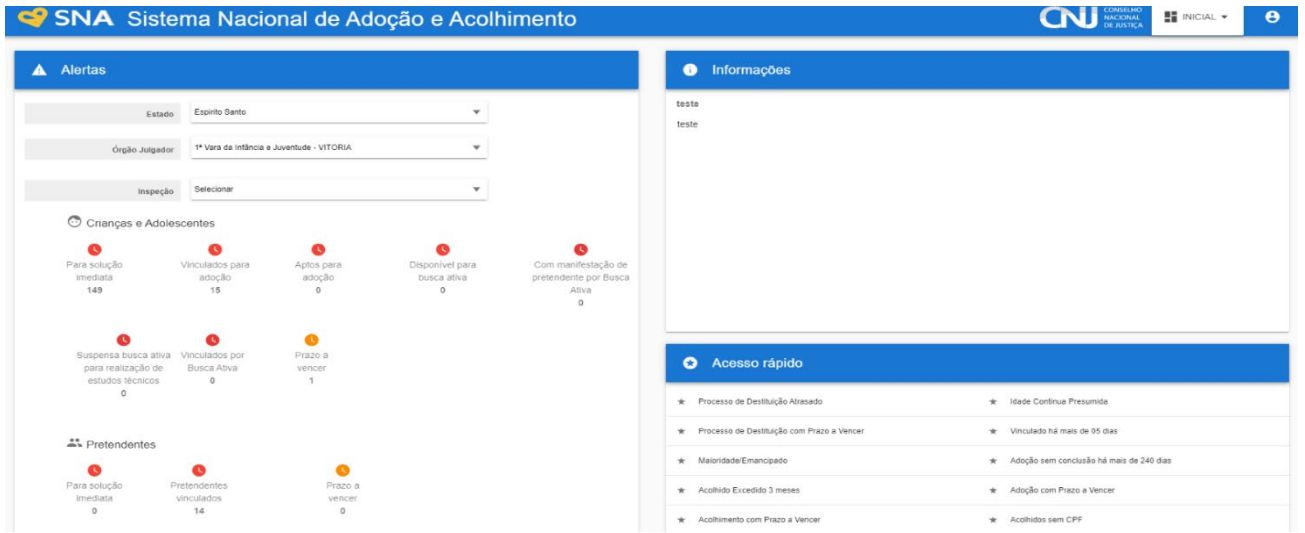

**ATENÇÃO:** O usuário do SNA, a partir de agora, só poderá acessar novamente o sistema caso esteja devidamente cadastrado previamente no Coorporativo.

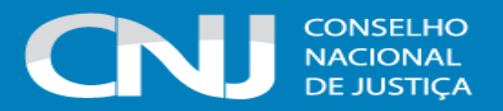

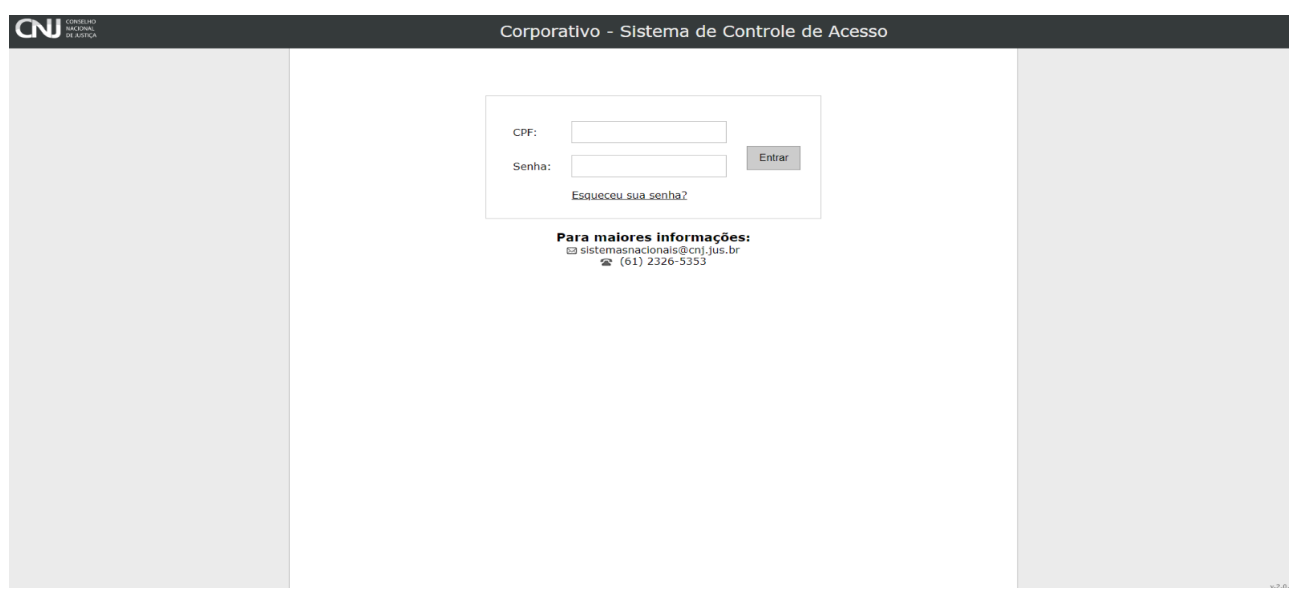

Caso seja necessário cadastrar um novo usuário, o administrador que tem a competência para a realização do procedimento deverá:

1° Verificar se o usuário já foi cadastrado no Corporativo pelo Administrador estadual do sistema (normalmente a Corregedoria local).

2º Clicar no Menu "Usuários".

3° A seguir, clicar no botão "Cadastrar" e preencha todos os campos azuis (obrigatórios).

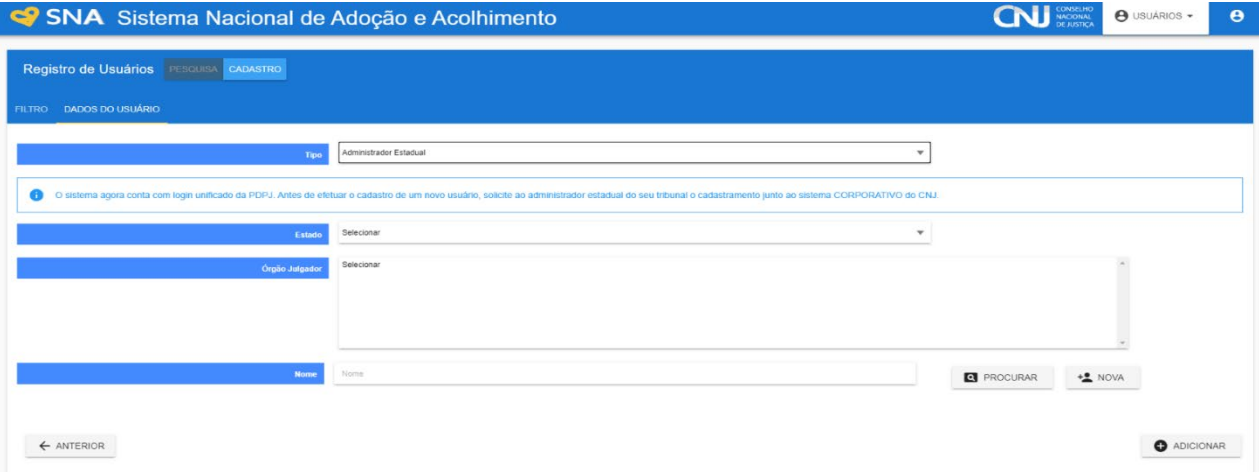

Caso a pessoa já tenha sido cadastrada no Sistema, preencha o nome ou CPF e clique no botão "Procurar". O Sistema abrirá os dados já cadastrados. Se o usuário não possuir cadastro clique no botão "Nova" e preencher os dados obrigatórios.

**ATENÇÃO**: A partir de agora o SNA não gerará um login e senha, vez que será utilizado o cadastrado no Corporativo. O cadastro do SNA é complementar e ocorre apenas para definir o tipo de perfil de acesso do usuário.

## **4.10 MENU ÓRGÃO JULGADOR**

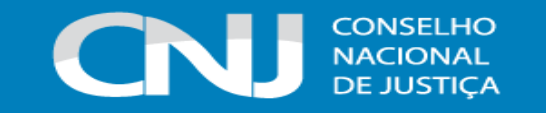

O cadastramento e eventuais alterações nos perfis dos Órgãos Julgadores são efetuadas nesta aba. Nessa aba também é informado quem é o Magistrado/a responsável pela aquela unidade, que deverá ter sido previamente cadastrado na aba "Usuários".

É de suma importância que os telefones e correios eletrônicos sejam mantidos atualizados nesse campo, a fim de facilitar a comunicação entre os diferentes Órgãos Julgadores.

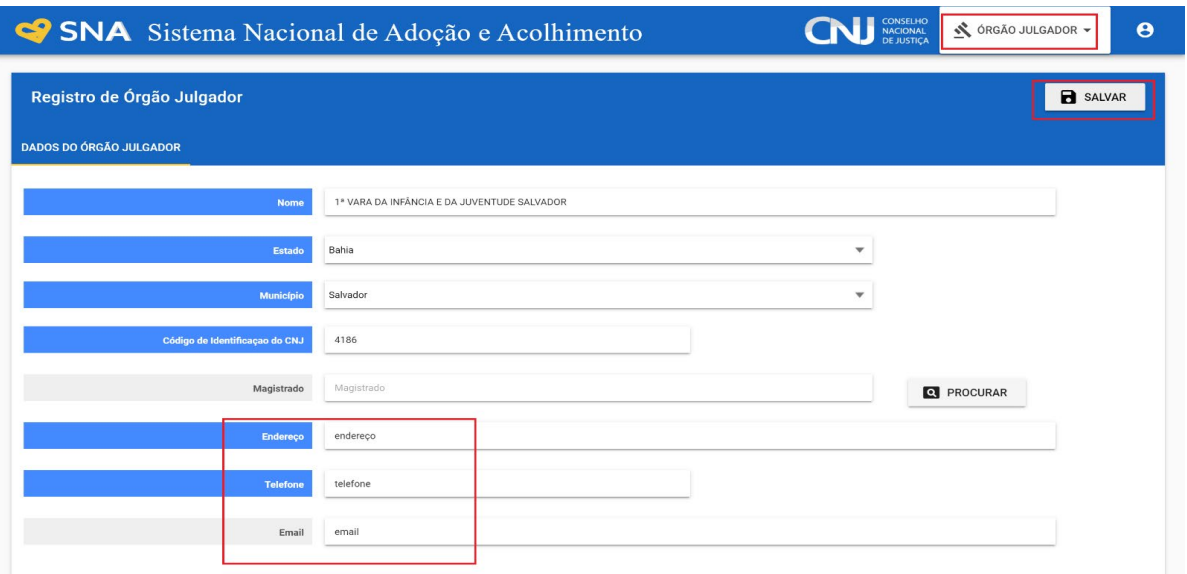

Também é possível utilizar esta aba para pesquisar outros Órgãos Julgadores.

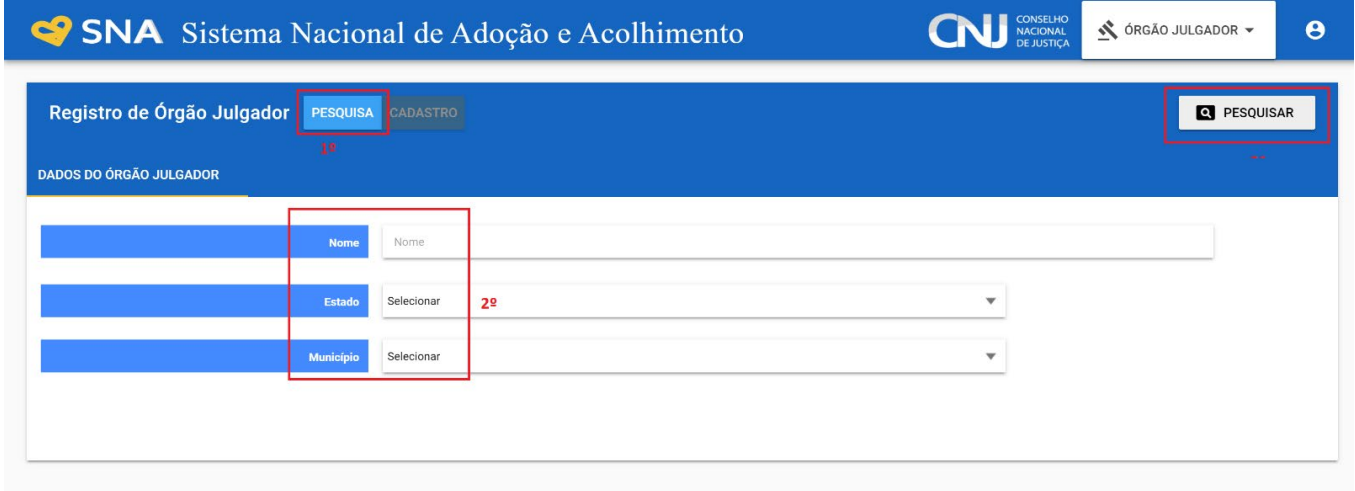

# **4.11 MENU ORGANISMO INTERNACIONAL**

Possuem acesso a esta aba os perfis de Administradores Estaduais, ACAF, CEJAI's e os administradores nacionais. Os Organismos que trabalham com as adoções internacionais devem ser cadastrados nesta aba pela ACAF.

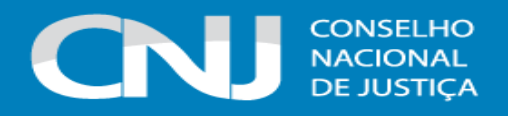

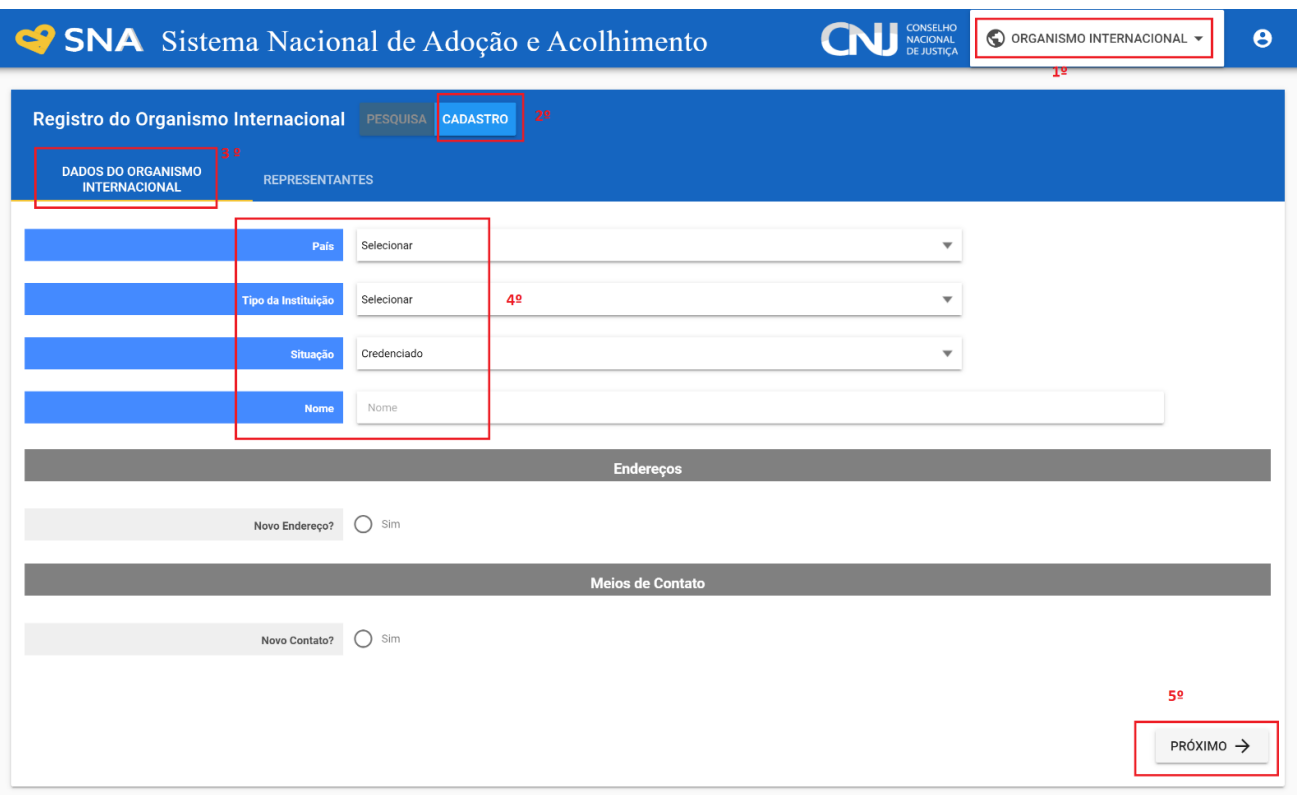

É importante manter na aba de representantes, todos as pessoas que representam o Organismo, seja nacionalmente ou estadualmente:

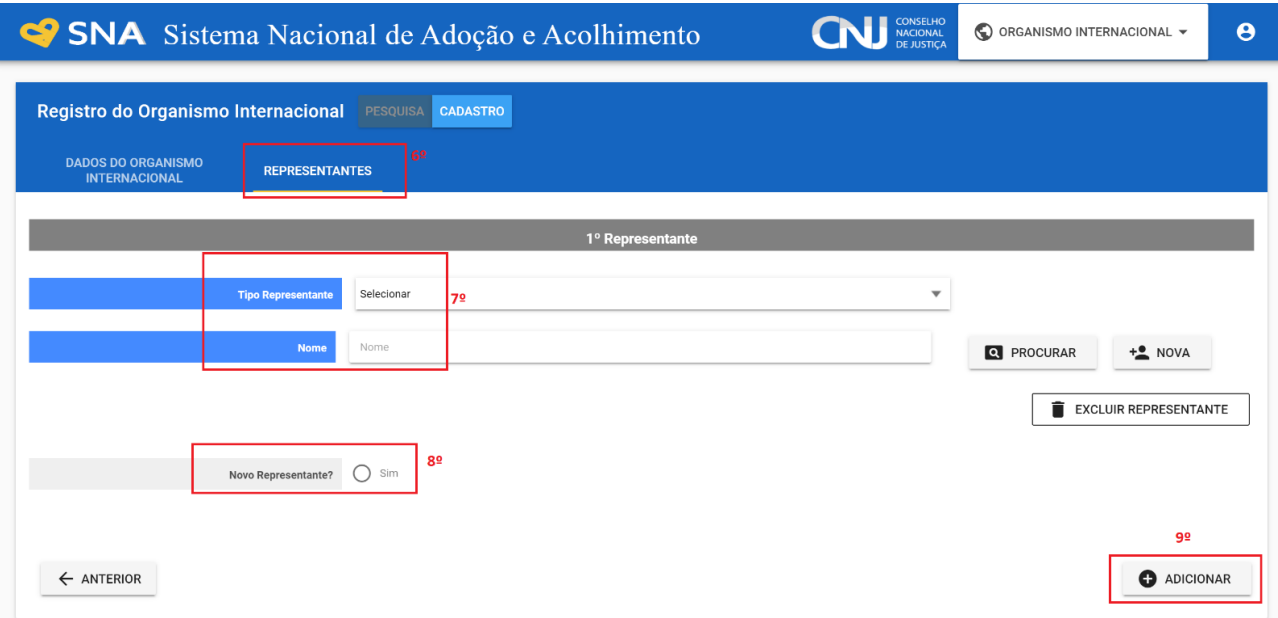

Após inserido o Organismo, apenas a ACAF pode editar os dados e incluir e excluir representantes:

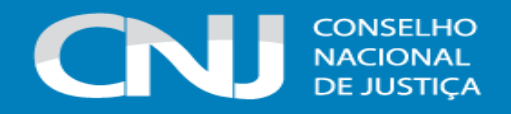

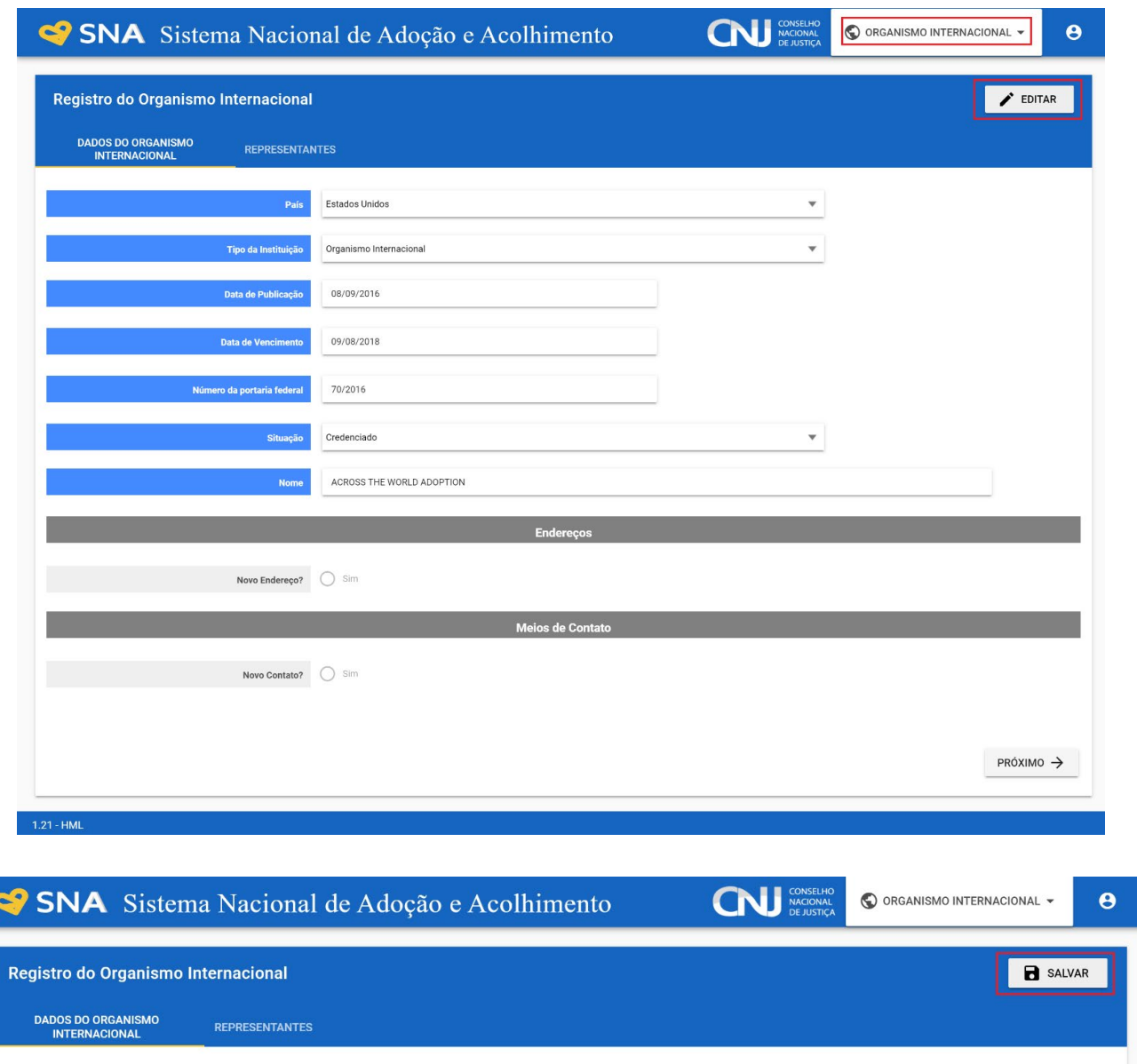

# **4.13 UTILIZAR O BOTÃO PESQUISA DOS FILTROS PARA GERAR RELATÓRIOS E ESTATÍSTICAS**

Em quase todas as abas do Sistema, existem os botões "Estatísticas" e "Relatórios". Esses botões, situados no canto superior direito da página, só aparecem na opção "Pesquisa". Para se gerar tanto relatórios quanto estatísticas, deve-se usar as opções de filtragem do Sistema. Pode-se usar quantos filtros se desejar para refinar cada vez mais a pesquisa. Da mesma maneira, após aplicar um ou mais filtros, pode-se gerar relatórios, que são um resumo de todas as crianças, adolescentes, pretendentes, entre outros.

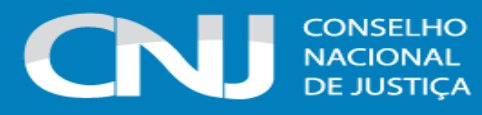

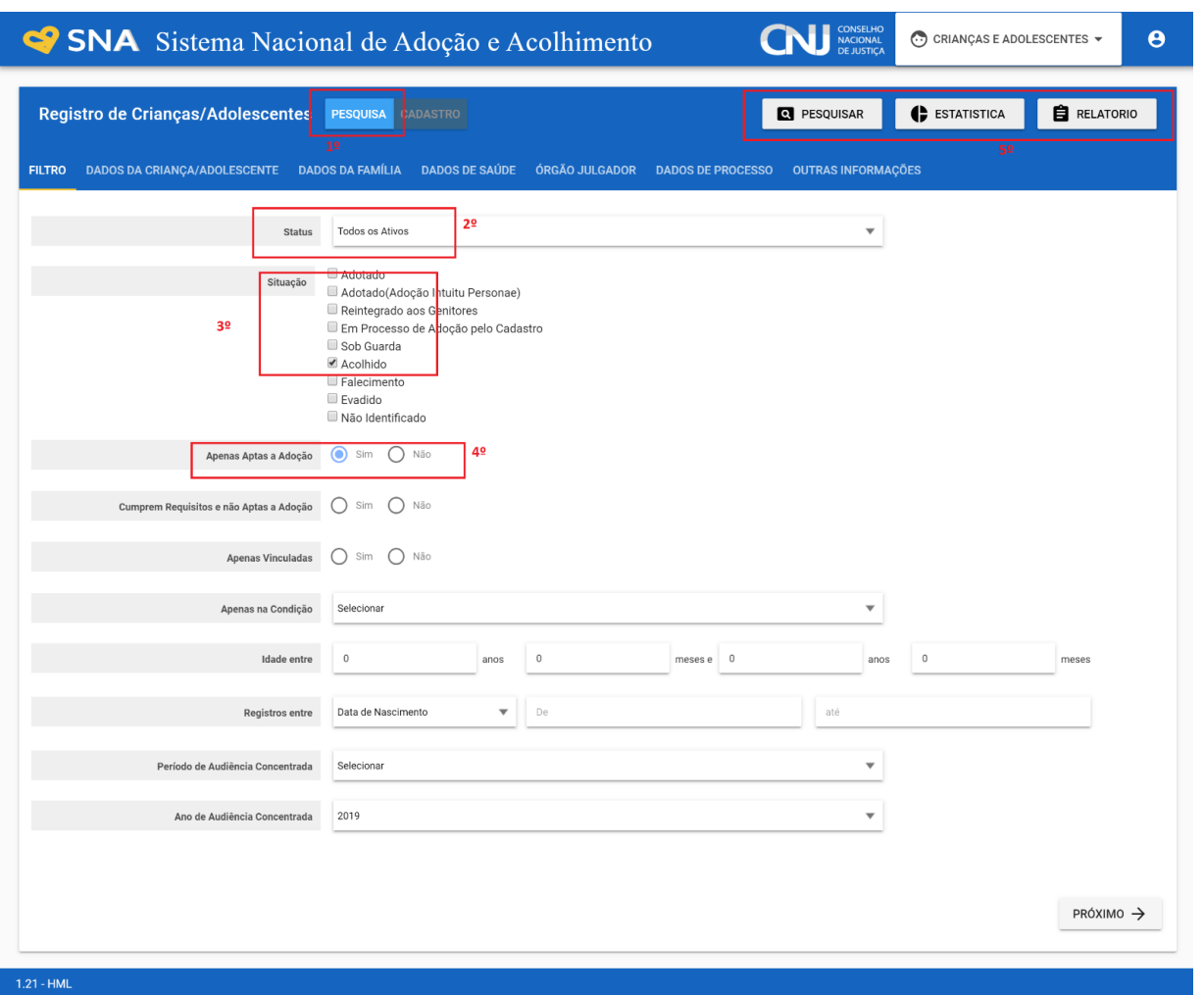

# **4.14 ALTERAÇÃO DE SENHA DE ACESSO**

Caso o usuário deseje alterar sua senha de acesso, basta clicar no ícone de usuário, no canto superior direito do programa e clicar na opção "Alterar senha".

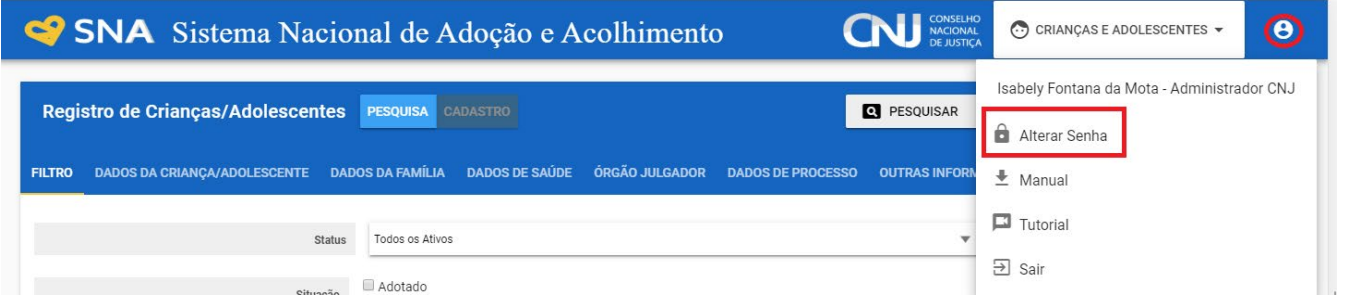

# **4.15 TUTORIAL**

Caso seja necessário visualizar o presente manual, basta clicar no ícone de usuário, no canto superior direito do programa e clicar na opção "Tutorial":

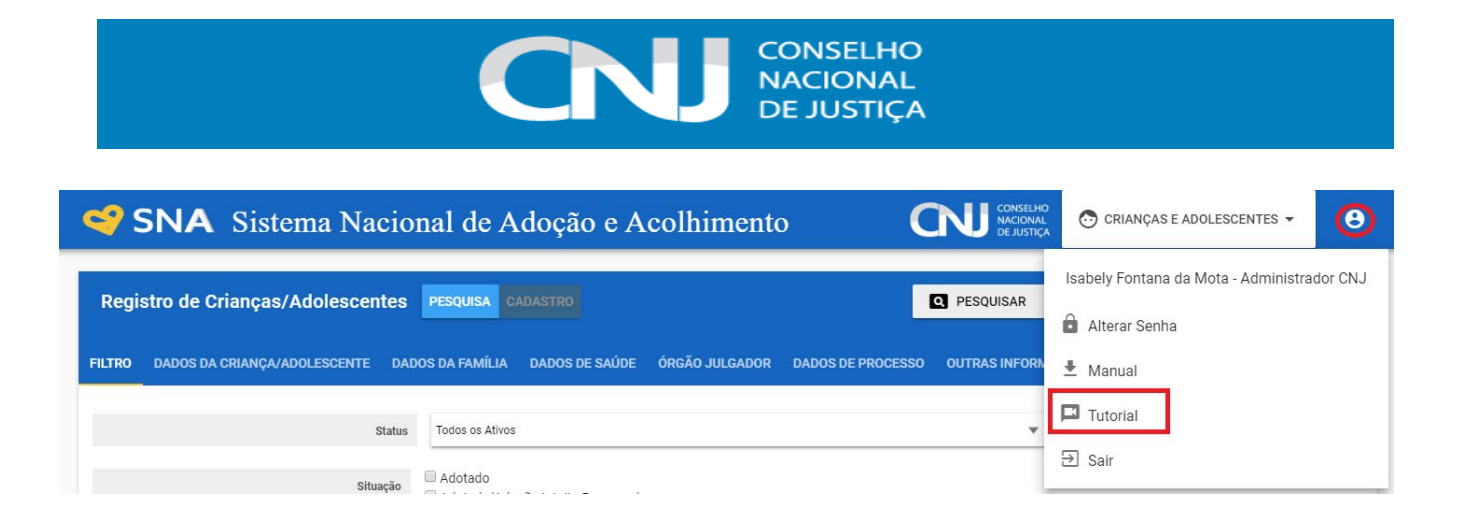

# **4.16 FUNCIONALIDADES DOS ADMINISTRADORES DO SISTEMA**

## **a) Unificar crianças/adolescentes**

Para que os cadastros das crianças/adolescentes possam ser unificados, é necessário, primeiramente, que ambos sejam **atualizados** e estejam **idênticos**, sobretudo nos seguintes dados: nome, data de nascimento, nome da mãe e do Órgão Julgador. Posteriormente, é necessário ativar um dos cadastros e **inativar** o outro.

Após este procedimento, a equipe da Vara ou Juizado da Infância e Juventude deverá enviar a solicitação de unificação para o e-mail do Administrador Estadual do Sistema da sua respectiva unidade federativa (que pode ser: As Corregedorias dos Tribunais de Justiça, as Coordenadorias da Infância ou as Comissões Estaduais Judiciárias de Adoção ou de Adoção Internacional), juntamente com os dados da criança/adolescente (nome, data de nascimento e órgão julgador), a fim de ser procedida a unificação.

Por vezes, ao tentar realizar o procedimento de unificação de crianças/adolescentes, o Sistema gera uma informação de que não é possível alterar os dados, para realizar a unificação, devido à criança/adolescente estar em duplicidade. Com isso, para ter êxito no processo de unificação, é necessário desativar manualmente uma das crianças/adolescentes em duplicidade e, a seguir, editar os dados no registro. Após a alteração, no registro ativo da criança/adolescente aparecerá a opção "UNIFICAR" e será possível concluir o procedimento.

Para que o Administrador Estadual efetue a unificação, este deve seguir os seguintes passos: ao acessar o sistema, escolha a opção "Criança/adolescente". Em pesquisa, selecione "Dados da criança", informe o nome, ou parte dele, e clique em "Pesquisar". Na lista, selecione o registro ATIVO que receberá os demais registros duplicados (para unificação, apenas um deve estar ativo, o restante deve ser modificado para DESATIVADO).

Na aba "Ocorrências" será exibido o botão "Unificar" caso existam crianças/adolescentes do mesmo Órgão Julgador com o mesmo nome e mesma data de nascimento. Clique no botão e todos os registros serão unificados:

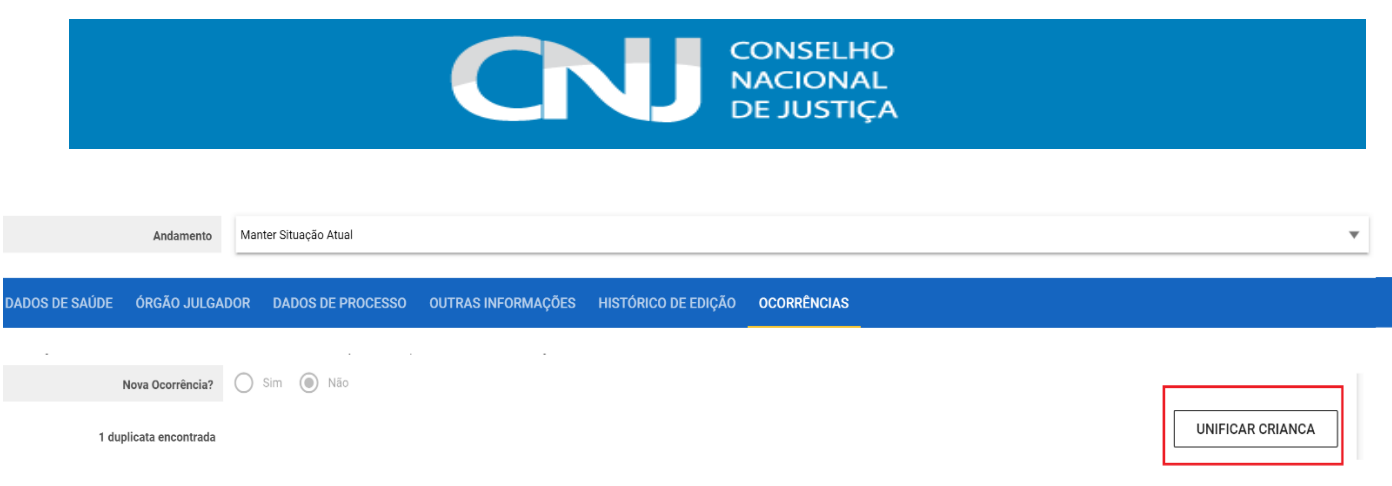

# **b) Unificar Serviço de Acolhimento**

Para que os cadastros dos serviços de acolhimento possam ser unificados, é necessário, primeiramente, que ambos sejam **atualizados** e estejam **idênticos**. Posteriormente, é necessário ativar um dos cadastros e **inativar** o outro.

Após este procedimento, a equipe da Vara ou Juizado da Infância e Juventude deverá enviar a solicitação de unificação para o e-mail do Administrador Estadual do Sistema da sua respectiva unidade federativa (que pode ser: As Corregedorias dos Tribunais de Justiça, as Coordenadorias da Infância ou as Comissões Estaduais Judiciárias de Adoção ou de Adoção Internacional), juntamente com os dados do serviço de acolhimento, a fim de ser procedida a unificação.

Para que o Administrador Estadual efetue a unificação, este deve seguir os seguintes passos: ao acessar o sistema, escolha a opção "Serviço de Acolhimento". Em pesquisa, selecione "Dados do Serviço de Acolhimento", informe o nome, ou parte dele, e clique em "Pesquisar". Na lista, selecione o registro ATIVO que receberá os demais registros duplicados (para unificação, apenas um deve estar ativo, o restante deve ser modificado para DESATIVADO).

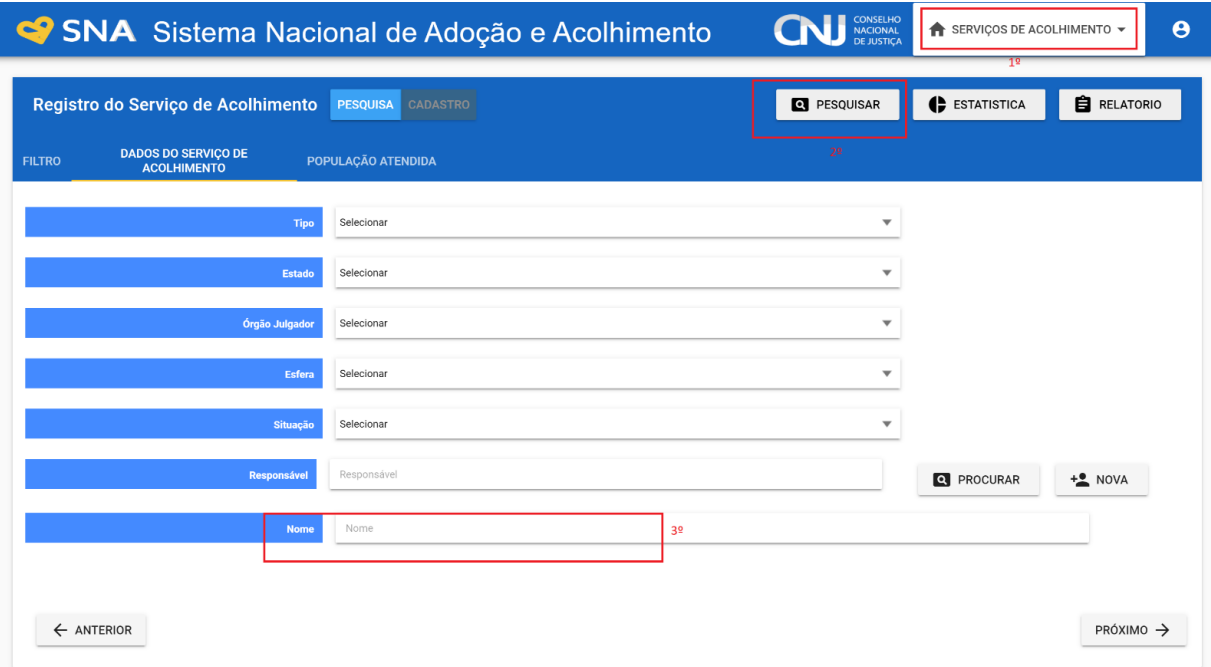

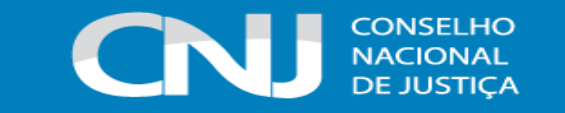

Na aba "Ocorrências", será exibido o botão "UNIFICAR" caso existam serviços de acolhimento do mesmo Órgão Julgador com o mesmo nome (os nomes devem ser iguais). Clique no botão e todos os registros serão unificados.

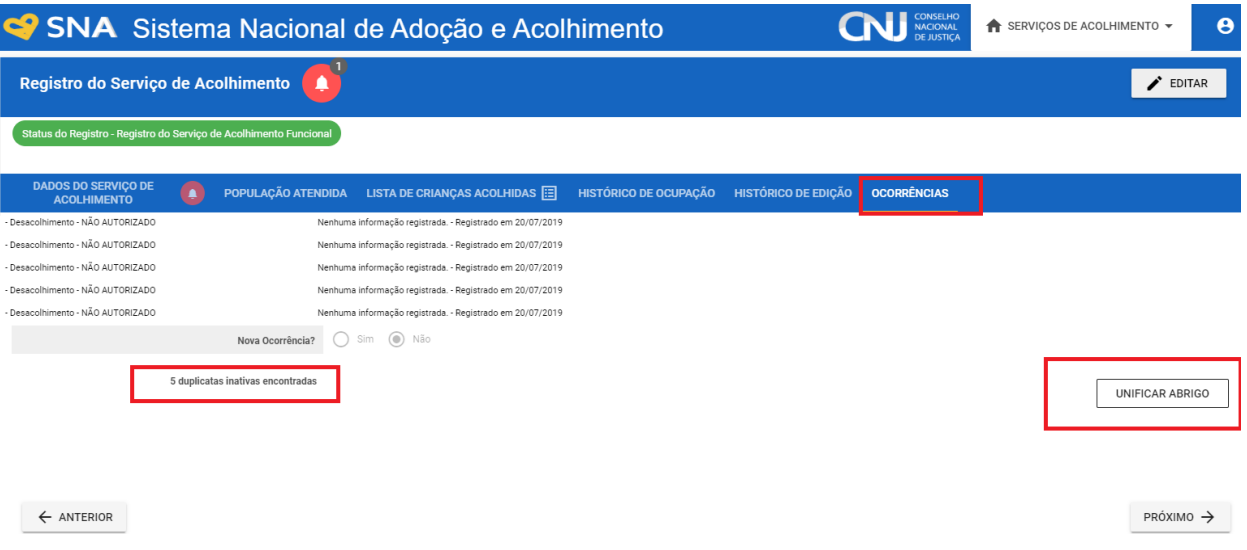

**ATENÇÃO:** após a mudança, serão unificadas as crianças/adolescentes e os serviços de acolhimento e não poderá ser desfeito.

# **c) Unificar Órgão Julgador**

Para que os cadastros do Órgão Julgador possam ser unificados, é necessário, primeiramente, que ambos sejam **atualizados** e estejam **idênticos**. Posteriormente, é necessário ativar um dos cadastros e **inativar** o outro.

Após este procedimento, a equipe da Vara ou Juizado da Infância e Juventude deverá enviar a solicitação de unificação para o e-mail do Administrador Estadual do Sistema da sua respectiva unidade federativa (que pode ser: As Corregedorias dos Tribunais de Justiça, as Coordenadorias da Infância ou as Comissões Estaduais Judiciárias de Adoção ou de Adoção Internacional), juntamente com os dados do Órgão Julgador, a fim de ser procedida a unificação.

Para que o Administrador Estadual efetue a unificação, este deve seguir os seguintes passos: ao acessar o sistema, escolha a opção "Órgão Julgador". Em "Pesquisa", selecione o Estado ou Município em que foi identificada a duplicidade.

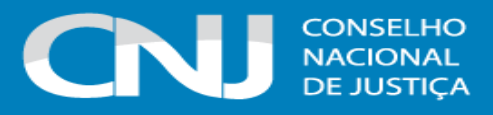

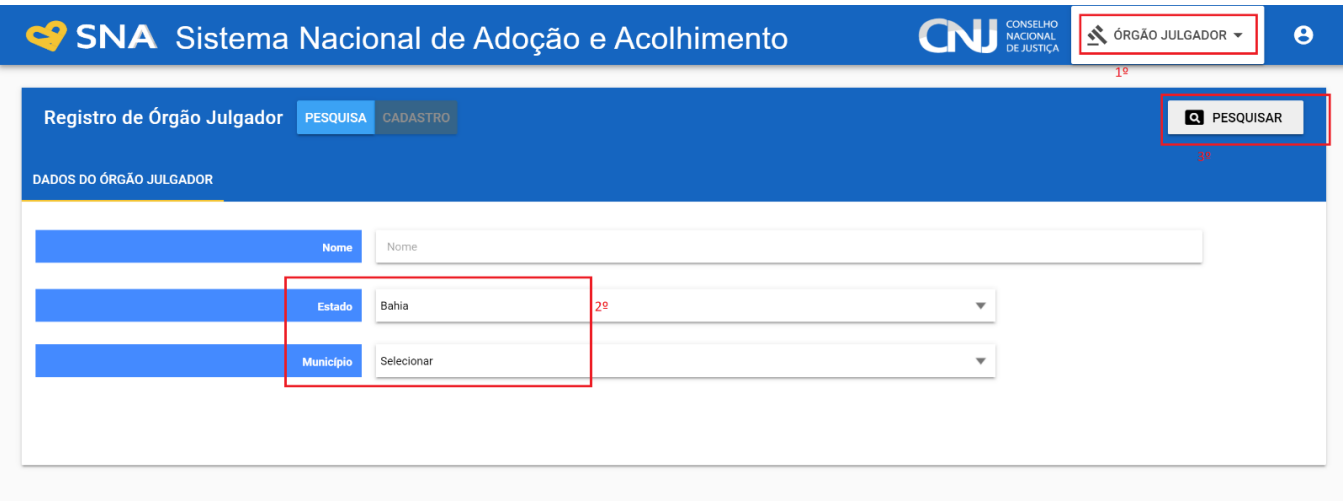

O nome dos dois Órgãos Julgadores deve ser igual. Dessa forma, se for necessário, altere o nome do Órgão Julgador. Entre no Órgão Julgador correto (que deverá ser mantido) e clique no botão "Unificar" no final da página.

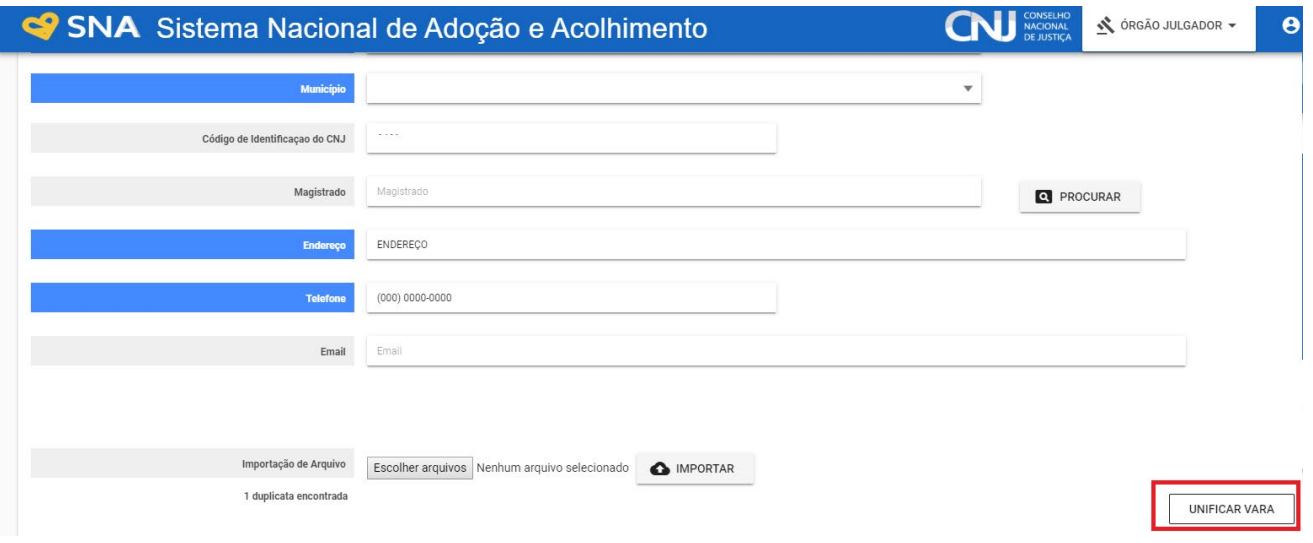

# **d) Unificar pretendente**

Para que os cadastros dos pretendentes possam ser unificados, é necessário, primeiramente, que ambos sejam **atualizados** e estejam **idênticos**, sobretudo nos seguintes dados: nome; CPF; e Órgão Julgador. Posteriormente, é necessário ativar um dos cadastros e **inativar** o outro.

Após este procedimento, a equipe da Vara ou Juizado da Infância e Juventude deverá enviar a solicitação de unificação para o e-mail do Administrador Estadual do Sistema da sua respectiva unidade federativa (que pode ser: As Corregedorias dos Tribunais de Justiça, as Coordenadorias da Infância ou as Comissões Estaduais Judiciárias de Adoção ou de Adoção Internacional), juntamente com os dados dos pretendentes (nome, CPF e órgão julgador), a fim de ser procedida a unificação.

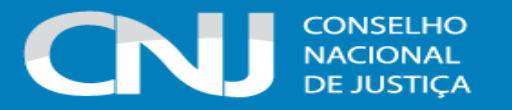

Por vezes, ao tentar realizar o procedimento de unificação de pretendentes, o Sistema gera uma informação de que não é possível alterar os dados, para realizar a unificação, devido aos pretendentes estarem em duplicidade. Com isso, para ter êxito no processo de unificação, é necessário desativar manualmente um dos pretendentes em duplicidade e, a seguir, editar os dados no registro. Após a alteração, no registro ativo do pretendente aparecerá a opção "UNIFICAR" e será possível concluir o procedimento.

Para que o Administrador Estadual efetue a unificação, este deve seguir os seguintes passos: ao acessar o sistema, escolha a opção "Pretendente". Em pesquisa, selecione "Dados do 1º pretendente", informe o nome, ou parte dele, e clique em "Pesquisar". Na lista, selecione o registro ATIVO que receberá os demais registros duplicados (para unificação, apenas um deve estar ativo, o restante deve estar inativo).

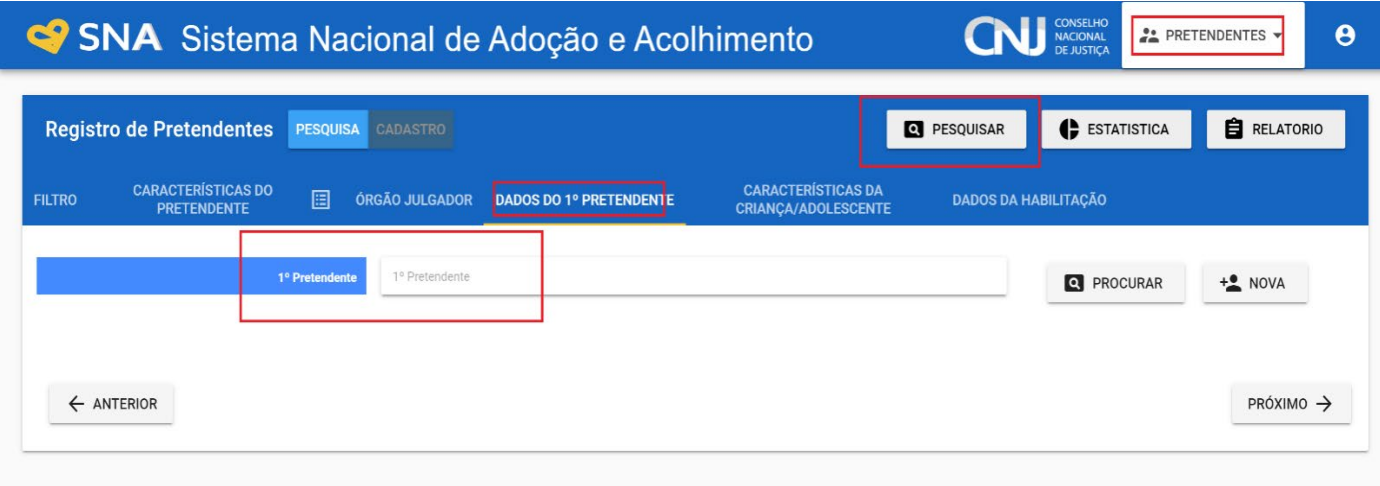

O nome, CPF e Órgão Julgador dos pretendentes devem ser iguais. Dessa forma, se for necessário, altere os dados antes de unificar. Entre no registro do pretendente correto (que deverá ser mantido) e na aba "Ocorrências", clique no botão "Unificar" no final da página.

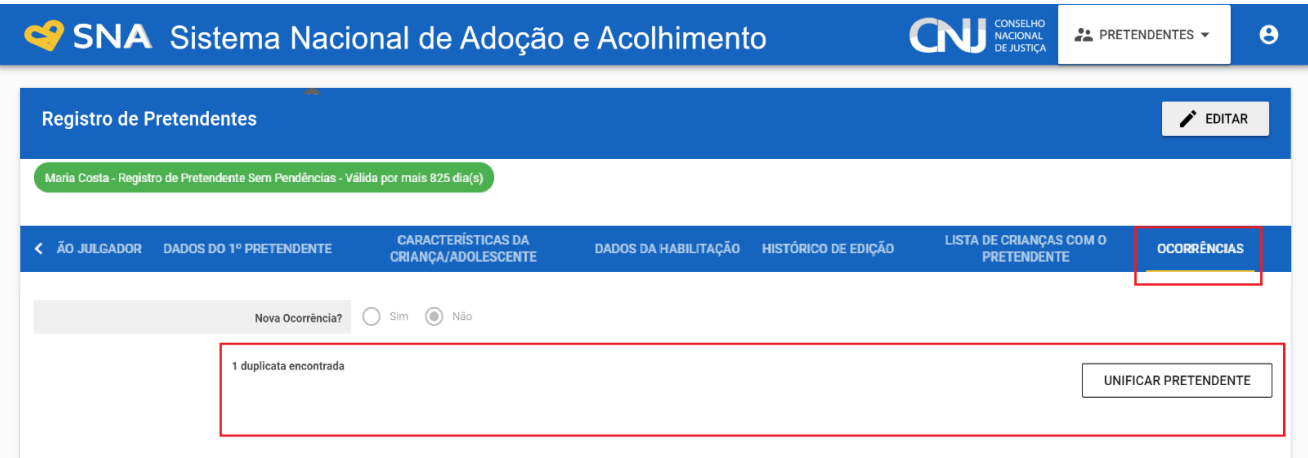

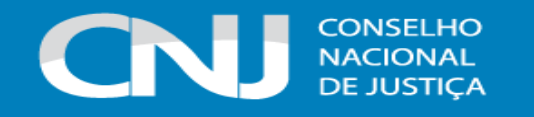

**ATENÇÃO:** após a mudança, serão unificados os registros e não poderá ser desfeito.

## **e) Colocar em processo de Adoção pelo cadastro**

Em alguns casos de exceção, quando os usuários não encontrarem os pretendentes na lista de busca da criança/adolescente para vinculação, e ela/ele já esteja em estágio de convivência, os Administradores Estaduais podem colocar em processo de adoção pelo cadastro com os pretendentes diretamente, independente do seu status e perfil.

Todavia, para que este procedimento seja efetuado, é necessário haver determinação judicial nesse sentido. Em existindo essa determinação, a equipe da Vara ou Juizado da Infância e Juventude deverá enviá-la juntamente com a solicitação de colocação em processo de adoção pelo cadastro para o e-mail do Administrador Estadual do Sistema da sua respectiva unidade federativa (que pode ser: As Corregedorias dos Tribunais de Justiça, as Coordenadorias da Infância ou as Comissões Estaduais Judiciárias de Adoção ou de Adoção Internacional), a fim de ser procedida a colocação.

Juntamente com a solicitação e a determinação, deverão ser enviados os seguintes dados:

- Nome da criança/adolescente;
- Nome dos pretendentes;
- Nº do processo em que restou deferida a guarda (número do CNJ, sem pontos, barras ou dígitos);
- Data de propositura/ingresso do processo;
- Data de deferimento da guarda/início do estágio de convivência.

Para que o Administrador Estadual efetue procedimento, este deve seguir os seguintes passos: ao acessar o sistema, escolha a opção entrar no cadastro da criança/adolescente, clique em "Editar" e no andamento escolha "Colocar em adoção pelo cadastro". Caso a criança/adolescente esteja acolhida/o, é necessário informar os dados do desligamento.

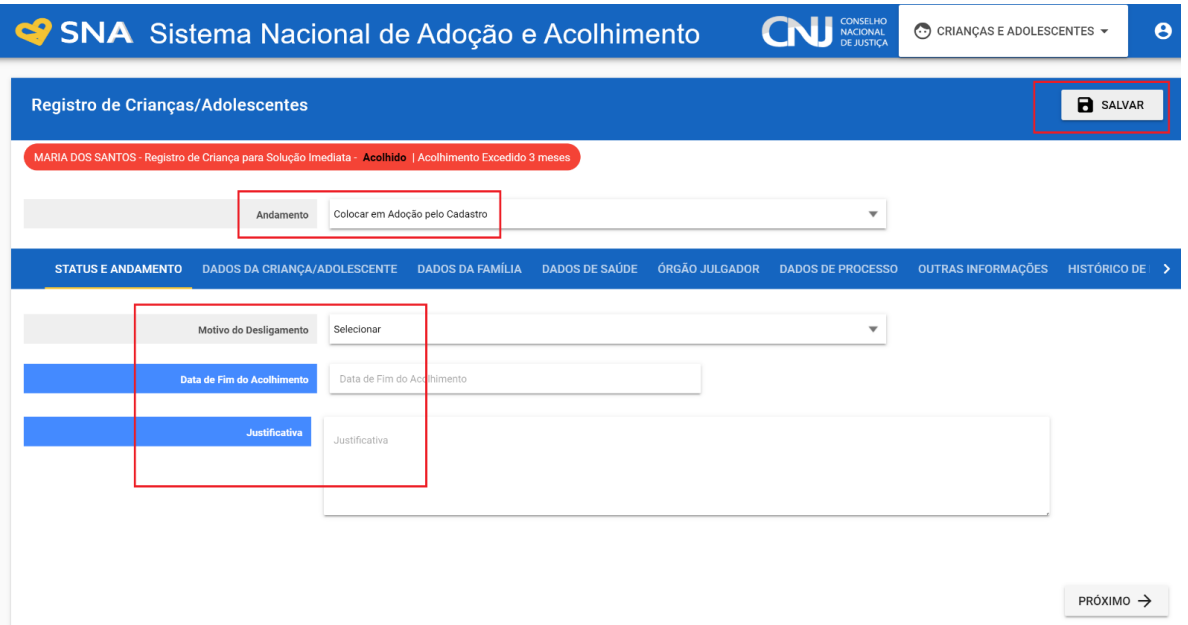

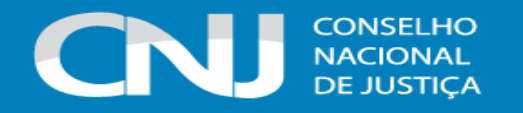

A seguir, informe o nome ou CPF do pretendente, e clique no botão "Procurar". Clique no pretendente que realizará a adoção.

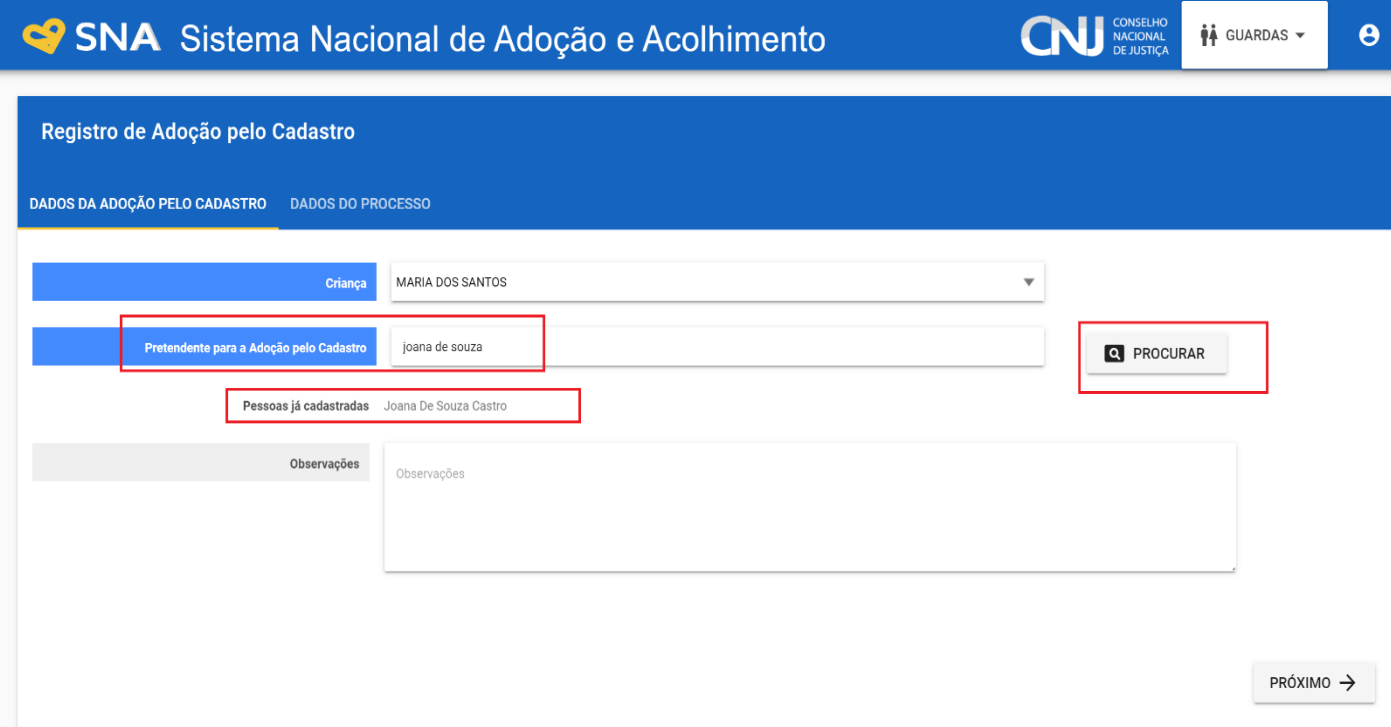

Preencha também os dados do processo e clique no botão "Adicionar".

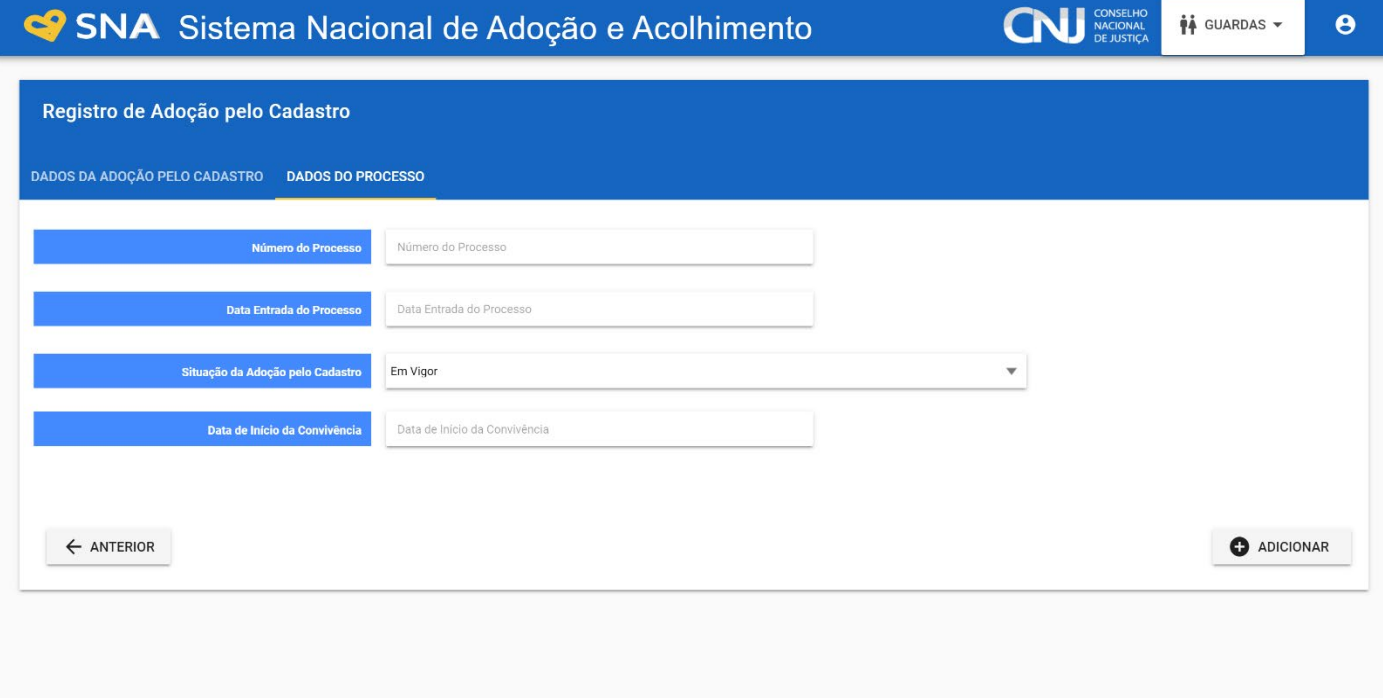

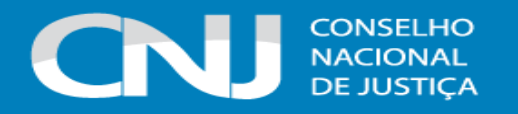

# **f) Transferir cadastros**

O Administrador Estadual consegue transferir crianças, adolescentes, pretendentes e serviços de acolhimento dentro do mesmo estado. Para isso, acesse o cadastro e no campo "Órgão Julgador" realize a alteração. A seguir clique em "Salvar".

**Os administradores não possuem o botão transferir pretendentes, mas apenas a possibilidade de alterar a Comarca diretamente na aba Órgão Julgador.** 

## **g) Relatório de audiências concentradas não respondidas**

Informo que o SNA está passando por uma atualização, sobretudo para que seus campos sejam adequados e atendam ao determinado no Provimento n.º 118, de 29 de junho de 2021, do Conselho Nacional de Justiça (CNJ), que realizou diversas alterações nos procedimentos referentes às audiências concentradas.

Em virtude disso, não é possível, no presente momento, que sejam gerados Relatórios de Audiência Concentrada, visto que estão apresentando erro e estão desatualizados quantos aos requisitos obrigatórios. Tão logo haja a regularização da situação e seja possível a emissão correta dos Relatórios, a informação será amplamente divulgada na página inicial do SNA.

Não obstante, ainda que a emissão dos Relatórios não esteja sendo possível, o Sistema dispõe de outros meios para a verificação das informações relativas à realização ou não das reavaliações trimestrais do acolhimento. Por meio do menu "crianças e adolescentes", pode-se seguir o passo a passo:

a) Para obtenção da lista de todas as crianças e adolescentes que estão acolhidos no momento da consulta:

i. Acesse o menu crianças e adolescentes;

ii. Na aba filtros, selecione: status, todos os ativos; situação, acolhido;

iii. Na aba órgão julgador, verifique se seu estado e órgão julgador estão corretamente selecionados;

iv. Por fim, clique em pesquisar ou em relatório, a depender das informações desejadas.

b) Para obtenção da lista de todas as crianças e adolescentes que estão acolhidos e com o prazo de 3 meses prestes a vencer:

i. Acesse o menu crianças e adolescentes;

ii. Na aba filtros, selecione: status, todos os ativos; apenas na condição de, acolhimento com prazo a vencer;

iii. Na aba órgão julgador, verifique se seu estado e órgão julgador estão corretamente selecionados;

iv. Por fim, clique em pesquisar ou em relatório, a depender das informações desejadas.

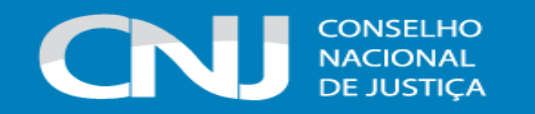

c) Para obtenção da lista de todas as crianças e adolescentes que estão acolhidos há mais de três meses e não foram reavaliados:

i. Acesse o menu crianças e adolescentes;

ii. Na aba filtros, selecione: status, todos os ativos; apenas na condição de, acolhimento excedido 3 meses;

iii. Na aba órgão julgador, verifique se seu estado e órgão julgador estão corretamente selecionados;

iv. Por fim, clique em pesquisar ou em relatório, a depender das informações desejadas.

Assim, é possível emitir os Relatórios especificados acima que, sobretudo nos meses de abril e outubro ou de maio e novembro, poderão auxiliar na verificação das pendências com relação à realização das reavaliações de acolhimento.